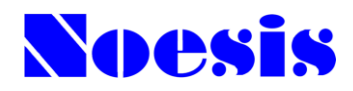

2021年4月報酬改定対応版

## 短期入所生活介護事業者システム

# CareMother シリーズ ケ ア マ ザ ー

## Version 23.09.20

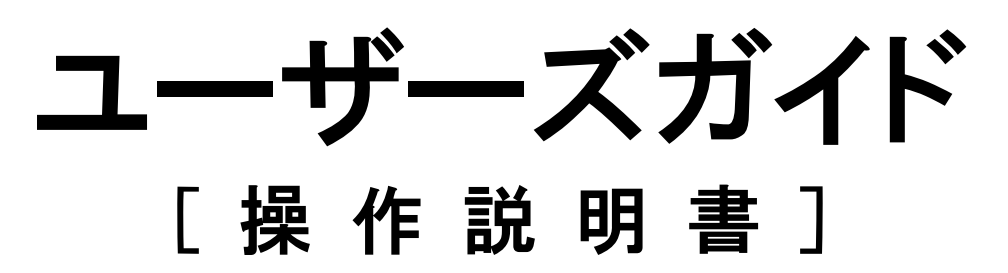

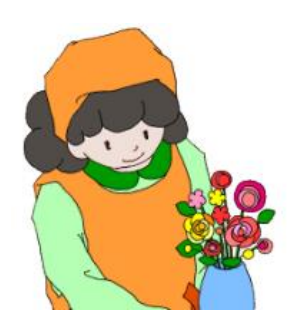

株式会社ノエシス

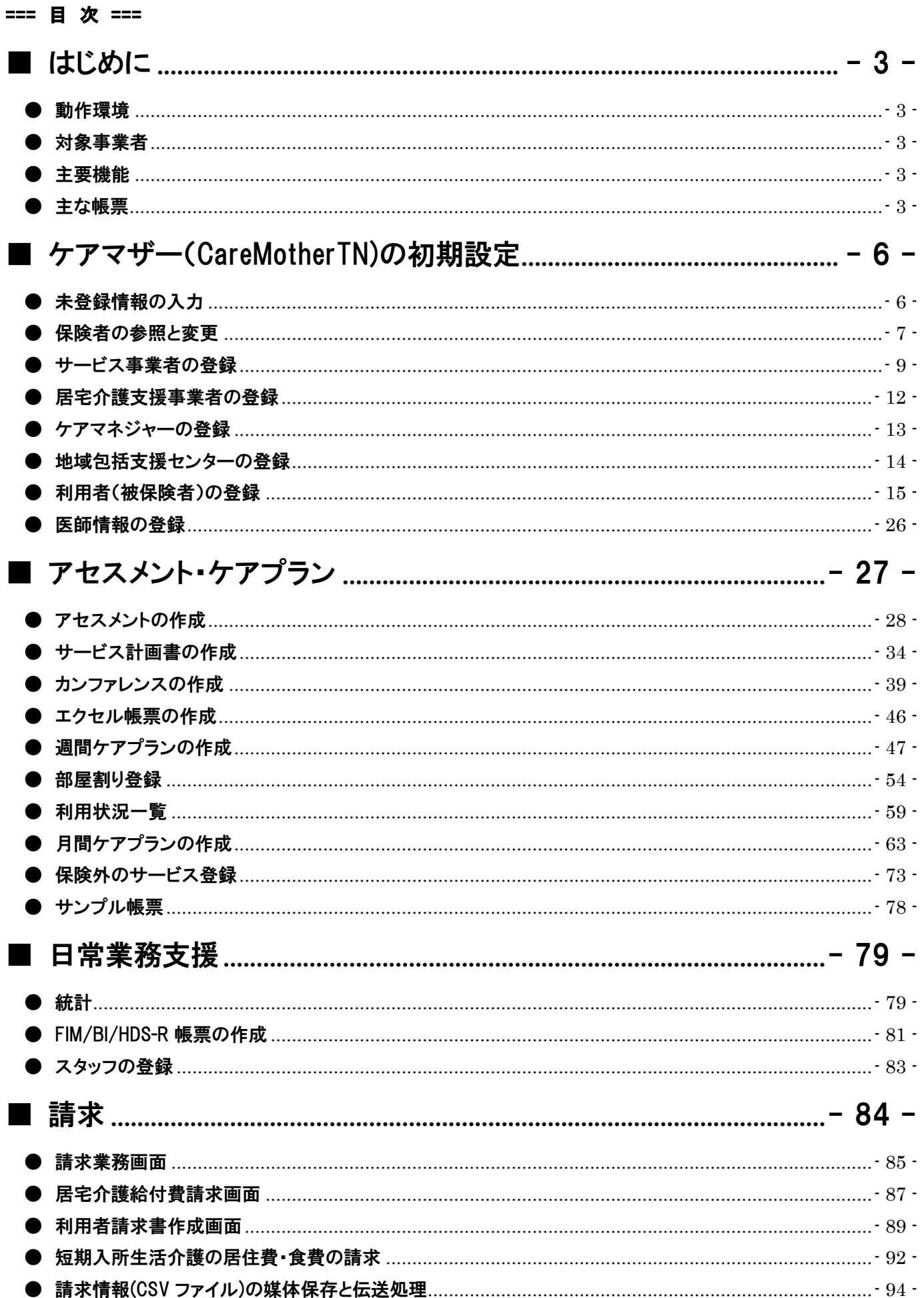

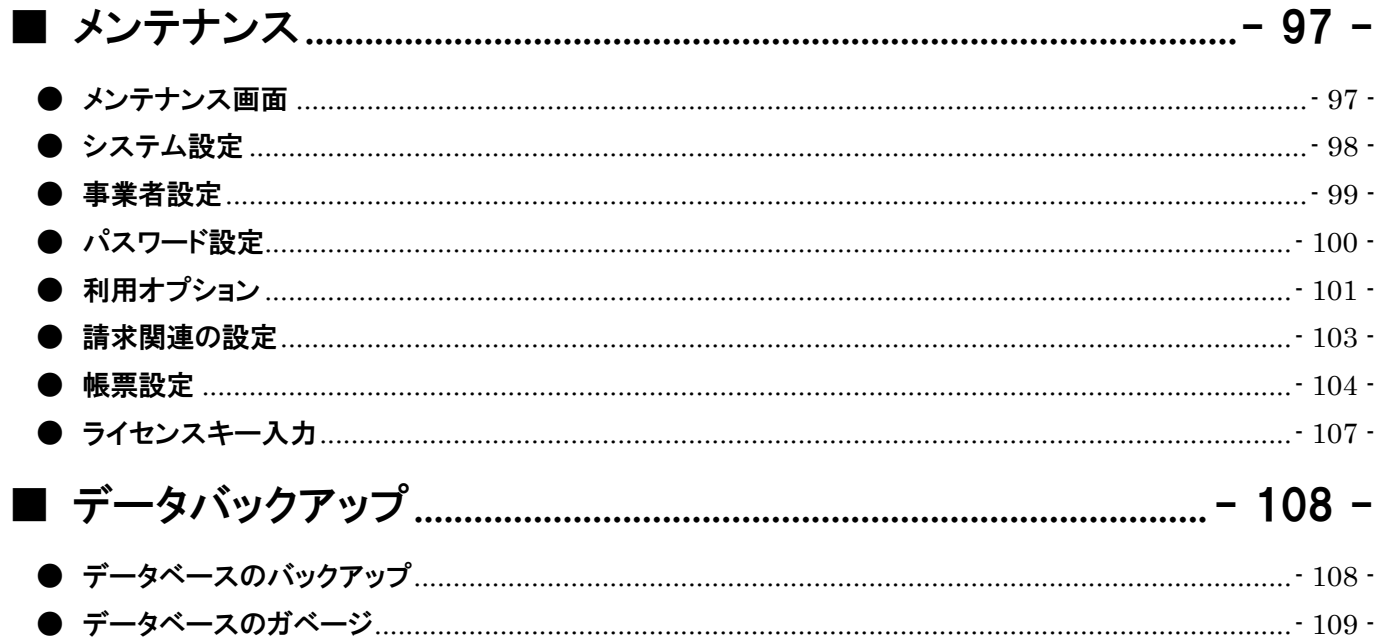

## <span id="page-3-0"></span>■ はじめに

この度は、短期入所生活介護支援事業者システム ケアマザー(CareMotherTN)をご利用いただきありがとうございます。 この文書は、ケアマザー(CareMotherTN)の機能及びご利用のための使用方法を説明したものです。

#### <span id="page-3-1"></span>● 動作環境

ケアマザー(CareMotherTN)をご利用になるには、お使いのコンピュータにケアマザーをインストールしていただく必要が あります。動作環境は以下のとおりです。

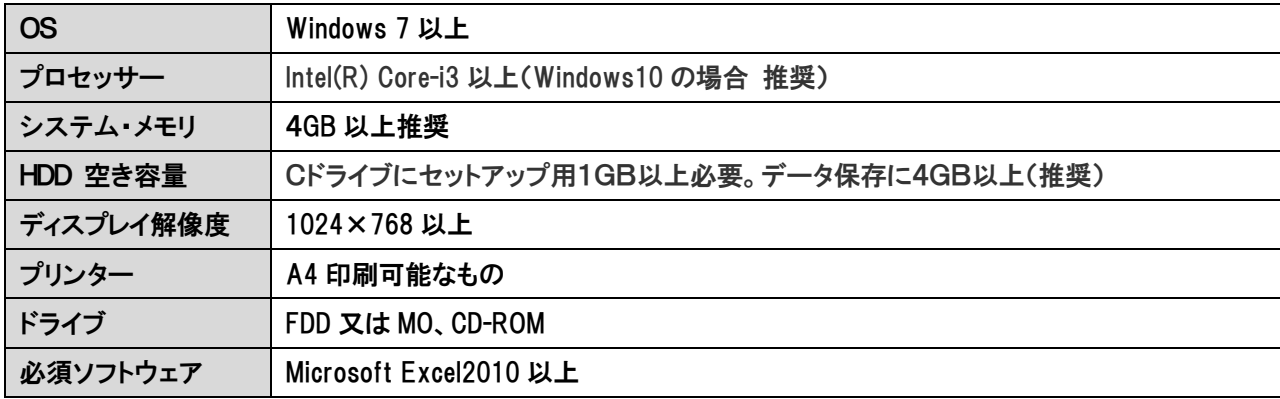

Microsoft は米国 Microsoft 社の登録商標です。 Intel は米国 Intel 社の登録商標です。 Windows は米国 Microsoft 社の登録商標です。

#### <span id="page-3-2"></span>● 対象事業者

このシステムは、短期入所生活介護事業者を対象に開発されたものです。

#### <span id="page-3-3"></span>● 主要機能

このシステムは、以下の機能を有します。

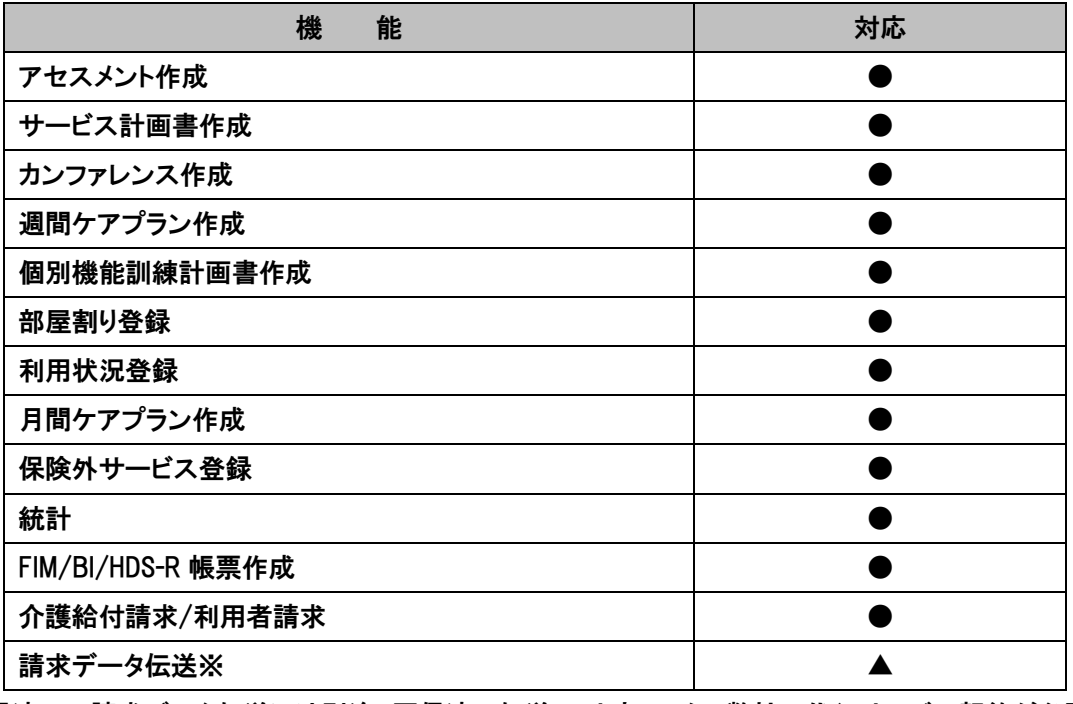

※国保連への請求データ伝送には別途、国保連の伝送ソフトウェアか、弊社の代行サービス契約が必要です。

#### <span id="page-3-4"></span>● 主な帳票

このシステムの提供する主な帳票類は以下のとおりです。

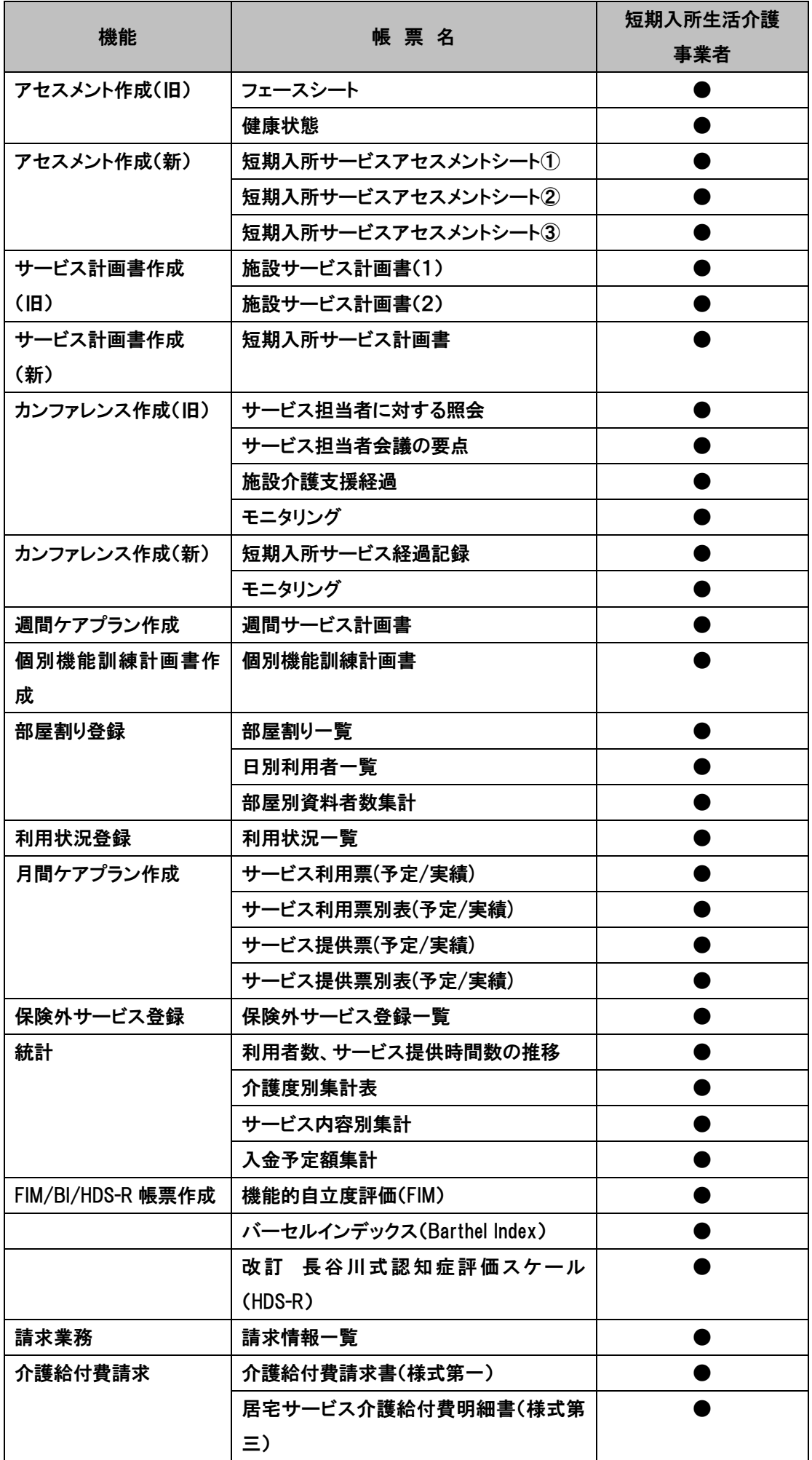

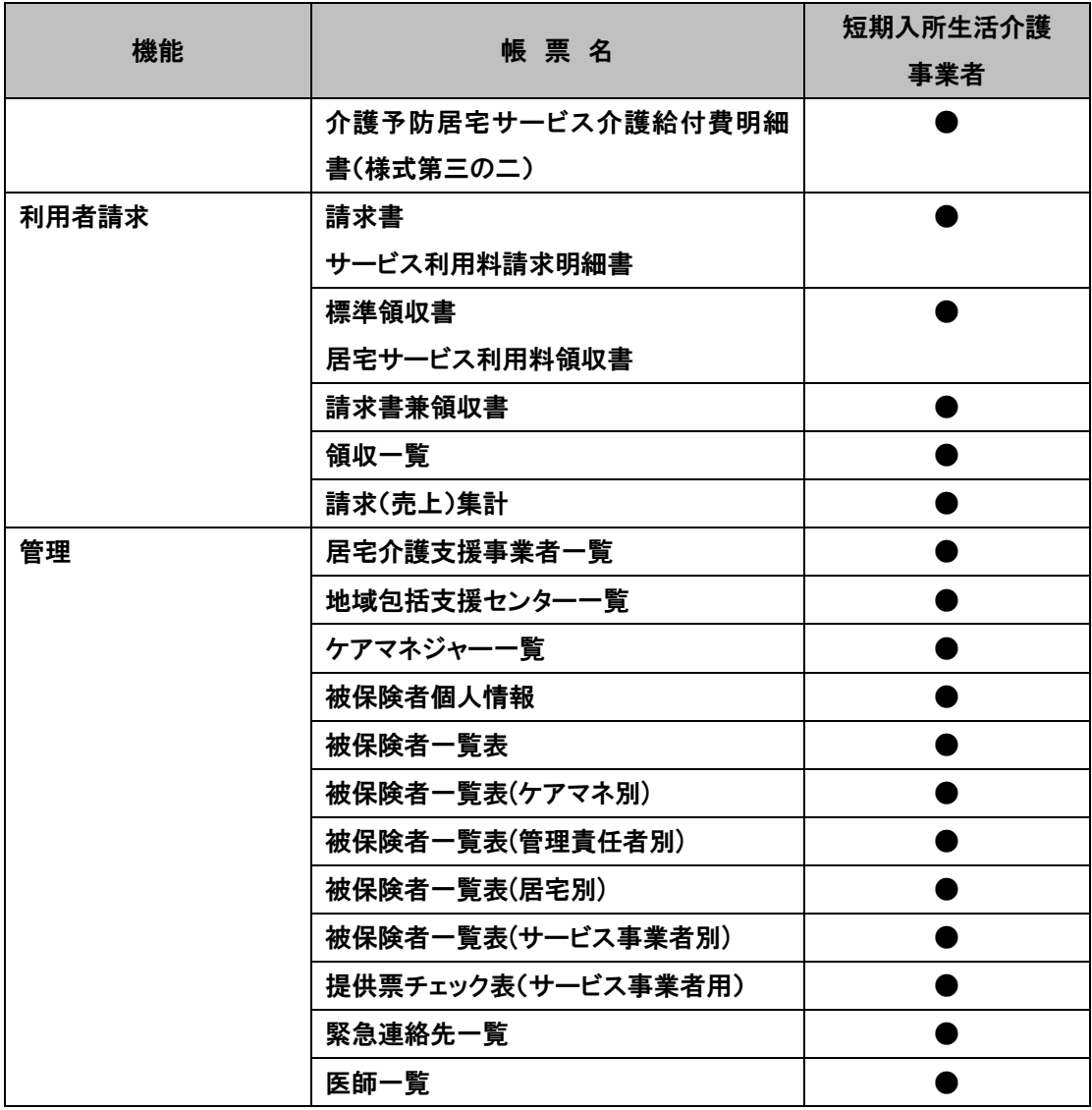

## <span id="page-6-0"></span>■ ケアマザー(CareMotherTN)の初期設定

ケアマザー(CareMotherTN)を始めてお使いの場合、基本情報の登録が必要です。この章では、基本情報の登録方法に ついて説明しています。

## <span id="page-6-1"></span>● 未登録情報の入力

i

未登録情報が存在している場合は、対象となるデータのボタンが点滅しています。これらのデータを入力後、ご使用にな れます。

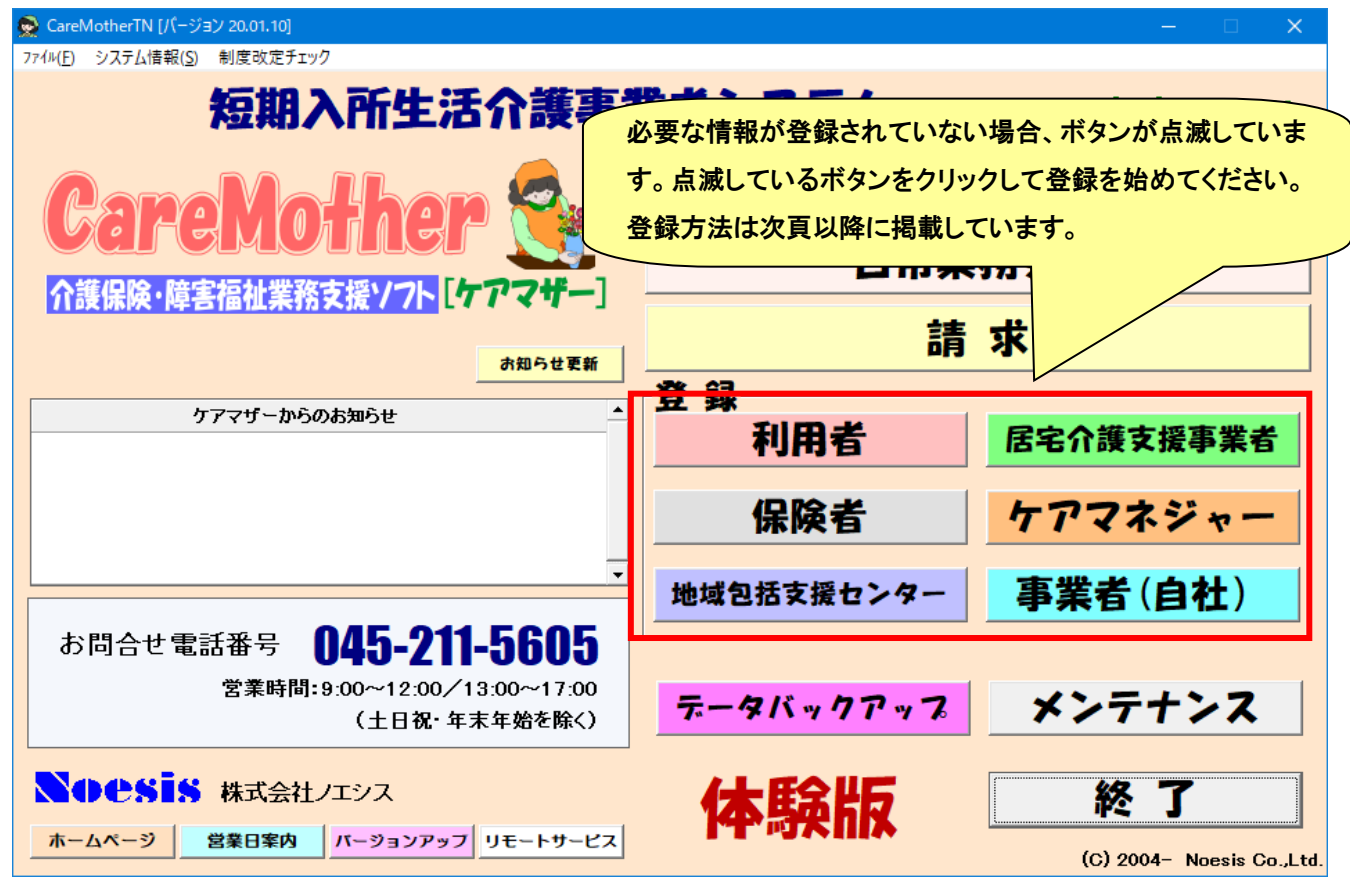

情報 ケアマザーを LAN 経由で複数台のコンピュータをお使いの場合、子機のボタンが初期状態のように点滅する 事があります。このような現象が発生した場合は、ネットワークが切断されている状態です。以下の原因と対応を参照 してください。

- ① タイムアウト:親機のタイムアウトによりネットワークが切断された状態です。再度、親機・子機の電源を切り再起動 するか、別冊「ネットワークタイムアウト回避方法」を参照して親機のタイムアウト時間を延長設定してください。
- ② ウイルス対策ソフト:ウイルス対策ソフトをインストールすると、コンピュータやそのフォルダ・ファイルが共有できなく なることがあります。必要なポートを開放するかケアマザーフォルダを共有許可するように、ウイルス対策ソフトの会 社に、問い合わせてください。
- ③ LAN 機器もしくはケーブル異常:LAN 機器を設置した会社もしくは LAN 機器の会社に対応を問い合わせてください。 この場合は、インターネットの閲覧も不可となった状態です。
- ④ 無線 LAN 使用の場合:無線 LAN の場合は、電波障害に気をつけてください。高圧線・電子レンジ・電話子機・PHS な どが近くになると、親機が参照できないためケアマザーそのものが実行エラーとなることがあります。

#### <span id="page-7-0"></span>● 保険者の参照と変更

保険者一覧には、初めてケアマザーを使用する場合は、全国の保険者が表示されます。ひとつでも利用保険者が登録し てある場合は利用保険者のみが表示されます。

#### ● 保険者を参照する場合

事業者登録画面や利用者登録画面から「保険者選択」等のボタンで保険者を選択する場合に使用します。保険者の行を クリックして反転し、選択ボタンを押下します。

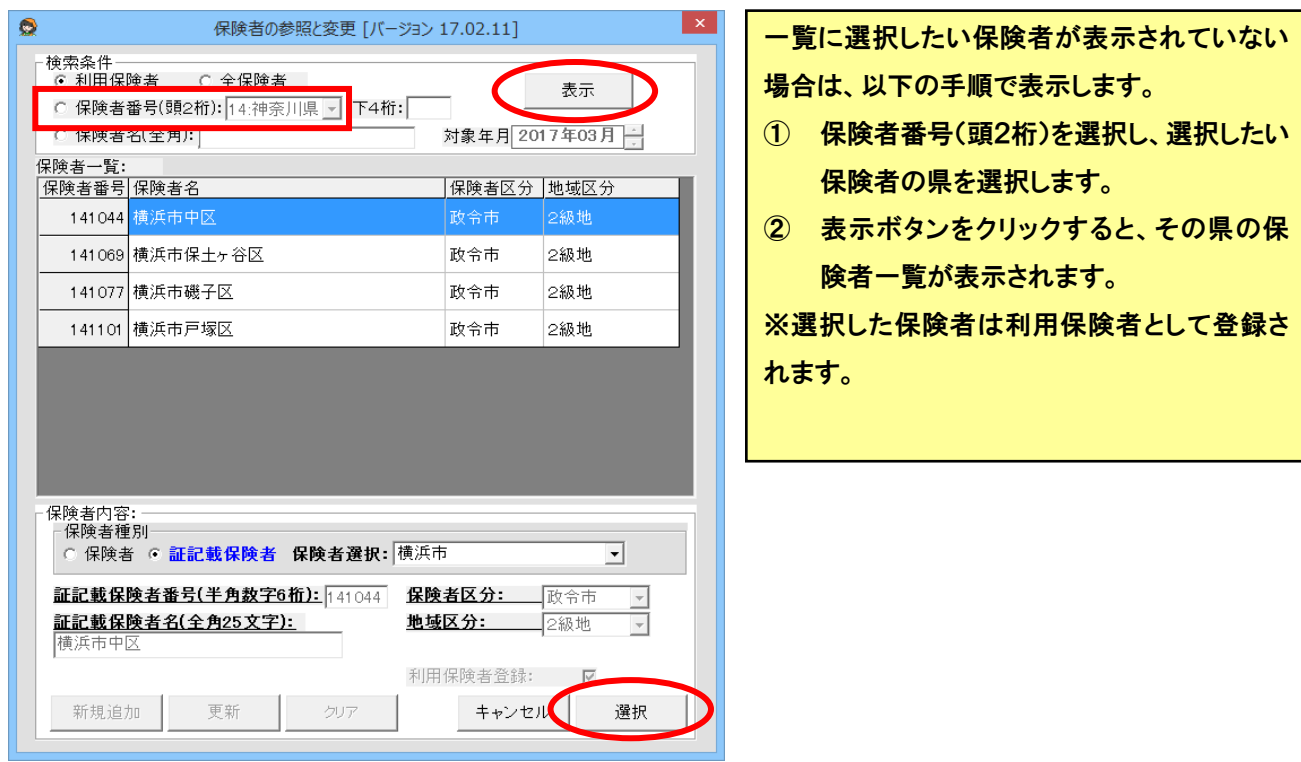

#### ● 保険者を変更する場合

あらかじめ利用保険者としてまとめて登録する場合は、メイン画面の「保険者」ボタンから行います。

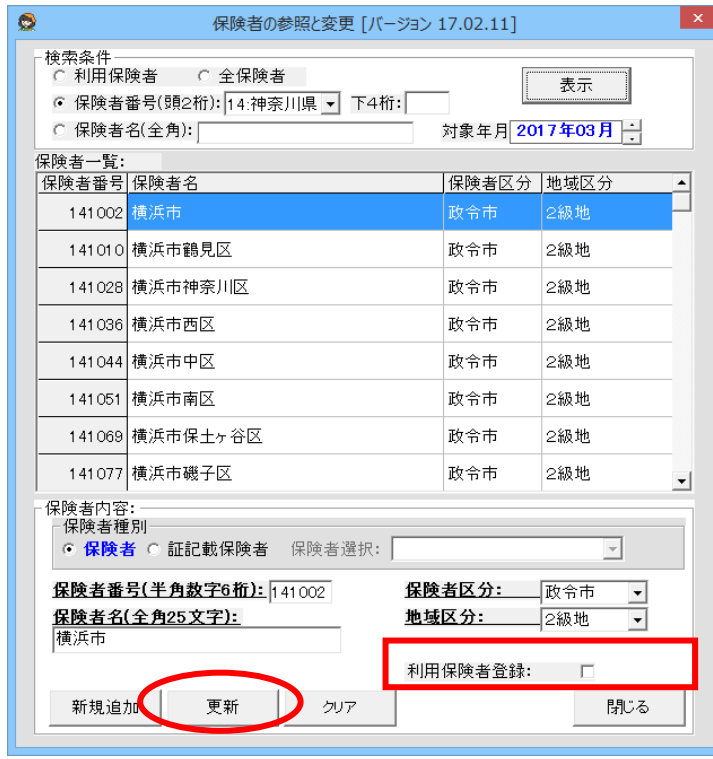

一覧に選択したい保険者が表示されていない 場合は、以下の手順で表示します。 ① 保険者番号(頭2桁)を選択し、選択したい 保険者の県を選択します。 ② 表示ボタンをクリックすると、その県の保 険者一覧が表示されます。 利用保険者登録のチェックをつけて、更新ボタ ンをクリックします。

※市町村合併等で保険者が追加や削除された場合は、ケアマザーのバージョンアップで対応されます。(削除の場合でも 利用保険者登録してある保険者は削除されません。)

#### <span id="page-9-0"></span>● サービス事業者の登録

自短期入所生活介護事業者の登録を行います。メイン画面の[事業者(自社)]をクリックして、サービス事業者の登録画 面を表示します。

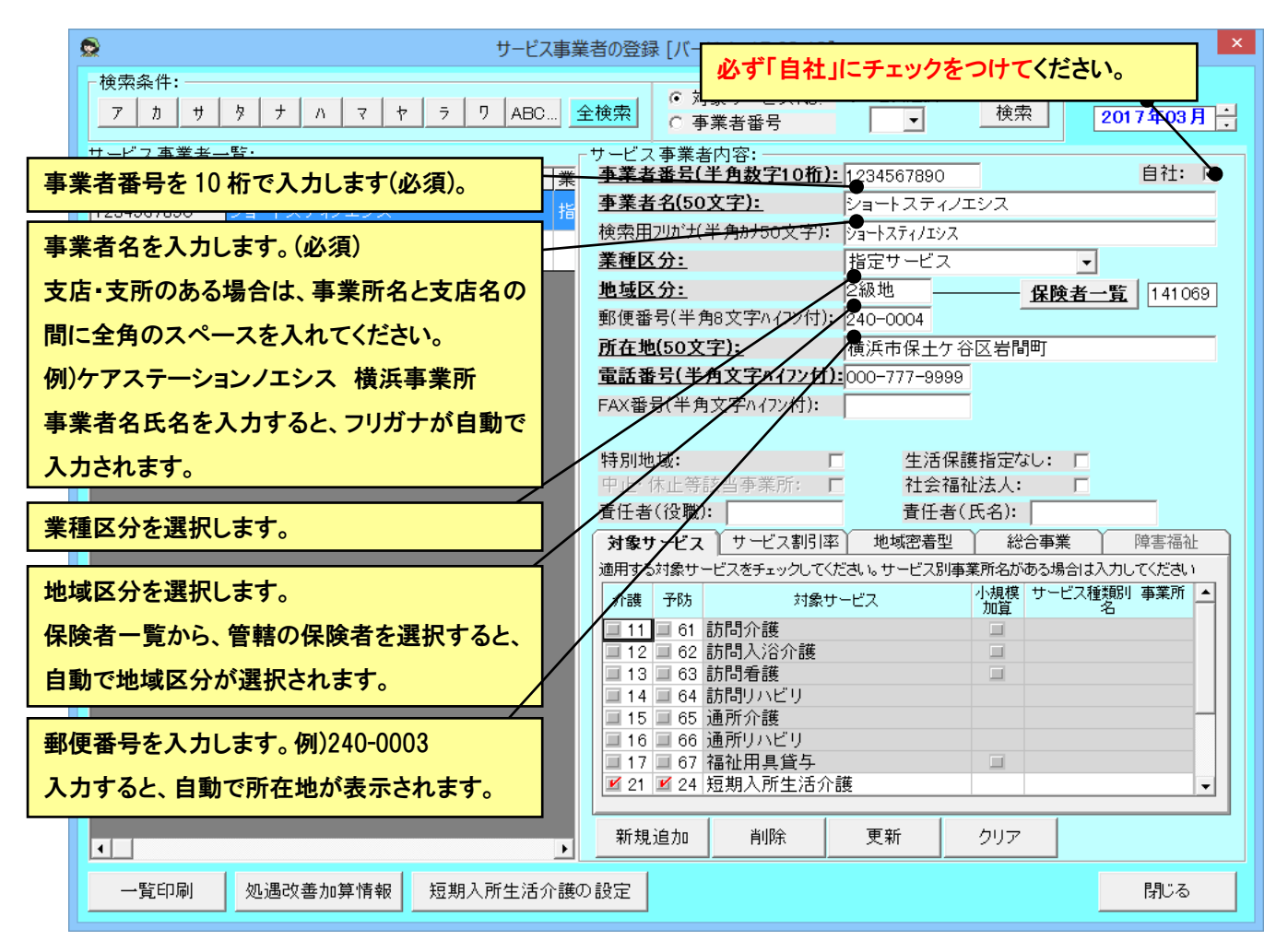

① 太字下線の項目が必須項目ですので、順次入力します。

② 入力が完了したら、[新規追加]ボタンをクリックします。

すでに登録したサービス事業者内容の項目を変更した場合は、「更新」ボタンを押下すると変更が保存されます。

※対象年月を制度改定前に変更すると、その時点での地域区分が表示されます。

● 短期入所生活介護サービスの設定

自社の短期入所生活介護サービスの情報を設定します。

サービス事業者登録画面の「短期入所生活介護の設定」ボタンをクリックします。

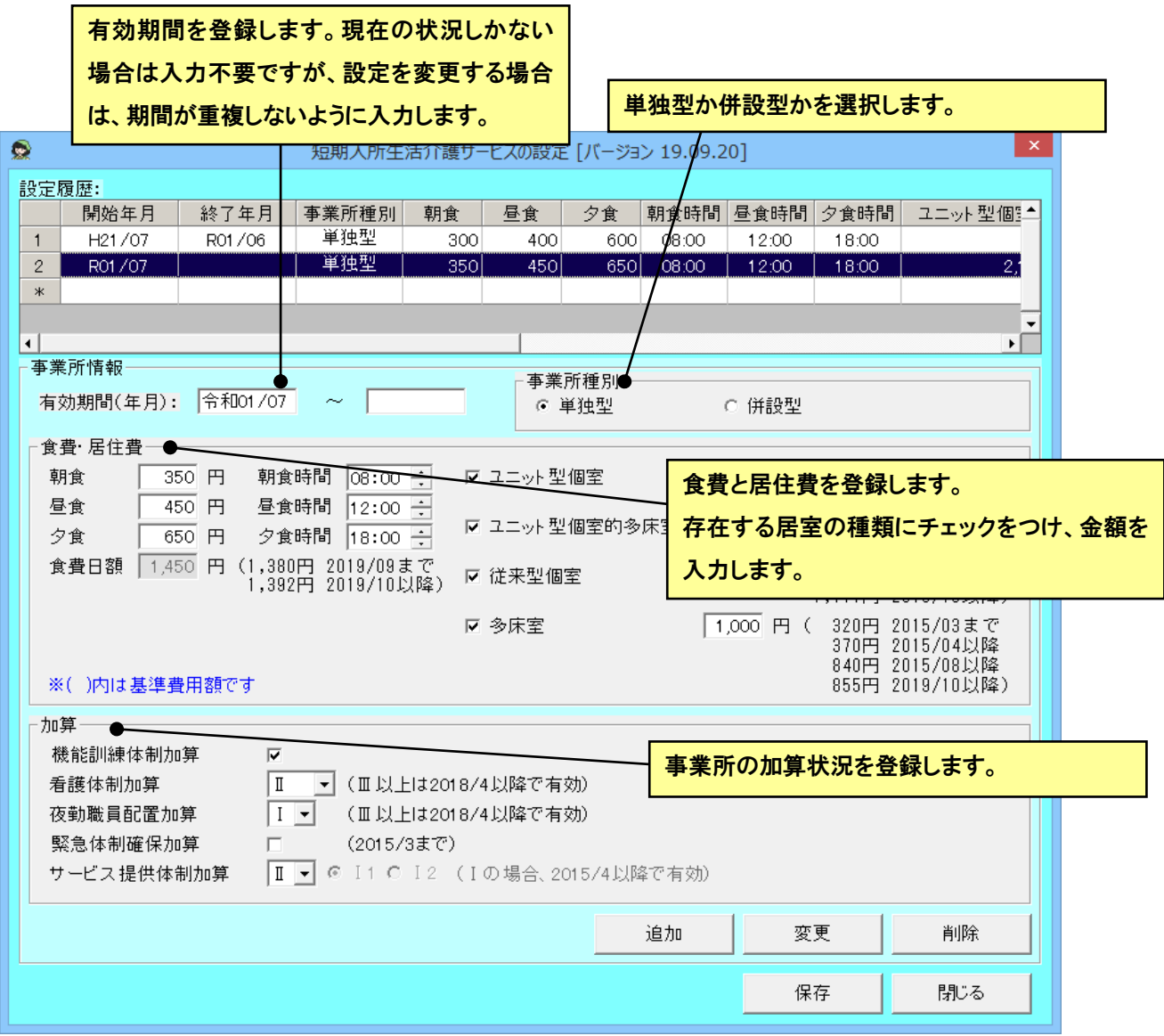

## ● 処遇改善加算情報の登録

平成24年4月以降の処遇改善加算を算定するためには、自社を含む処遇改善加算対象となる全てのサービス事業 者に処遇改善加算情報をあらかじめ登録しておくことが必要です。

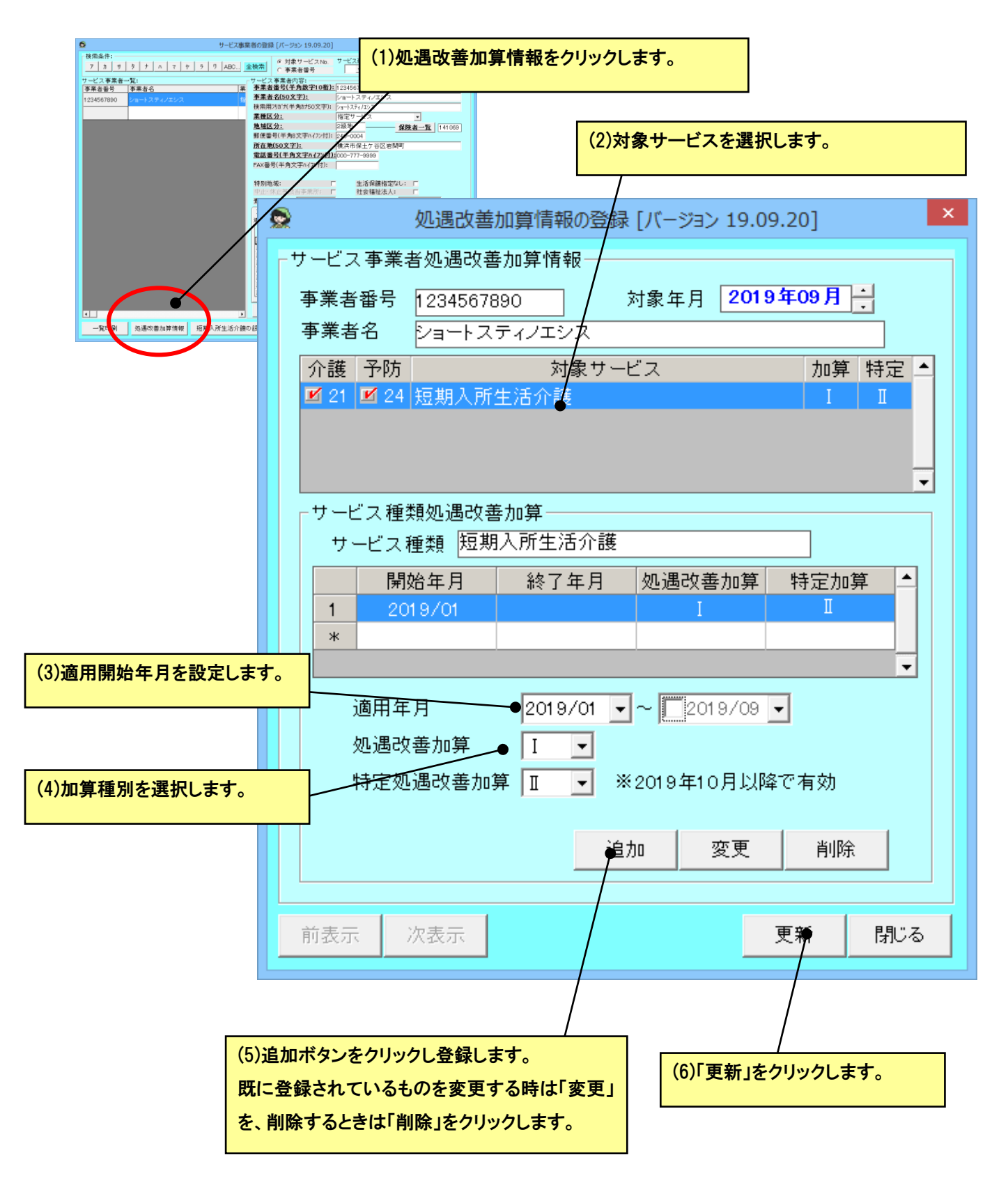

#### <span id="page-12-0"></span>● 居宅介護支援事業者の登録

居宅介護支援事業者の登録を行います。メイン画面の[居宅介護支援事業者]をクリックして、居宅介護支援事業者の登 録画面を表示します。

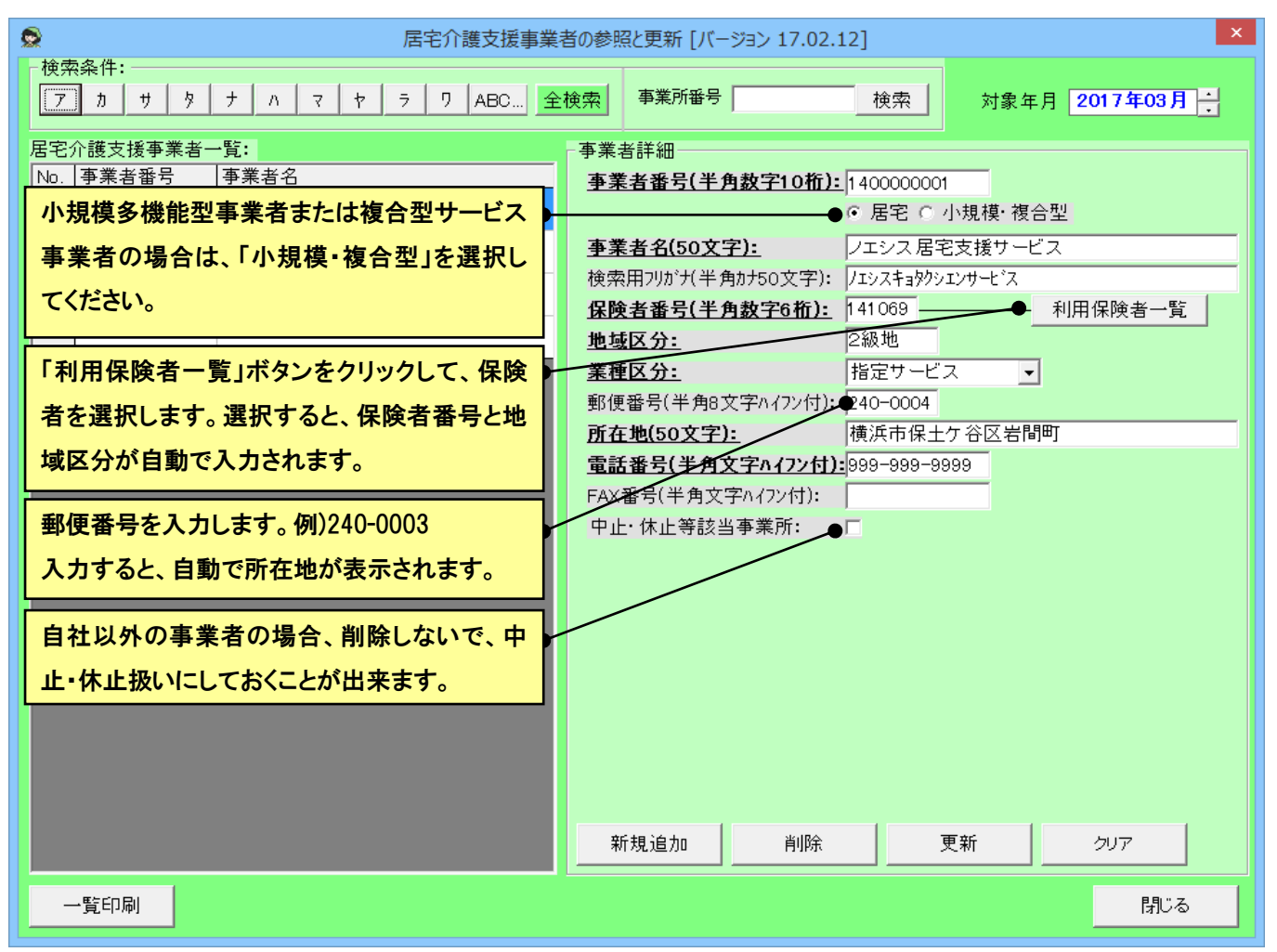

- ① 新規に事業者を登録するには、「クリア」ボタンをクリックし、事業者詳細を空白にします。
- ② 次に事業者詳細を入力します。太字下線の項目は必須項目です。
- ③ 入力が完了したら、[新規追加]ボタンをクリックします。
- ④ すでに登録した事業者詳細の項目を変更した場合は、「更新」ボタンをクリックすると変更が保存されます。

#### <span id="page-13-0"></span>● ケアマネジャーの登録

ケアマネジャーの登録を行います。居宅事業者のケアマネジャーを登録することができます。メイン画面の[ケアマネジャ ー]をクリックして、ケアマネジャーの登録画面を表示します。

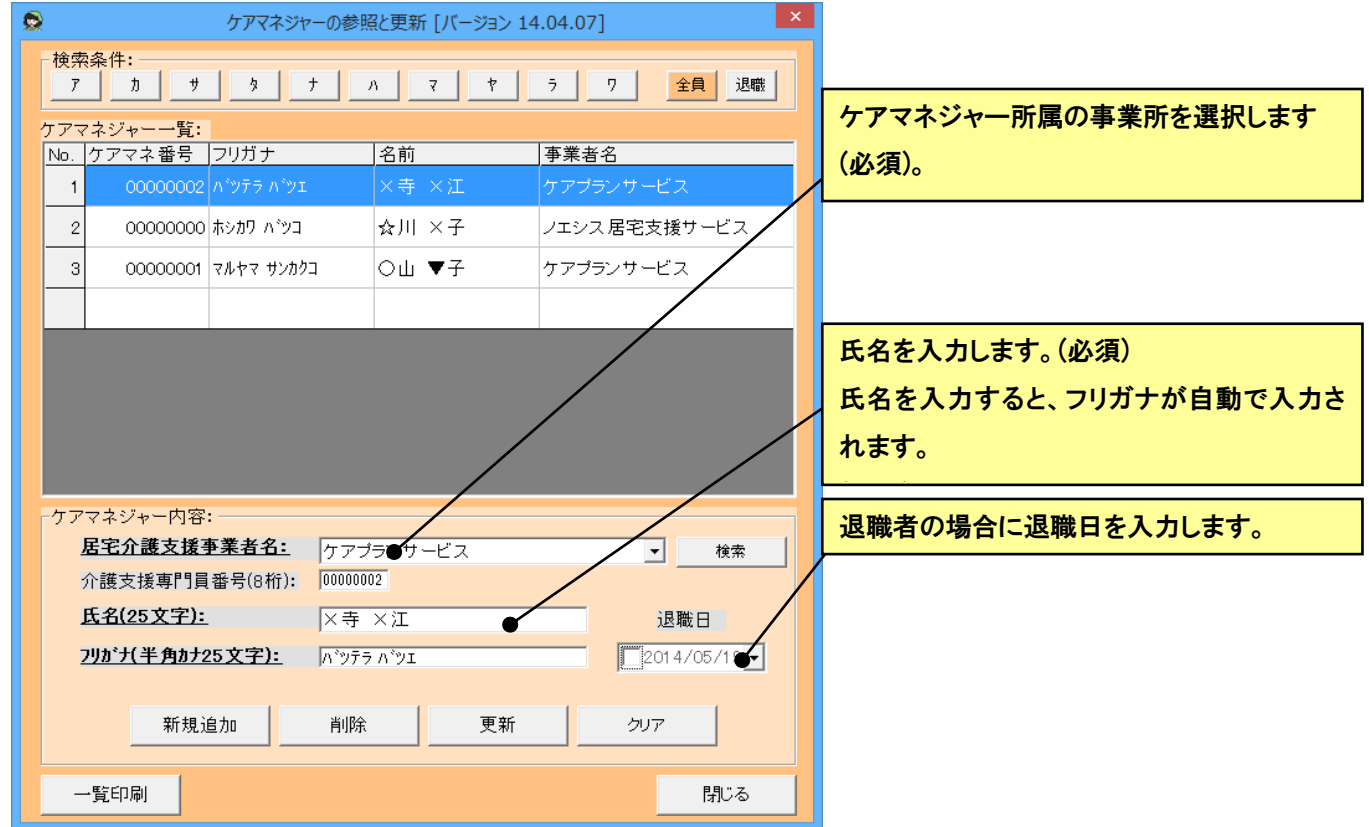

① 居宅介護支援事業者を選択します。

ケアマネジャーの登録内容を入力します。

- ② [新規追加]ボタンをクリックします。
- ③ ケアマネジャーの数だけ①~③の作業を繰り返します。
- ④ すべてのケアマネジャーの入力が終了したら、最後に[閉じる]ボタンをクリックして、フォームを閉じます。

すでに登録したケアマネジャー内容の項目を変更した場合は、「更新」ボタンを押下すると変更が保存されます。

#### 2006年4月改訂により追加された項目

ケアマネジャー内容の介護支援専門員番号は、登録しなくてもかまいません。

#### <span id="page-14-0"></span>● 地域包括支援センターの登録

地域包括支援センターの登録を行います。予防(要支援)サービスを行う場合は、その被保険者の担当の地域包括支援 センターを登録してください。メイン画面の[地域包括支援センター]をクリックして、地域包括支援センターの登録画面を表 示します。

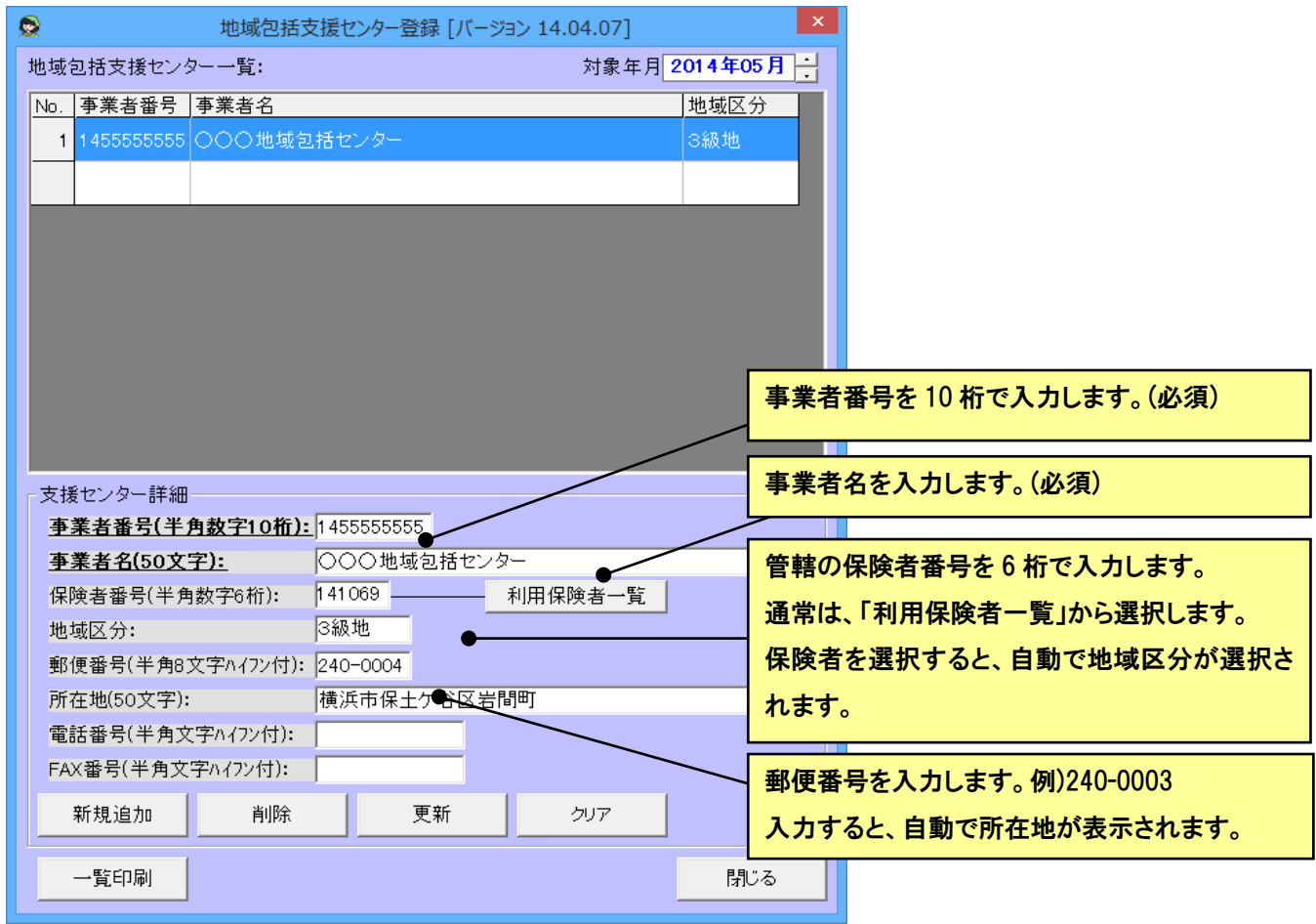

- ① 「クリア」ボタンを押下し、支援センター詳細をカラにします
- ② 太字下線の項目が必須項目ですので、順次入力します。
- ③ 入力が完了したら、[新規追加]ボタンをクリックします。
- ④ 事業者の数だけ①~③の作業を繰り返します。
- ⑤ すべての事業者の入力が終了したら、最後に[閉じる]ボタンをクリックして、フォームを閉じます。

すでに登録した支援センター詳細の項目を変更した場合は、「更新」ボタンを押下すると変更が保存されます。

#### <span id="page-15-0"></span>● 利用者(被保険者)の登録

利用者の登録を行います。自社の事業所でサービスを行うすべての利用者を登録してください。メイン画面の[利用者]を クリックして、利用者の登録画面を表示します。

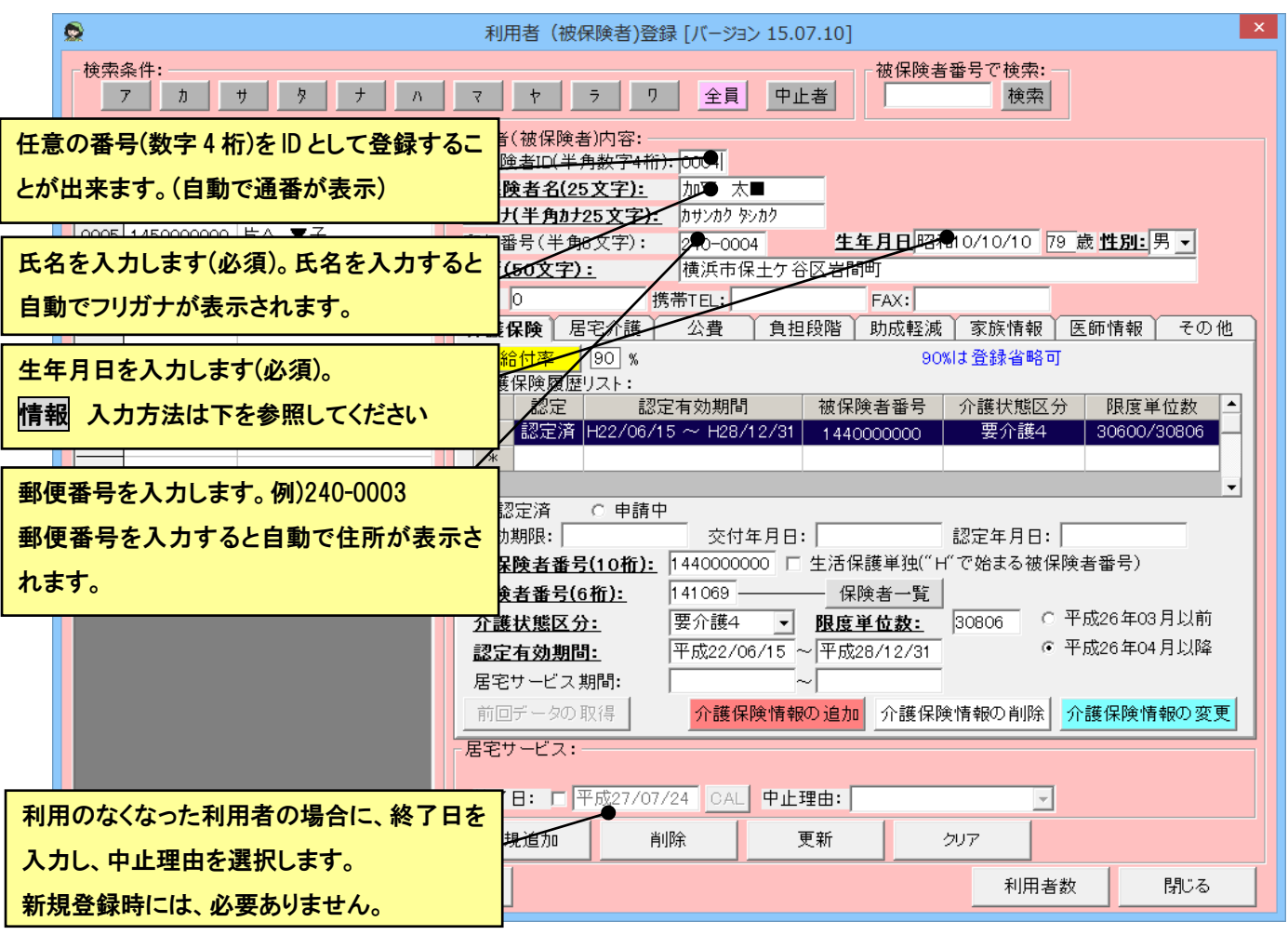

① 「クリア」ボタンを押下し、利用者内容をカラにします。

- ② 太字下線の項目を順次入力します。
- ③ 入力が完了したら、[新規追加]ボタンをクリックします。
- ④ 利用者(被保険者)者の数だけ①~③の作業を繰り返します。
- ⑤ すべての利用者の入力が終了したら、最後に[閉じる]ボタンをクリックして、フォームを閉じます。

情報 生年月日の年号はすべて和暦です。入力の際、先頭に"1"もしくは"M"のキーを入力すると、自動的に"明治"の

年号に変換されてとても便利です。同様に先頭に"2"もしくは"T"で"大正"、"3"もしくは"S"で"昭和"の年号に変換され ます。 i

年月日ともに二桁で入力してください。たとえば、昭和 16/1/1 ではなく、昭和 16/01/01 としてください。

## ● 介護保険情報

[介護保険]のタブをクリックすると下記の画面となります。介護保険情報は、介護保険情報が変わるごとに介護保険 履歴リストに追加していきます。利用者情報を初めて登録するときは、このリストはカラですので、「介護保険情報の追 加」ボタンで、リストに追加します。それ以降は、すでにリストの載っている情報を変更する場合は、「介護保険情報の変 更」ボタンで、新しくリストに追加する場合には、「介護保険情報の追加」ボタンを押下します。

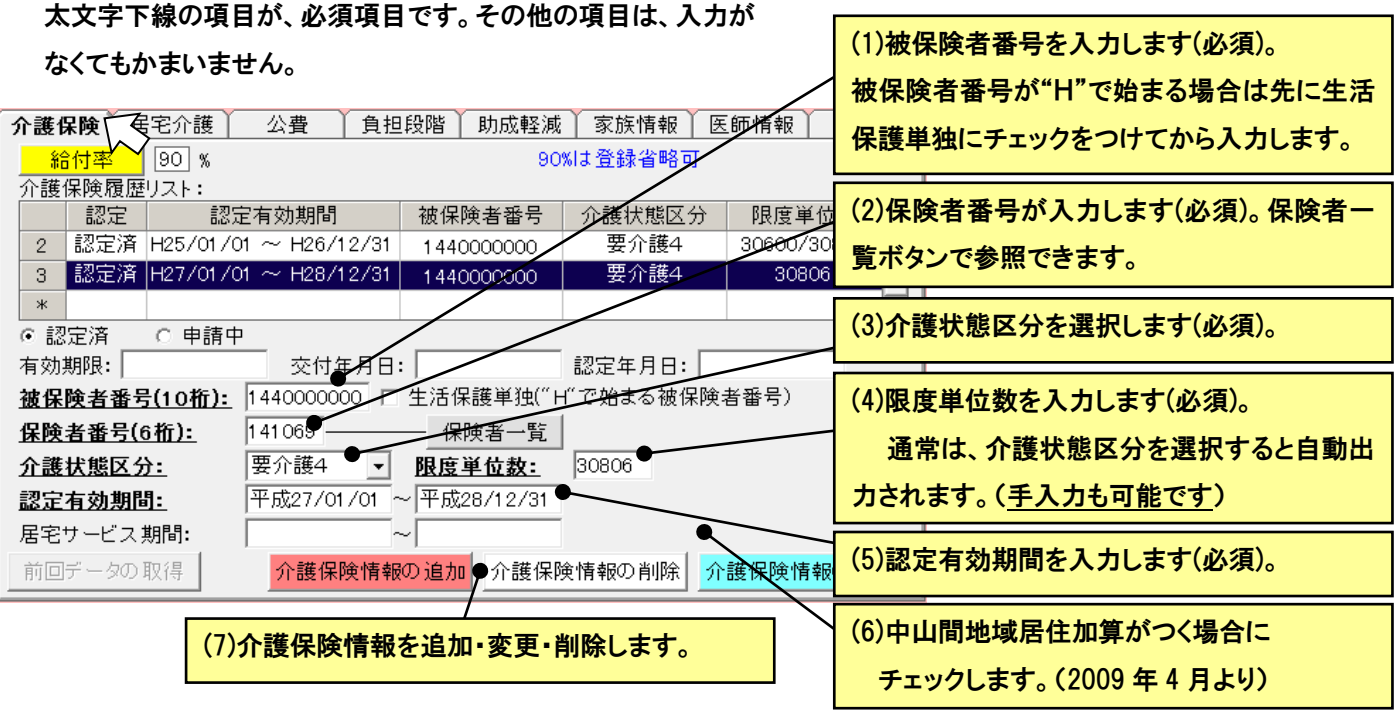

介護保険情報の"介護保険履歴リスト"の2行目以降に追加する場合すでにリストに入っている情報を利用できます。

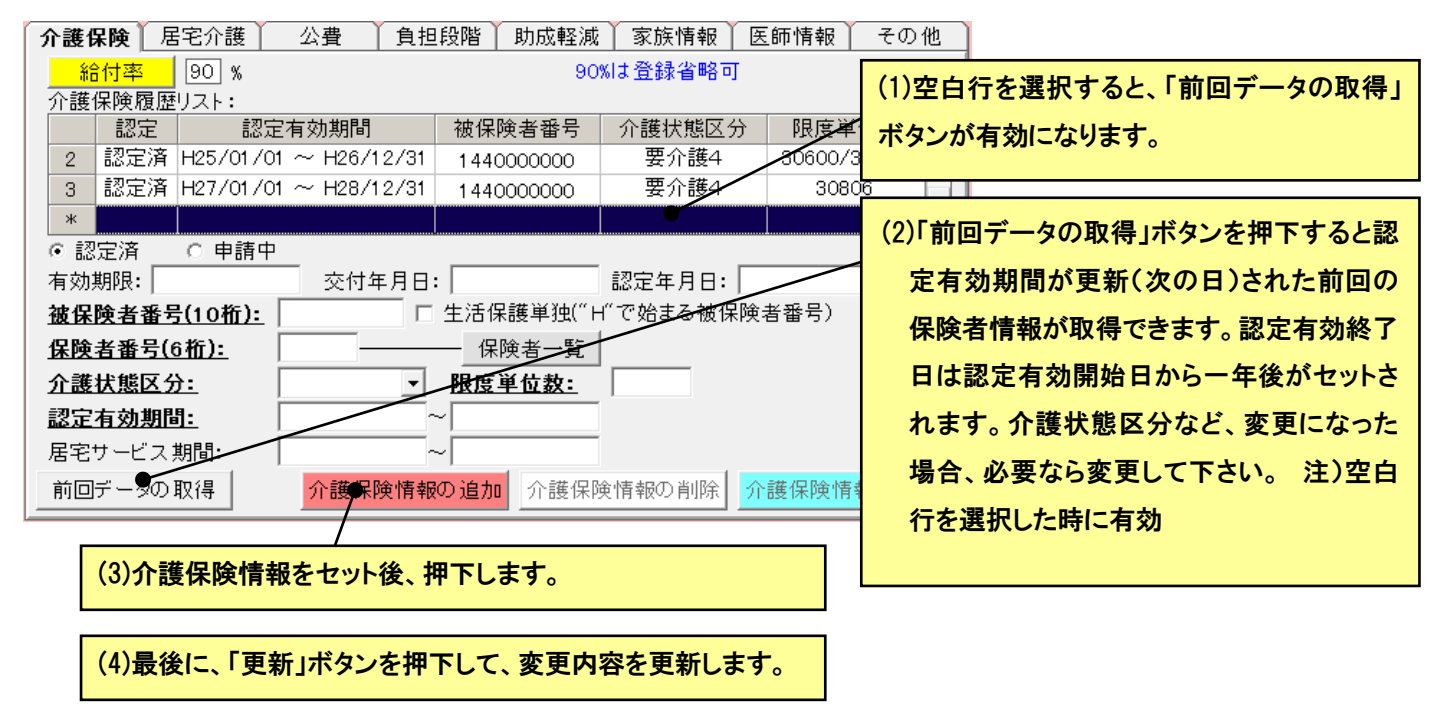

◎ 平成26年03月以前 ※平成 26 年4 月1日を跨ぐ場合は、3月以前と4月以降の両方の単位数を登録 19480 ○ 平成26年04月以降 してください。

#### ● 給付率

[介護保険]のタブの給付率ボタンをクリックすると、利用者の給付率の履歴を登録することができます。登録のない 利用者や登録のない期間は 90%として計算されますので、90%以外の利用者のみ登録すれば大丈夫です。

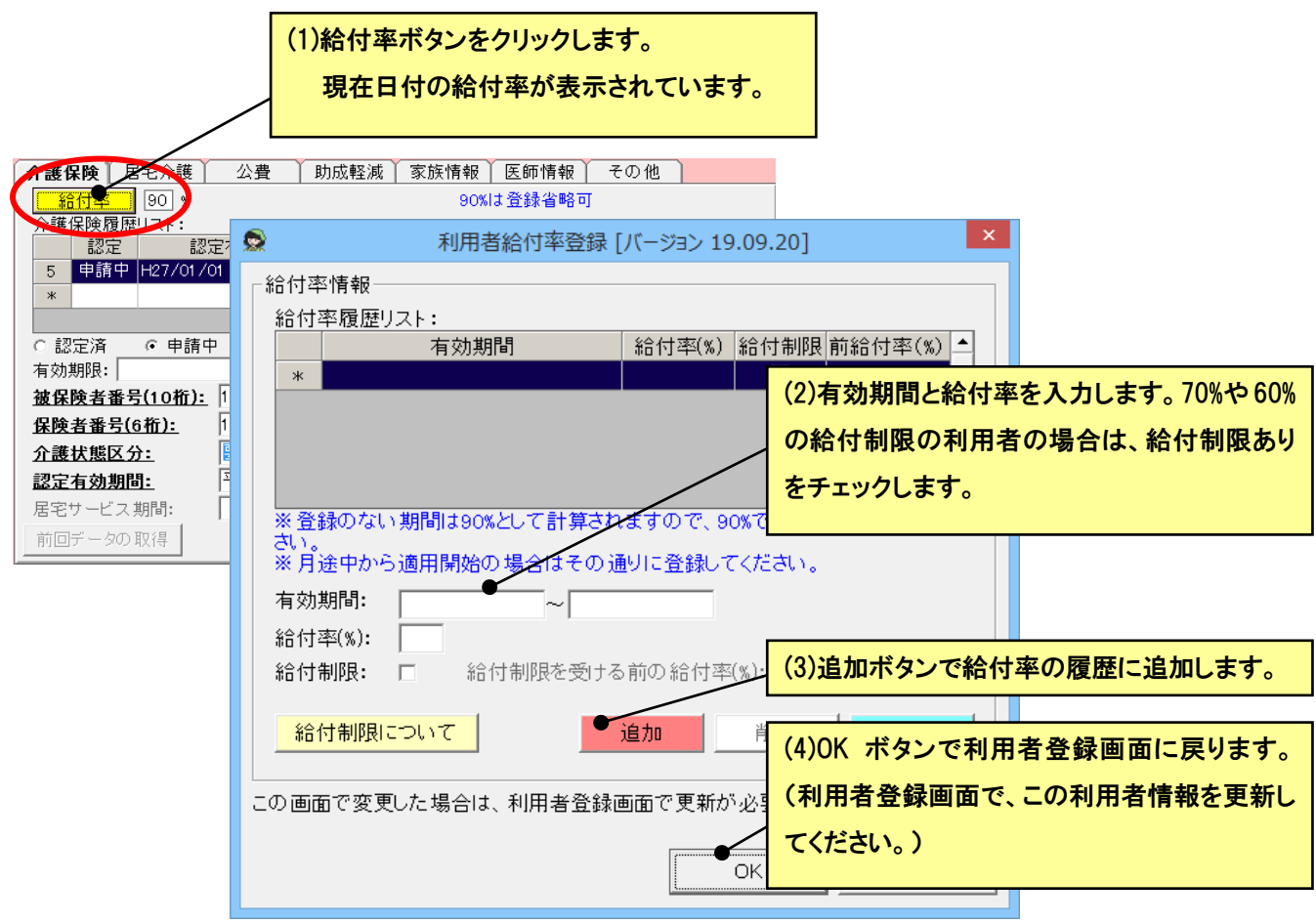

(ア) 給付制限ありの場合、下記の公費は減額分が公費負担されません。給付制限ありで下記公費の利用者は給付制限 ありのチェックをつけて登録してください。

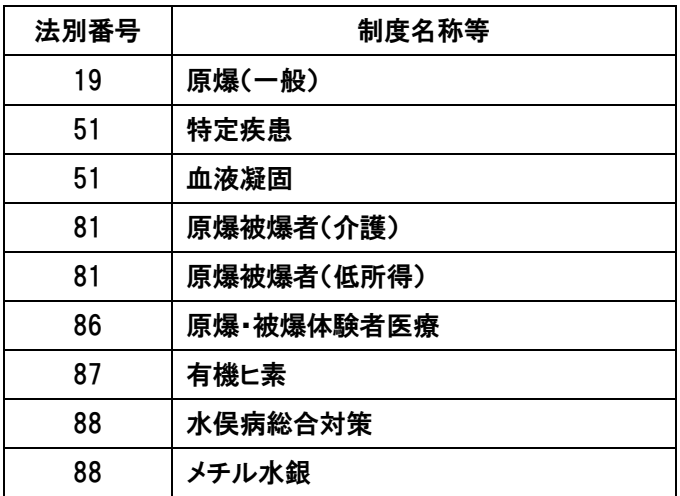

#### ● 居宅介護情報

[居宅介護]のタブをクリックすると下記の画面となります。居宅介護情報は、担当支援事業者または、

ケアマネジャーが変わるごとに"事業者履歴リスト"に追加していきます。

居宅介護情報を初めて登録するときは、このリストはカラですので、居宅介護情報をセットした後、

「居宅介護情報の追加」ボタンで、リストに追加します。それ以降、すでにリストの載っている情報を変更する場合は、

「居宅介護情報の変更」ボタンで、新しくリストに追加する場合には、「居宅介護情報の追加」ボタンを押下します。

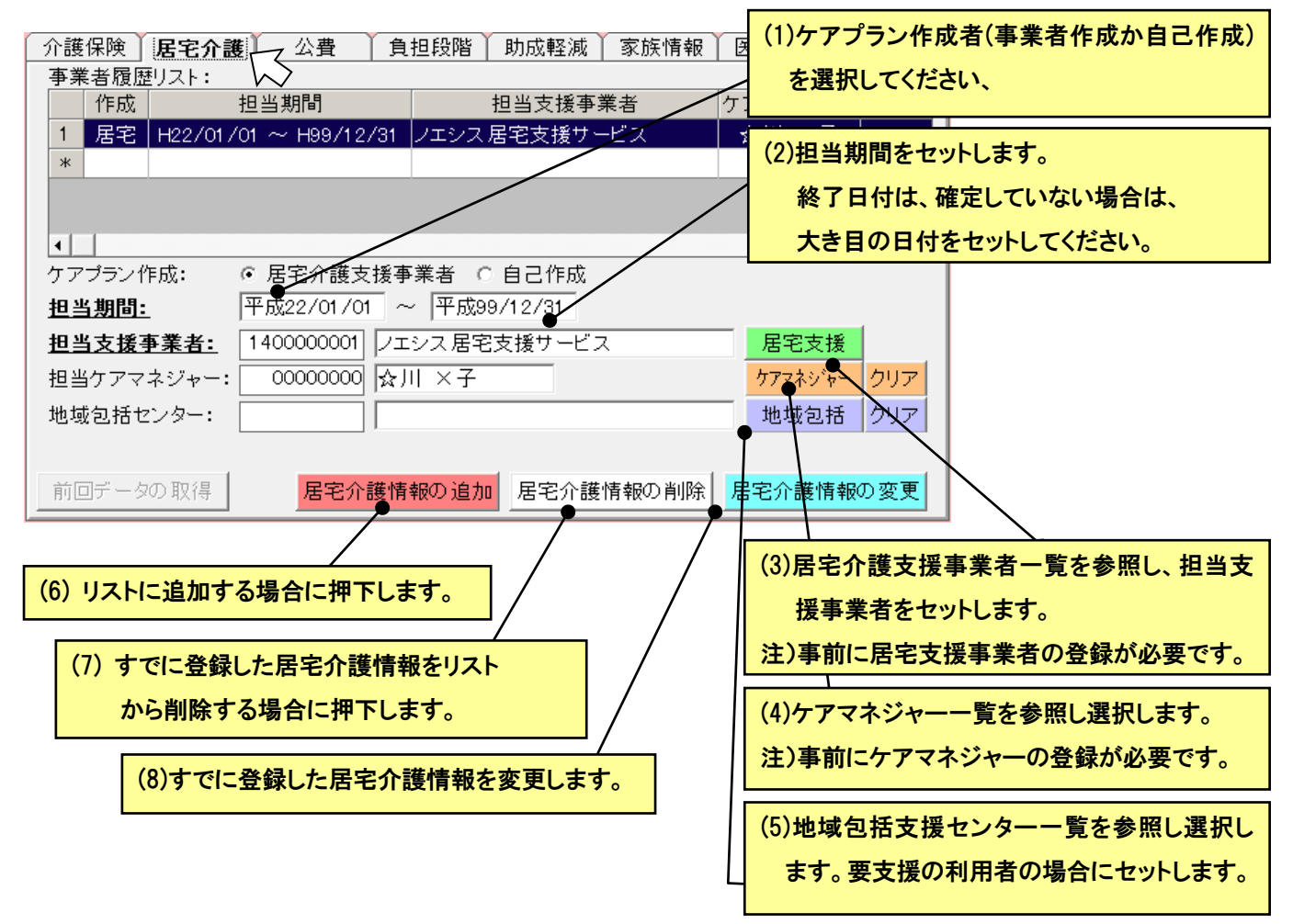

担当支援事業者が、地域包括センターの場合は、事前に 「居宅介護支援事業者の参照と更新」画面で、地域包括センターを 登録して置いてください。

担当支援事業者または、担当ケアマネジャーが変わった場合は、2行目に登録する情報をセットする前に 担当期間の終了日に担当終了日をセットし、「居宅介護情報の更新」ボタンを押下し変更しておきます。

※「自己作成」を選択すると、関連帳票には「事業者名」「ケママネジャー名」が出力されません。

### ● 公費情報

[公費]のタブをクリックすると下記の画面となります。公費情報は、公費の内容が変わるごとに"公費情報履歴リスト" に追加していきます。  $\blacksquare$ 

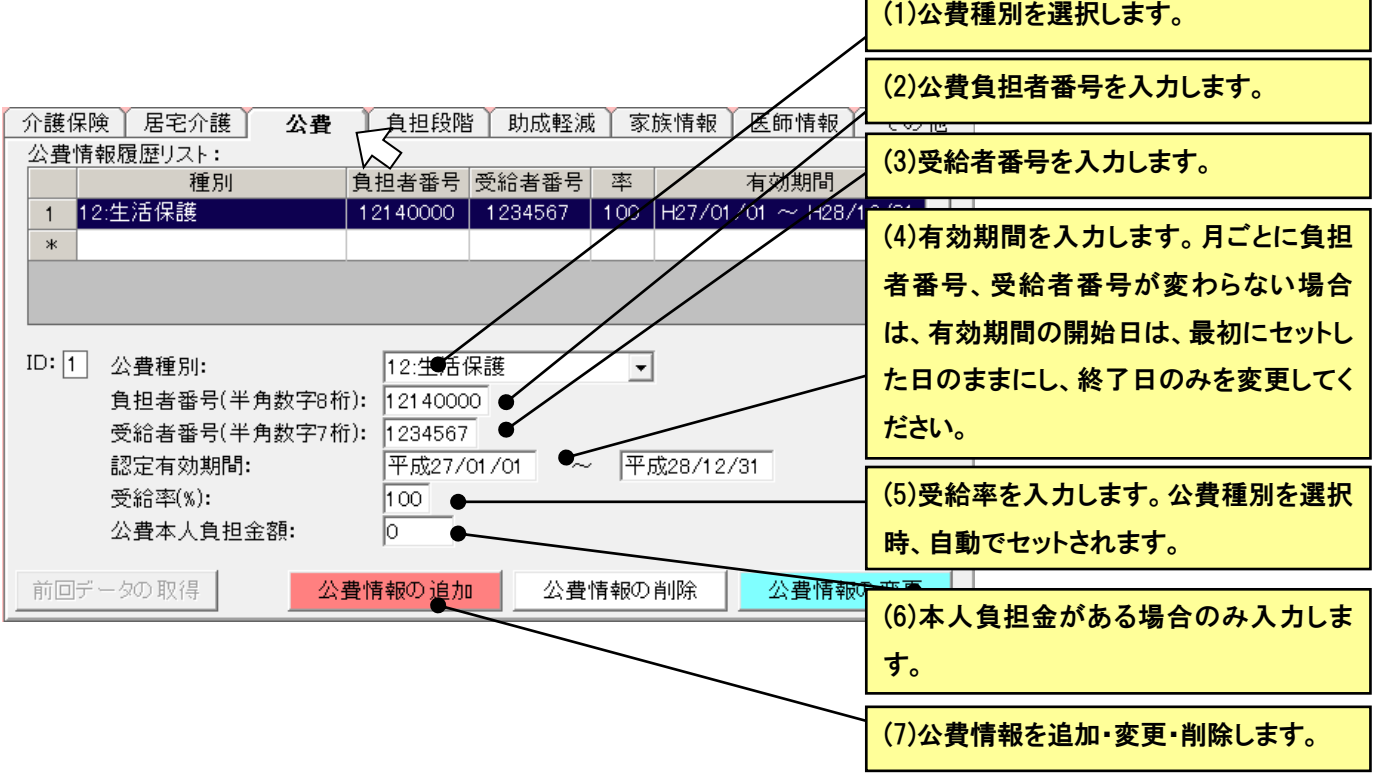

※サービス事業者ごとに本人負担金額が異なる場合は、それぞれの本人負担金額を登録することができます。

「事業所別負担額設定」のボタンをクリックして登録します。登録すると、「事業所別負担額設定」ボタンが黄色くなりま

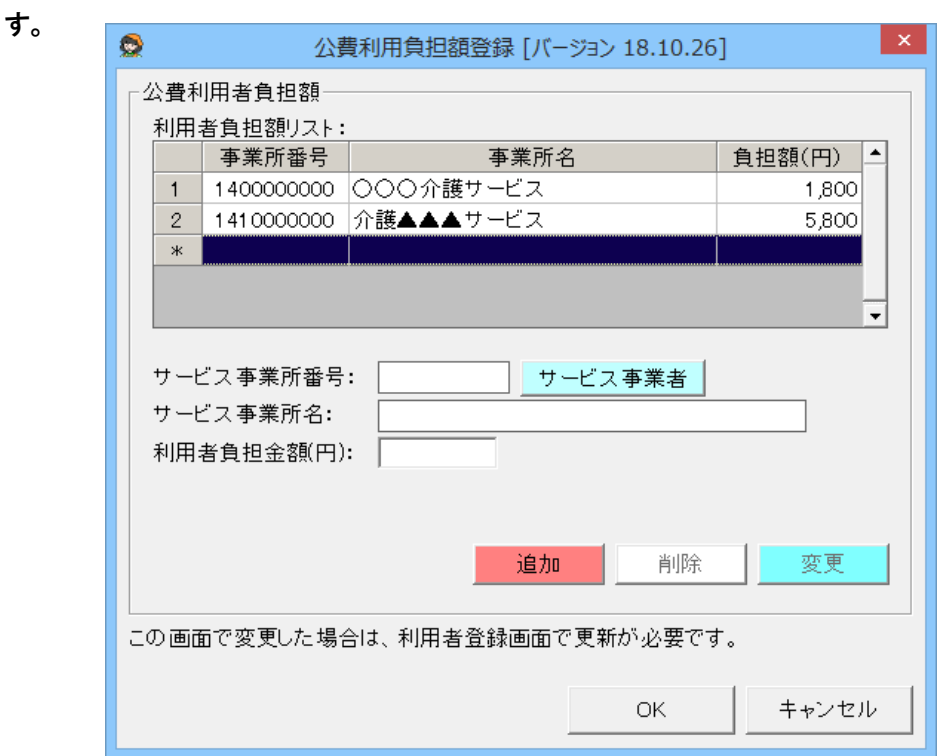

## ● 負担段階

[負担段階]のタブをクリックすると下記の画面となります。[負担段階]は、特定入所者介護サービス費の請求に必要と

なります。

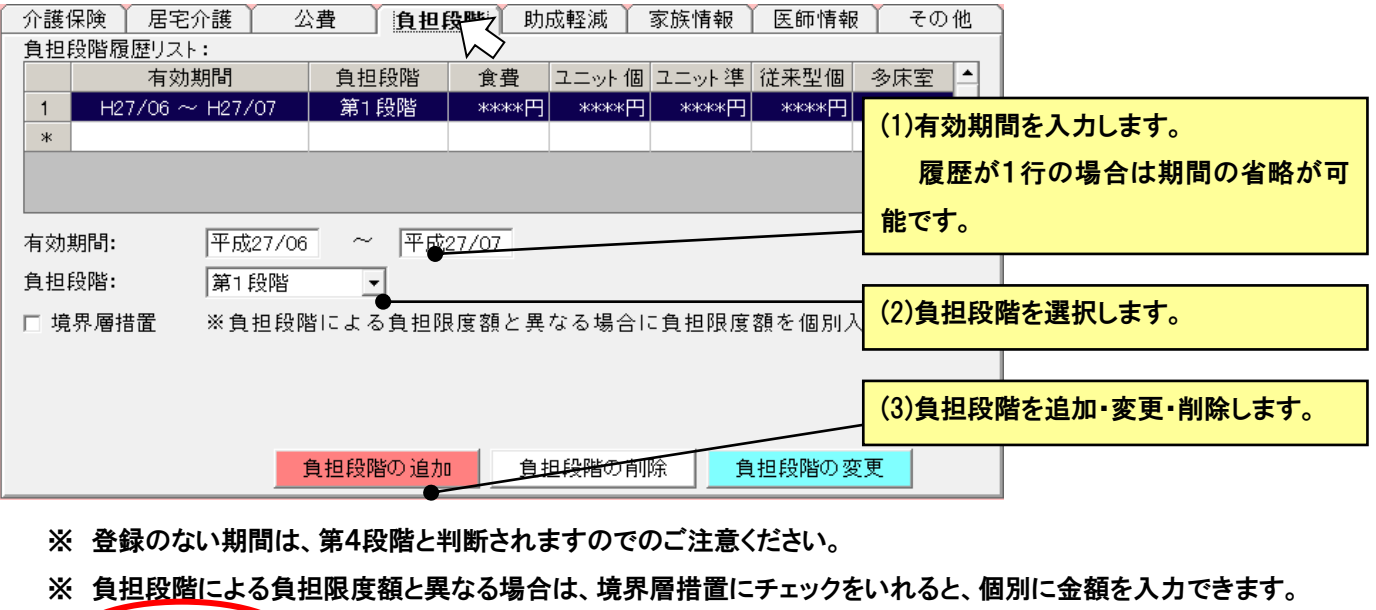

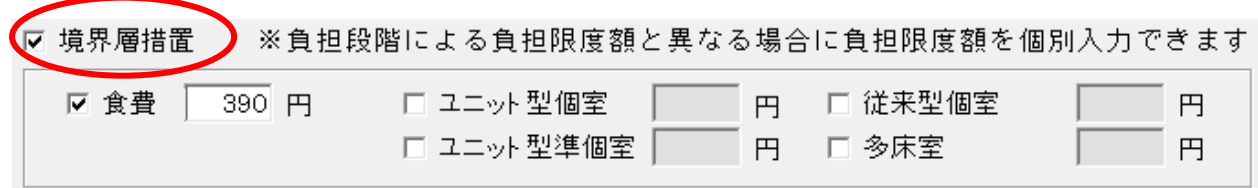

## ● 助成軽減情報

[助成軽減]のタブをクリックすると下記の画面となります。助成軽減情報は、社会福祉法人軽減や地域特別助成等 の情報を入力します。

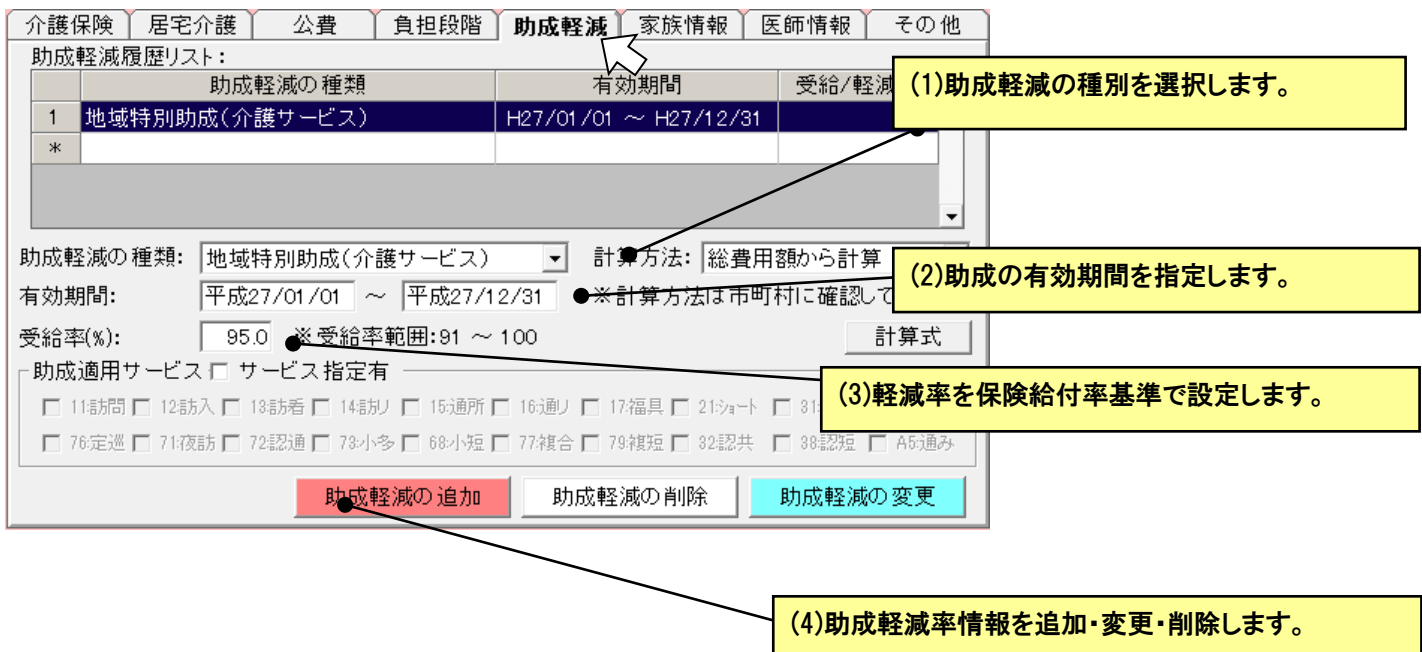

## ● 家族(緊急連絡先)情報

[家族情報]のタブをクリックすると下記の画面となります。

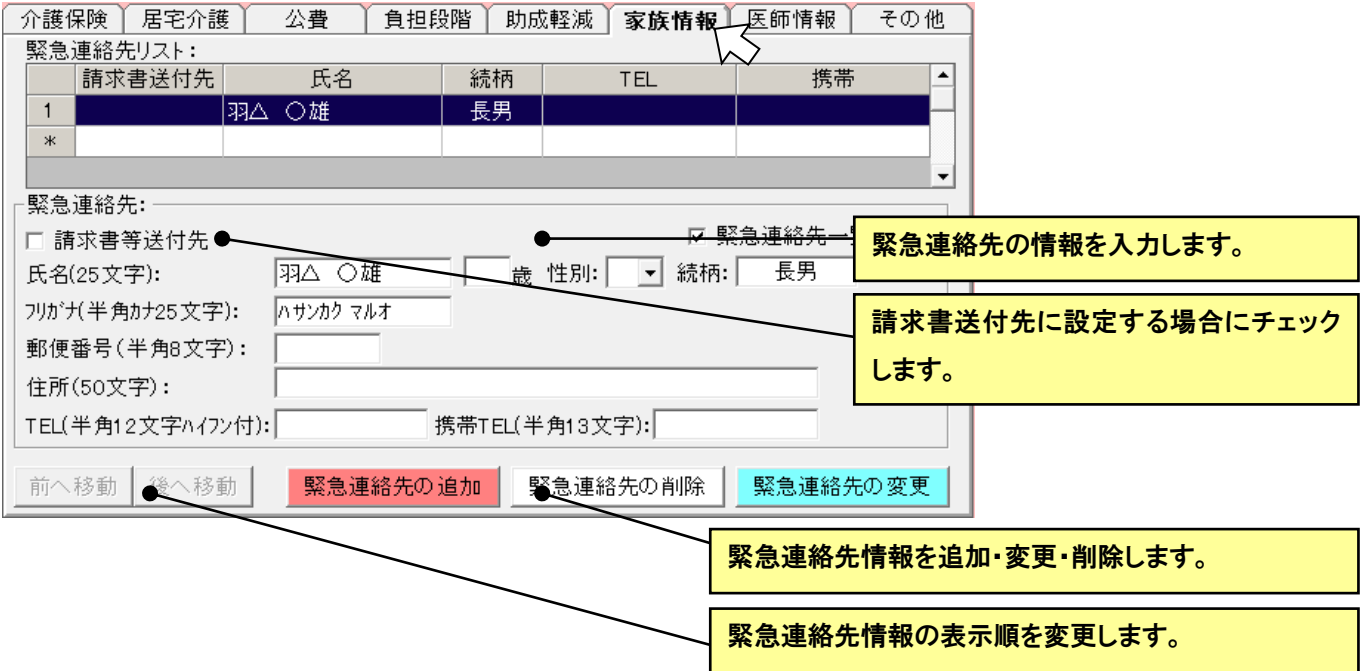

#### ● 医師情報

[医師情報]のタブをクリックすると下記の画面となります。

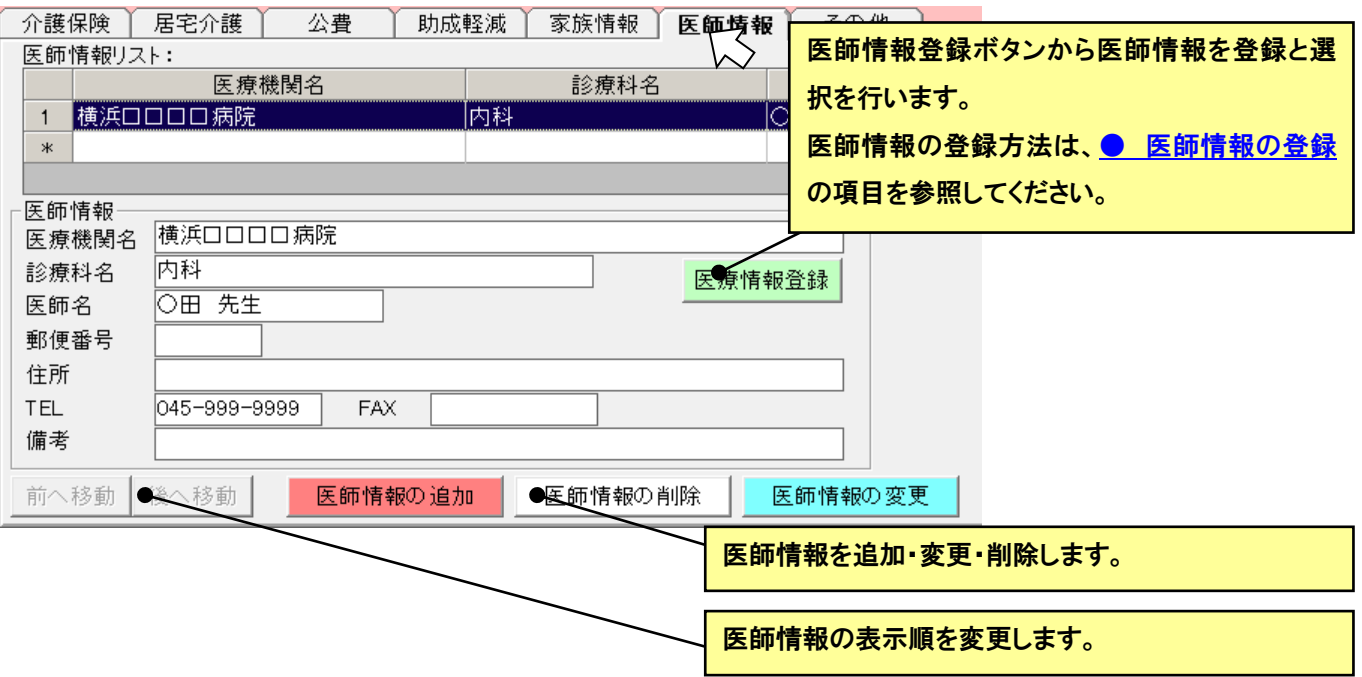

## ● その他の情報

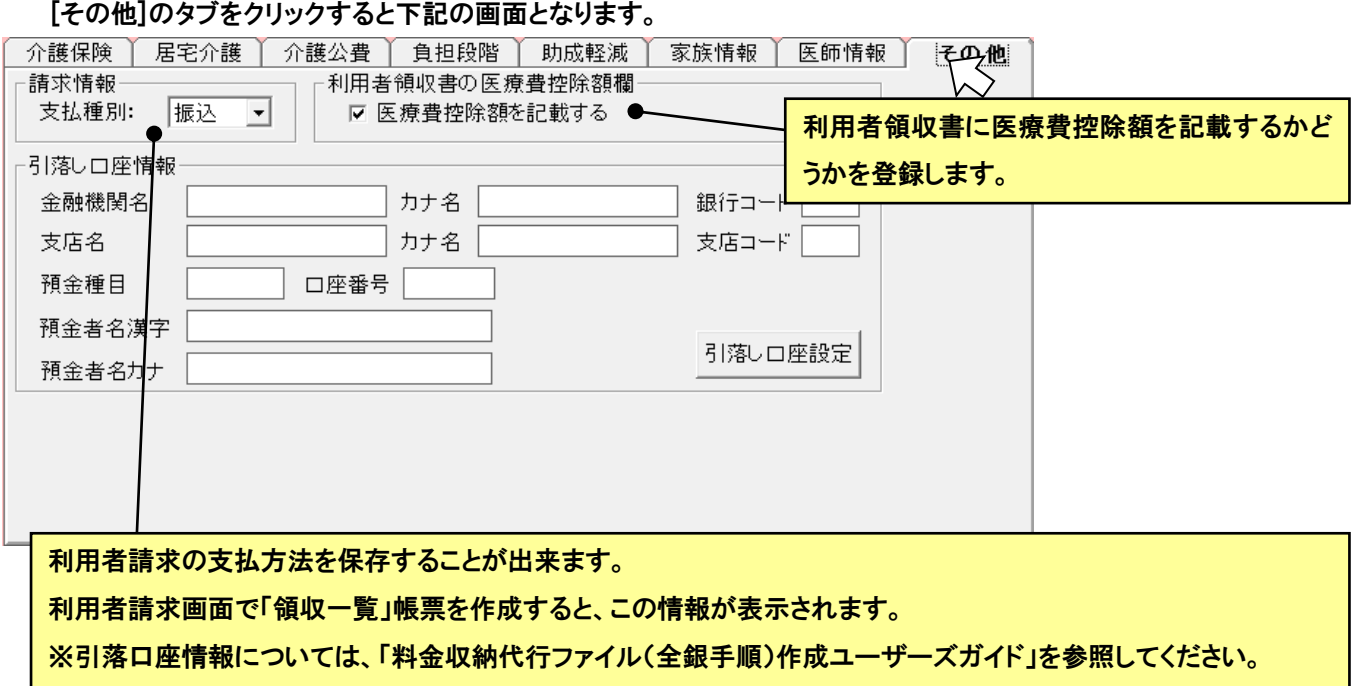

#### ● 被保険者番号検索機能

被保険者番号を指定して、利用者を検索することが出来ます。

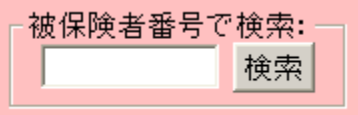

入力した被保険者番号が、介護保険情報の履歴に登録されている利用者が一覧に表示されます。

#### ● 中止者

サービス提供の中止された利用者は、中止者として設定します。

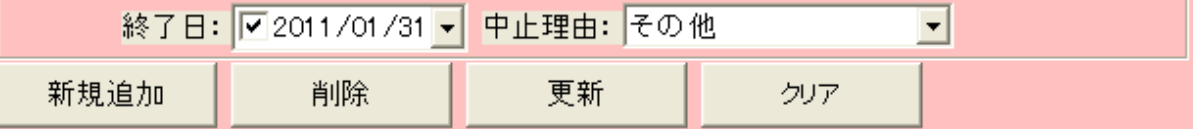

## 終了日と中止理由を登録して、更新ボタンをクリックします。

(削除ボタンをクリックすると、下記メッセージが表示され、自動で中止者に移動します。)

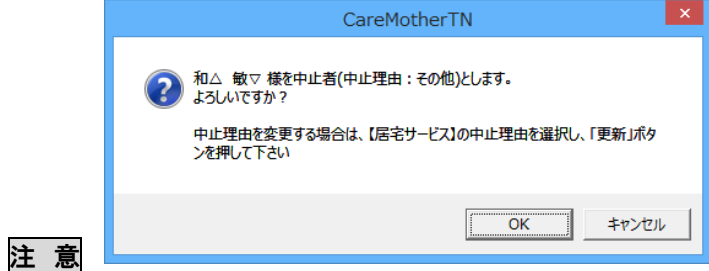

中止者に設定しても、終了日が当月の間は、全員と中止者の両方に表示されます。

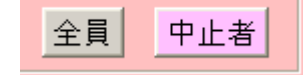

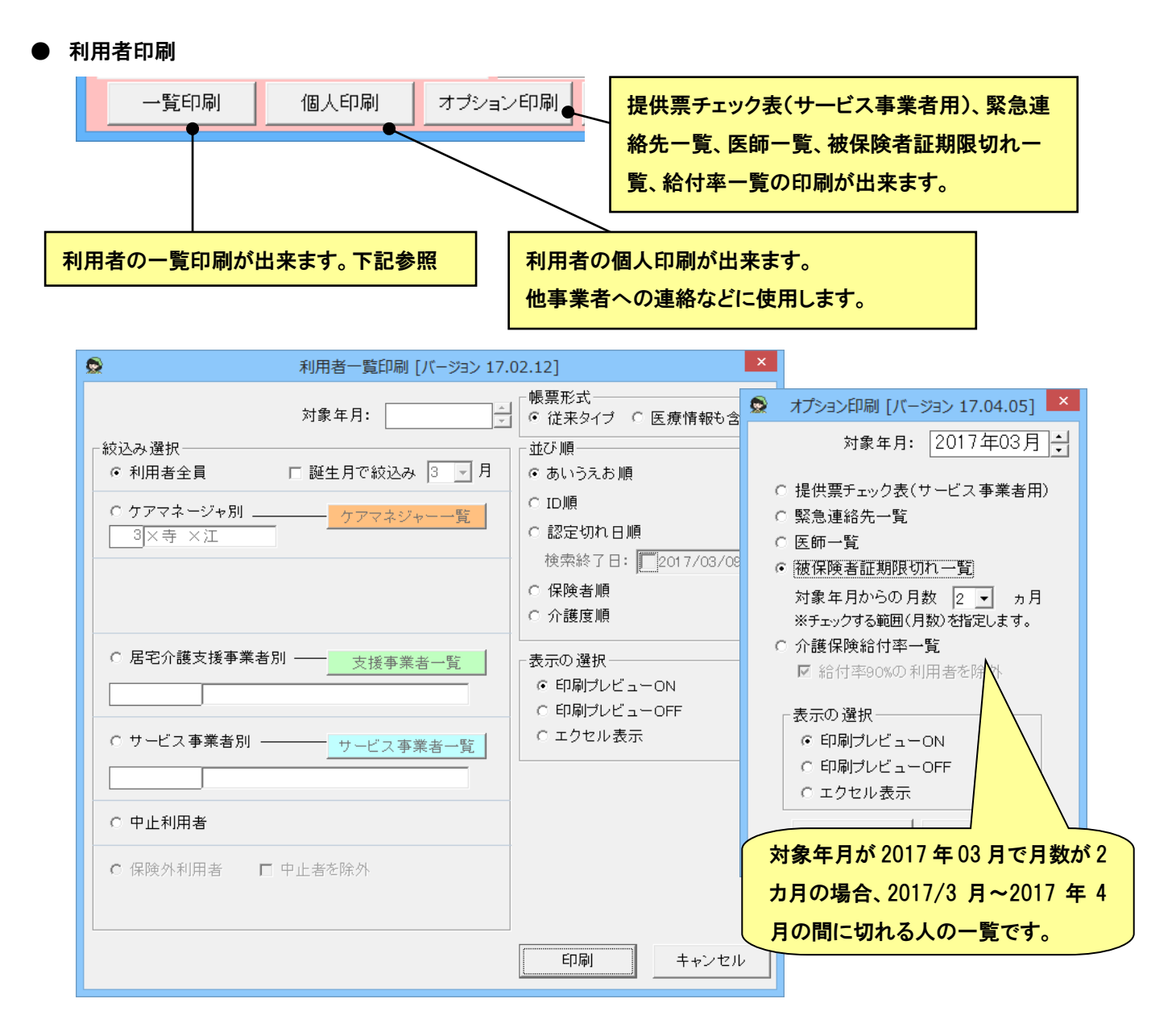

## ★ 利用者全員・ケアマネジャー別・居宅介護支援事業者別・サービス事業者別・中止者と

それぞれあいうえお順・ID順・認定切れ日順・保険者順に印刷が出来ます。

#### ★ 公費情報・家族情報/医療機関情報等は印刷されません。

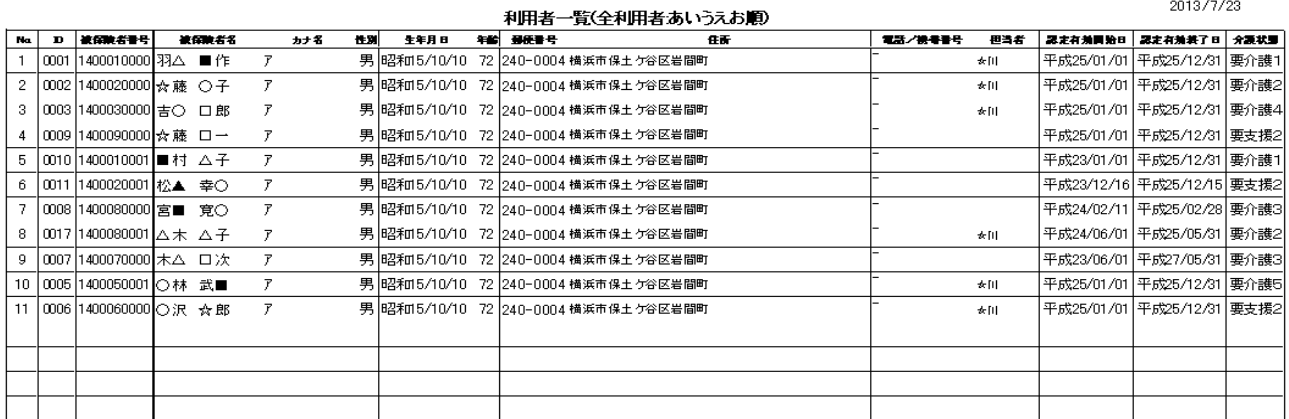

## ● 利用者数の表示

現在登録されている利用者数を確認できます。

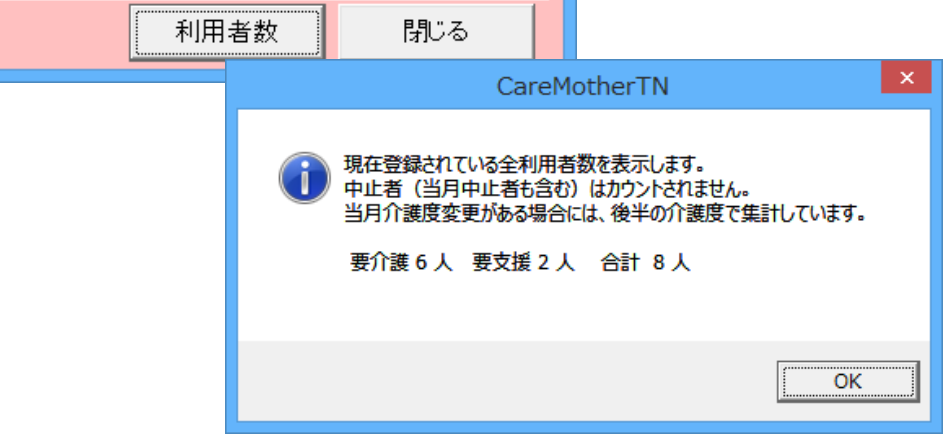

 $\overline{\phantom{a}}$ 

## <span id="page-26-0"></span>● 医師情報の登録

## 医療機関と医師の登録を行います。

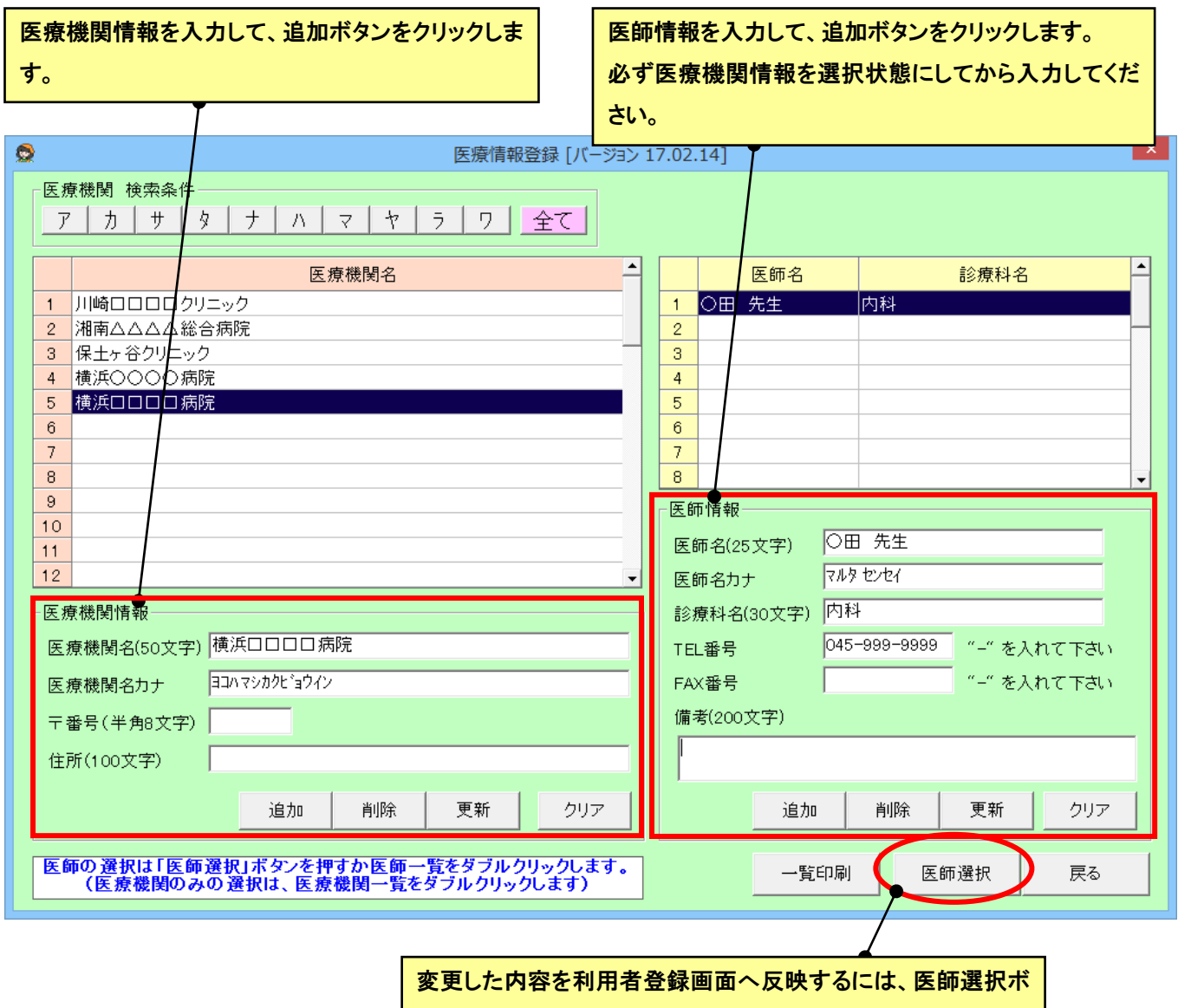

タンをクリックします。

## <span id="page-27-0"></span>■ アセスメント・ケアプラン

この章では、主にプラン作成の機能について記述してあります。

- アセスメントの作成
- サービス計画書の作成
- カンファレンスの作成
- 週間ケアプランの作成
- 個別機能訓練計画書の作成
- 部屋割り登録
- 利用状況一覧の作成
- 月間ケアプランの作成
- 保険外サービスの登録
- サンプル帳票
- ◎ アセスメント・ケアプランの各画面に入るには

メイン画面から[アセスメント・ケアプラン]を選択し、メニューから実行したい機能を選択します。利用者単位で作成する画 面では、利用者一覧画面が表示されますので、作成したい利用者を選択します。

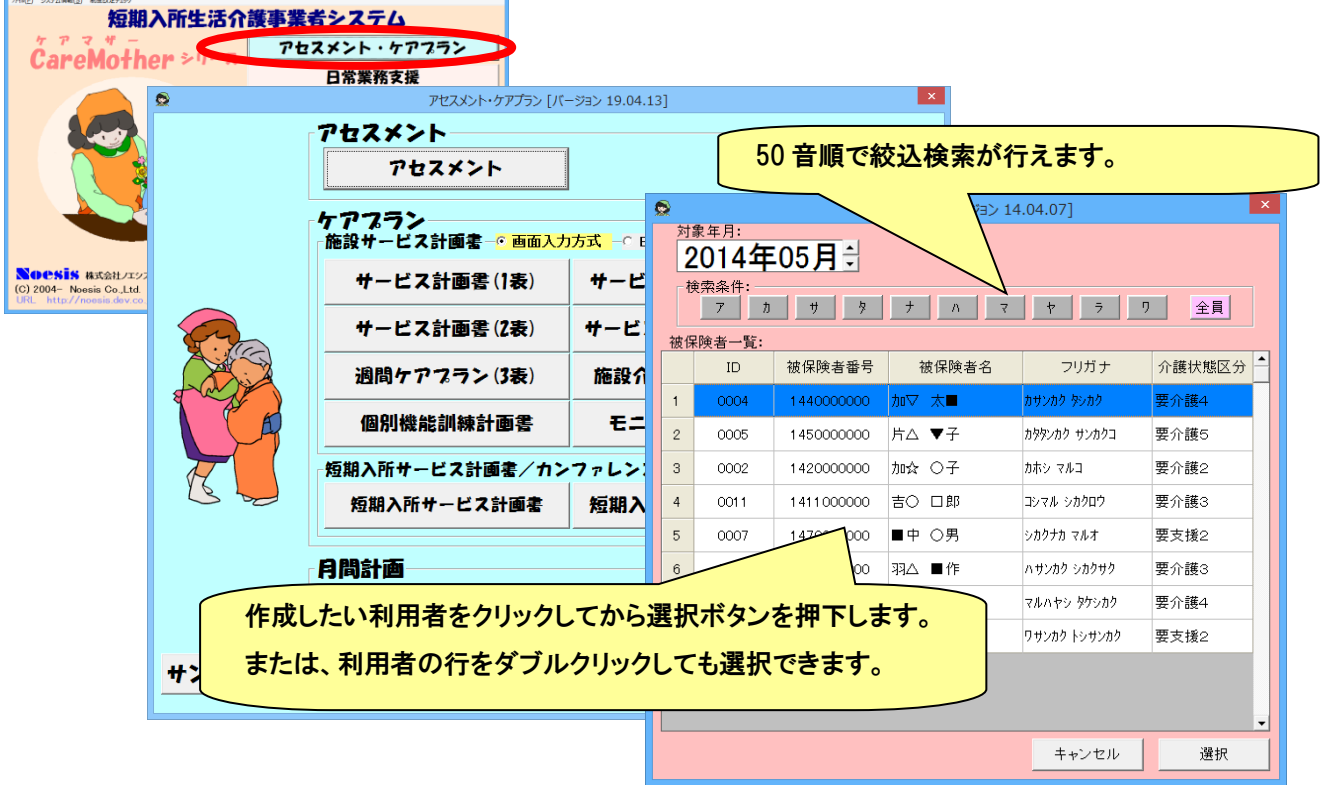

#### <span id="page-28-0"></span>● アセスメントの作成

アセスメントを作成するための支援ツールです。

アセスメントの作成方式は、メンテナンスの帳票設定で設定します。

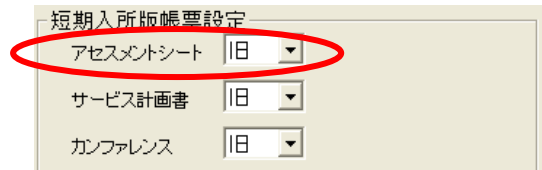

#### ◎ アセスメント「旧」を選択した場合

画面入力方式でアセスメントを作成します。次ページを参照してください。

## ◎ アセスメント「新」を選択した場合

短期入所生活介護用のアセスメントをエクセル入力方式で作成します。詳細は、● [エクセル帳票の作成の](#page-45-0)項目を参照 してください。

## ◎ アセスメント作成画面説明

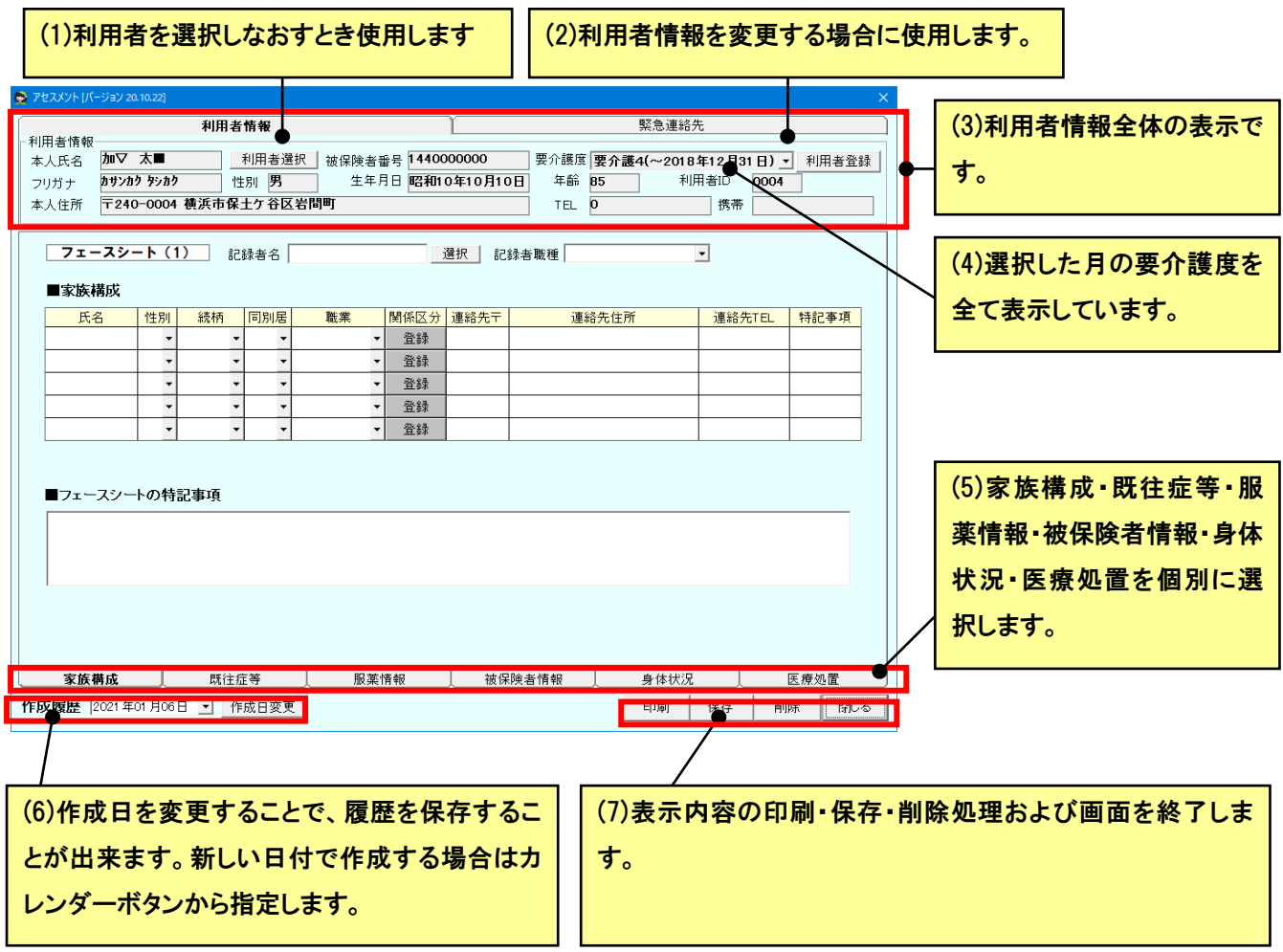

## ◎ 「家族構成」入力画面説明

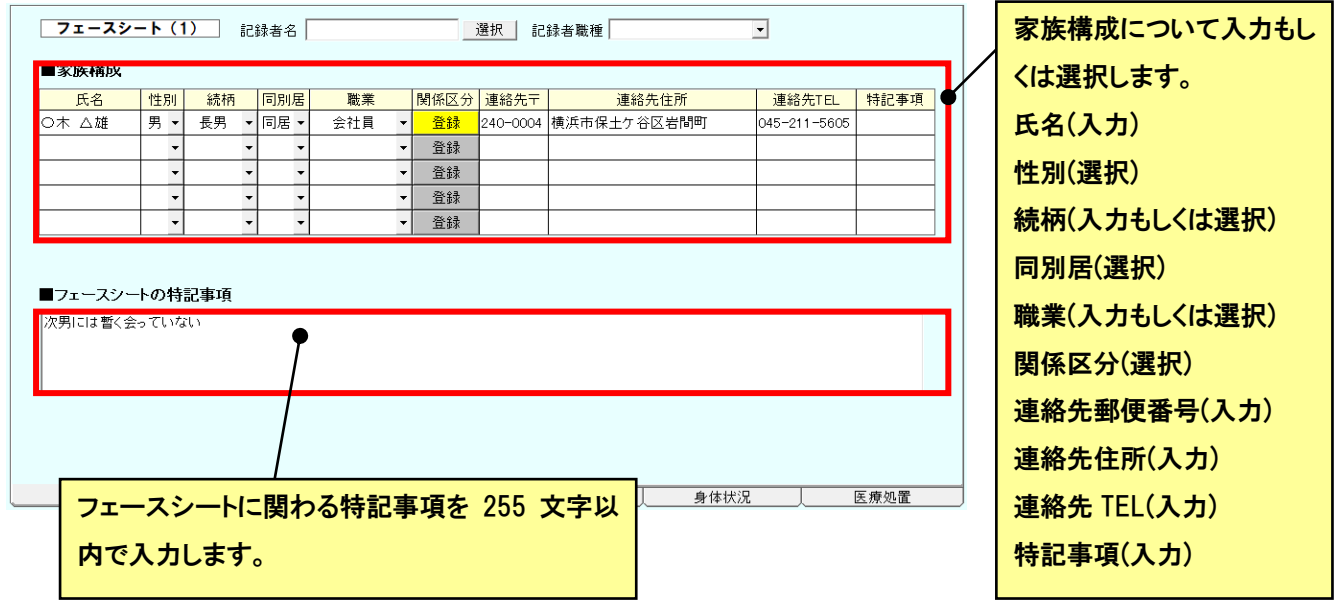

## ◎ 「既往症等」入力画面説明

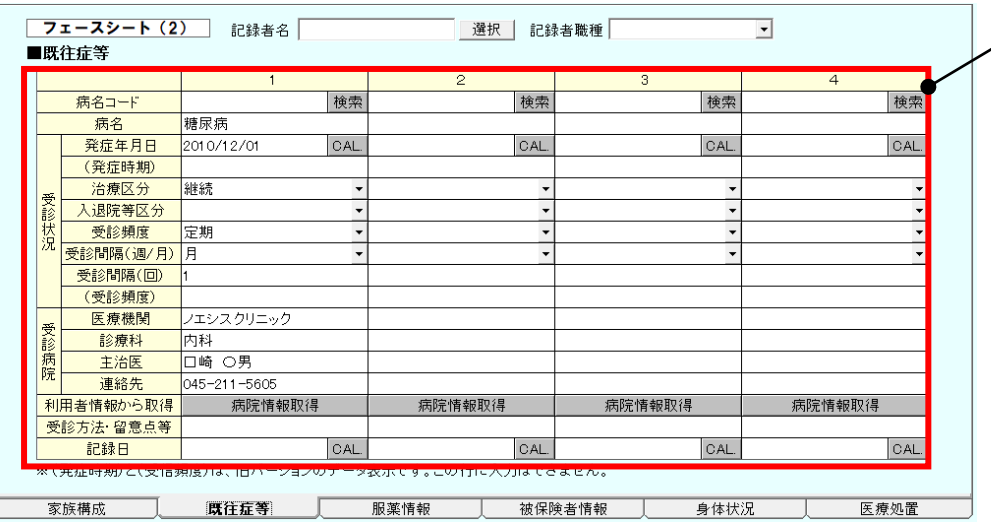

既往症などについて入力 もしくは選択します。 病名(入力) 発症年月日(入力) 治療区分(選択) 入退院区分(選択) 受診頻度(選択) 受診間隔(選択、入力) 医療機関(入力)※ 診療科(入力)※ 主治医(入力)※ 連絡先(入力) ※ 受診方法・留意点(入力) 記録日(入力もしくは選択) ※については「病院情報取 得」ボタンにより利用者情 報から取得が可能です。

## ◎ 「服薬情報」入力画面説明

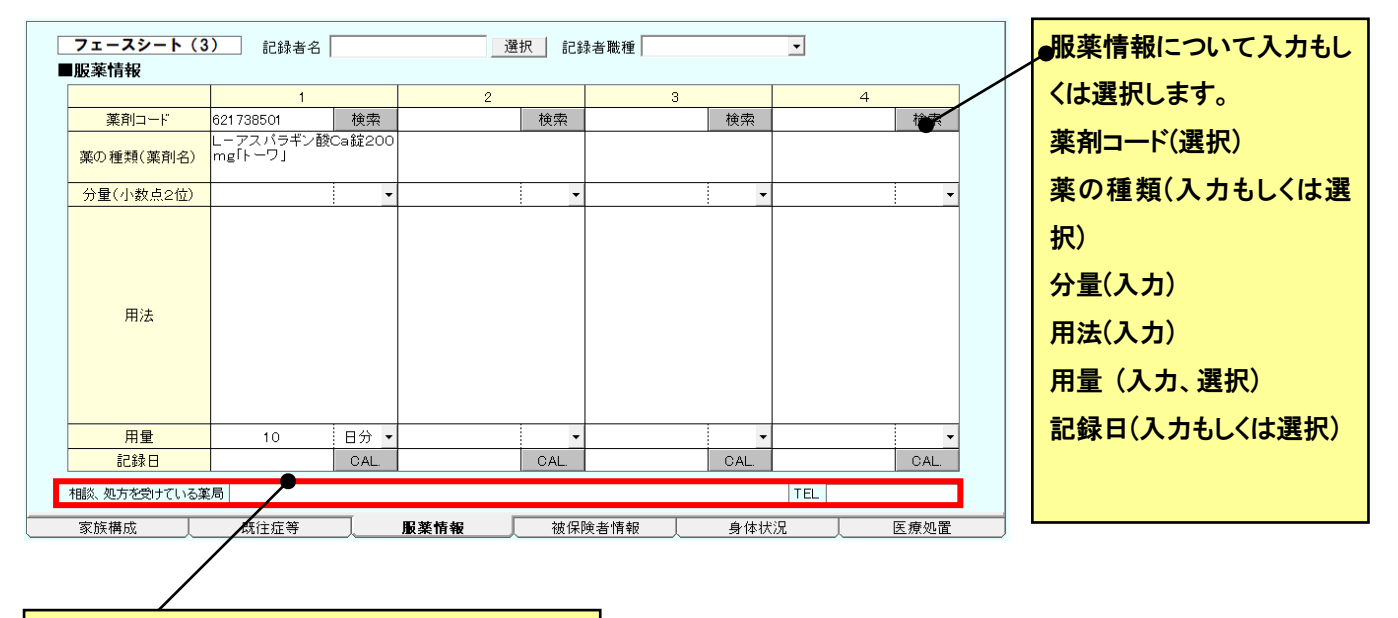

現在相談を受けている薬局があれば薬局名・連 絡先 TEL を入力します。

## ◎ 「被保険者情報」入力画面説明

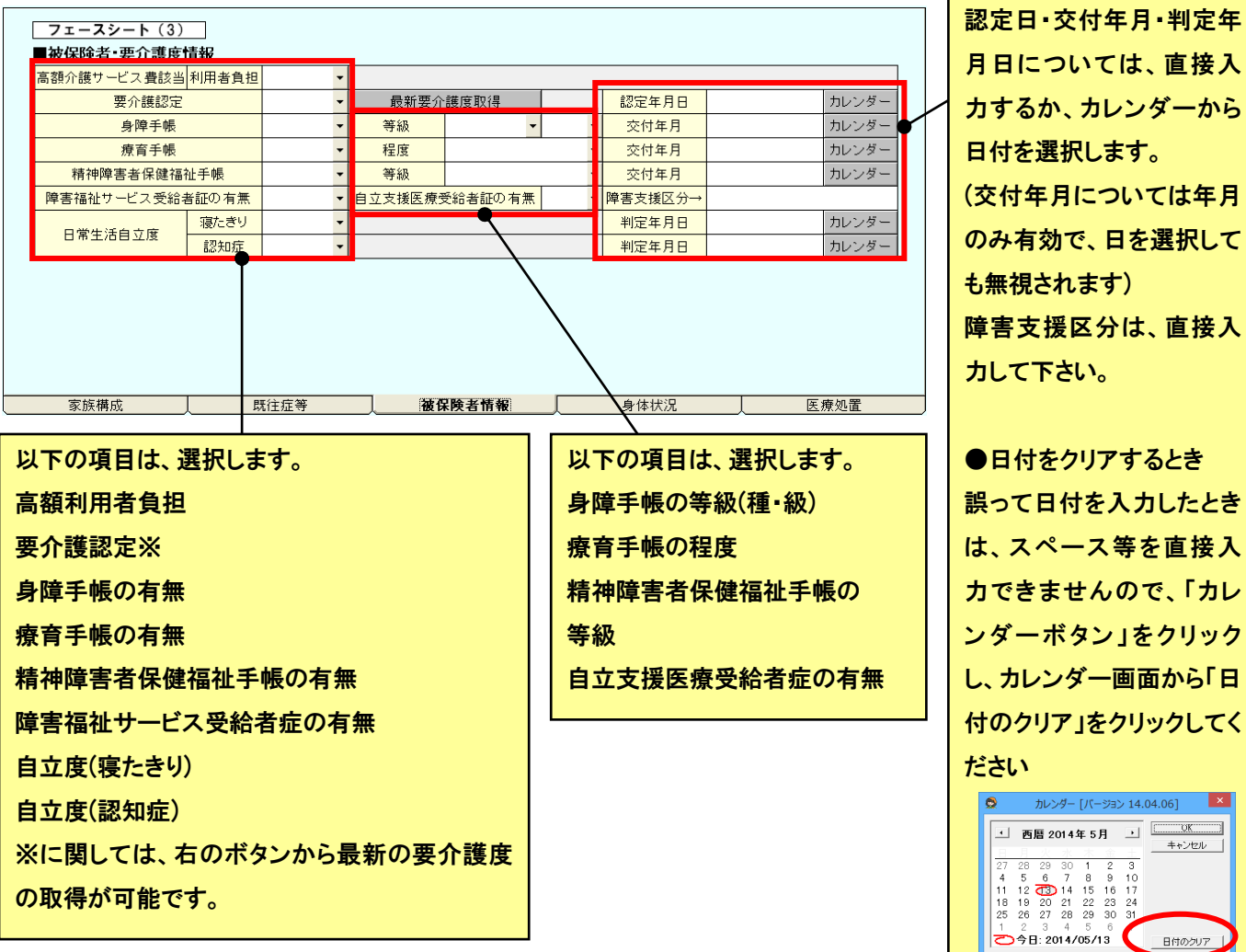

認定日・交付年月・判定年 月日については、直接入 力するか、カレンダーから 日付を選択します。 (交付年月については年月 のみ有効で、日を選択して も無視されます) 障害支援区分は、直接入 力して下さい。

は、スペース等を直接入 力できませんので、「カレ ンダーボタン」をクリック し、カレンダー画面から「日 付のクリア」をクリックしてく ださい1 西暦 2014年5月 1 0K (KW)  $\equiv$  $\begin{array}{cccccc} 27 & 28 & 29 & 30 & 1 & 2 & 3 \\ 4 & 5 & 6 & 7 & 8 & 9 & 10 \\ 11 & 12 & 14 & 15 & 16 & 17 \\ 18 & 19 & 20 & 21 & 22 & 23 & 24 \\ 25 & 26 & 27 & 28 & 29 & 30 & 31 \\ \end{array}$  $29 30$ 1 2 3 4 5 6<br>→ 今日: 2014/05/13

## ◎ 「身体状況」入力画面説明

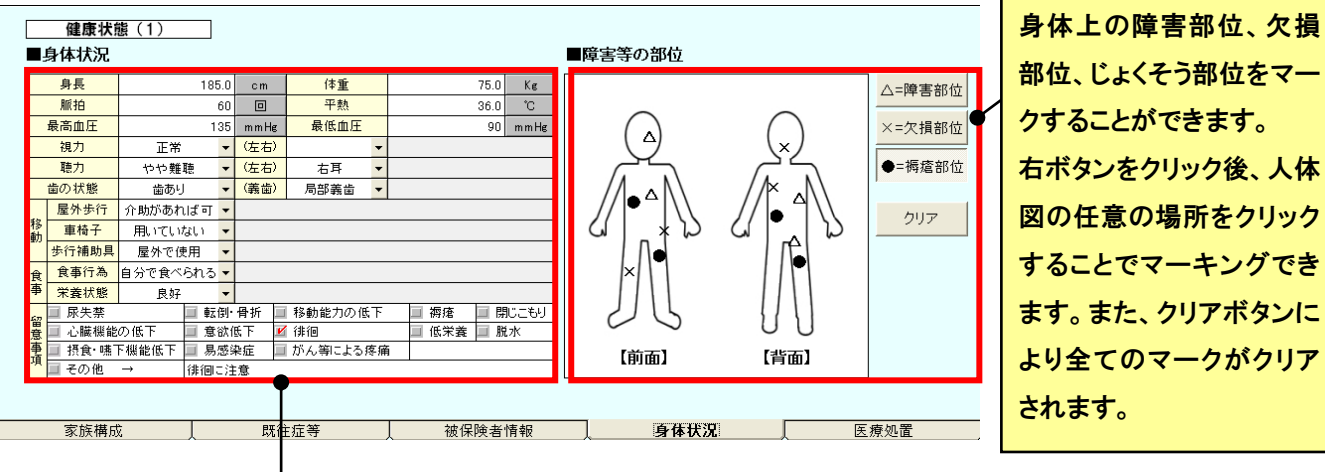

## 身体状況について入力もしくは選択します。

・身長・体重・脈拍・平熱・最高血圧・最低血圧(数値を入力)

(cm/Kg/回/℃/mmHg と表示されているボタンをクリックすると、それぞれ数値をクリアできます。

・視力・左右・聴力・左右・歯の状態・義歯・屋外歩行・車椅子・歩行補助具・食事行為・栄養状態(選択)

・留意事項(チェックボックス)

・その他の特記事項(入力)

## ◎ 「医療処置」入力画面説明

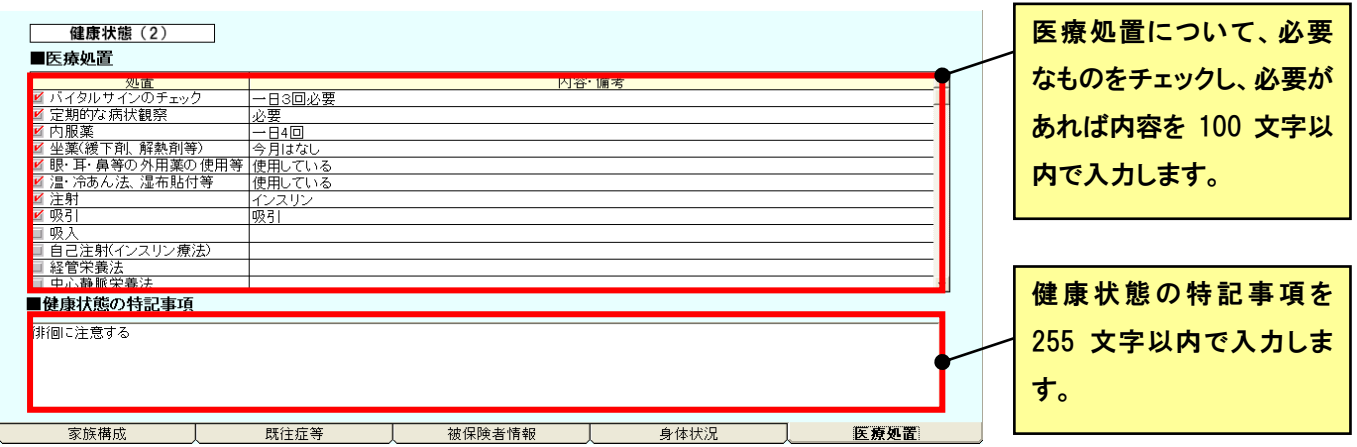

◎ 「履歴」について

過去に作成したアセスメントデータを取得する場合は、「作成日」のコンボボックスから作成した日付を選択します。

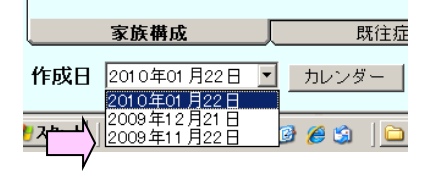

新規日付でアセスメントデータを作成する場合は、「カレンダー」ボタンから日付を選択し OK をクリックします。

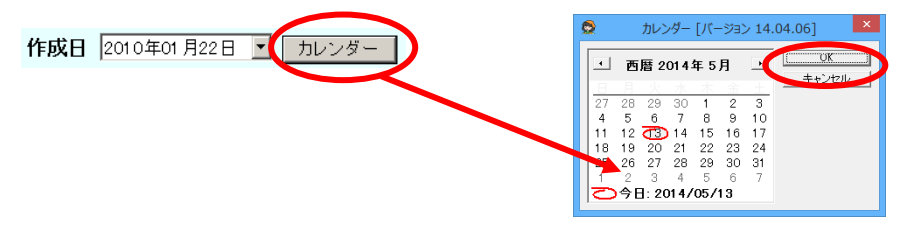

#### ◎ 印刷方法

以下の二種類の帳票として印刷することが出来ます。

フェースシート・・・利用者情報・家族構成・既往症等・被保険者情報

健康状態・・・身体状況・医療処置

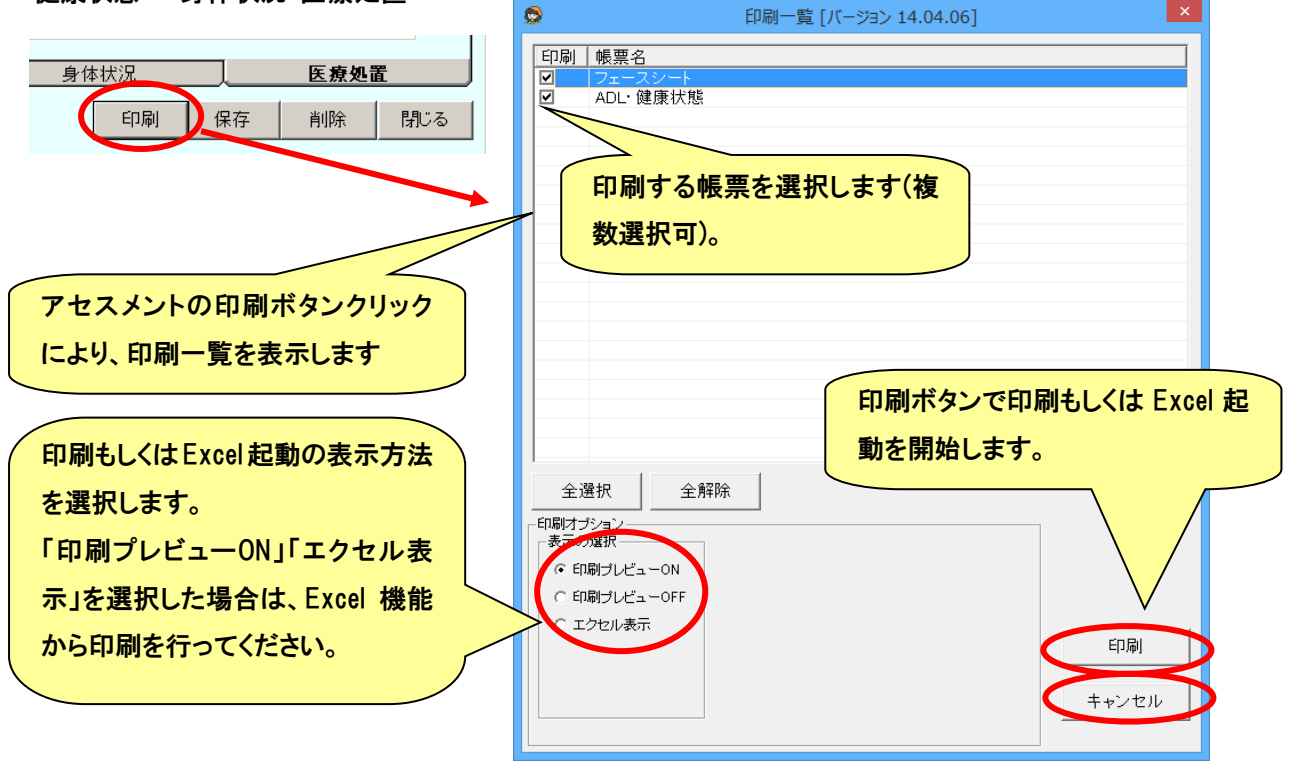

#### ◎ 保存方法

「保存」ボタンをクリックすると、現在表示されているデータを保存します。また、以下の場合においてデータを保存 するかどうかのメッセージが表示されます。

- ① 編集後、閉じる、利用者を変更する。日付を変更する、もしくは、新規日付で作成するとき。
- ② 新規日付で作成後、保存していない場合に、閉じる、利用者を変更するもしくは日付を変更するとき。

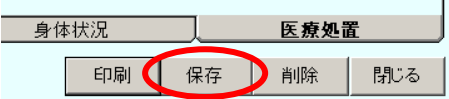

#### ◎ 削除方法

「削除」ボタンをクリックすると、現在表示されている利用者の該当日付のデータのみを削除します。削除した場合、 データを復元できませんのでご注意ください。

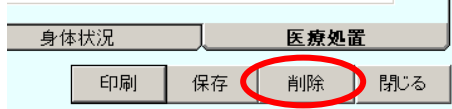

#### <span id="page-34-0"></span>● サービス計画書の作成

サービス計画書を作成するための支援ツールです。

標準の施設サービス計画書または、短期入所生活介護用サービス計画書が作成できます。

#### ◎ 施設サービス計画書

画面入力方式とエクセル入力方式が選択できます。

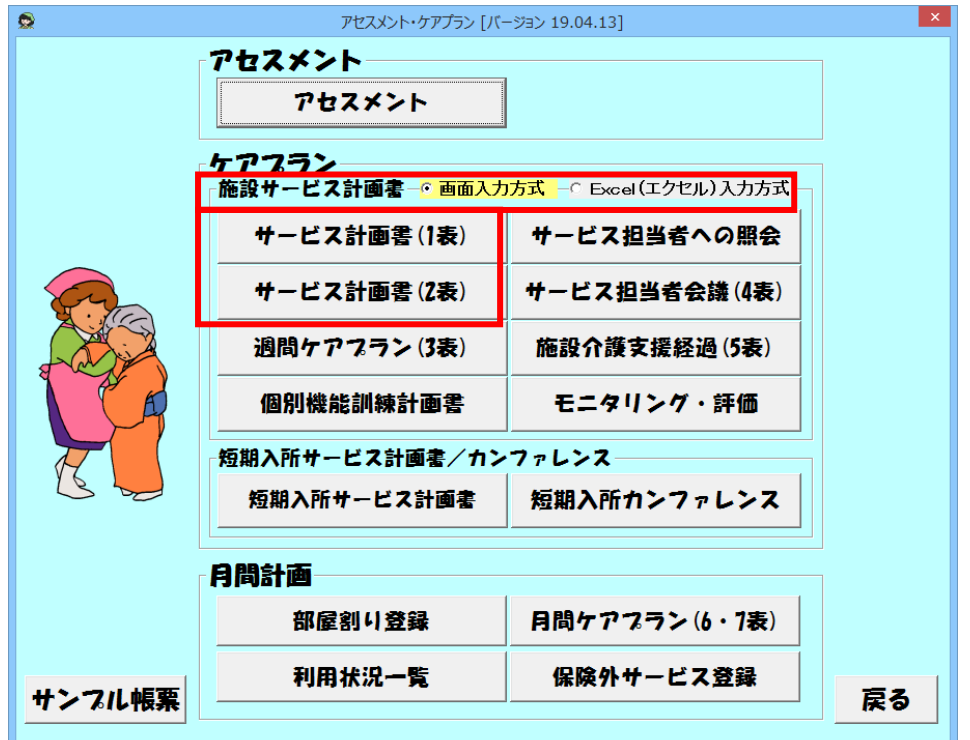

★画面入力方式

画面よりデータを入力し、帳票を出力する方式です。作成日で履歴を残すことができます。

★エクセル入力方式

エクセルシートに直接入力する方法です。エクセルファイルによって、履歴管理ができます。 詳細は、● [エクセル帳票の作成の](#page-45-0)項目を参照してください。

## ◎ 短期入所生活介護用サービス計画書

短期入所生活介護用サービス計画書をエクセル入力方式で作成します。詳細は、● [エクセル帳票の作成の](#page-40-0)項目を参照 してください。

## (1) サービス計画書の編集

①サービス計画書(1)

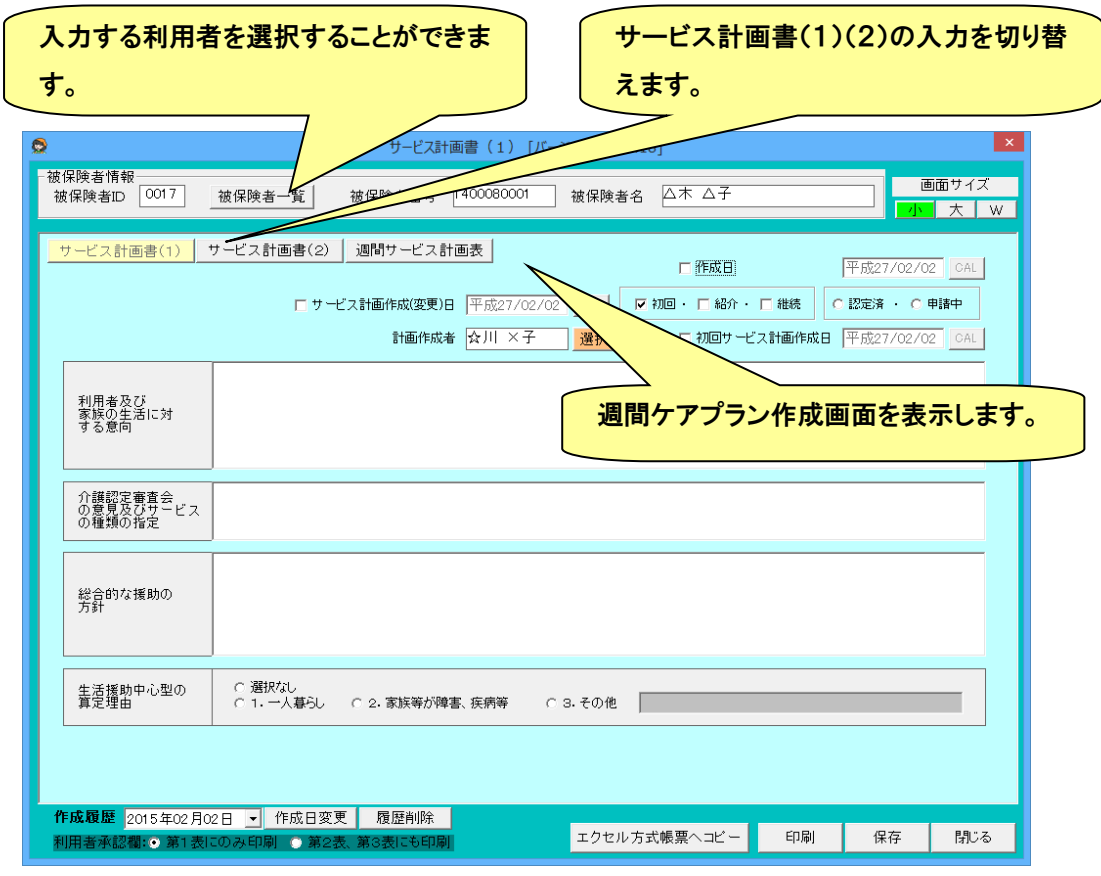

## ②サービス計画書(2)

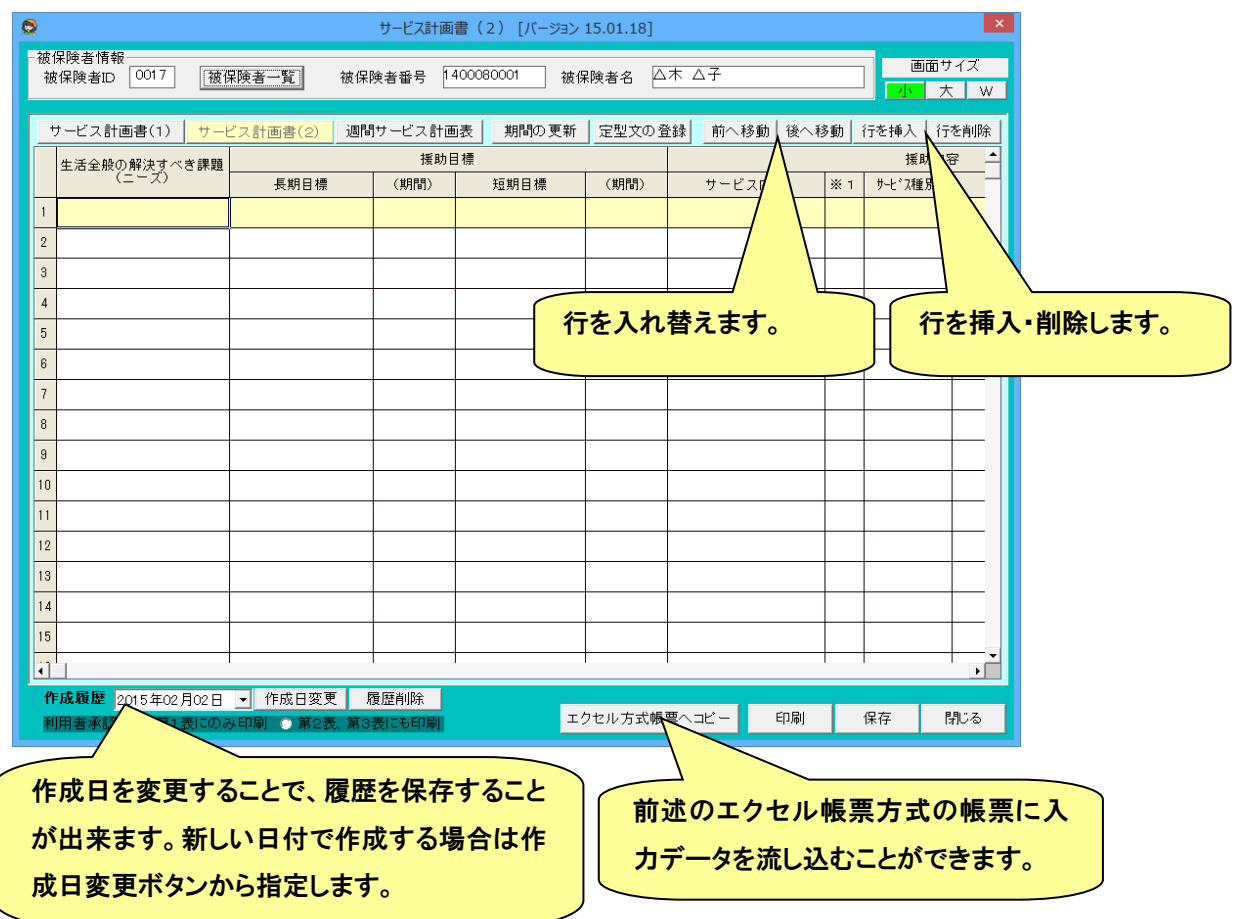

 $\overline{\phantom{a}}$
#### ● 期間の更新機能 期間を一括更新する機能です。「期間の更新」ボタンを選択すると以下の画面が表示されます。 期間の更新 [バージョン 14.04.06]  $\mathsf{I} \mathsf{x}$   $\mathsf{I}$  $\bullet$ 期間設定一 利用者の最新の介護保険情報から表示されます。 援助目標(長期) 平成25/06/01 ~ 平成26/05/31 クリアー 援助目標(短期) 平成25/06/01 ~ 平成25/11/30 クリア ○ ○ 前半 ○ 後半 平成25/06/01 ~ 平成26/05/31 期間の更新方法を変更する場合に使用します。 援助内容 カリア 被保険者証から期間を取得 ・ 「援助内容」の頻度を週間ケアプランから取得 オプションー のチェックを付けた場合、サービス計画書の援 更新 Ⅳ「援助内容」の頻度を调問ケアブランから取得 助内容に登録されているサービスを最新の週 □ 期間は日までを表示 ○ 全ての行に反映 ○ 選択行のみ反映 キャンセル 間ケアプランから検索して頻度を設定します。

# ● 定型文の登録と参照機能

ニーズ・長期目標・短期目標を登録しておき、入力時に参照する機能です。「定型文の登録」ボタンを選択すると以下 の画面が表示されます。

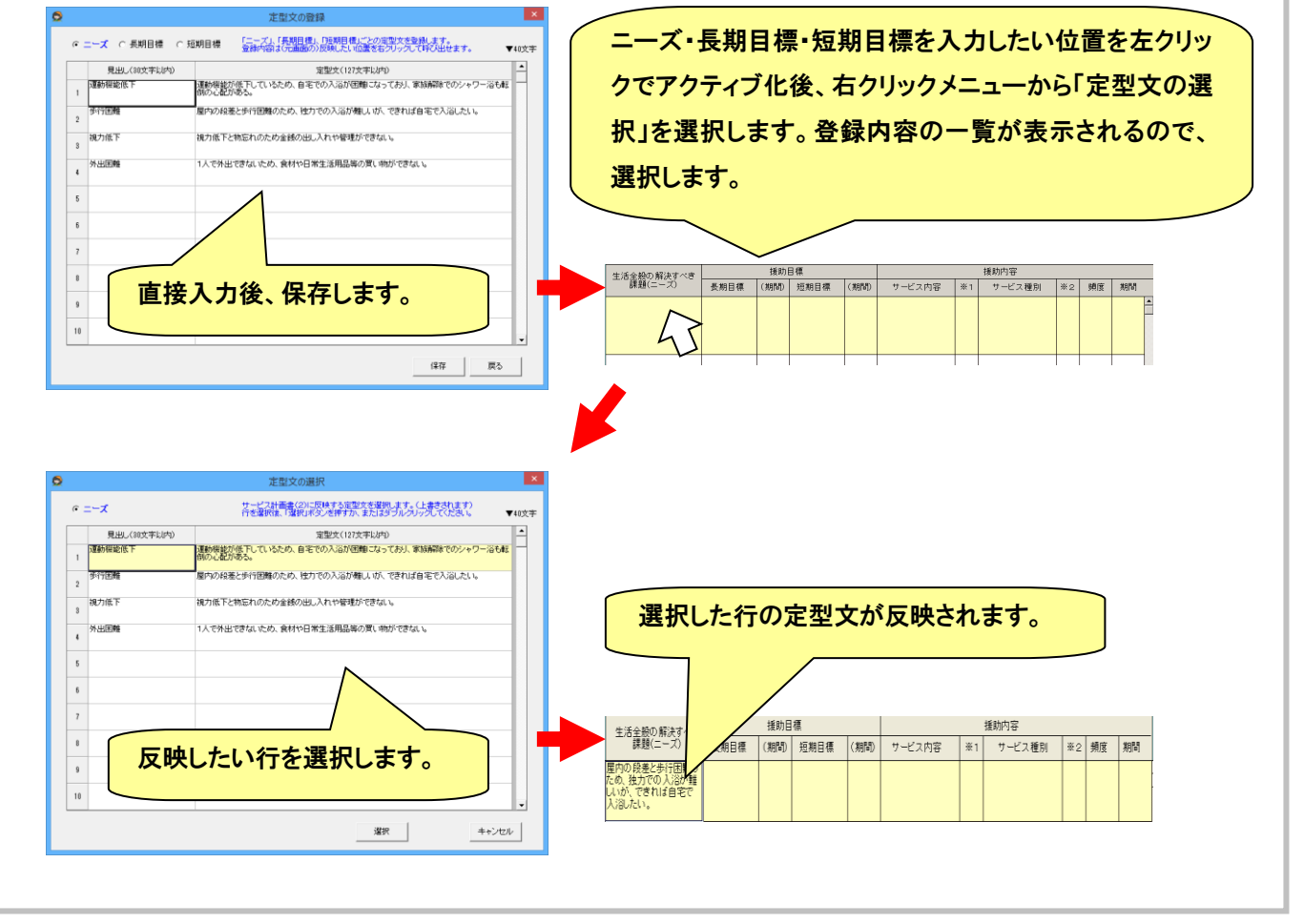

# ● サービス種別および事業者等の入力方法

サービス種別および事業者等は任意の文章を入れることもできますが、マスタに登録された内容を利用することもで きます。

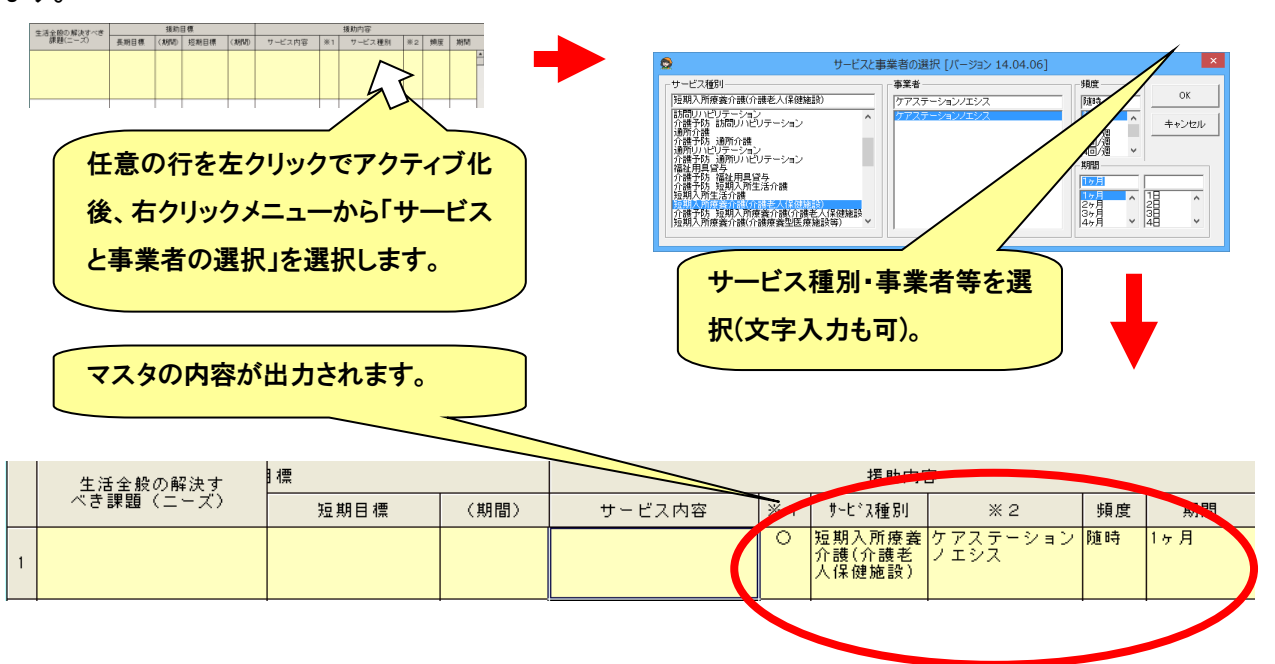

#### ● セルの結合(罫線の削除)

「生活全般の解決すべき課題」や「長期目標」など複数行同じ内容になる場合に、セルを結合して行の間の罫線を消 去することができます。

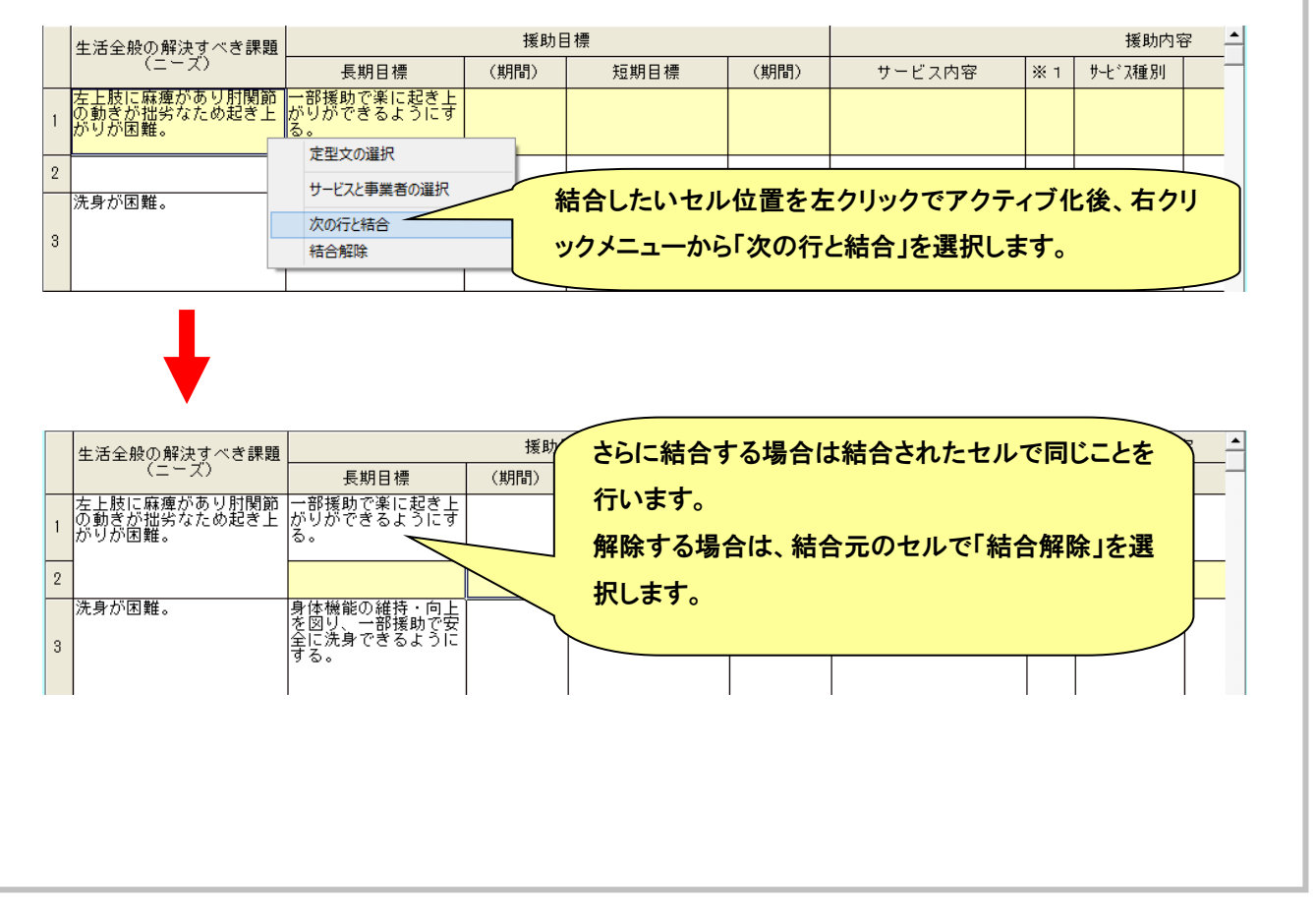

#### (2) サービス計画書の出力

サービス計画書画面で [印刷]ボタンをクリックします。

[印刷]ボタンをクリックすると印刷ダイアログが出力されますので、出力したい帳票を選択して「印刷」ボタンをクリックしま

す。

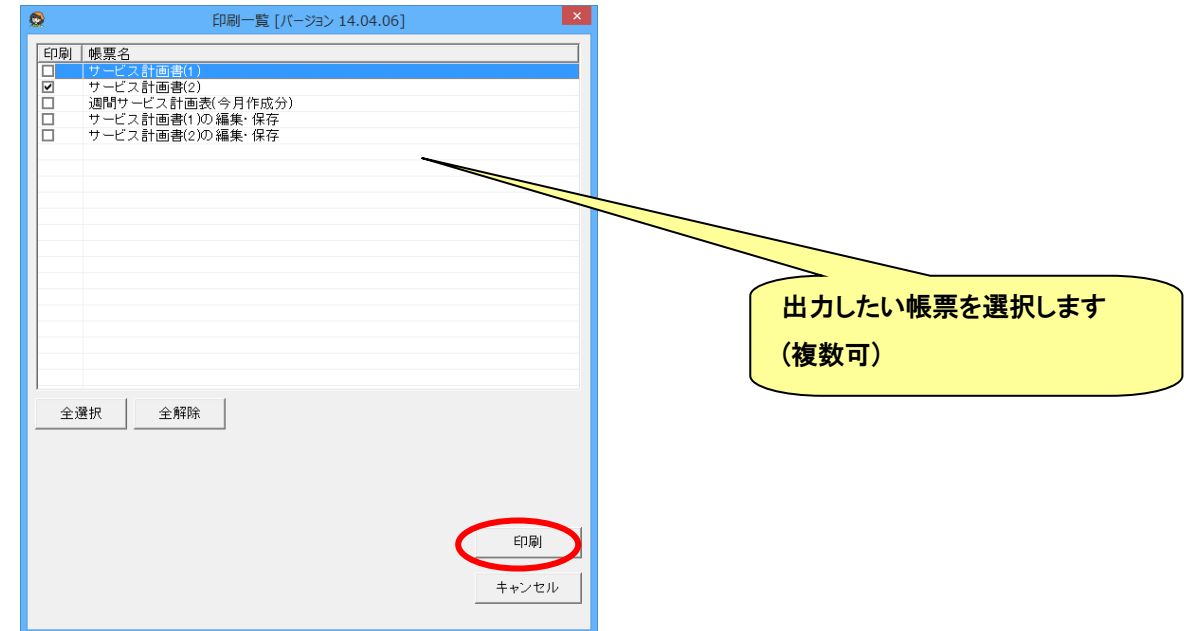

エクセルのプレビューが出力されますので、[印刷]をクリックするとサービス計画書が出力されます。

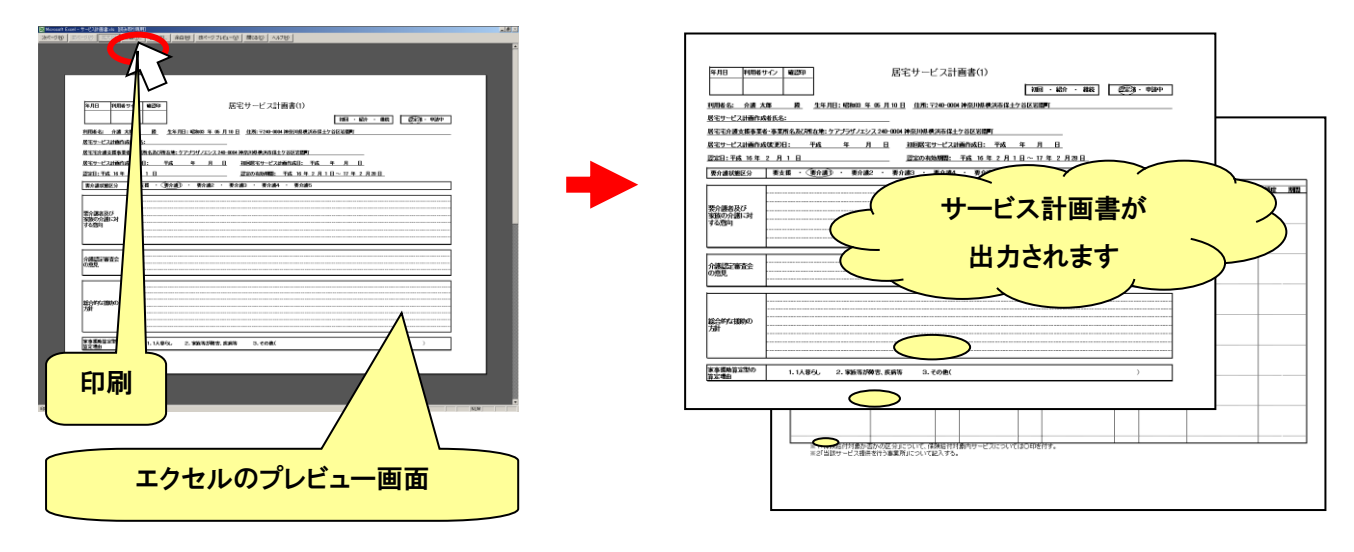

### ● カンファレンスの作成

カンファレンスを作成するための支援ツールです。 標準のカンファレンスまたは、短期入所生活介護用カンファレンスが作成できます。

◎ カンファレンス

画面入力方式とエクセル入力方式が選択できます。

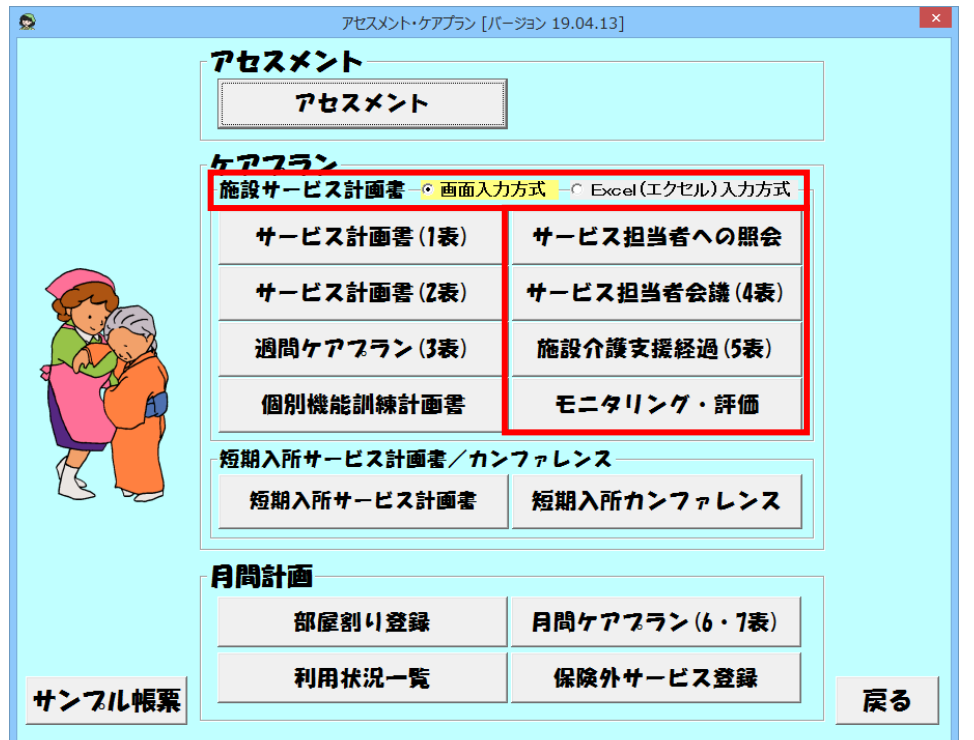

★画面入力方式

画面よりデータを入力し、帳票を出力する方式です。作成日で履歴を残すことができます。

★エクセル入力方式

エクセルシートに直接入力する方法です。エクセルファイルによって、履歴管理ができます。 詳細は、● エクセル帳票の作成の項目を参照してください。

◎ 短期入所生活介護用カンファレンス

短期入所生活介護用カンファレンスをエクセル入力方式で作成します。詳細は、● [エクセル帳票の作成の](#page-40-0)項目を参照 してください。

<span id="page-40-0"></span>(1) カンファレンスの編集

①サービス担当者に対する照会(依頼)内容

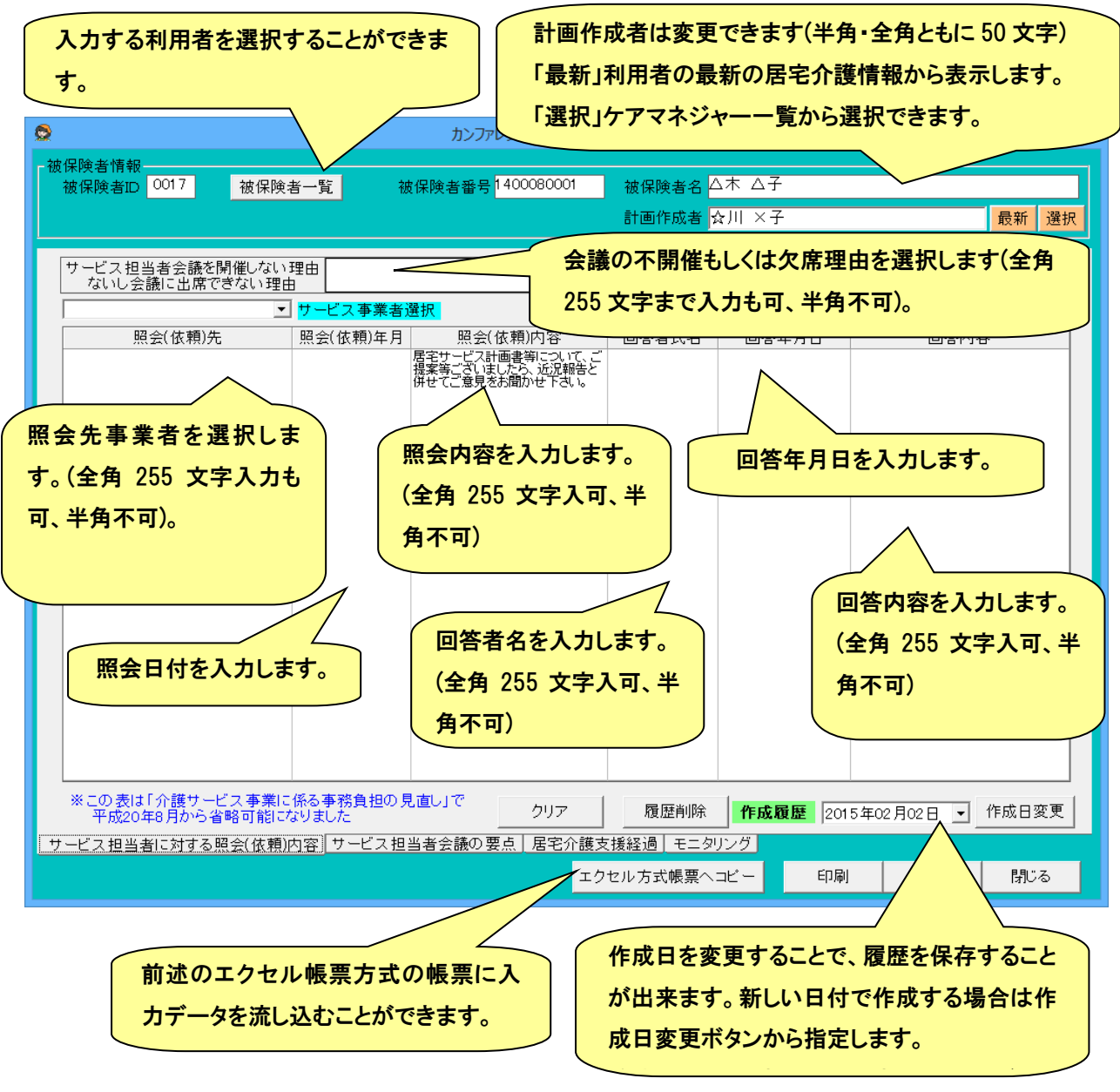

# ②サービス担当者会議の要点

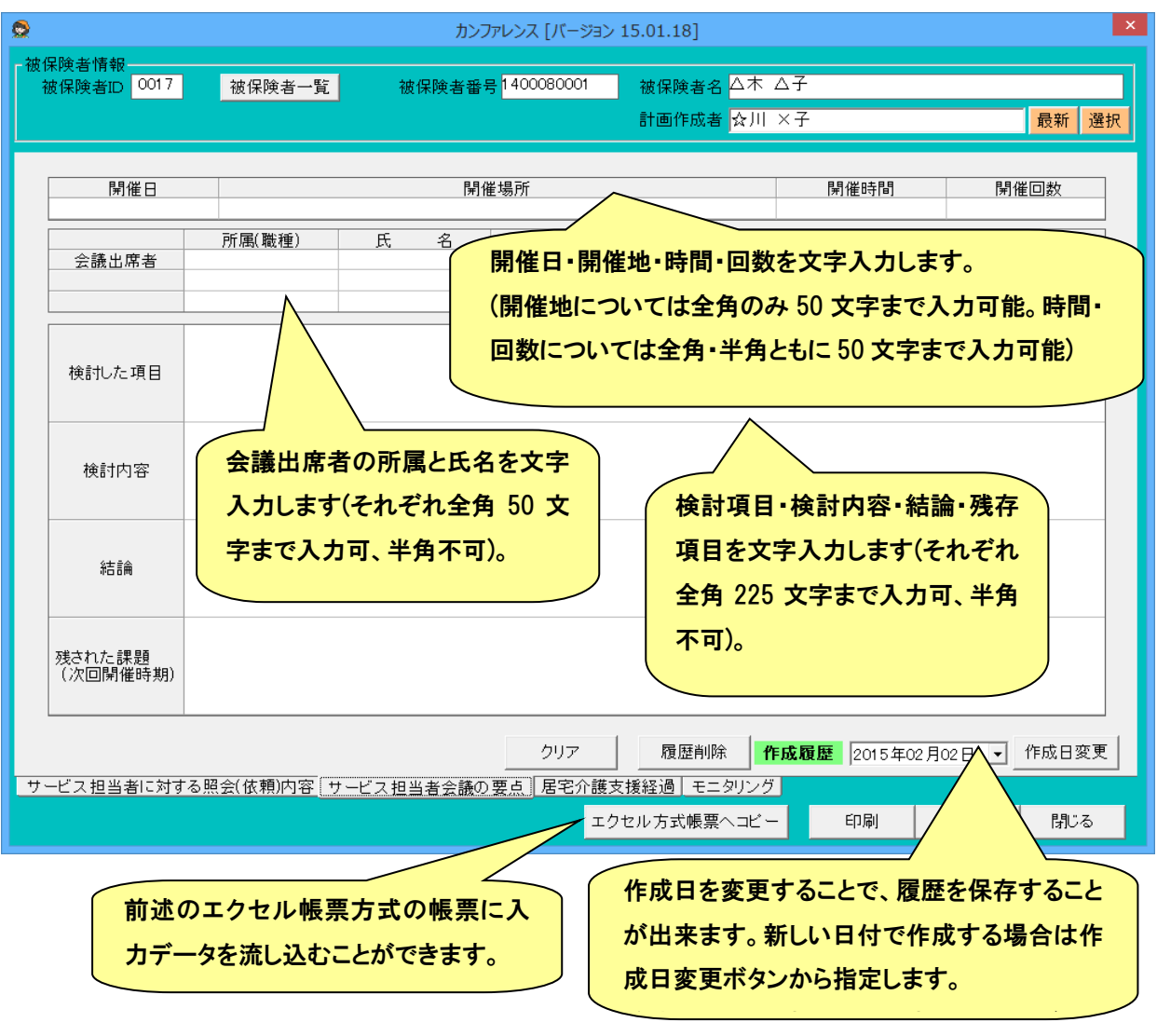

③施設介護支援経過

支援経過は履歴ではなく、文書を 1 画面に全て残す形式となります。

任意の行範囲を選択し、2種類の帳票に印刷することができます。

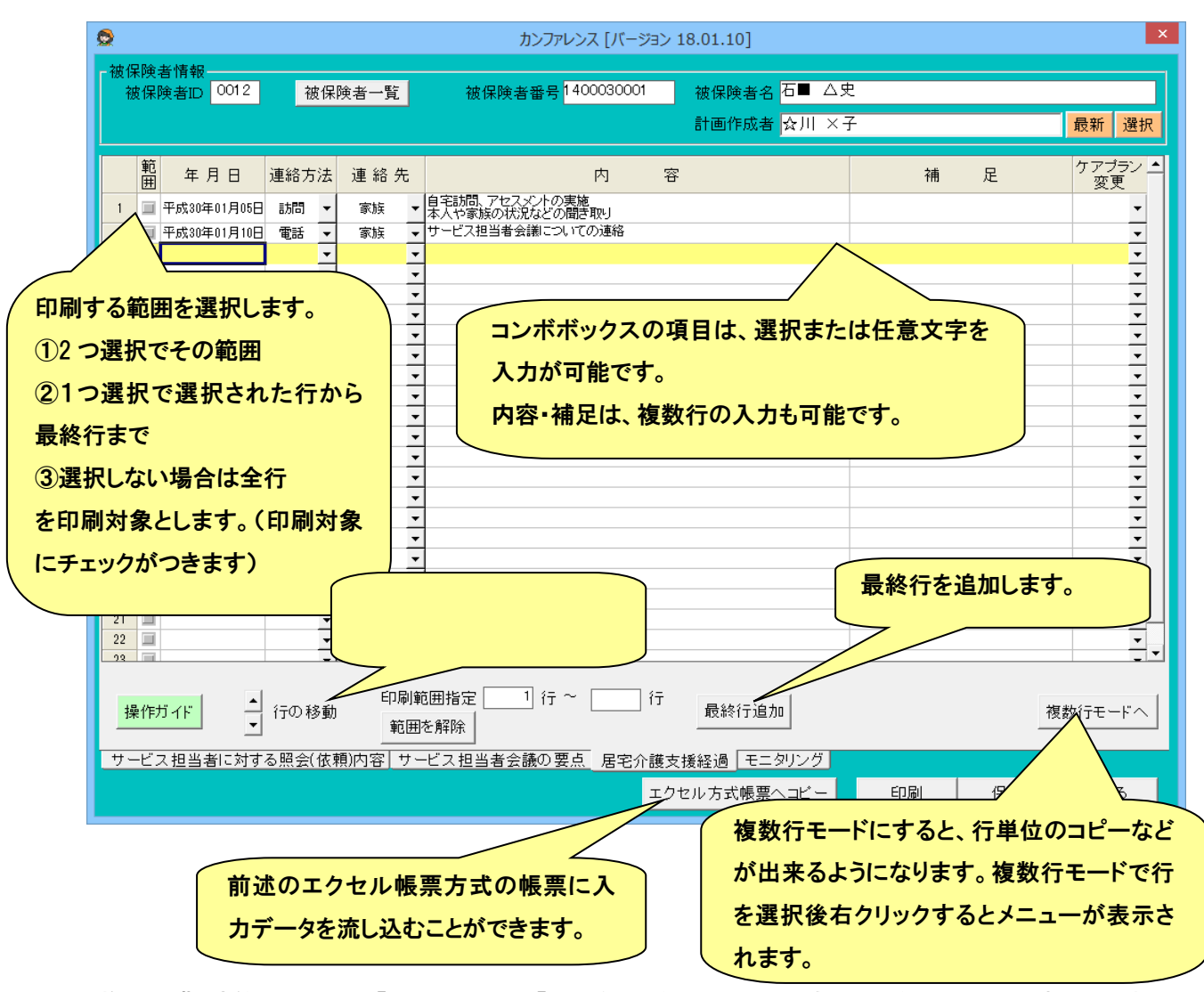

 ※施設介護支援経過の表は、「既存の方式」と「オリジナル(画面の項目を全て出力)方式」の二種類から選択 して出力することができます。「既存の方式」の場合、「年月日」と「内容」のみが有効な出力項目となります。 (これらは、「メンテナンス」→「帳票設定」→「カンファレンス」から選択することができます)

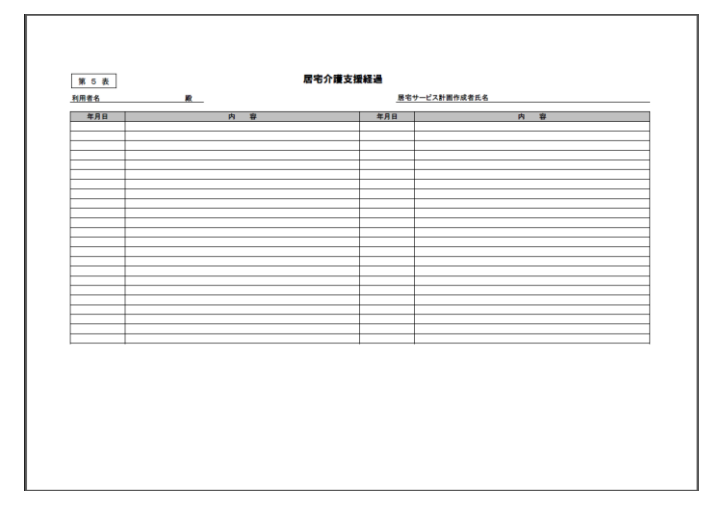

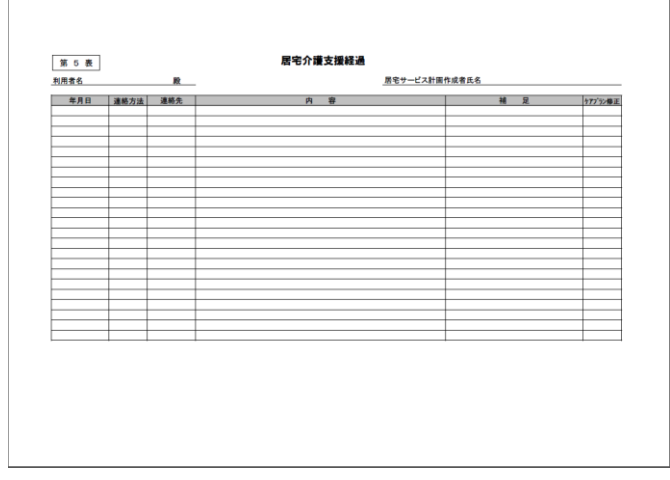

【既存の方式】 【オリジナル(画面の項目を全て出力する)方式】

# ④モニタリング

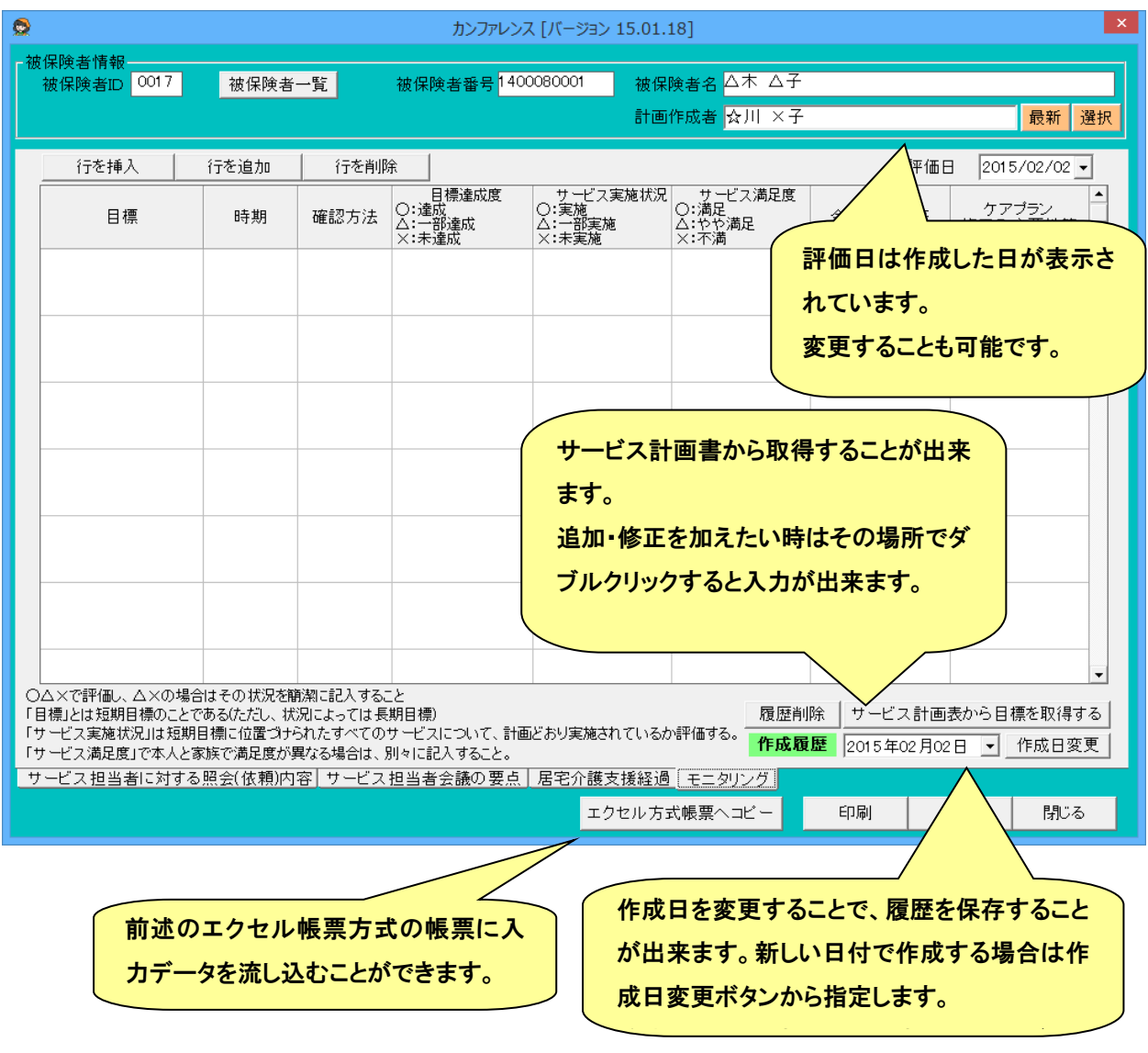

# (2) カンファレンス帳票の出力

カンファレンス画面で [印刷]ボタンをクリックします。

現在表示中の内容に対応する帳票が印刷できます。

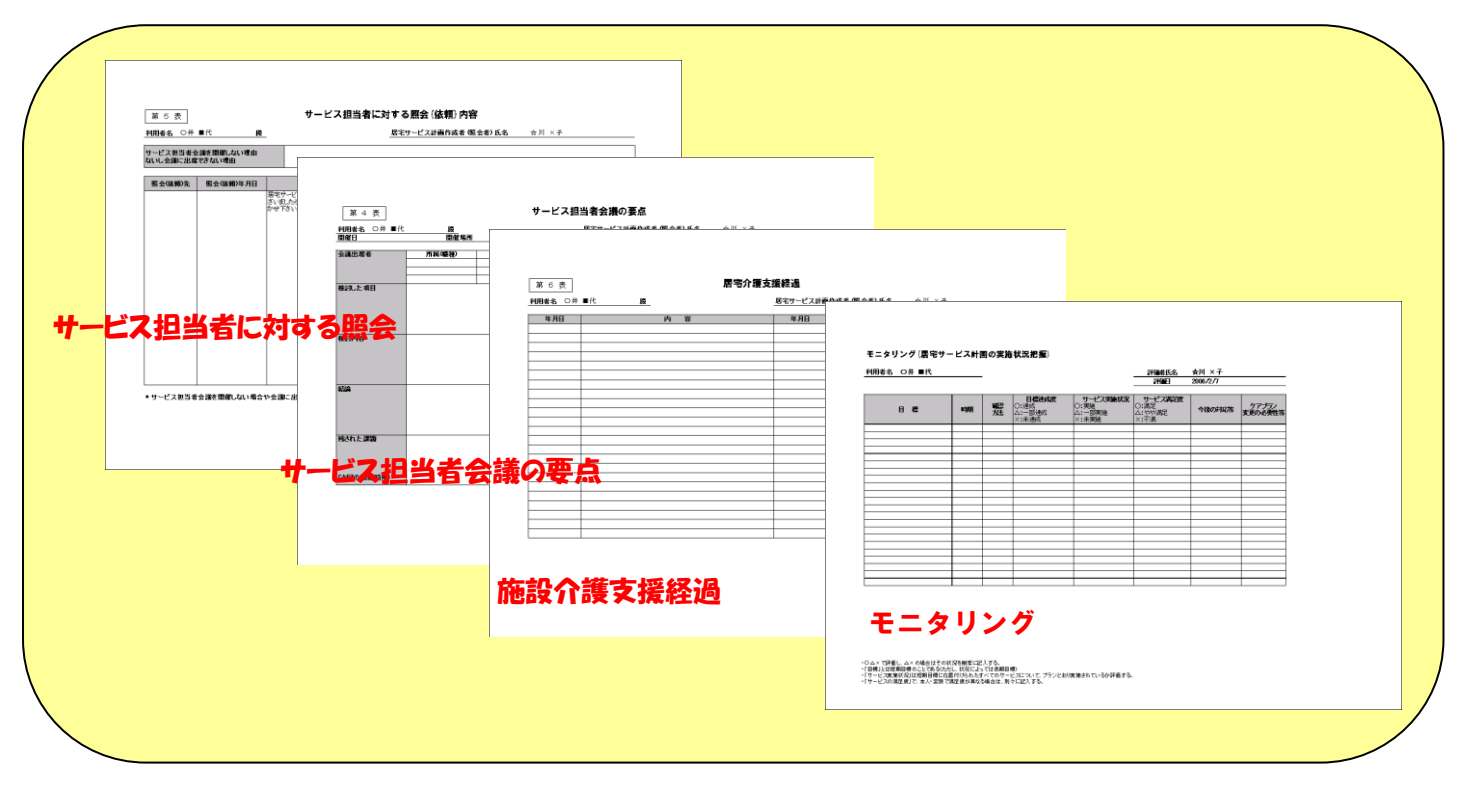

# ◎ 個別機能訓練計画書の作成

個別機能訓練計画書をエクセル入力方式で作成します。詳細は、● [エクセル帳票の作成の](#page-40-0)項目を参照してください。

#### ● エクセル帳票の作成

利用者単位で、エクセル帳票を作成するための画面です。 現在、サービス計画書・カンファレンスに対応しています。(画面はサービス計画書の例です。)

(1) 帳票の作成方法

初めての利用者の帳票を入力する場合は、「新規作成」ボタンを押下してください。入力後にファイルを保存してエクセル を終了します。一度作成したファイルはファイル一覧に表示されます。2回目以降は、修正または、コピーして次の帳票を保 存していきます。

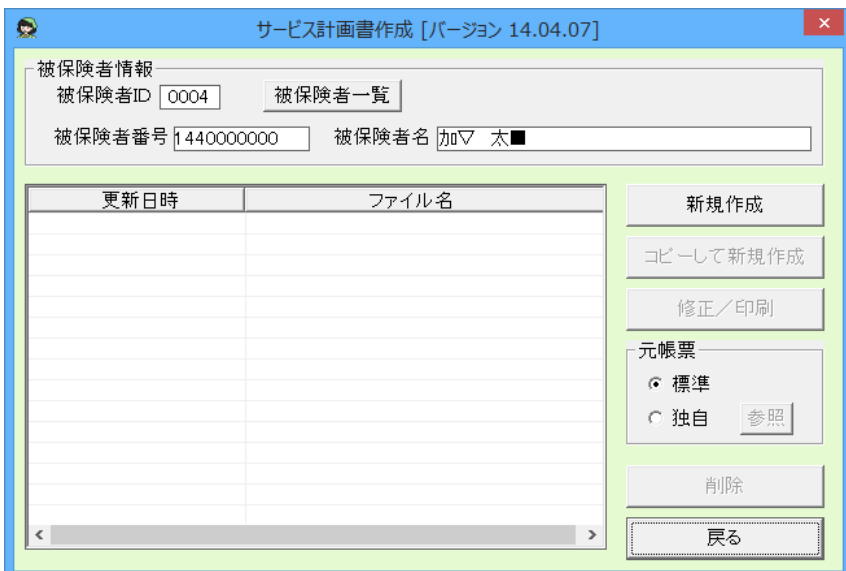

#### (2) 独自帳票の利用方法

事業所で作成したエクセル帳票を原紙とすることができます。元帳票の「独自」を選択して「参照」ボタンをクリックします。 ファイルを開くダイアログが表示されますので、ファイルを選択して「開く」をクリックします。次回、新規作成からこのファイル を原紙として、エクセルファイルが作成されます。

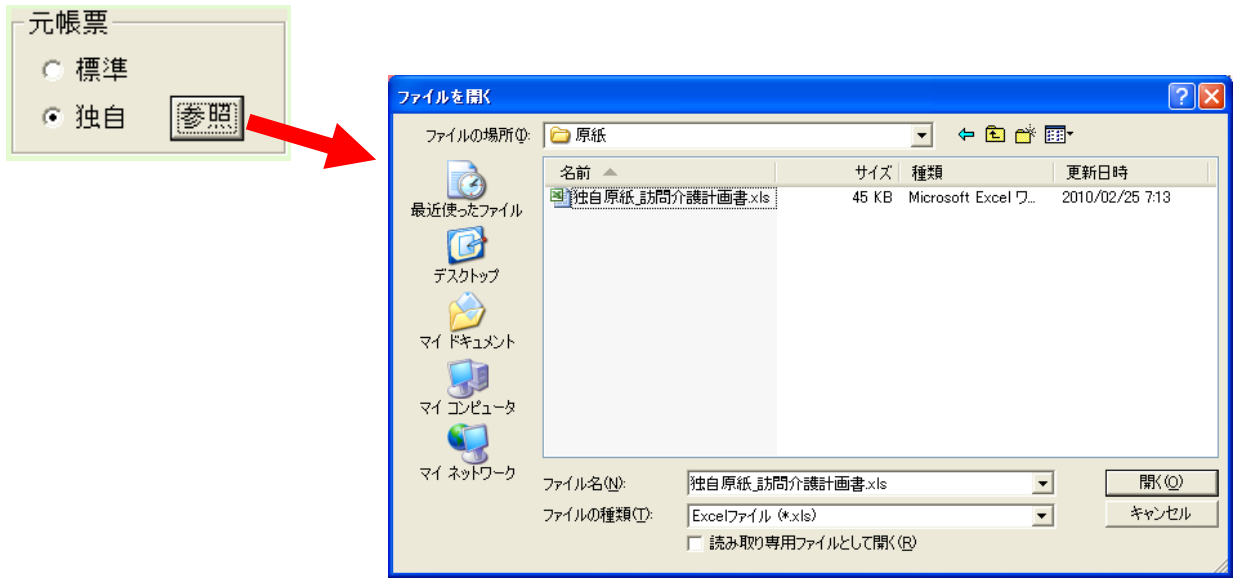

※ 複数台でケアマザーをお使いの場合は、各パソコンで設定が必要です。

● 週間ケアプランの作成

週間サービス計画書を作成するための支援ツールです。

(1) 週間ケアプランサービス登録

短期入所事業者版の週間ケアプランでは、自由に週間ケアプランを作成してもらうため、サービス内容は事業者様で登 録していただきます。

週間ケアプランの作成画面の「サービス設定」ボタンをクリックして、サービス登録画面を開きます。

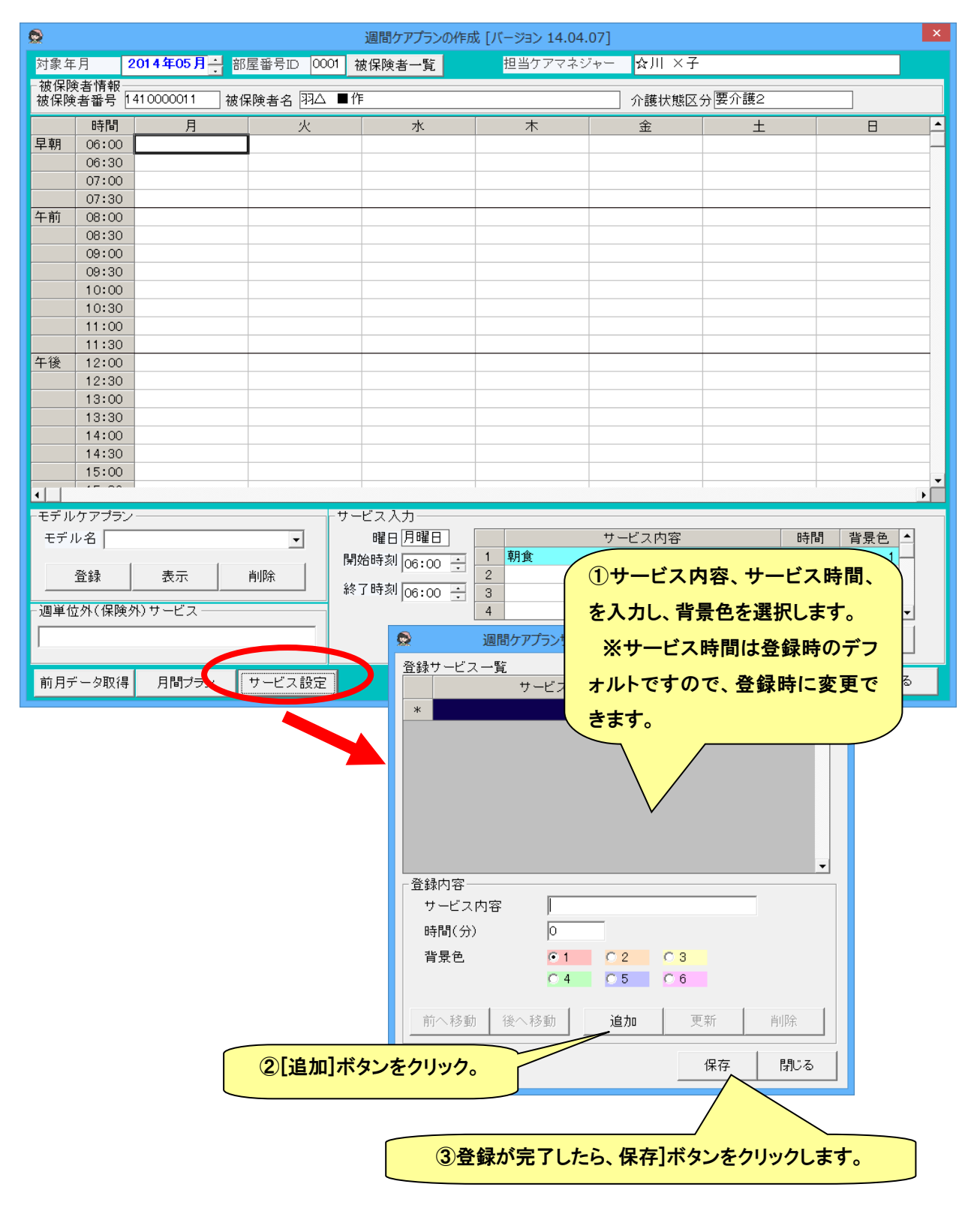

# (2) 週間ケアプランの基本的な作成方法

週間ケアプランの基本的な作成手順は以下のとおりです。

例)月曜日 8:00 に朝食(30 分)を設定する場合。

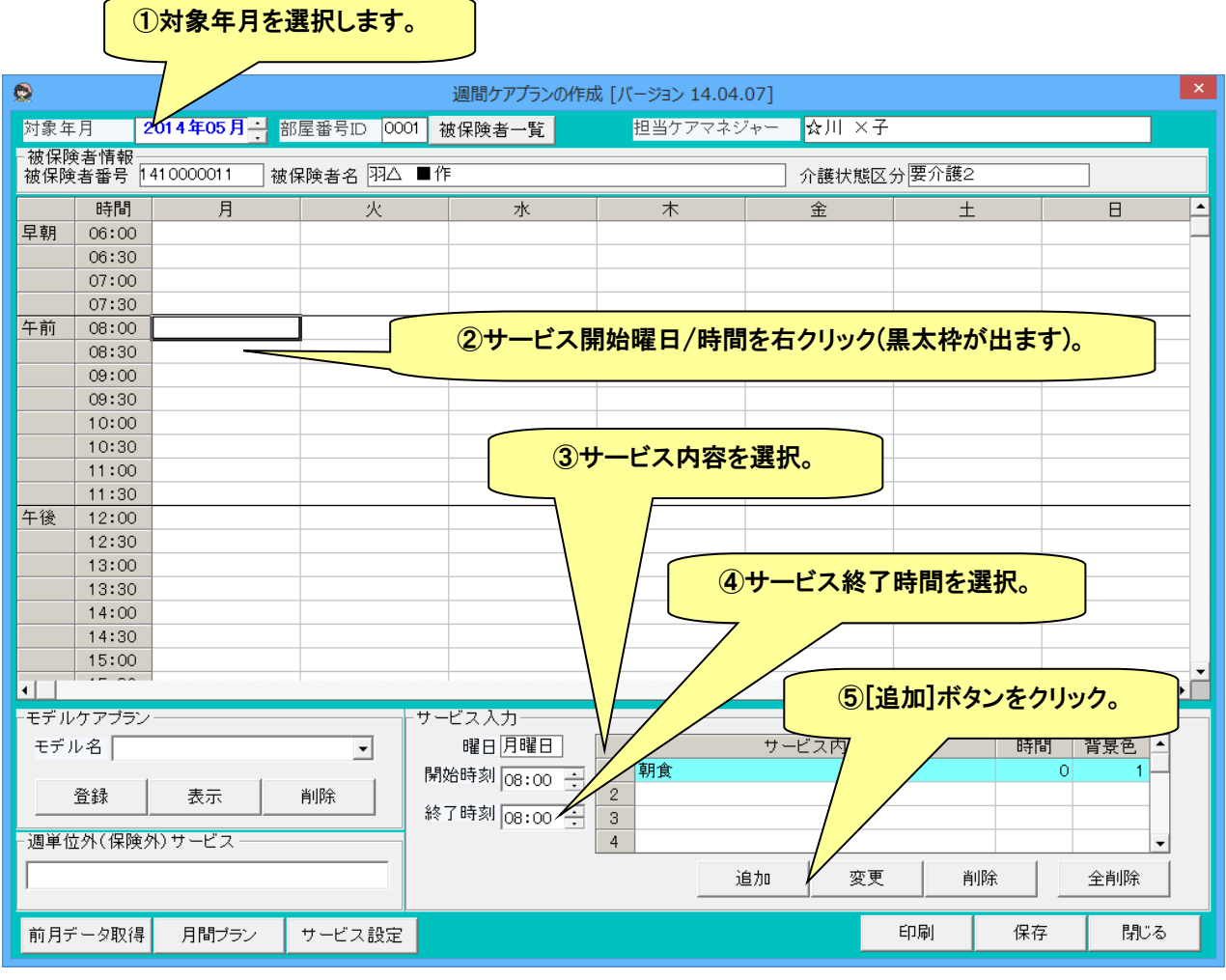

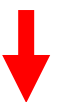

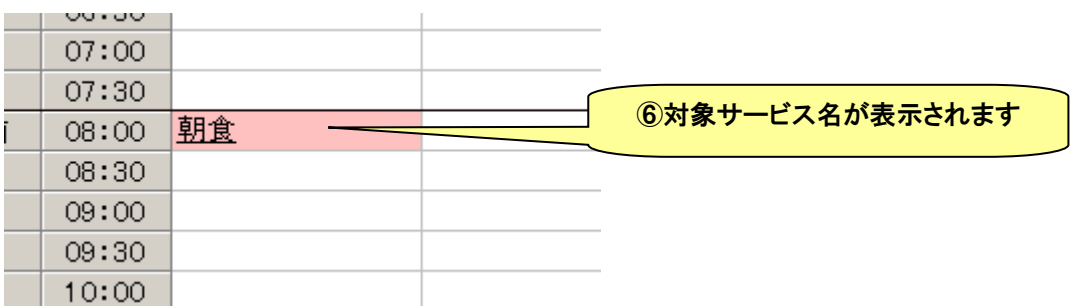

#### (3) 週単位以外のサービスに追加する

週単位以外のサービスを自由に入力することができます。

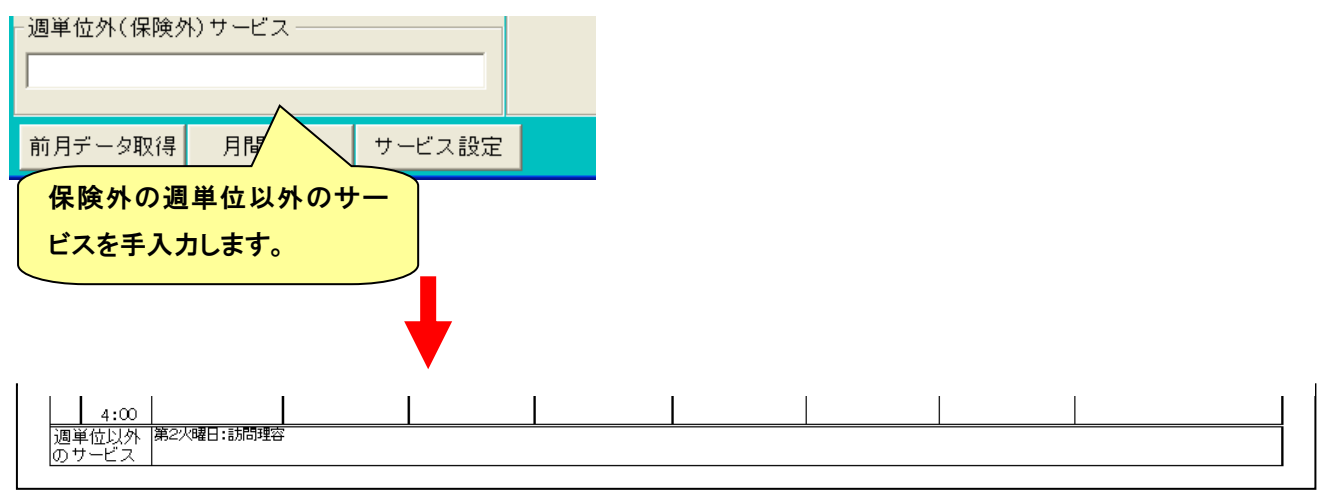

(4) 2 つ以上のサービスを設定する。

既に登録されているサービスの上に登録できるのは、サービス時間が0分の場合だけです。その場合、以下の手順で行 います。

例)火曜日 13:00 のサービスに別のサービスを併せて設定する場合。

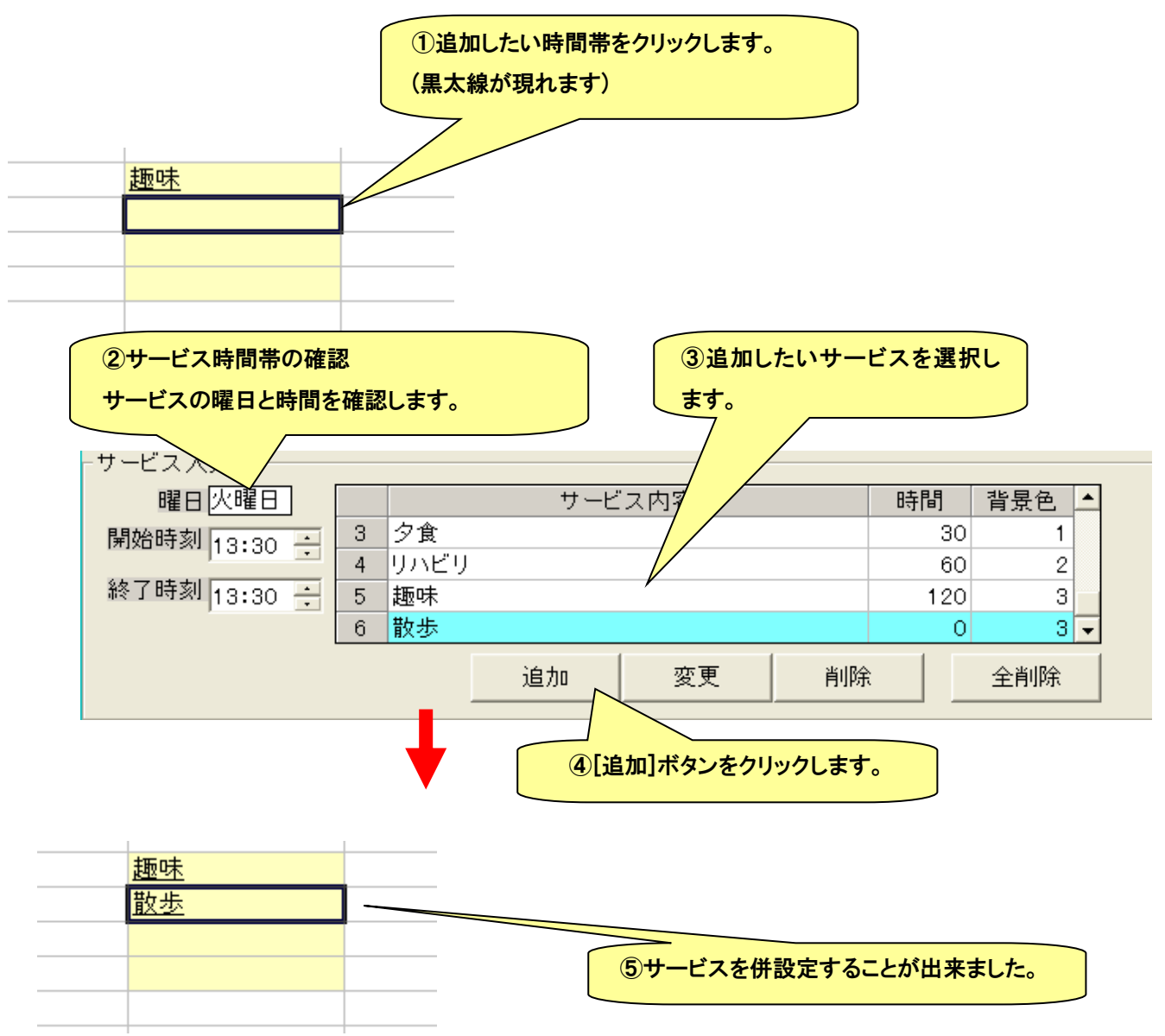

# (5) サービスの変更または削除

# サービスを変更または削除する場合は、そのサービスを選択して行います。

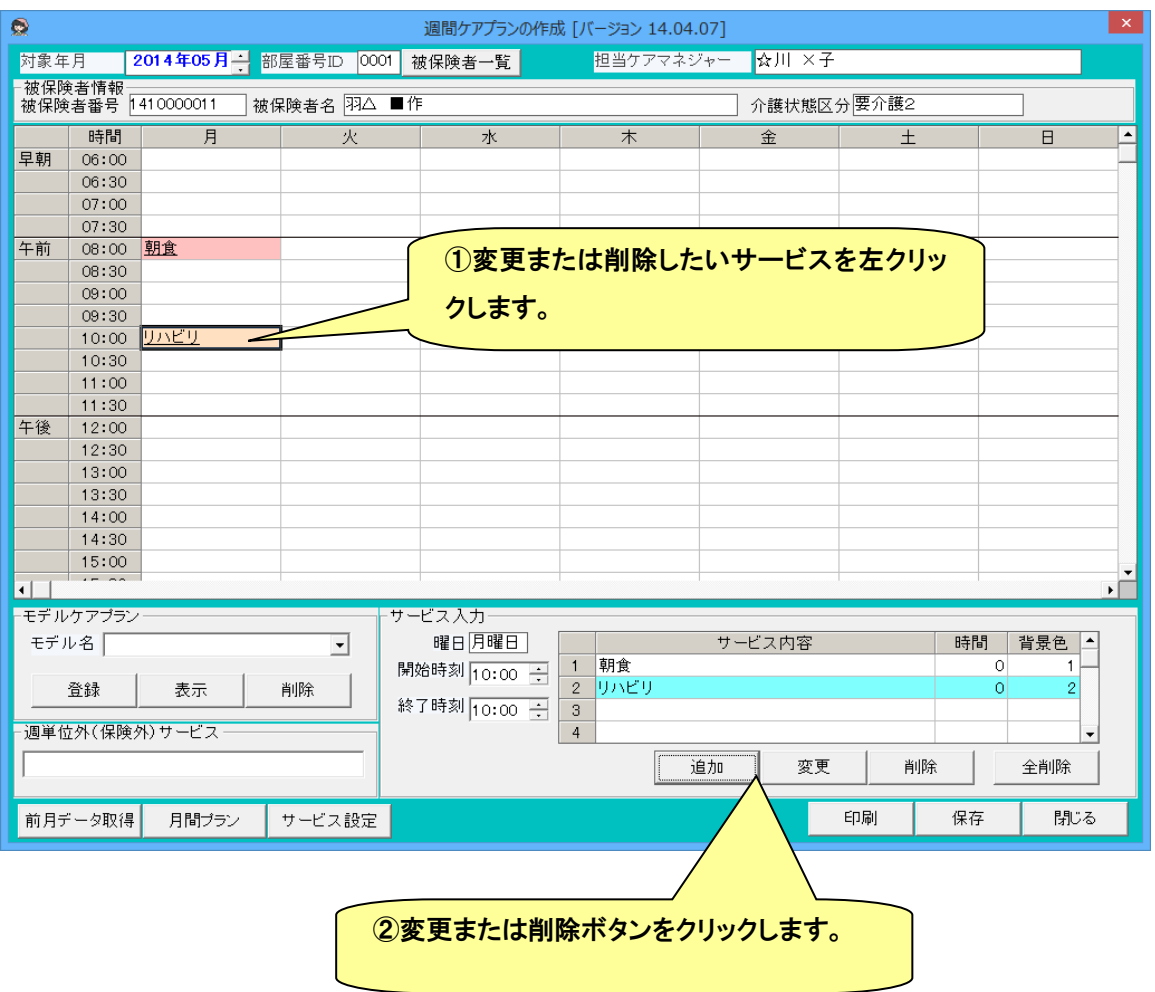

# (6) 右クリックメニューの利用

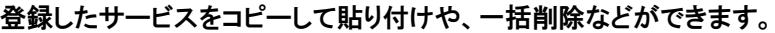

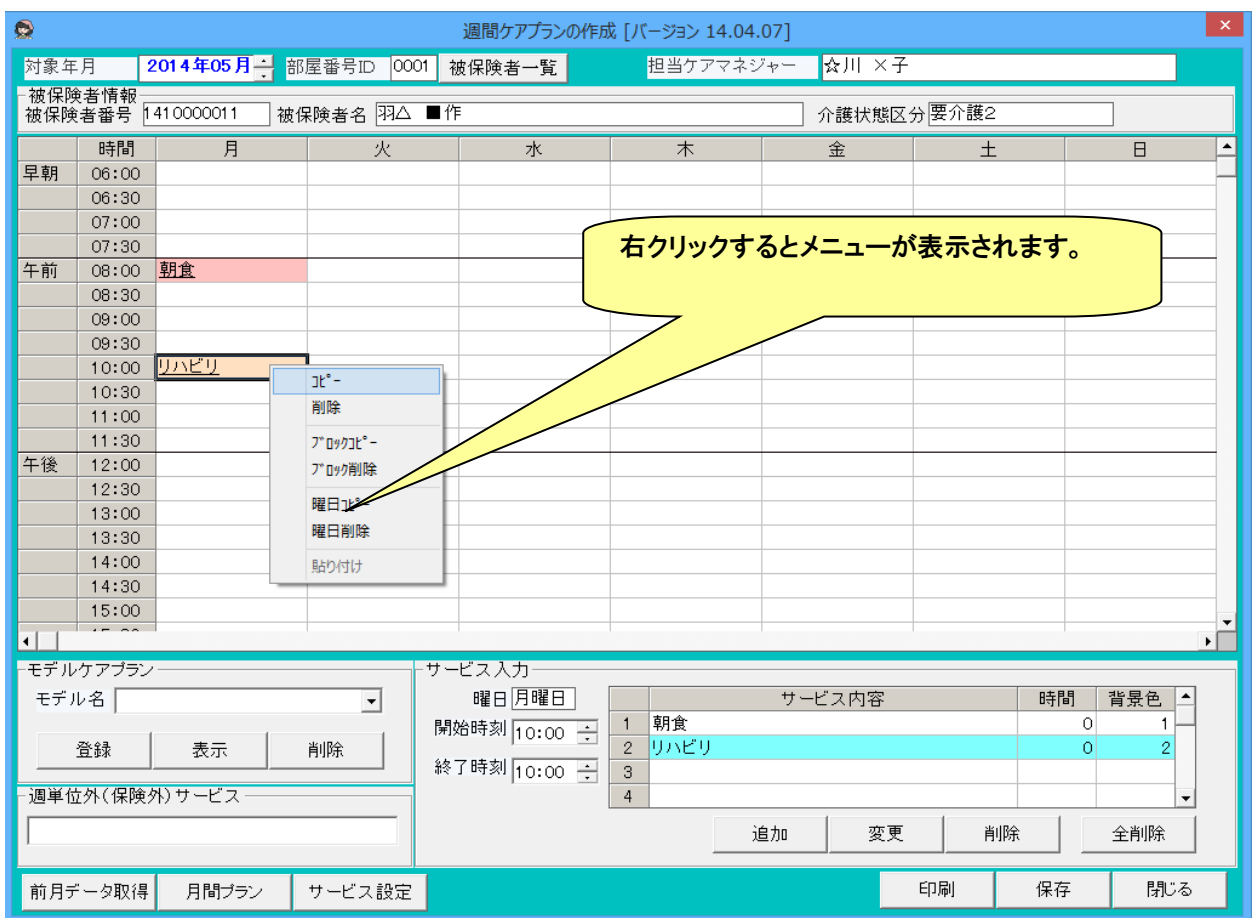

コピー 選択しているサービスをコピーします。

貼り付けたい場所を選択して、貼り付けを行います。

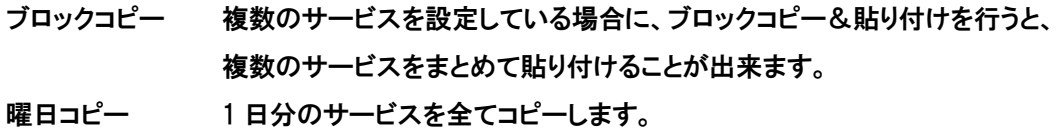

貼り付けたい曜日を選択して、貼り付けを行います。

# (7) モデルケアプランの利用

ペースとなるサービスをモデルケアプランとして登録しておき、利用者ごとに異なるサービスだけ追加すると入力が簡単 に行えます。

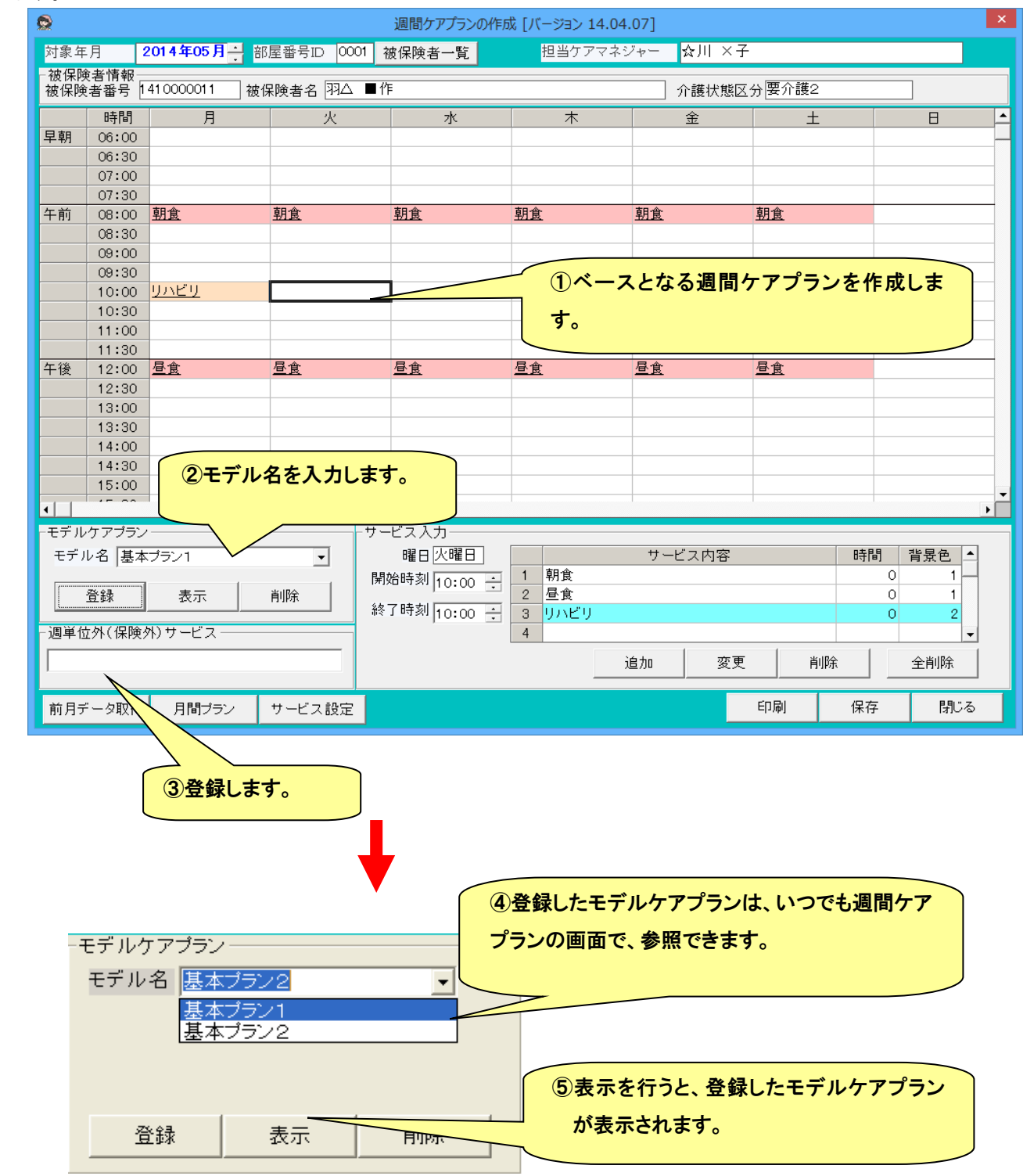

(8) 前月のデータ利用

前月に登録したデータをコピーして再利用することが可能です。前月に週間ケアプランがなかった場合、直近の週間ケア プランから作成することも出来ます。

(9) 週間ケアプランの印刷

作成したケアプランを、印刷することが可能です。

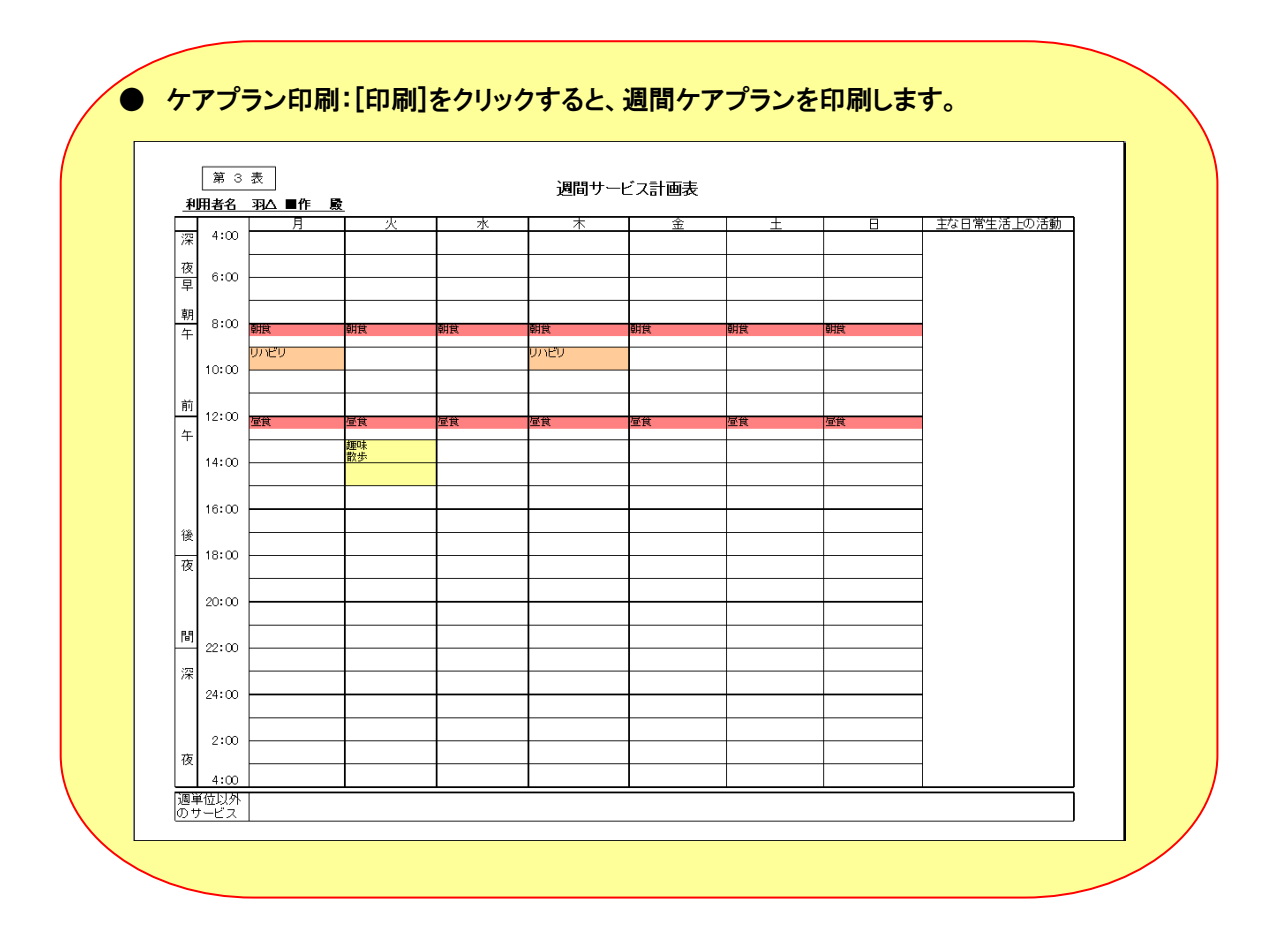

#### ● 部屋割り登録

部屋及びベッドに利用者を割り当てる機能です。部屋の空き状況を見ながら利用者を受け入れ可能かを確認することが できます。また、部屋割りのデータから利用状況を作成し、利用状況のデータから月間ケアプランを作成と、一連の作業が 簡単に行えます。

# (1)部屋登録

部屋割り機能を利用するために、先に部屋を登録します。

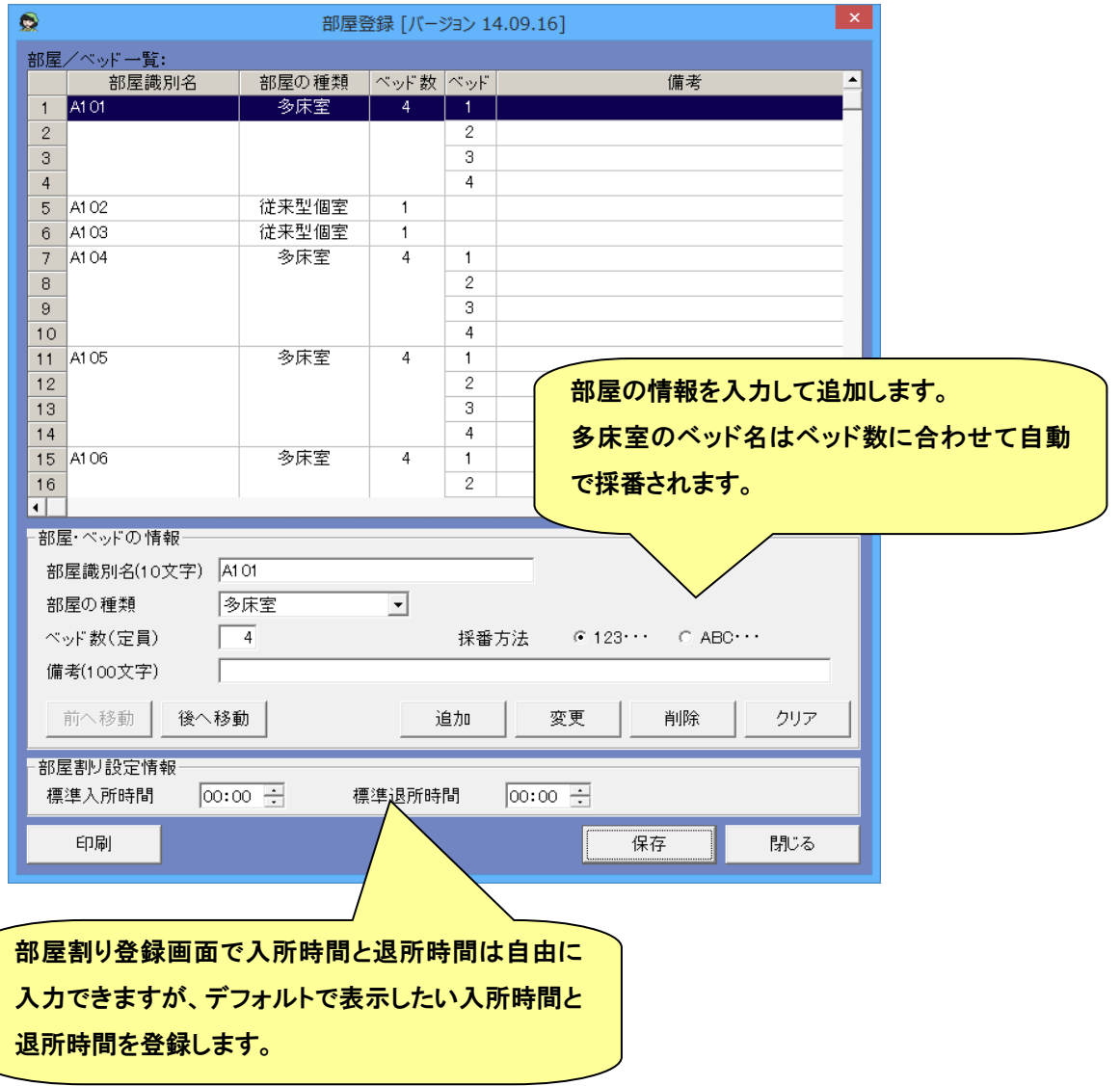

#### (2)新規に部屋割りを行う

利用状況の登録手順は以下のとおりです。

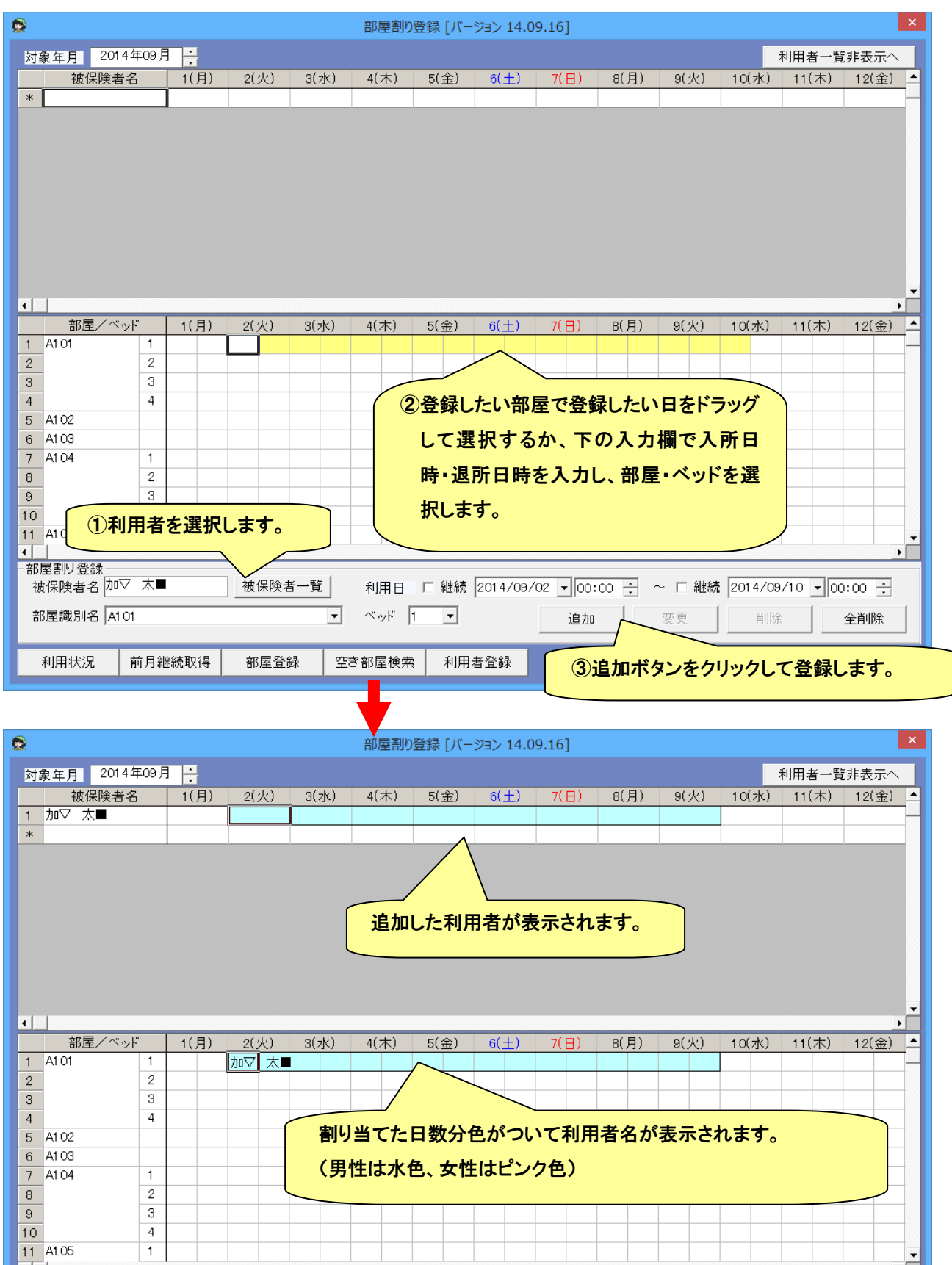

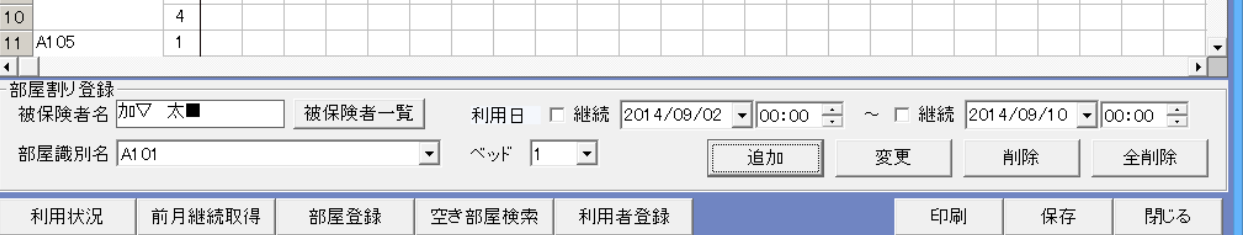

- 55 - CareMotherTN ユーザーズガイド

#### (3)利用状況から部屋割りを行う

#### 利用状況を先に登録してある場合の登録手順は以下のとおりです。

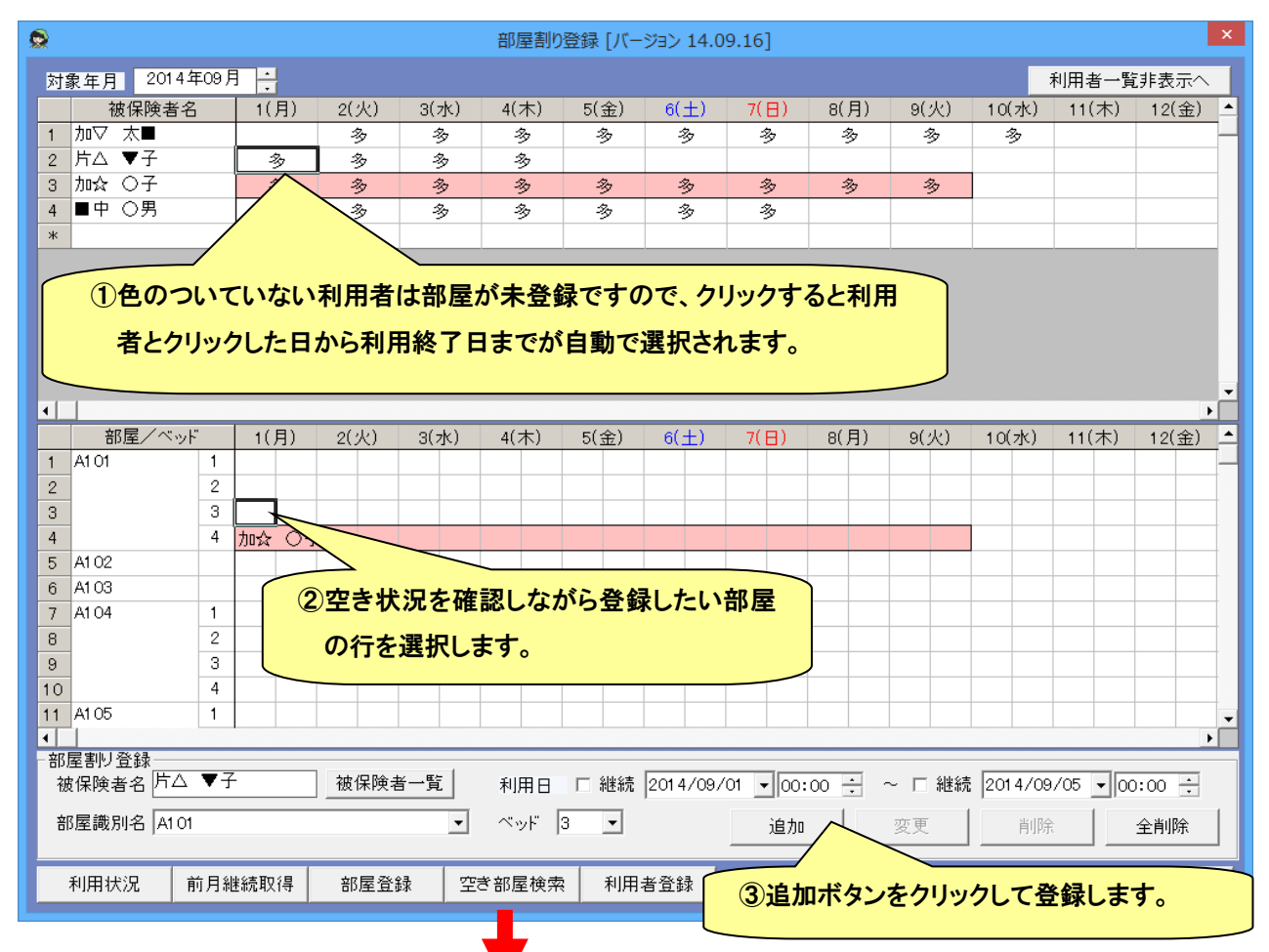

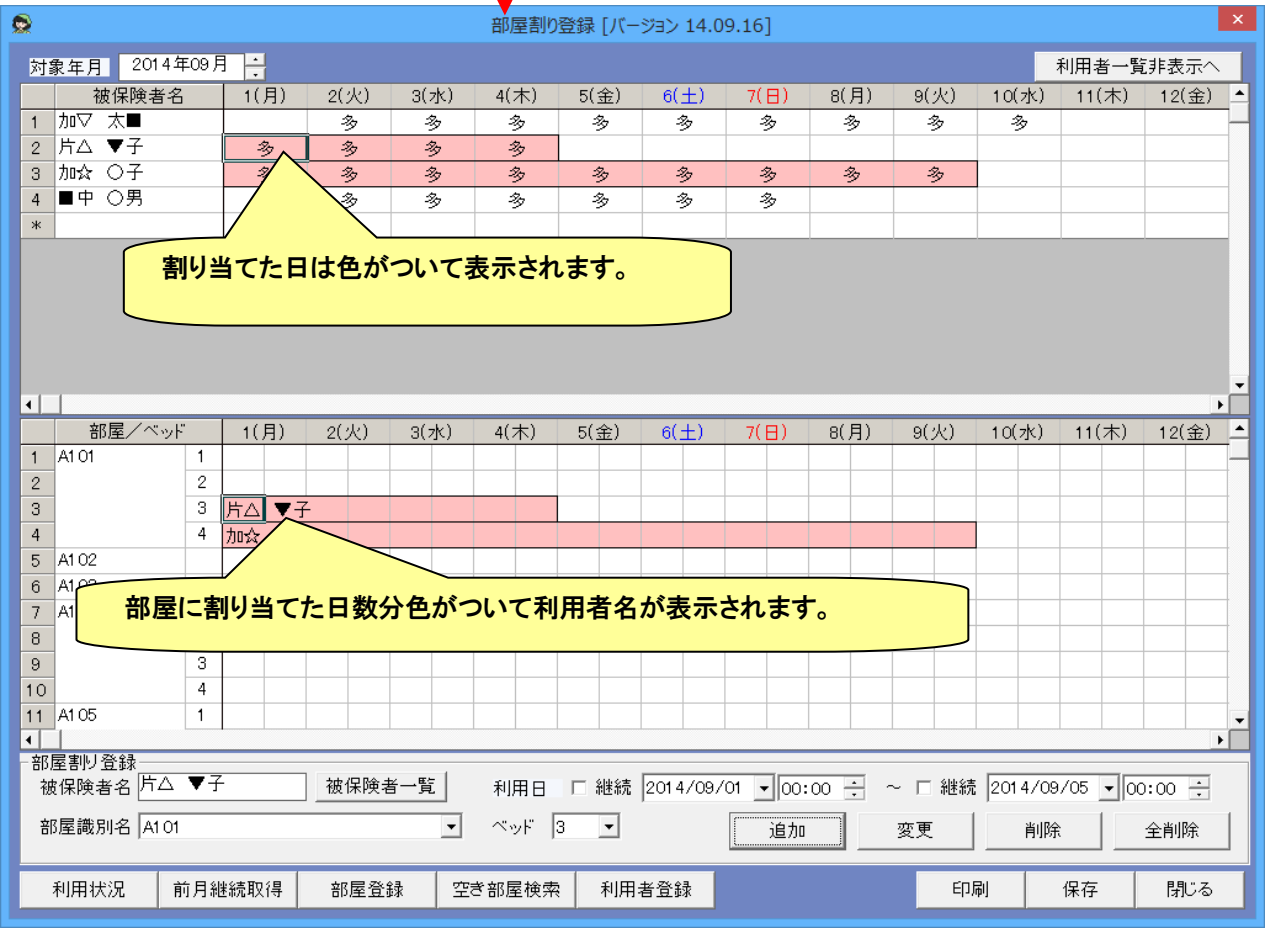

- 56 - CareMotherTN ユーザーズガイド

利用者一覧を隠して部屋割りの情報をたくさん表示したい場合は、画面の表示方法を変更することができます。画面右上 のボタンで表示の切り替えが可能となり、次からはこの状態で表示されます。

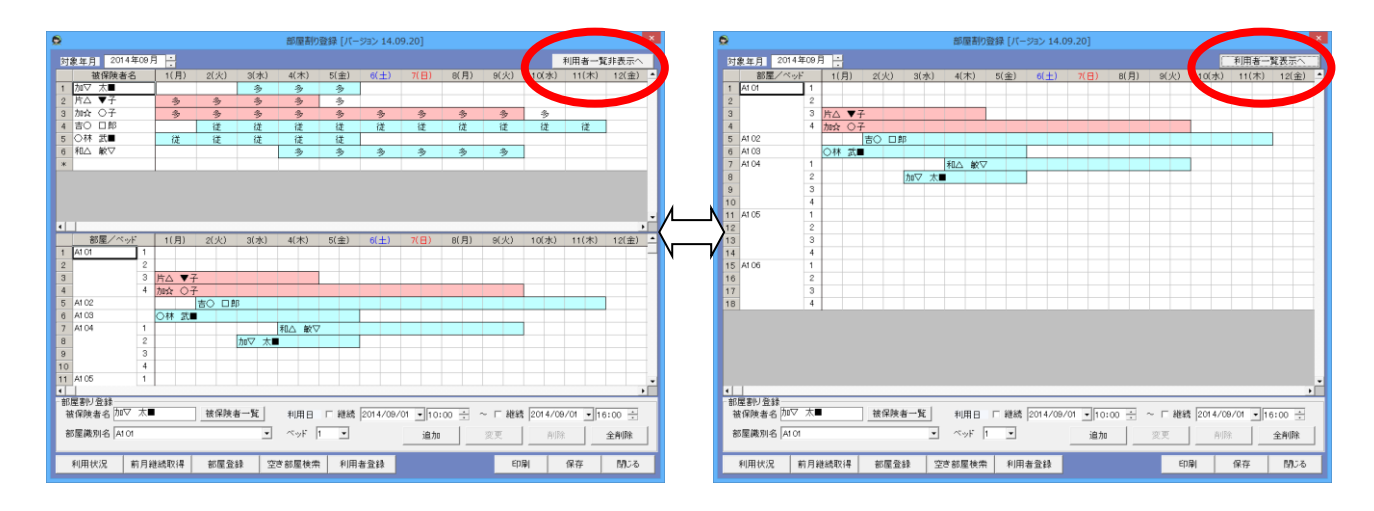

#### (5)月を跨いで利用のある利用者の登録

前月から継続利用の場合、または、翌月まで継続利用の場合は、継続にチェックをつけます。

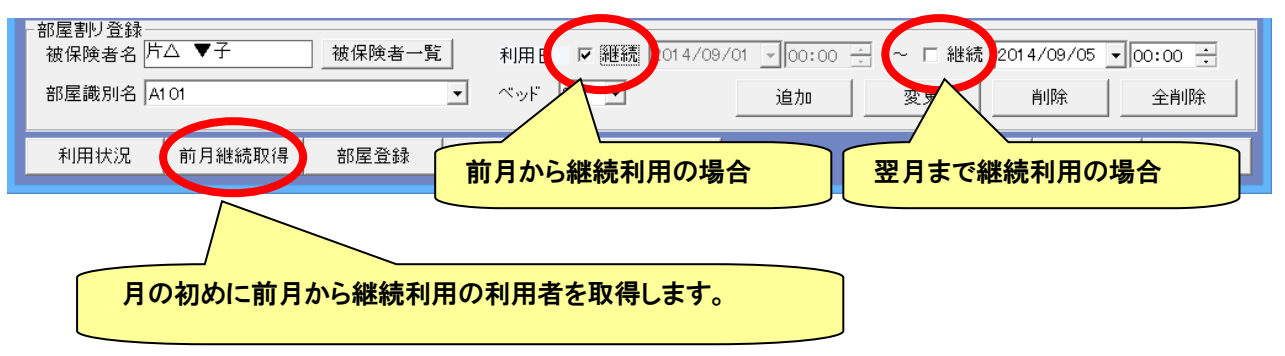

### (6)空き部屋検索

期間を指定して、空き状況を検索する場合に使用します。

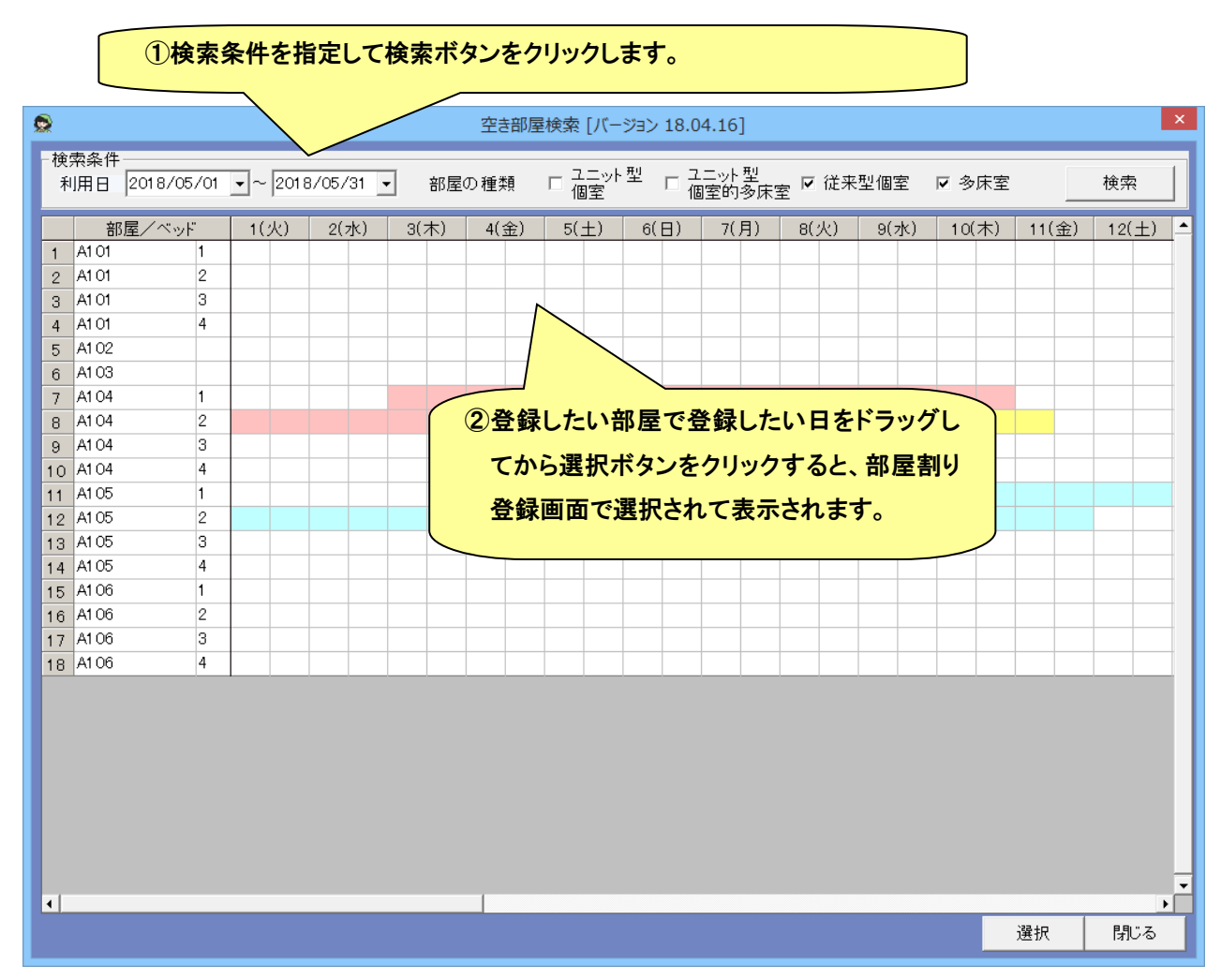

※月を跨いで検索することはできますが、部屋割り登録画面は月単位で登録になるので、別々に登録してくださ い。

#### ● 利用状況一覧

月単位で各利用者の利用状況を登録します。月間ケアプランを自分で作成することも可能ですが、この画面を利用する と、一度に月間ケアプランを作成することができます。

(1) 利用状況を登録する

利用状況の登録手順は以下のとおりです。

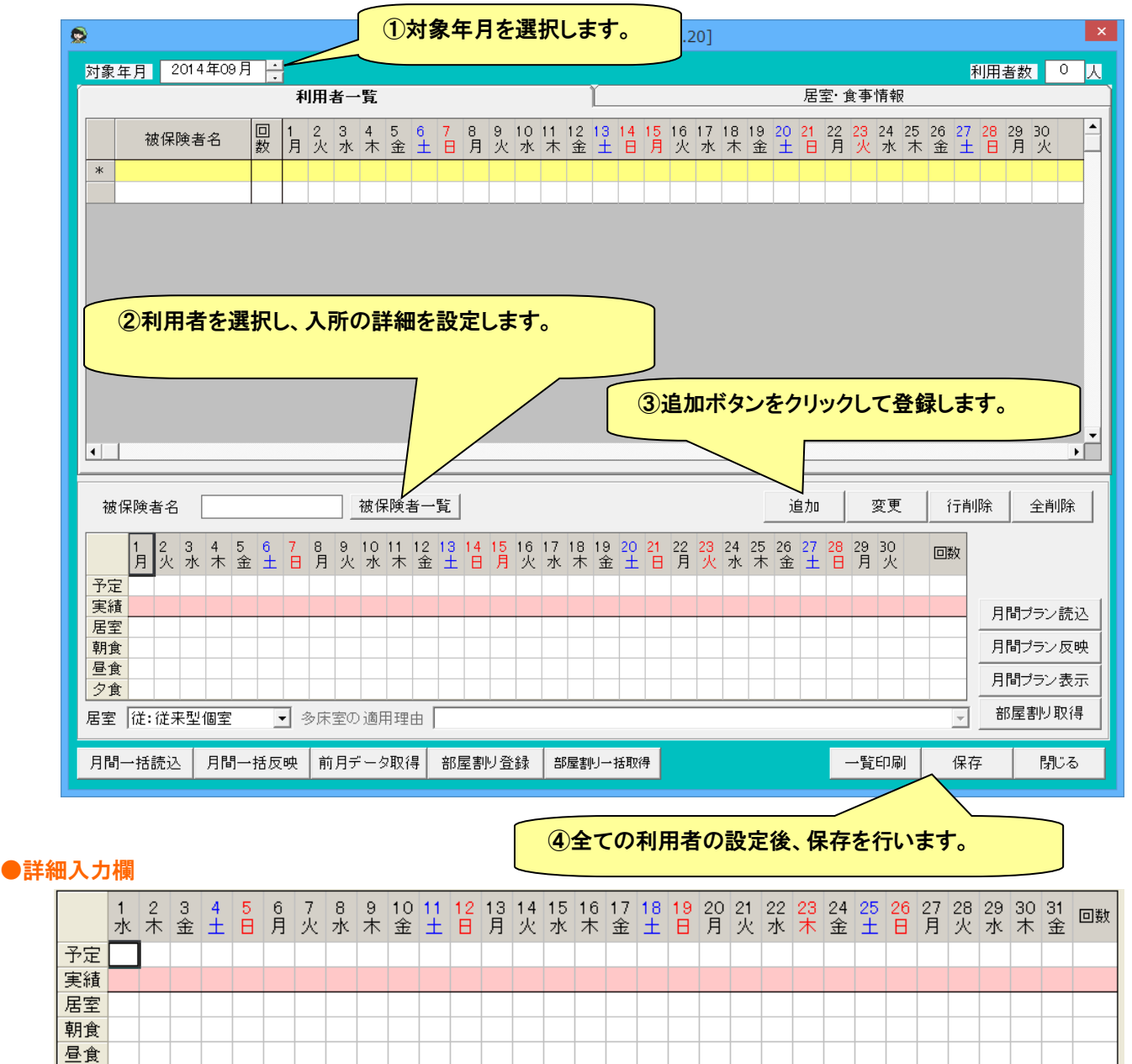

居室 従:従来型個室 ▼ 多床室の適用理由

夕食

• 空白のセルをクリックすると1が立ちます。もう一度クリックすると空白に戻ります。

居室の行は、クリックすると現在選択されている居室が表示されます。

- 「予定」の文字をクリックすると、全ての日に1が立ちます。
- 「実績」の文字をクリックすると、予定を実績に反映します。
- 「居室」の文字をクリックすると、実績または予定に合わせて、現在選択されている居室を設定します。
- 「朝食」「昼食」「夕食」の文字をクリックすると、実績または予定に合わせて、食事状況を設定します。
- 「予定」から「夕食」まで、入力済みの状態でクリックすると、その行をクリアできます。
- 居室を途中から変更する場合は、「居室」の選択を変更してから、変更される日をクリックしていきます。

# (2) 部屋割りから取得する

# 部屋割り取得を行うと、部屋割り登録から利用状況データを作成することが出来ます。

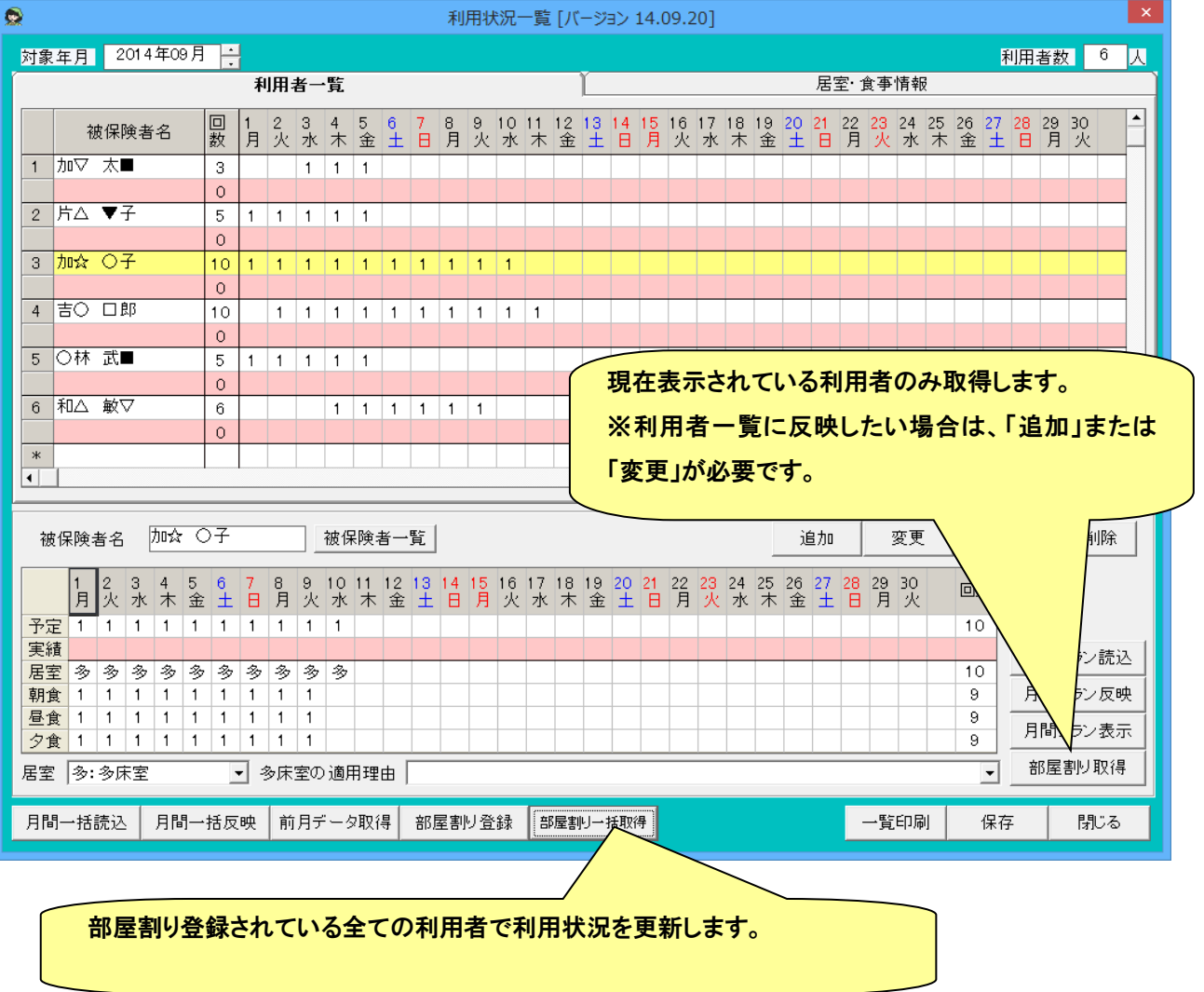

予定と居室及び食事の状況が更新されま す。

入所日と退所日の食事の時間は入所時間・ 退所時間と短期入所生活介護サービス設定 画面の各食事時間と比較して設定されます。

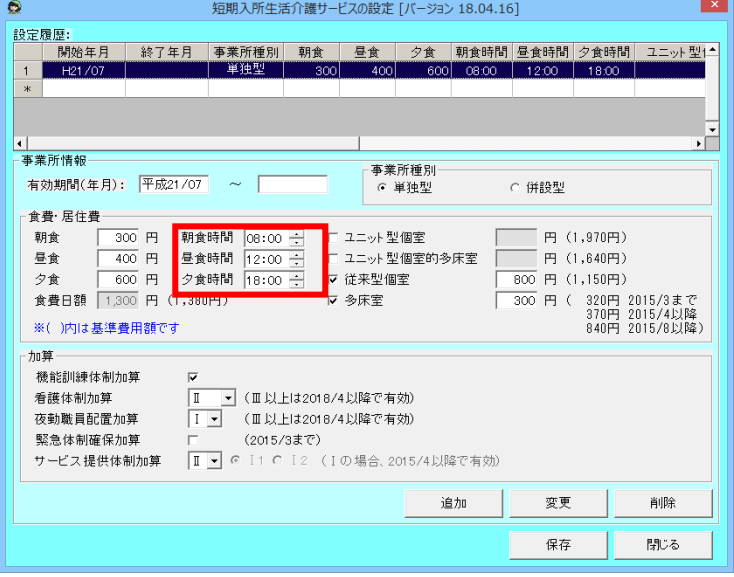

#### (3) 月間ケアプランに反映する

### 月間ケアプラン反映を行うと、利用者の月間ケアプランを自動で作成することが出来ます。

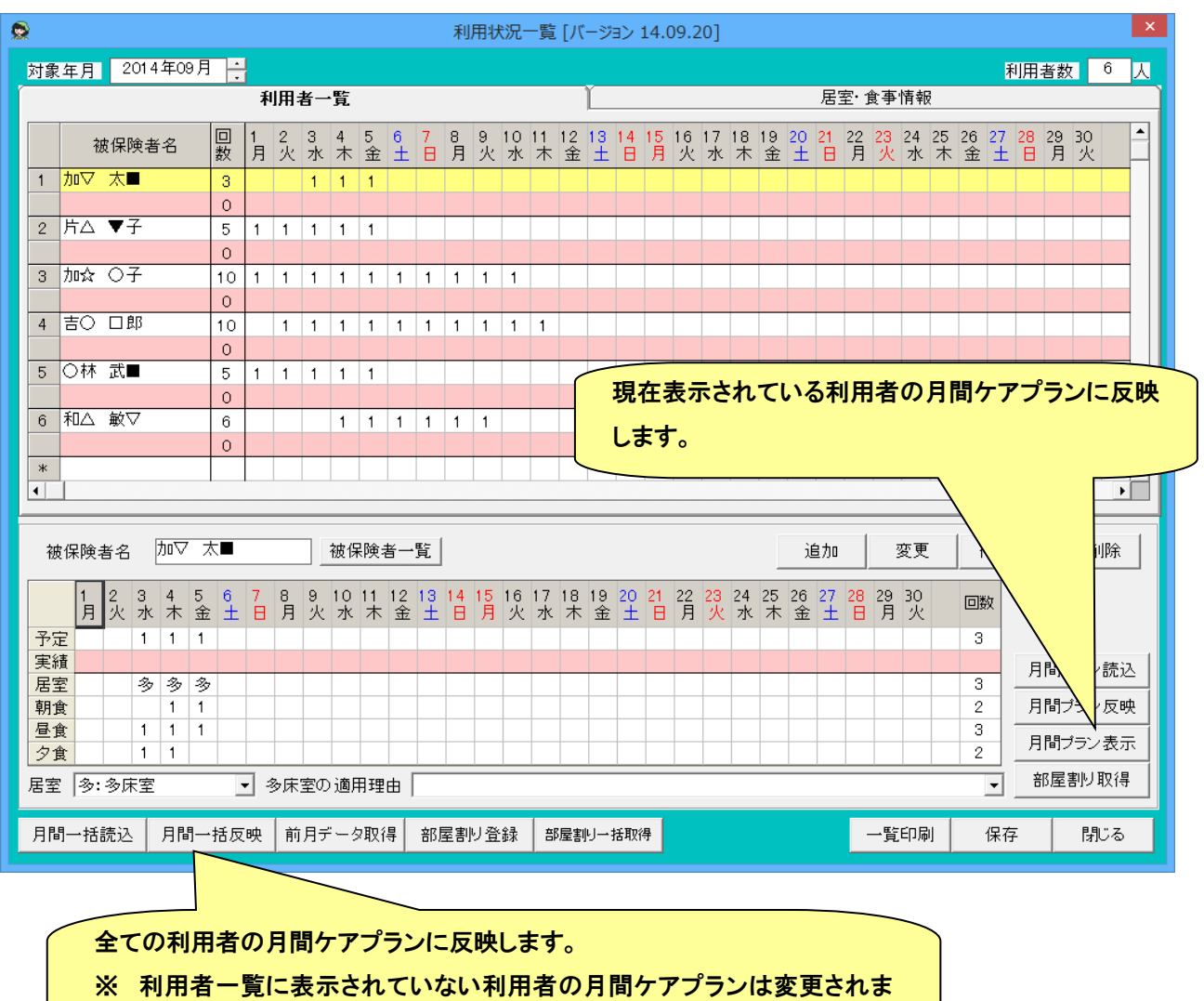

せんので、削除は手動で行ってください。

以下の条件から、短期入所生活介護のサービスを作成します。

- ① 「短期入所生活介護の設定」の併設型/単独型
- ② 「利用者登録」の介護保険情報の介護状態区分
- ③ 居室の設定状況

また、居室と食事状況から 59:特定入所者介護サービス費も自動で作成します。

特定入所者介護サービス費を保険請求しない利用者(負担段階が第 4 段階)でも、利用者請求のために作成さ れますが、給付費請求では、無視されます。

注意1 「短期入所生活介護の設定」に対象年月の情報がないと反映できません。

注意2 限度基準単位をオーバーする場合は、月間ケアプランで修正が必要です。

# (4) 月間ケアプランから読み込む

月間ケアプランに基本サービスが登録されている場合は、月間ケアプランから予定・実績・居室・食事の各状況を読み込 むことができます。

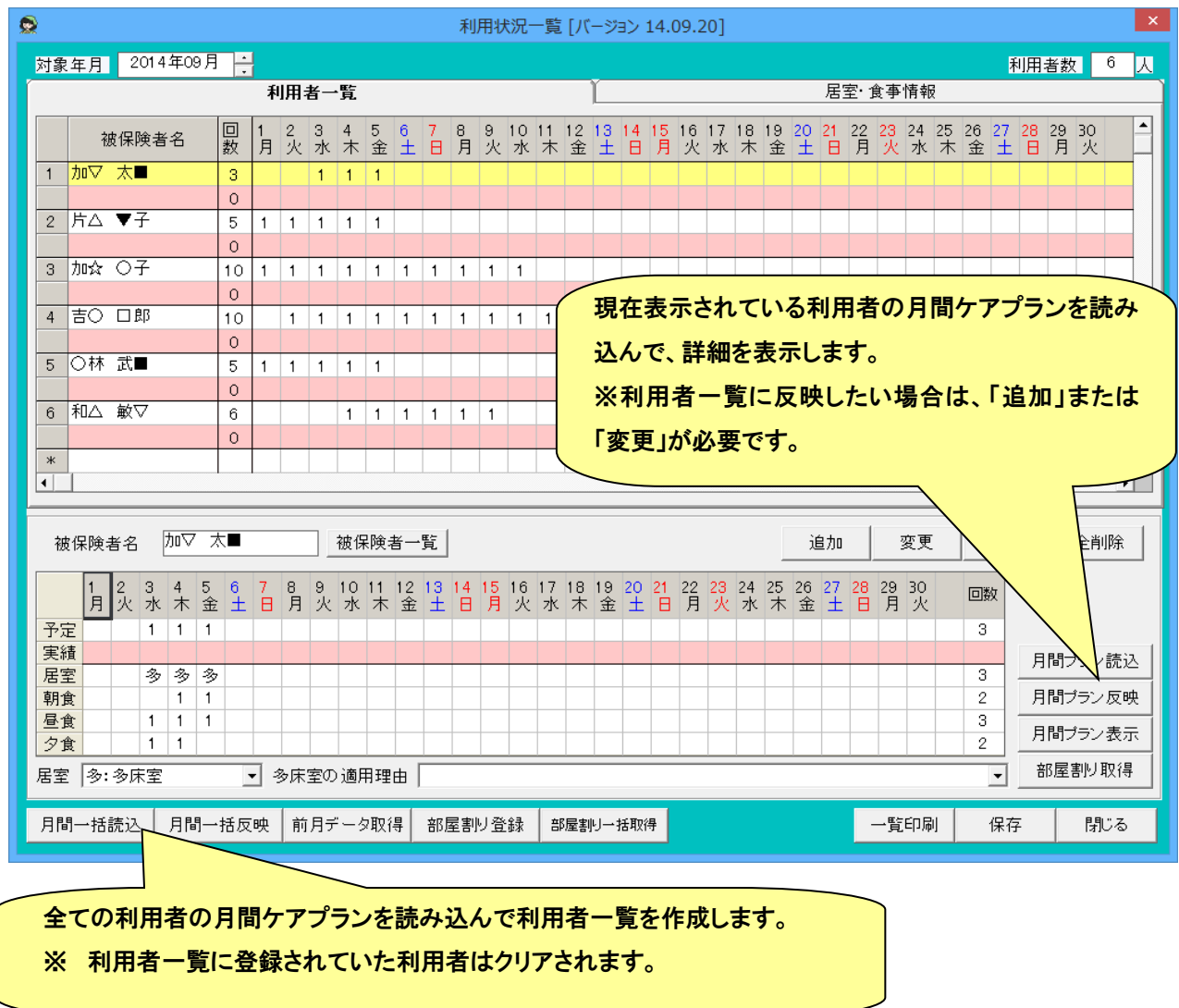

(5) その他利用状況一覧の機能

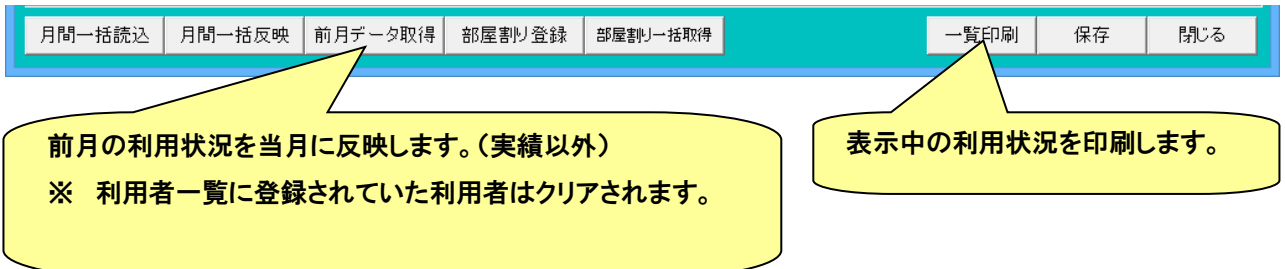

# ● 月間ケアプランの作成

利用票・提供票を作成するための支援ツールです。直接月間ケアプランの作成も可能ですが、利用状況一覧で自動作成 することで、月間ケアプランを簡単に作成できます。ただし、限度額調整や利用者個別の加算の追加は、月間ケアプランで 行います。

(1) 基本的な作成手順

月間ケアプランの基本的な登録手順は以下のとおりです。

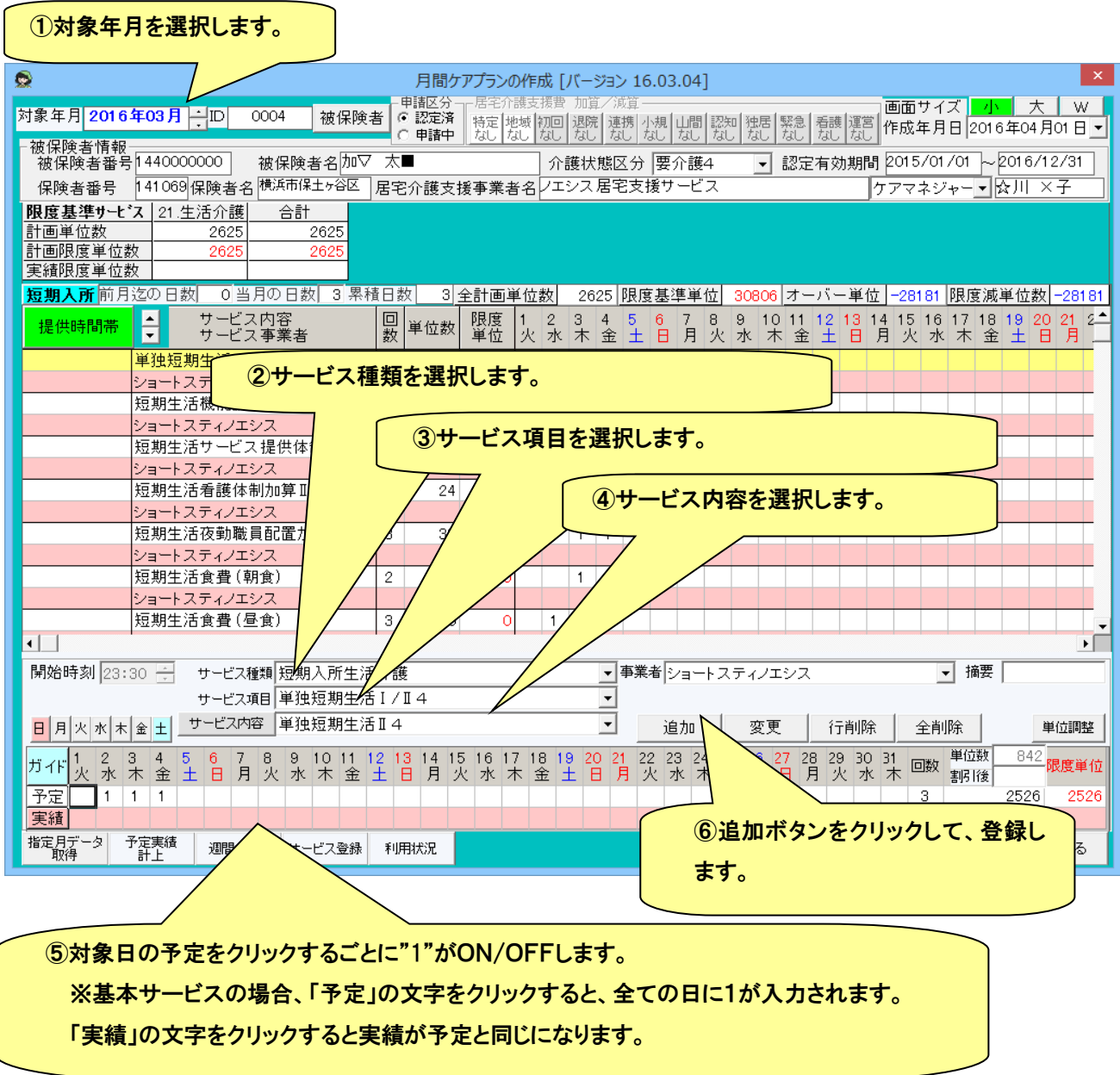

#### ●予定実績入力欄

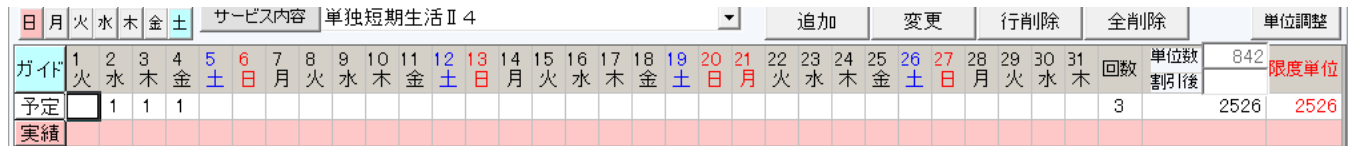

• クリックするたびに1を立てたり消したりします。予定のみで実績がなかった日を登録したい場合は、右クリックで"0"が 入力できます。(実績のみ)  $\overline{ }$  x  $\overline{ }$ 

• 曜日で1を立てたり、消したりすることができます。また、予定・実 績の文字をクリックすることで、全ての日に1をたてたり消したり することができます。(「ガイド」ボタンをクリックすると、詳しい操 作方法が表示できます。)

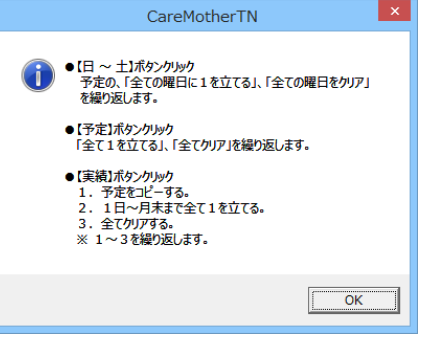

# ●摘要入力欄

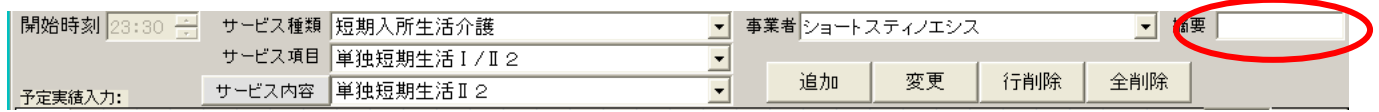

摘要が必要なサービスの場合に入力します。摘要の入力が必要なサービスは下記のとおりです。

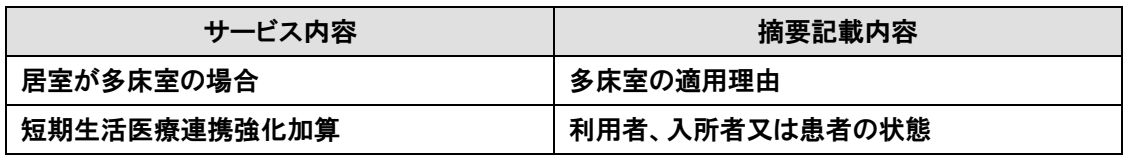

#### ●画面サイズの変更

月間ケアプラン画面のサイズを変更することができます。変更した場合はパソコンごとにその状態を保持し、次回ケアマ ザー起動時もその状態で表示されます。

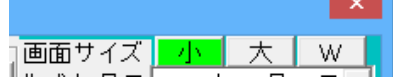

※ディスプレイの種類によっては、ボタンが選択できない場合があります。

### ●サービス順序の変更

利用票・提供票に表示するサービスの順番を変更することができます。

例)看護体制加算を二行目に変更したい場合。

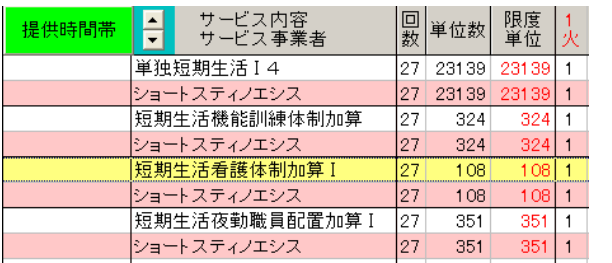

※最後は必ず「保存」ボタンをクリックしてください。

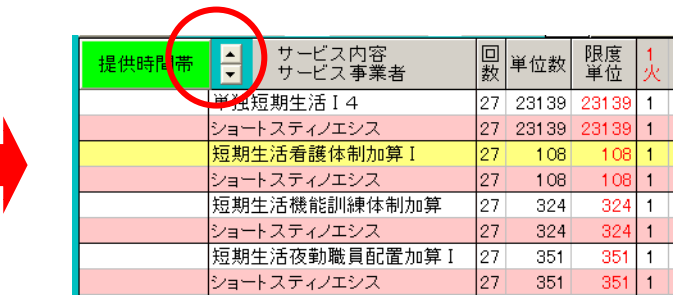

# ①「看護体制加算」をクリックし背景を黄色にします。 の2▲ボタンをクリックして「看護体制加算」を上位にします。

「提供時間帯」ボタンをクリックすると、サービス全体を開始時間順に並び替えることができます。

(2) 限度額がオーバーした時の調整手順

限度基準単位をオーバーした場合は、先ず「単位調整」のボタンをクリックし以下の画面を出します。

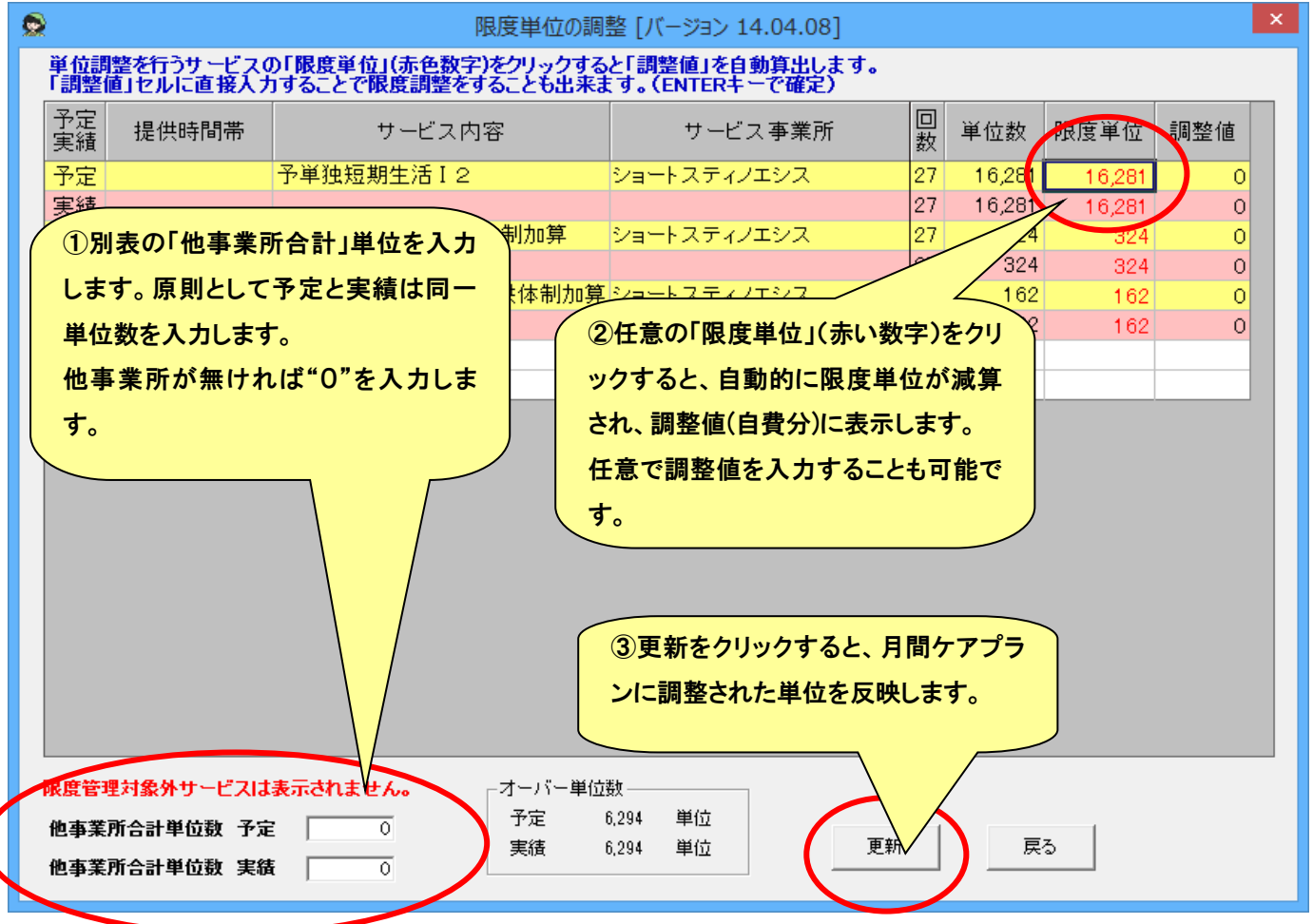

単位調整

### (3) 月の途中で介護度が変更になった利用者の入力方法

例えば、以下のような場合、月間ケアプランでは介護度に応じたサービスしか選択できないので、月の前半と後半で切替 が必要になります。

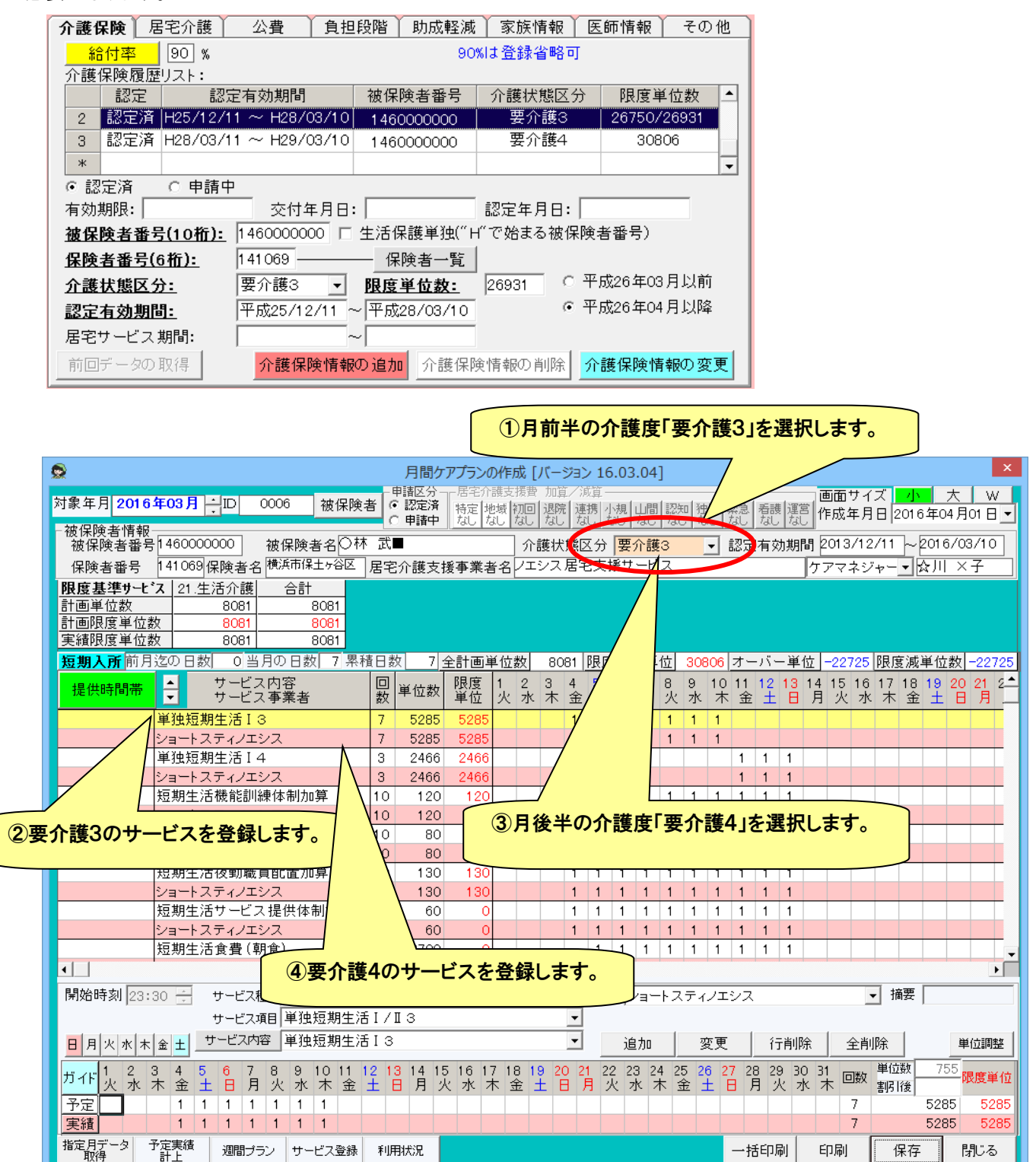

- (4) 短期入所 30 日超えの対応方法
	- ① 自動的に 31 日目を自費とする方法

短期入所サービスが連続 30 日を超えると、「保存」ボタンをクリックで以下のメッセージが表示されますので、「はい」を選 択します。31 日目の全額自費となるサービス行が追加されます。

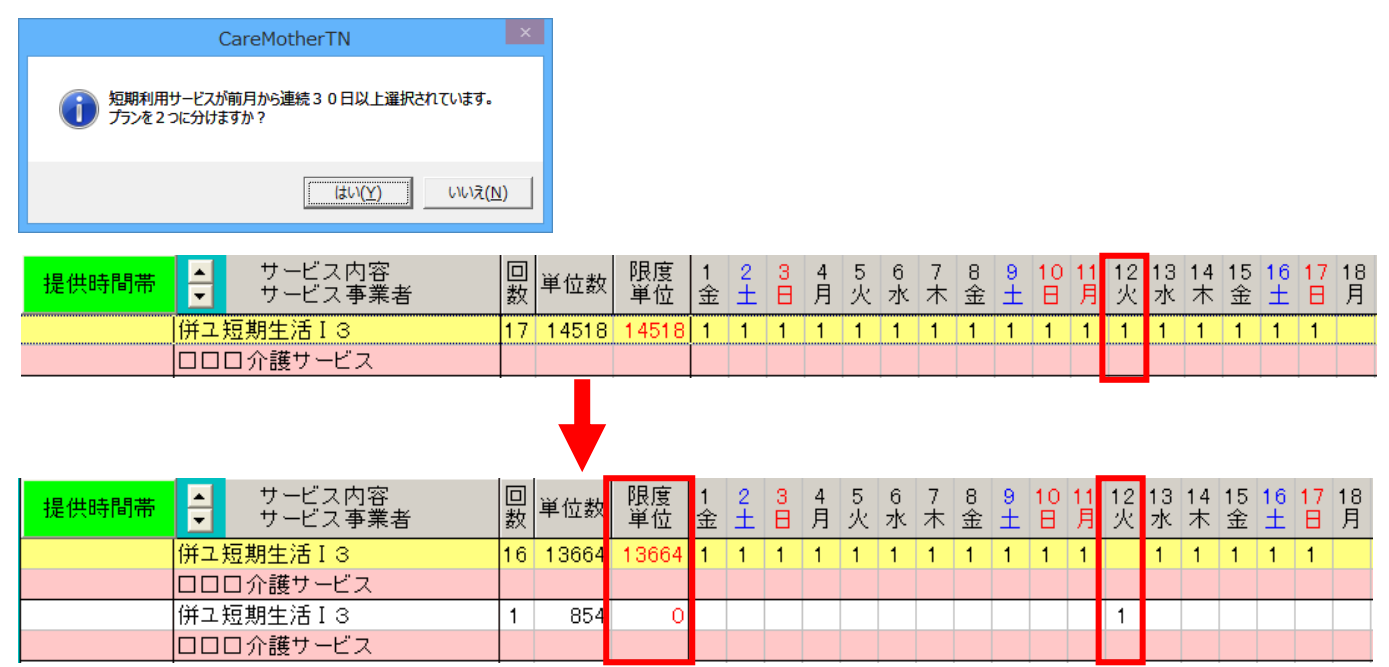

例では、11(火)で前月から連続して 30 日となるため、12(水)が全額自費のサービスとなります。(限度単位が"0") 加算がある場合は、加算も同様に処理されます。

#### ② 任意のサービス日を自費とする方法

#### 同じ短期入所のサービスを追加登録して、任意の日に"1"を立てます。

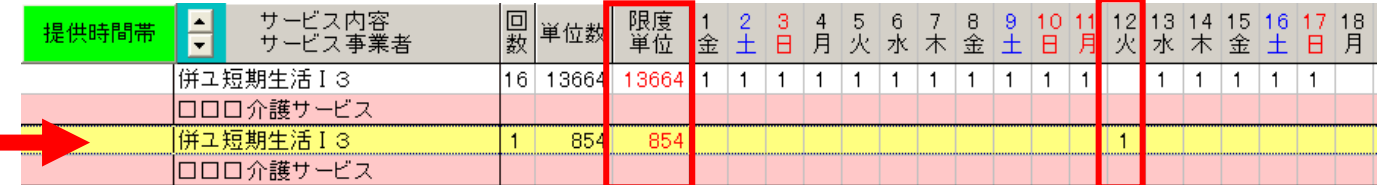

#### 予定実績入力欄の「限度単位(赤い数字)」に 0 を上書きで入力します。

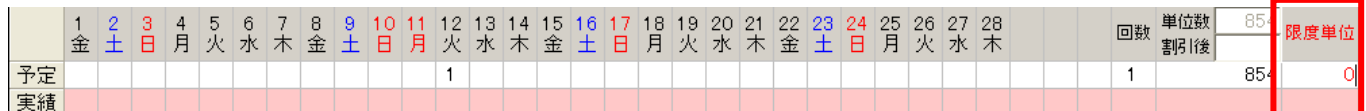

その後「変更」ボタンをクリックします。

(5) 短期入所の日数表示

短期入所 前月迄の日数 17 当月の日数 16 累積日数 33 I

前月迄の日数: 認定有効期間内の総利用日数(予定)が表示されます。

当月の日数 : 当月の利用日数(予定)が表示されます。

累積日数 : 前月迄の日数+当月の日数が表示されます。

※「短期入所」ボタンを押すと、上記日数を再計算します。

#### (6) 前月データ取得/指定月データ取得

前月データ取得 : 前月の月間プランから今月の月間ケアプランを作成することができます。

指定月データ取得 : メンテナンス「利用オプション」で指定月プランの取得有りに設定すると、前月以外の月からのデー タ取得も可能になります。

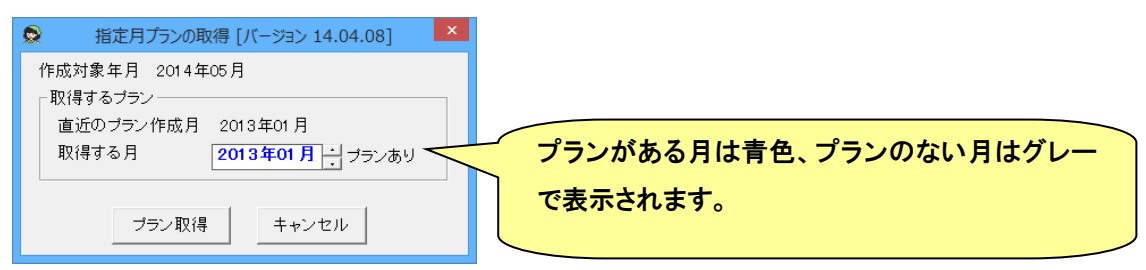

(7) その他の月間ケアプラン画面の機能

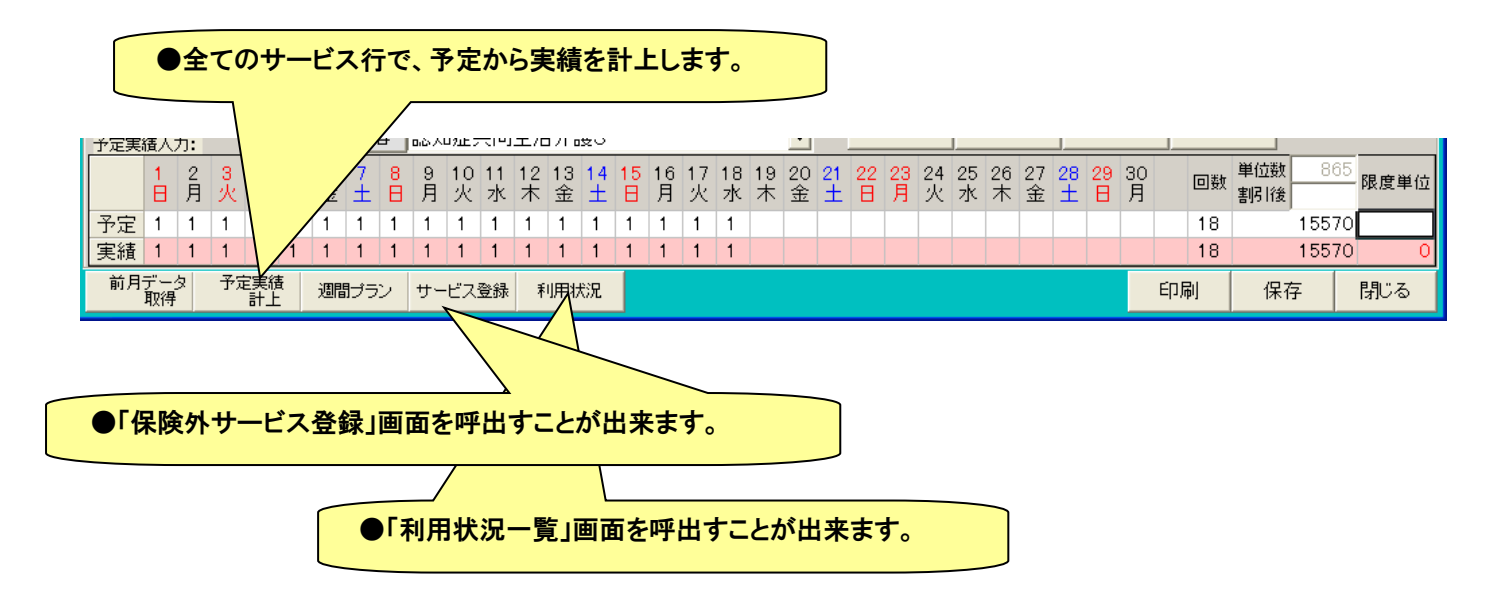

(8) 印刷

サービス利用票・提供票(白紙も可)および別表を出力します。また、カレンダータイプや利用負担額計算書の印刷も可能

です。

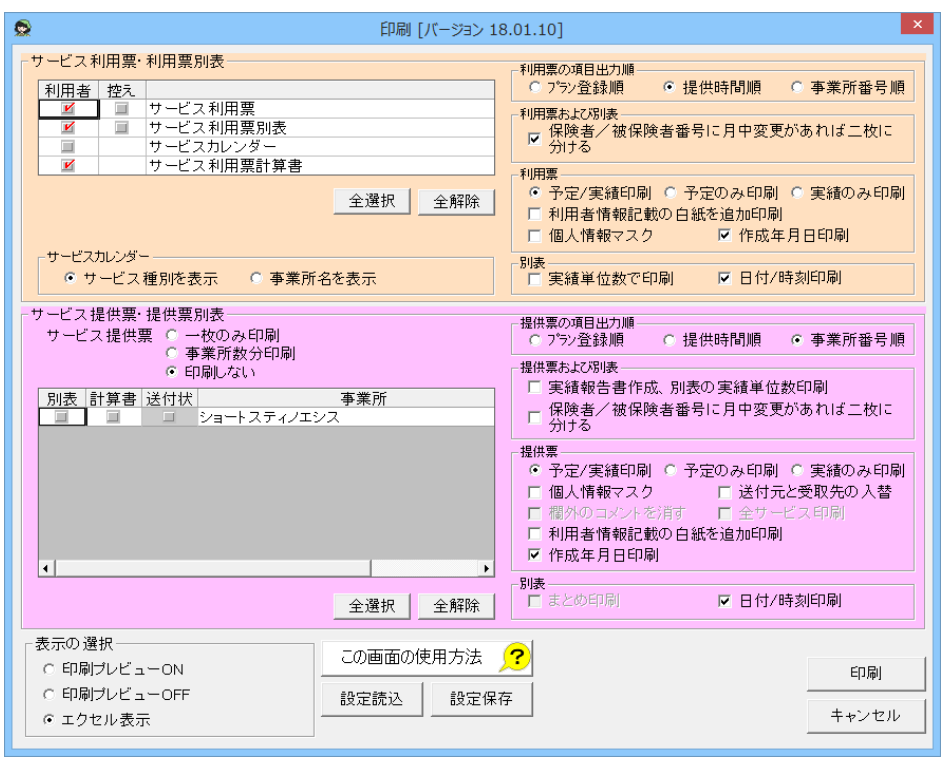

# 印刷オプションは以下のとおりです。

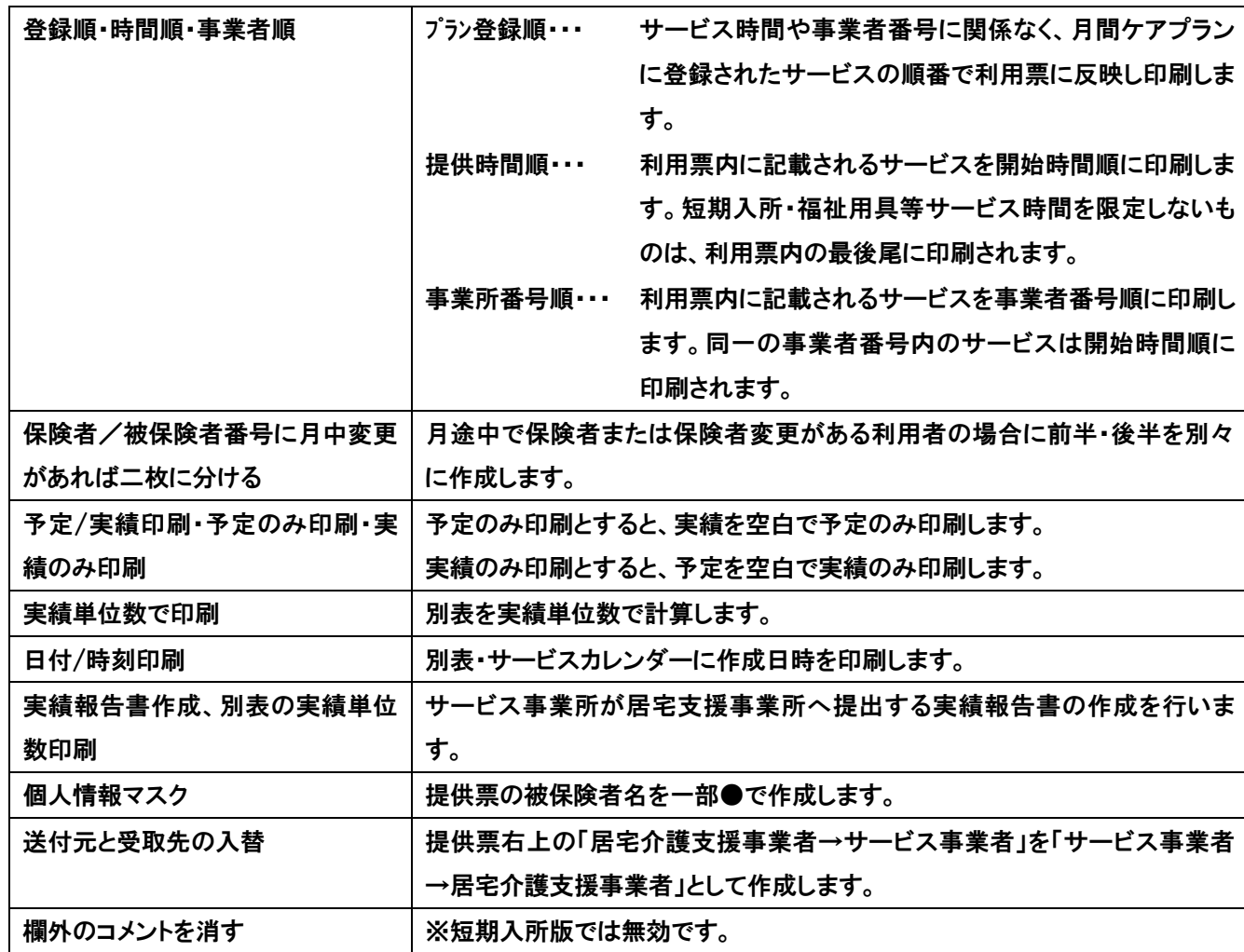

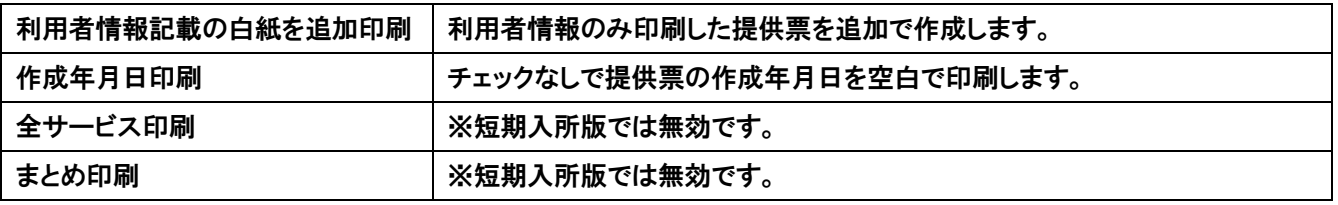

※ケアマザー起動中は選択状態を保持していますが、一度ケアマザー終了させると消えてしまいます。次回ケアマザ ー起動後も選択状態を保持したい場合は、「設定保存」をしておいて、ケアマザーを再起動させたあと印刷を行うとき に「設定読込」を行います。
該当月(5月の利用者を開いていたら5月分、という意味です)のケアプラン作成者全員について一括で帳票を出力するこ とができます(但し利用者数等によっては、印刷が数分より数時間かかる場合があります。出力している PC はその間使用で きなくなります。子機等でのケアマザー使用は可能ですが、なるべく時間に余裕のある場合のみご利用ください)。

一括印刷画面で印刷したい帳票を選択後、利用者または事業者の一覧から、出力対象を選択します。

「事業者ごとに印刷」をチェックすると、居宅事業者ごとに印刷します。

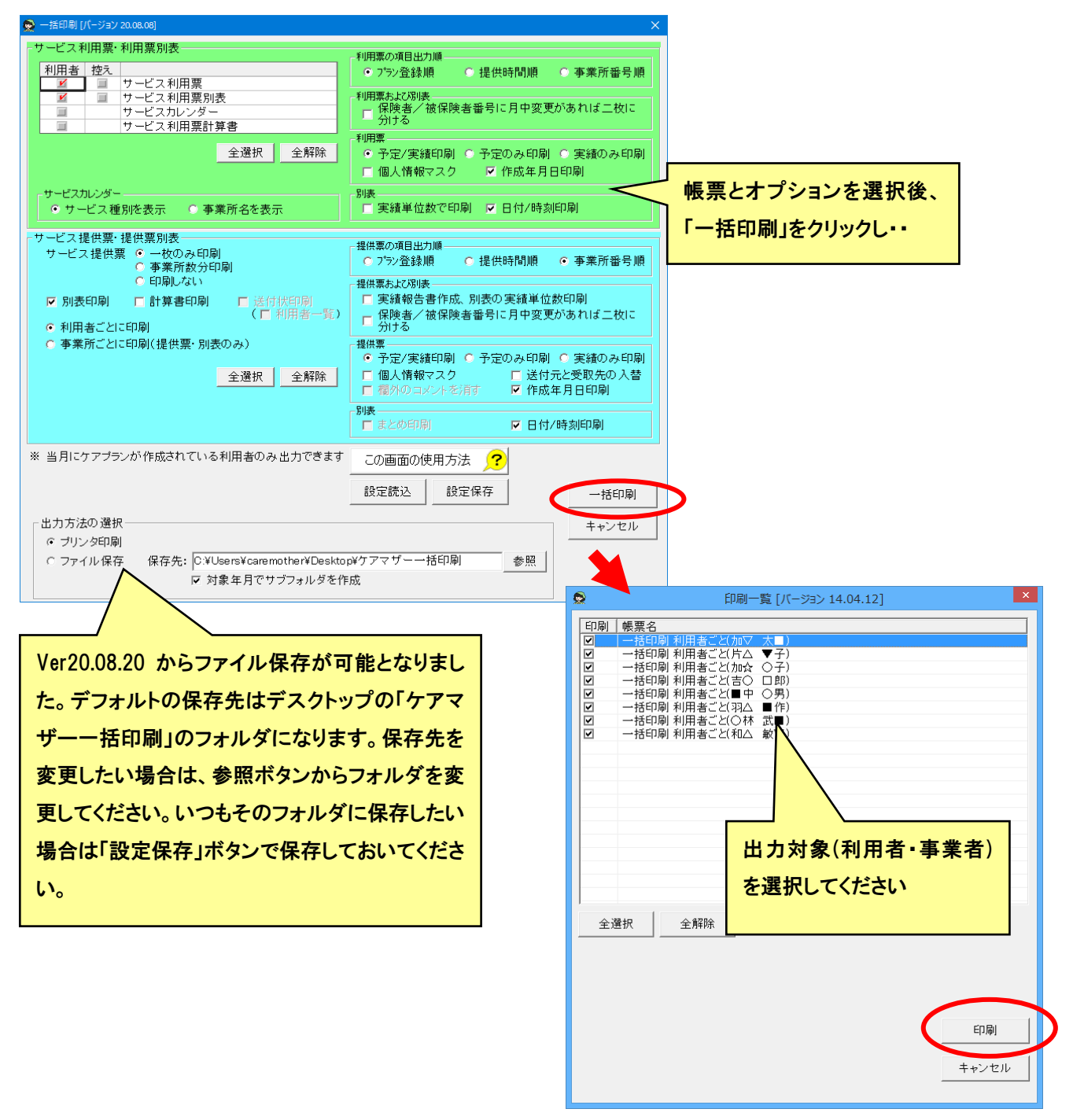

※一括印刷を使用するには、メンテナンス「帳票設定」で一括印刷有りに設定します。

#### ● 保険外のサービス登録

短期入所生活介護サービスの介護保険の基本サービス以外の事業者独自のサービスをサービス(基本サービス以外の サービスまたは、保険外サービス)と呼び、利用者それぞれについてこのサービススケジュールを登録する(入力)ための画 面です。

操作方法は、前項目の月間ケアプラン作成と同様です。(月間ケアプラン作成画面参照)

#### (1) 画面説明

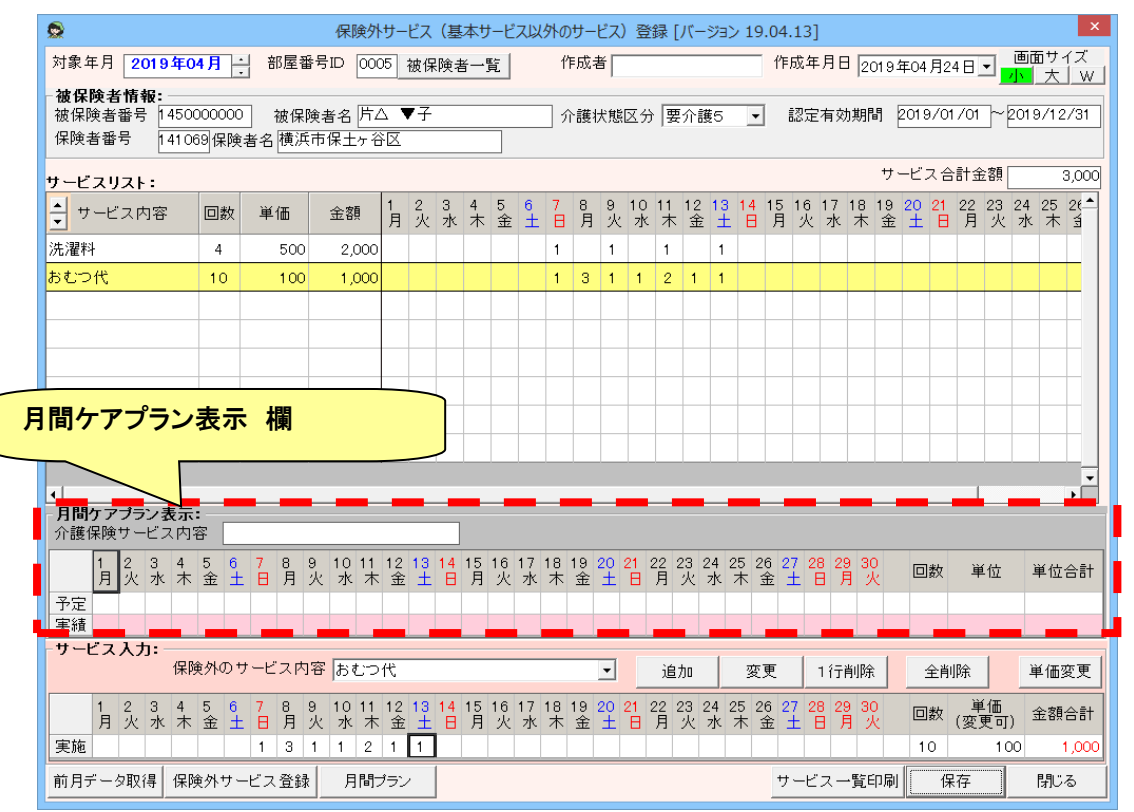

月間ケアプラン表示

月間ケアプラン表示には、「月間ケアプラン作成」画面で登録した短期入所生活介護サービスの

基本サービスが表示されます。介護保険対象外のサービスや、追加サービスを登録する時に日付を参考にします。

サービス入力(登録手順については、次ページに詳細が記載してあります) サービス入力では、事前に「保険外サービス登録」画面で登録した保険外サービスの入力が出来ます。 介護保険対象外のサービスや、追加サービス実施の登録は、実績日付("1")を登録します。

各ボタンについて

・「前月データ取得」ボタン ・・ 前月の保険外のサービスを対象年月プランとして取込みます。(曜日を基準)

・「保険外サービス登録」ボタン ・・ 「保険対象外のサービス」を新規に作成、変更、削除する時に使用します。 ・「月間プラン」ボタン ・・ 「月間ケアプラン」画面を呼出します。

・「サービス一覧印刷」ボタン ・・・ 作成した保険外サービスプランの一覧を作成します。

- ・「保存」ボタン ・・・ 作成した保険外のサービスプランを保存します。
- ・「閉じる」ボタン ・・ 「保険外サービス」登録を終了します。

### (2) 基本的な作成手順

保険外サービスの基本的な登録手順は以下のとおりです。

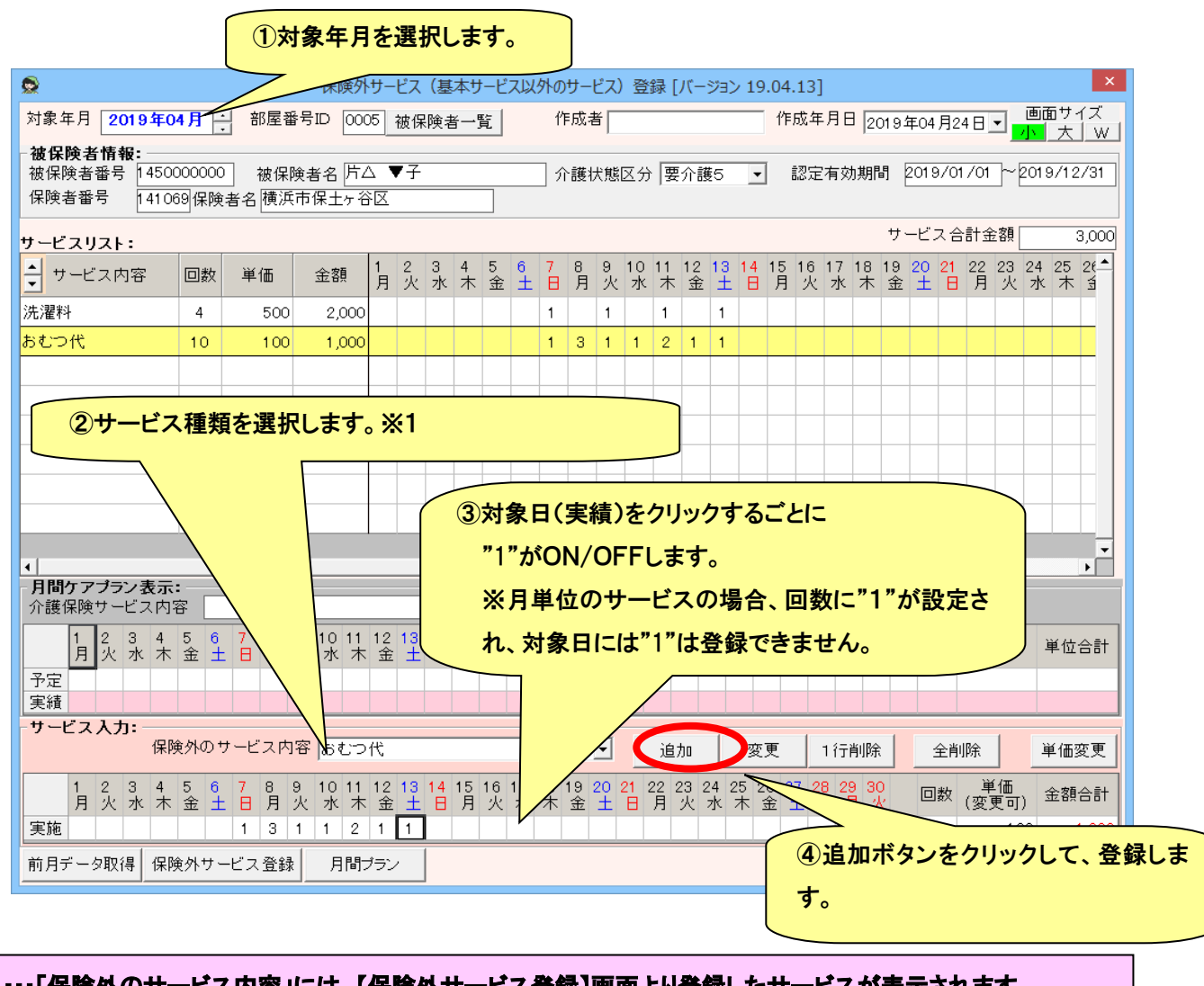

# ※1・・「保険外のサービス内容」には、【保険外サービス登録】画面より登録したサービスが表示されます。 保険外のサービスを登録する場合は、事前に【保険外サービス登録】画面から、登録する必要があります。

保険外サービスの登録については、「サービス内容登録手順」を参照してください。

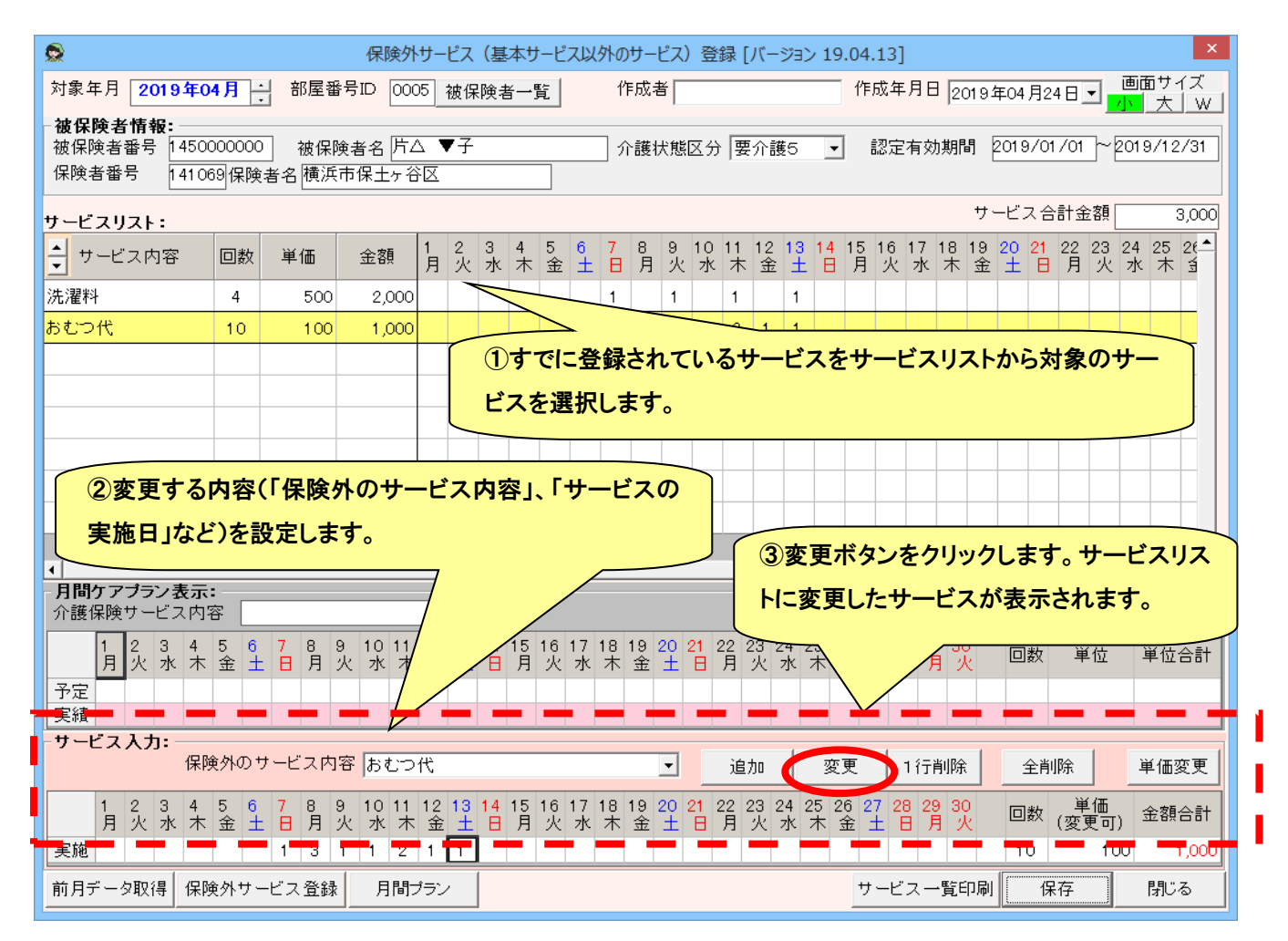

◆単価の変更方法について

短期入所生活介護事業者版では、保険外サービス登録画面で、単価を変更して入力できます。

この機能は、おやつや食費など金額がその都度可変になる項目に便利です。

例えば、おやつ0円を一つ登録しておけば、金額の異なるサービス内容を登録する必要がありません。

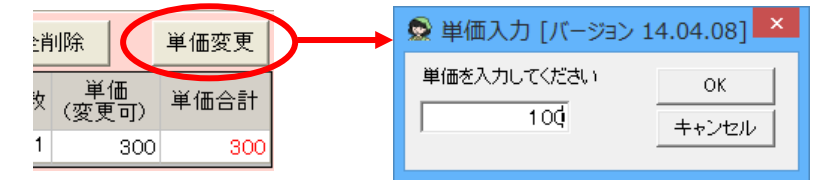

◆マイナス単価について

「保険外サービス」におけるマイナス単価は、過去の請求で保険上の過誤を取り消す場合には、使用できませんのでご 注意ください(過誤の場合は法令により領収書の再発行が必要です)。保険外サービスを取り消し・割引するためのみに 使用する事ができます。

# (4) 各ボタンについて

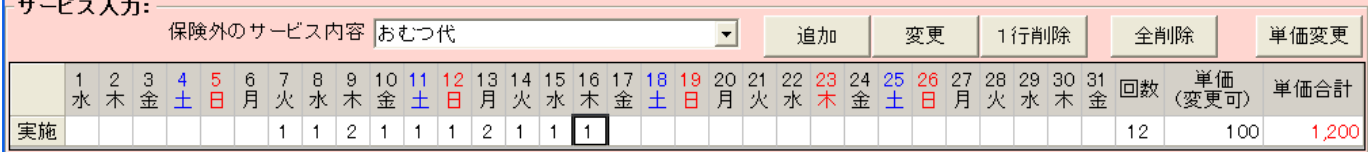

・「追加」ボタン ・・・ サービスリストにサービスを追加します。選択中の行の下に追加されます。

・「変更」ボタン ・・・ 追加されているサービスを変更します。

・「1 行削除」ボタン ・・・ 追加されているサービスを削除します。

・「全削除」ボタン ・・ 全ての追加されているサービスを削除します。

・「単価変更」ボタン ・・ 追加されているサービスの単価を変更します。(マイナス単価も可)

### (5) サービス内容追加手順

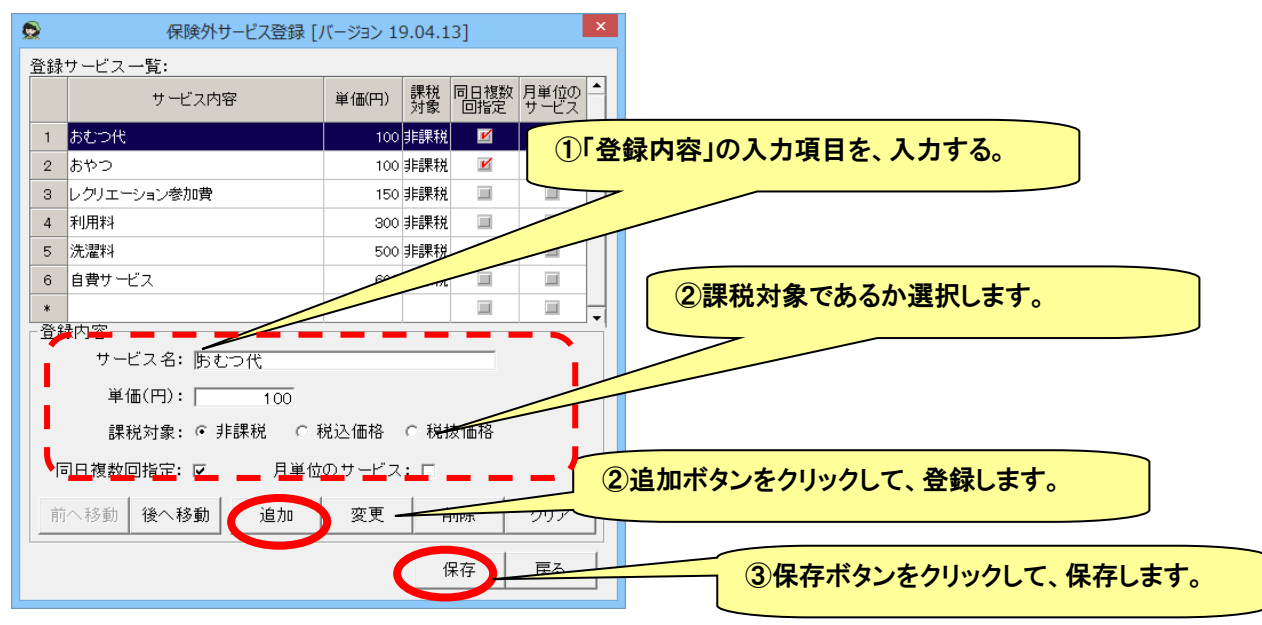

- ・「同日複数回指定」・・・"おやつ"など 1 日のうちに複数回行うサービスの場合に設定します。実施日欄に、一日 につき2回以上の回数が設定できるようになり、[単価 X 回数]で計算されます。
- ・「月単位のサービス」・・・1ヶ月単位でのサービスの場合に設定します。ひと月の単位で1回となりますので、実 施日欄に回数は設定できません。

※登録・変更後は、必ず「保存」ボタンを押してください。「保存」しないと反映されません。

#### サービス内容変更手順

- ① 変更するサービスを保険外サービス一覧から選択します。
- ② 変更する内容(「保険外サービス名」、「単価」など)を修正します。
- ③ 「更新」ボタンを押下すると、サービス一覧に変更した内容が表示されます。
- ④ 「保存」ボタンを押下で、表示されている内容が保存されます。

各ボタンについて

- ・「前へ移動」ボタン ・・・ 選択したサービスの表示順番を1つ繰上げます。
- ・「後へ移動」ボタン ・・・ 選択したサービスの表示順番を1つ繰下げます。

※ここで表示している順番で、帳票「請求(売上)集計」(請求画面から出力可能)に表示されます。

- ・「追加」ボタン ・・・ サービス内容リストにサービスを追加します。選択中の行の下に追加されます。
- ・「変更」ボタン ・・・ 選択されているサービス内容を変更します。
- ・「削除」ボタン ・・・ 選択されているサービス内容を削除します。
- ・「クリア」ボタン ・・・ 新規登録するためにサービス内容をクリアします。
- ・「保存」ボタン ・・・ 作成した保険外のサービスプランを保存します。
- ・「戻る」ボタン ・・ 「保険外サービス登録」を終了し、画面を閉じます。

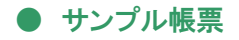

以下の手順でサンプル帳票を保存することが出来ます。

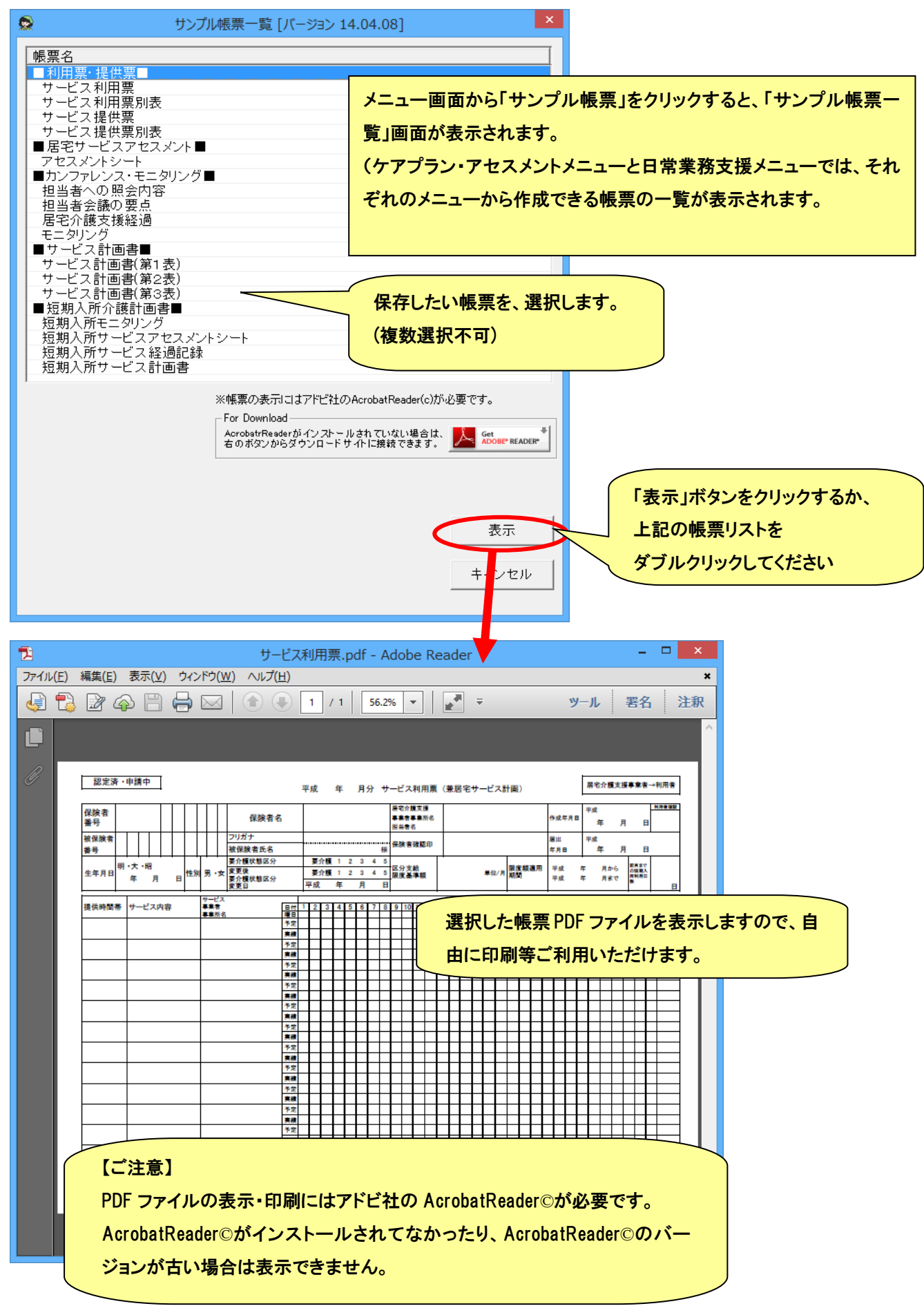

### ■ 日常業務支援

CareMotherTN(ケアマザーTN 版)では、短期入所生活介護事業者さまの日常業務を支援する機能をオプションとして提 供しております。

日常業務支援 オプション機能については、「短期入所生活介護事業者版オプション機能マニュアル」をご覧ください。

※サンプル帳票についてはアセスメント・ケアプランの「● サンプル帳票」を参照してください。 ※CHASE 集計については「CHASE 連携ガイド」を参照してください。

● 統計

ケアマザーでは、以下の統計帳票を出力できます。

- ① 利用者数、サービス提供時間数の推移
- ② 介護度別集計表
- ③ サービス内容別集計
- ④ 入金予定額集計
- (1) 統計帳票の作成方法

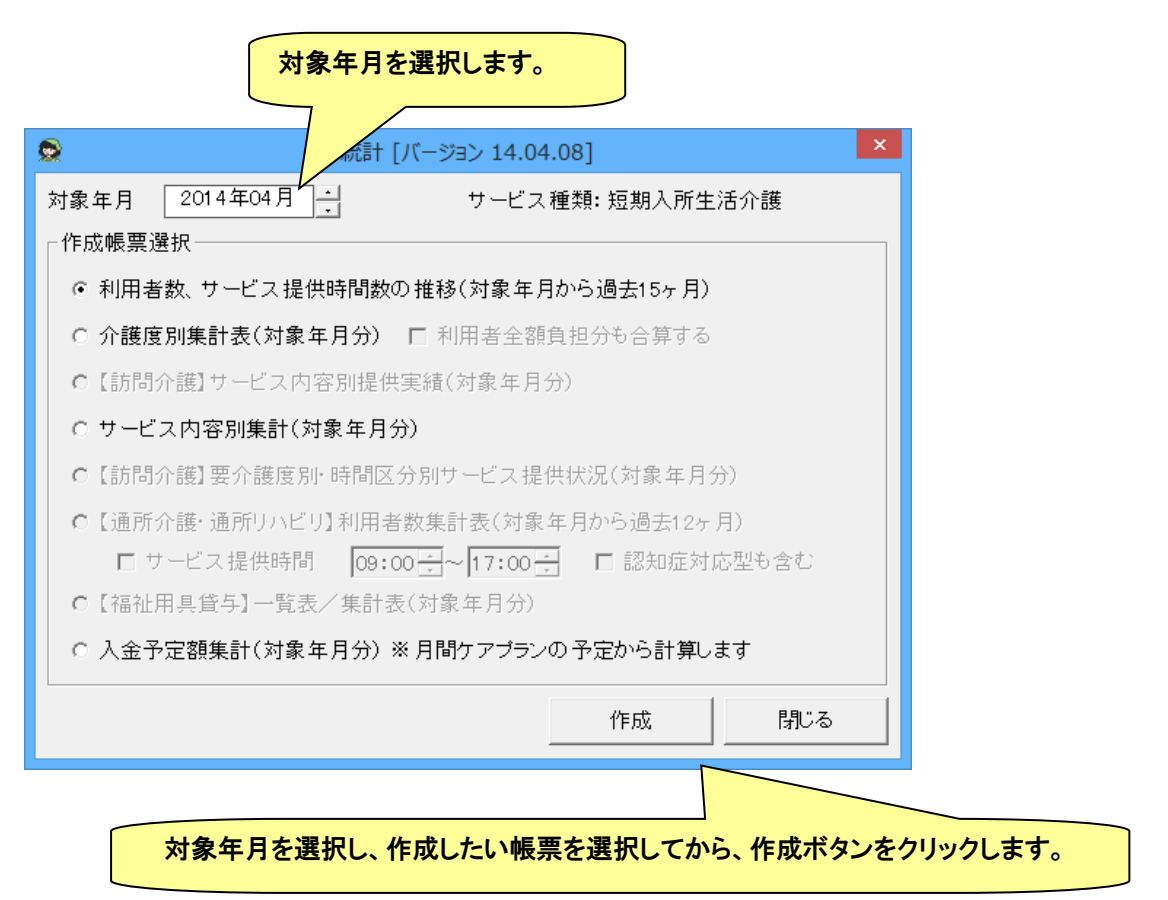

#### 帳票サンプル

以下の帳票が作成されます。

#### ①利用者数、サービス提供時間数の推移(対象年月から過去 15 ヶ月)

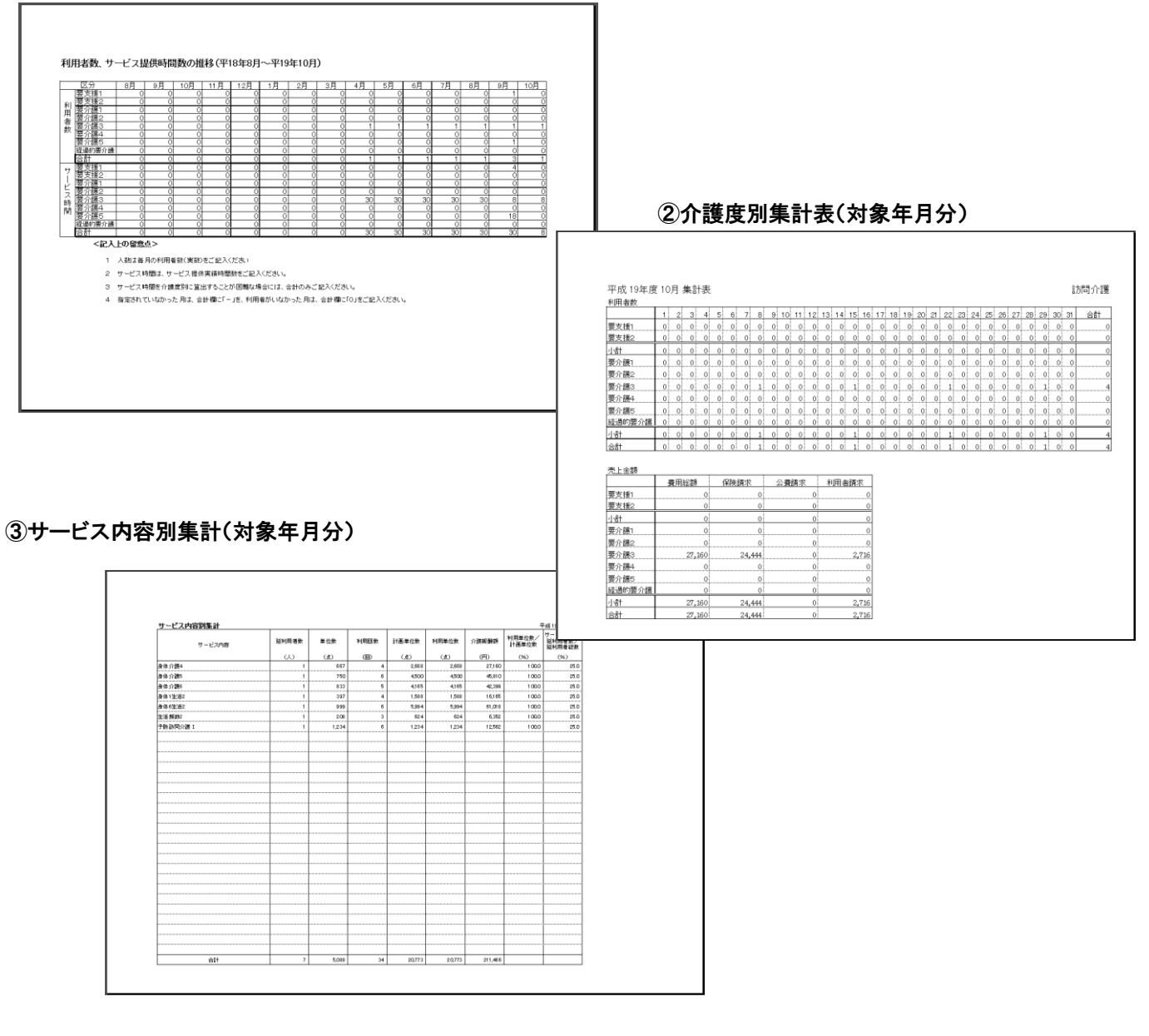

# ④入金予定額集計

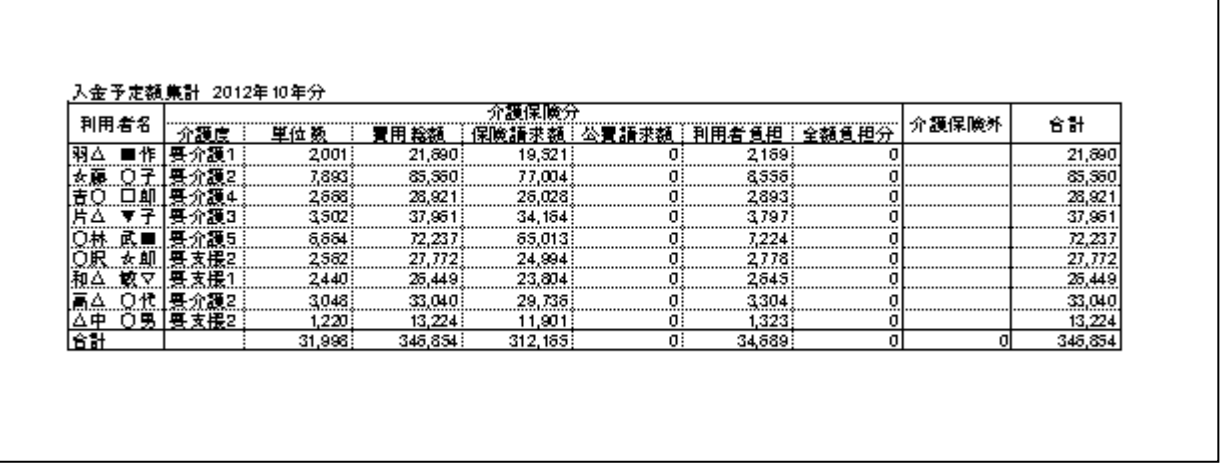

# ● FIM/BI/HDS-R 帳票の作成

機能的自立度評価(FIM)、バーセルインデックス(Barthel Index)、改訂 長谷川式認知症評価スケール(HDS-R)の登録 画面になります。

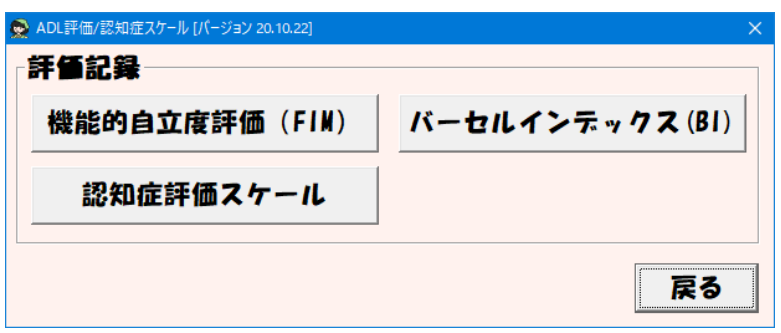

(1) 機能的自立度評価(FIM)

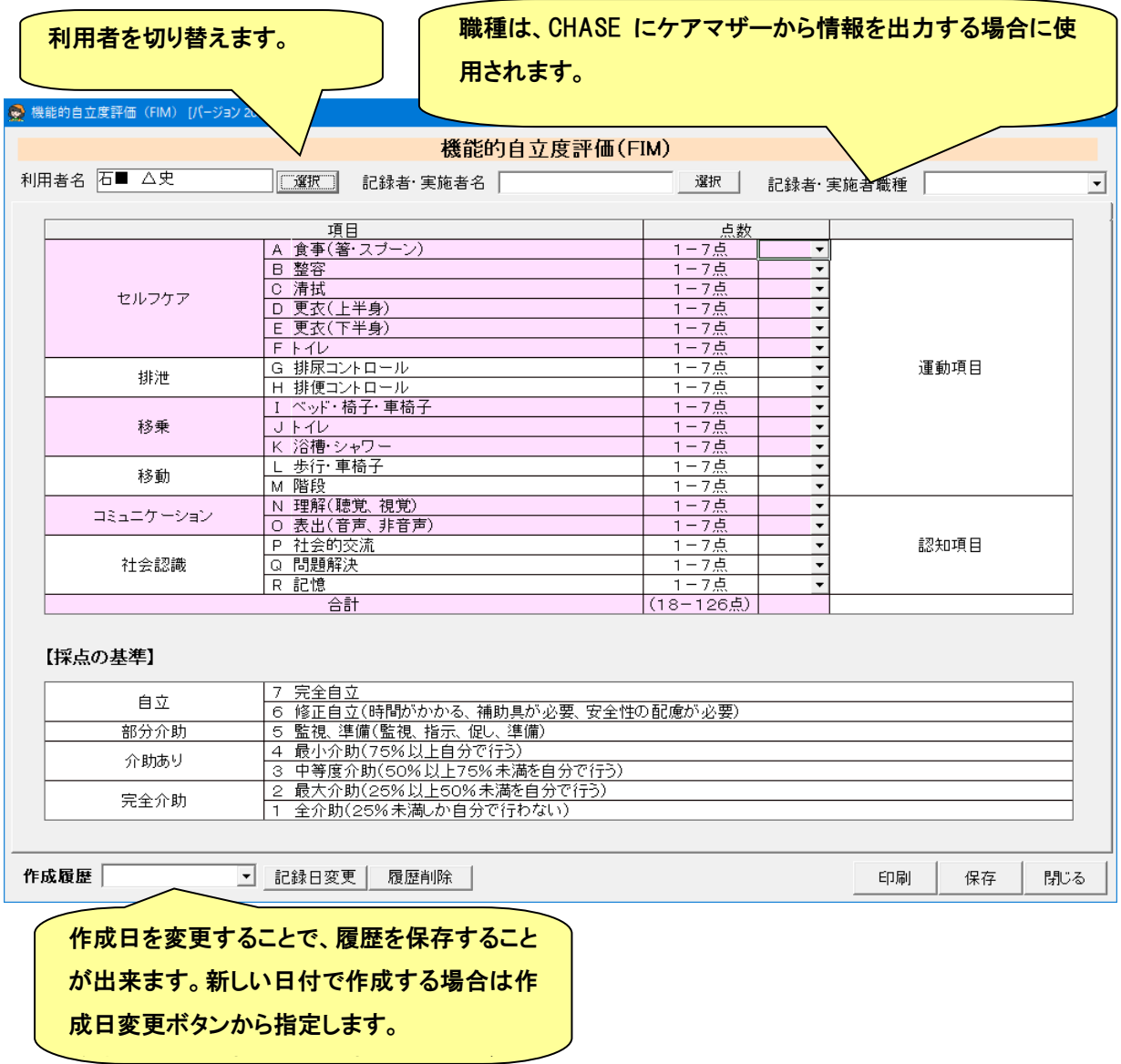

# (2) バーセルインデックス(Barthel Index)

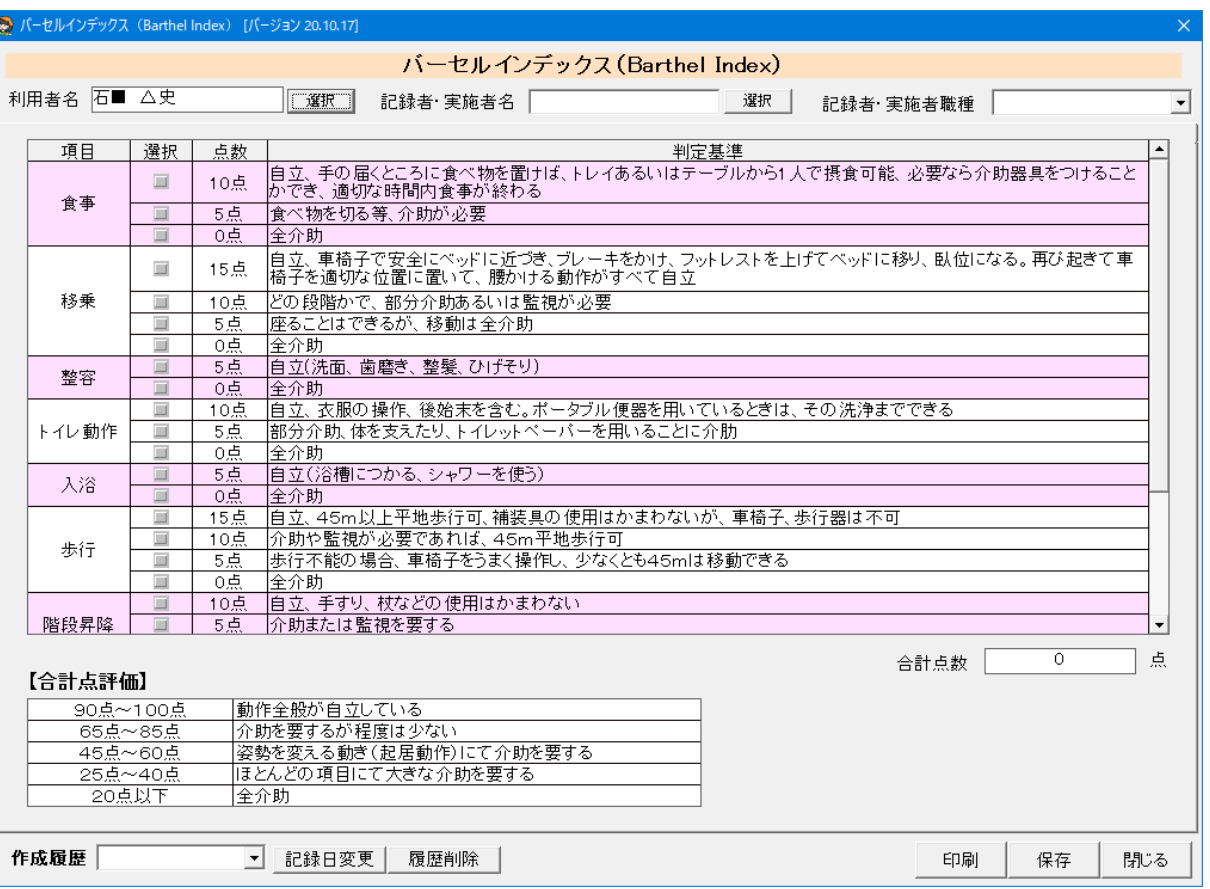

# (3) 改訂 長谷川式認知症評価スケール(HDS-R)

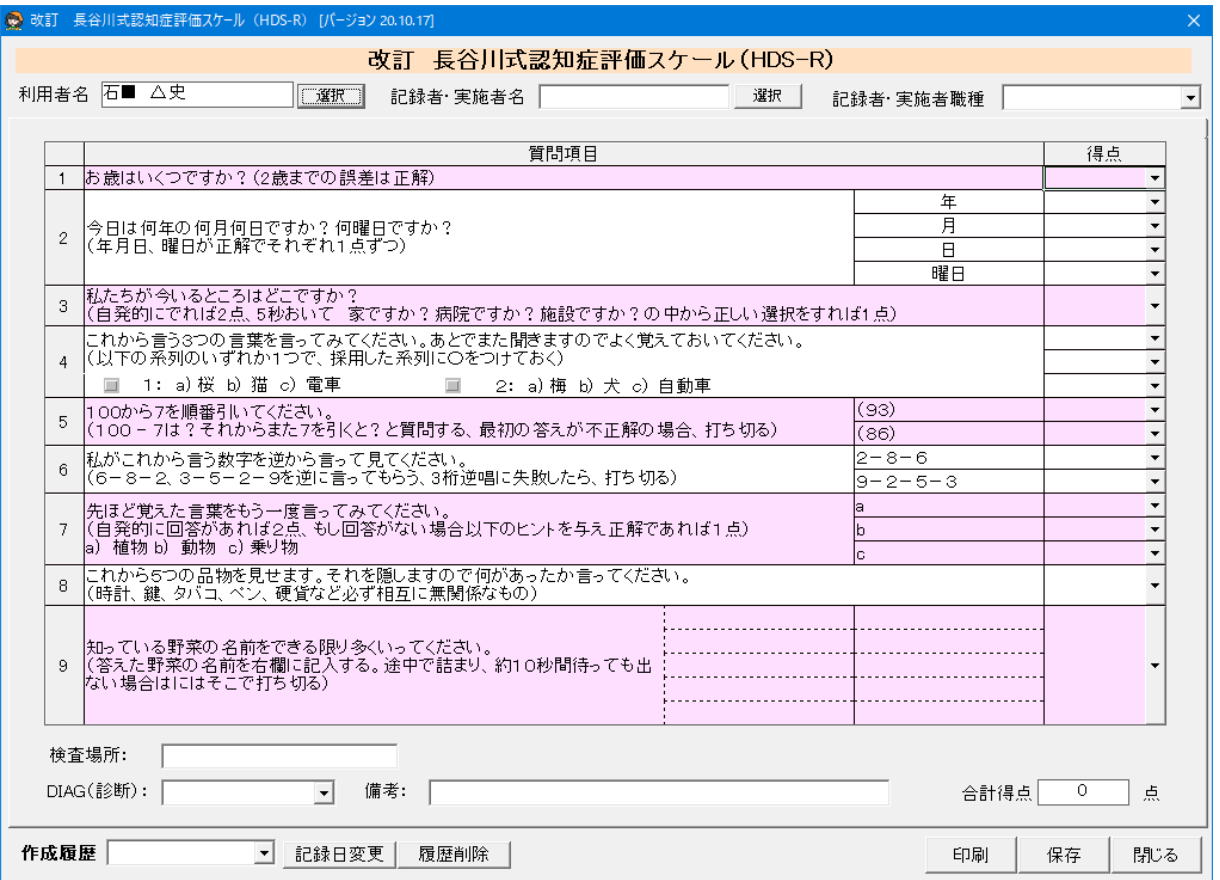

## ● スタッフの登録

サービス予定や介護タクシー機能を使用するためには、スタッフの登録が必要です。メイン画面の[サービス支援]メニュ ーから「スタッフ」をクリックして、スタッフ登録画面を表示します。

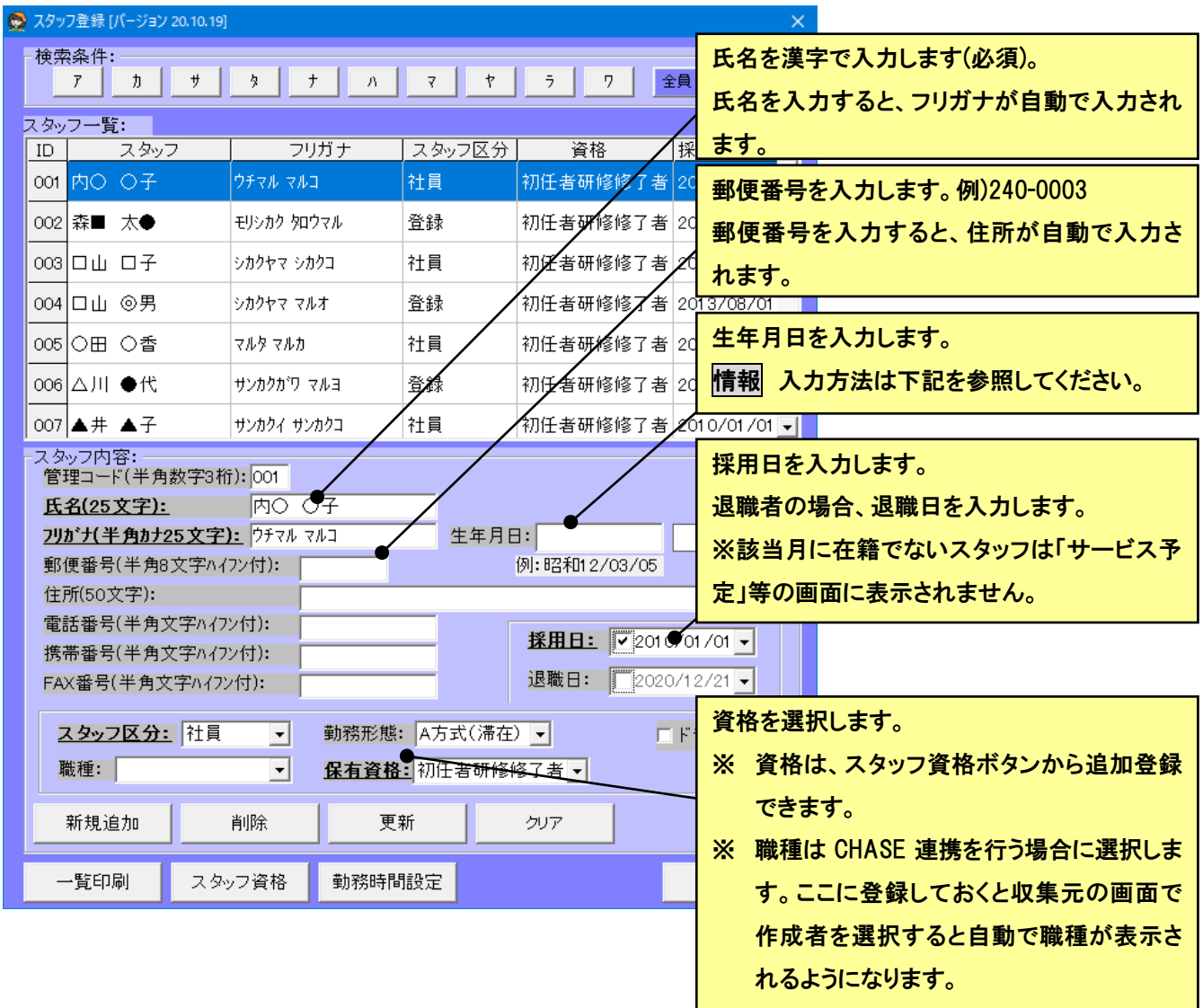

- ① 「クリア」ボタンを押下し、スタッフ内容をカラに、順次入力します。
- ② 入力が完了したら、[新規追加]ボタンをクリックします。
- 3 スタッフの数だけ③、④の作業を繰り返します。
- ④ すべてのスタッフが入力終了したら、最後に[閉じる]ボタンをクリックして、フォームを閉じます。

すでに登録したスタッフ内容の項目を変更した場合は、「更新」ボタンを押下すると変更が保存されます。

情( j

生年月日の年号はすべて和暦です。入力の際、先頭に"1"もしくは"M"のキーを入力すると、自動的に"明治"の年号 に変換されてとても便利です。同様に先頭に"2"もしくは"T"で"大正"、"3"もしくは"S"で"昭和","4"もしくは"H"で"平 成"の年号に変換されます。

年月日ともに二桁で入力してください。たとえば、平成 16/1/1ではなく、平成 16/01/01 としてください。

# ■ 請求

この章では、短期入所生活介護事業者の請求機能について記述してあります。

- 給付費請求
- 利用者請求書出力
- 請求情報の媒体保存と転送処理(伝送は、国保連の伝送ソフトをお使いください。)

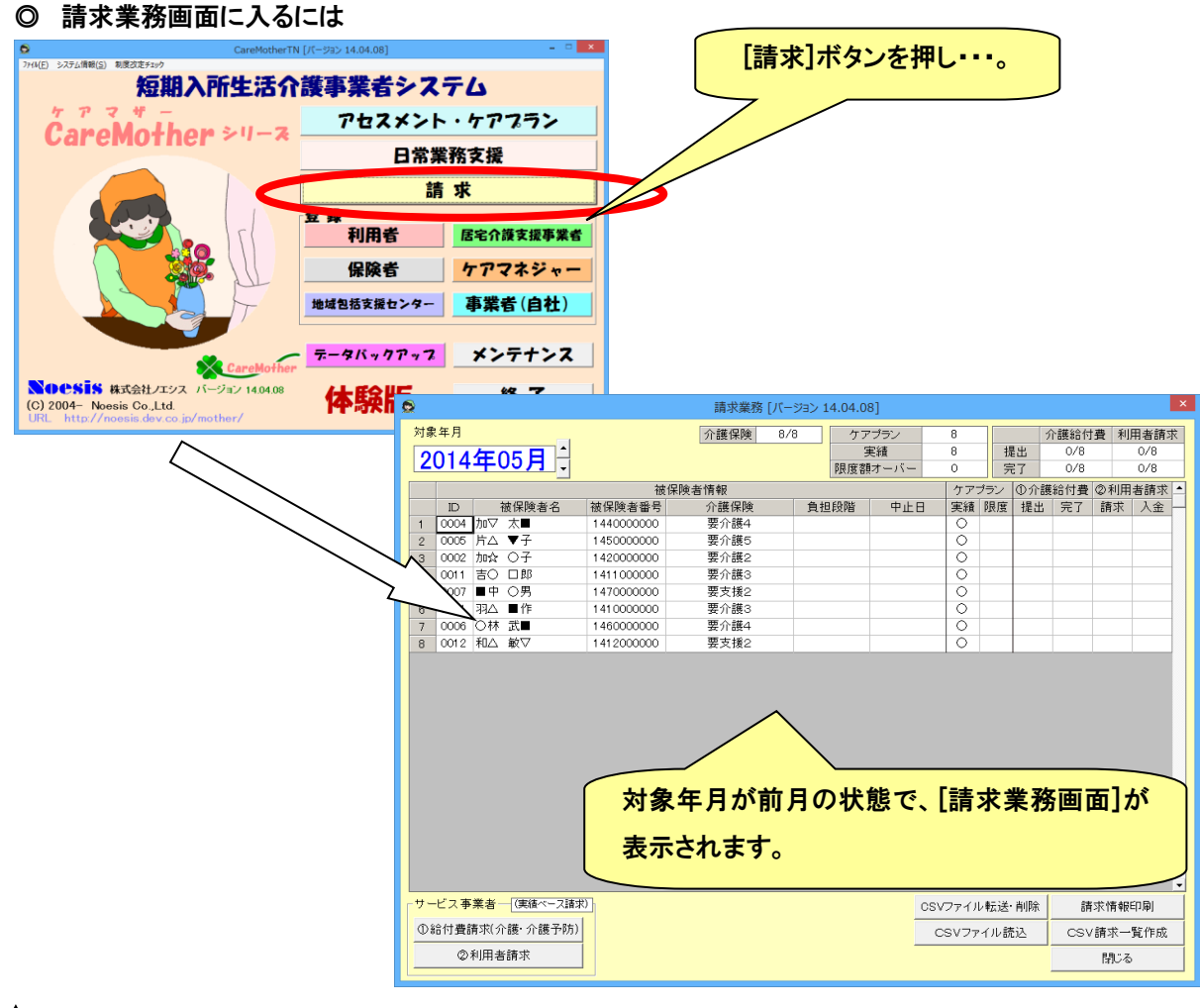

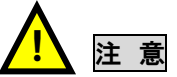

給付費請求で、月遅れ請求を行う場合、対象年月は給付費請求画面で変更してください。(この画面で、対象年月を過 去に戻すと、ボタンが押せません。)

#### ● 請求業務画面

請求画面に表示される内容は、以下のとおりです。

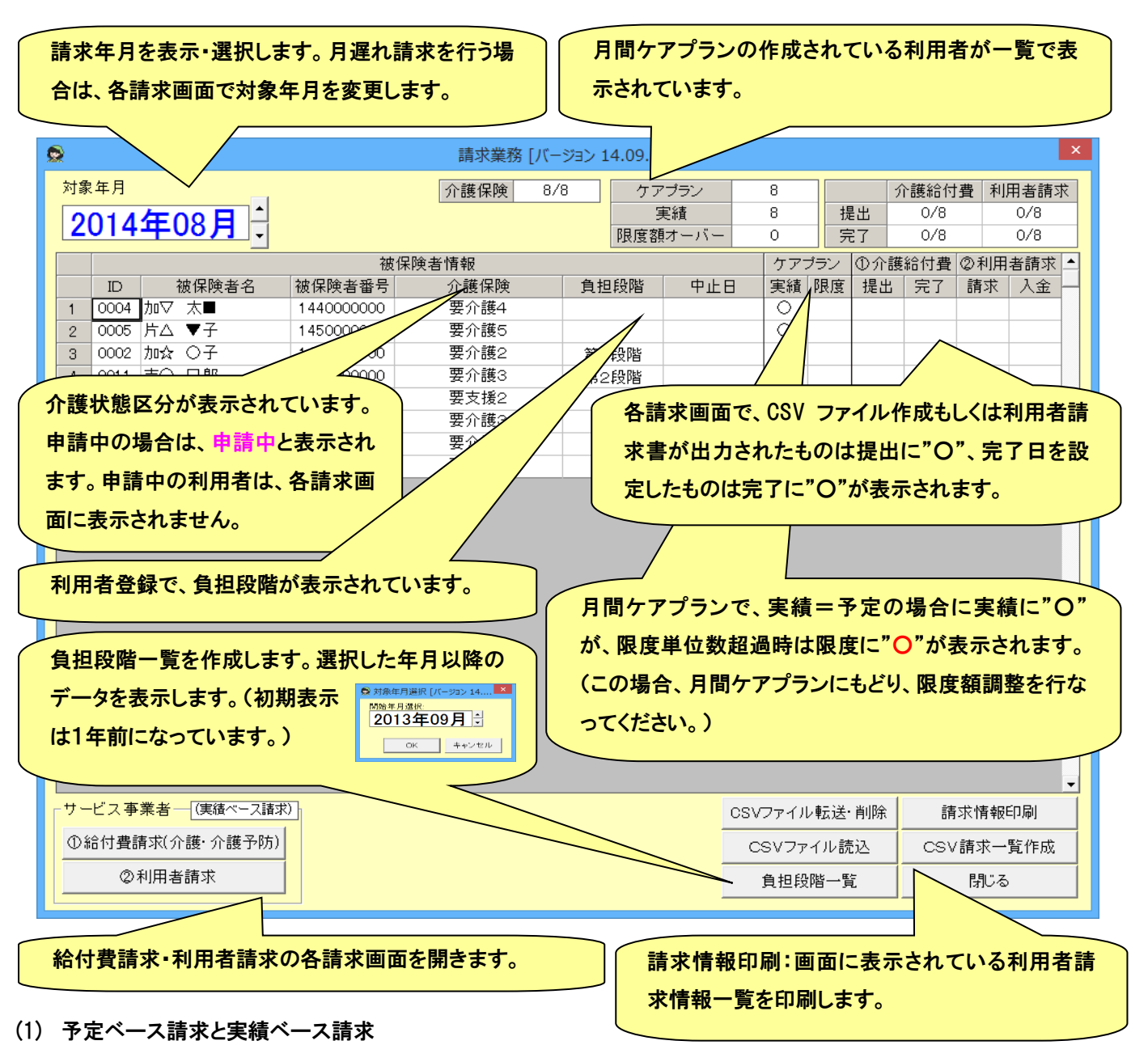

メンテナンスの請求設定で設定できます。

• 予定ベース請求:予定=実績の場合に請求を行います。

(予定と実績が一致しない場合は、各請求画面で利用者が表示されません。)

• 実績ベース請求:実績で請求します。

(予定と実績が一致しない場合は、各請求画面で利用者が表示されません。)

実績がはいっているけれど、予定と違っている場合に、実績欄の右上に 赤い四角が表示されます。ここにカーソルを持っていくと何が一致していな いかが表示されます。

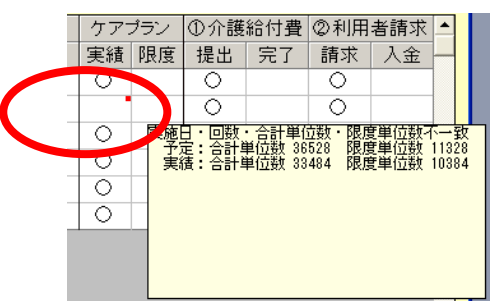

#### (2) 作成済み CSV ファイルの読み込み

作成した CSV ファイルの内容を確認できます。

※CSV ファイルをエクセル等で開かないでください。ファイルが壊れる可能性があります。

CSV ファイル読込:CSV ファイルを請求ファイル作成時と同じ帳票の形式で表示します。 CSV 請求一覧作成:CSV ファイルの中身を一覧で表示します。複数ファイルを一度に指定できます。 CSV ファイルが一覧表示されるので、確認したいファイルを選択し、開くボタンをクリックします。

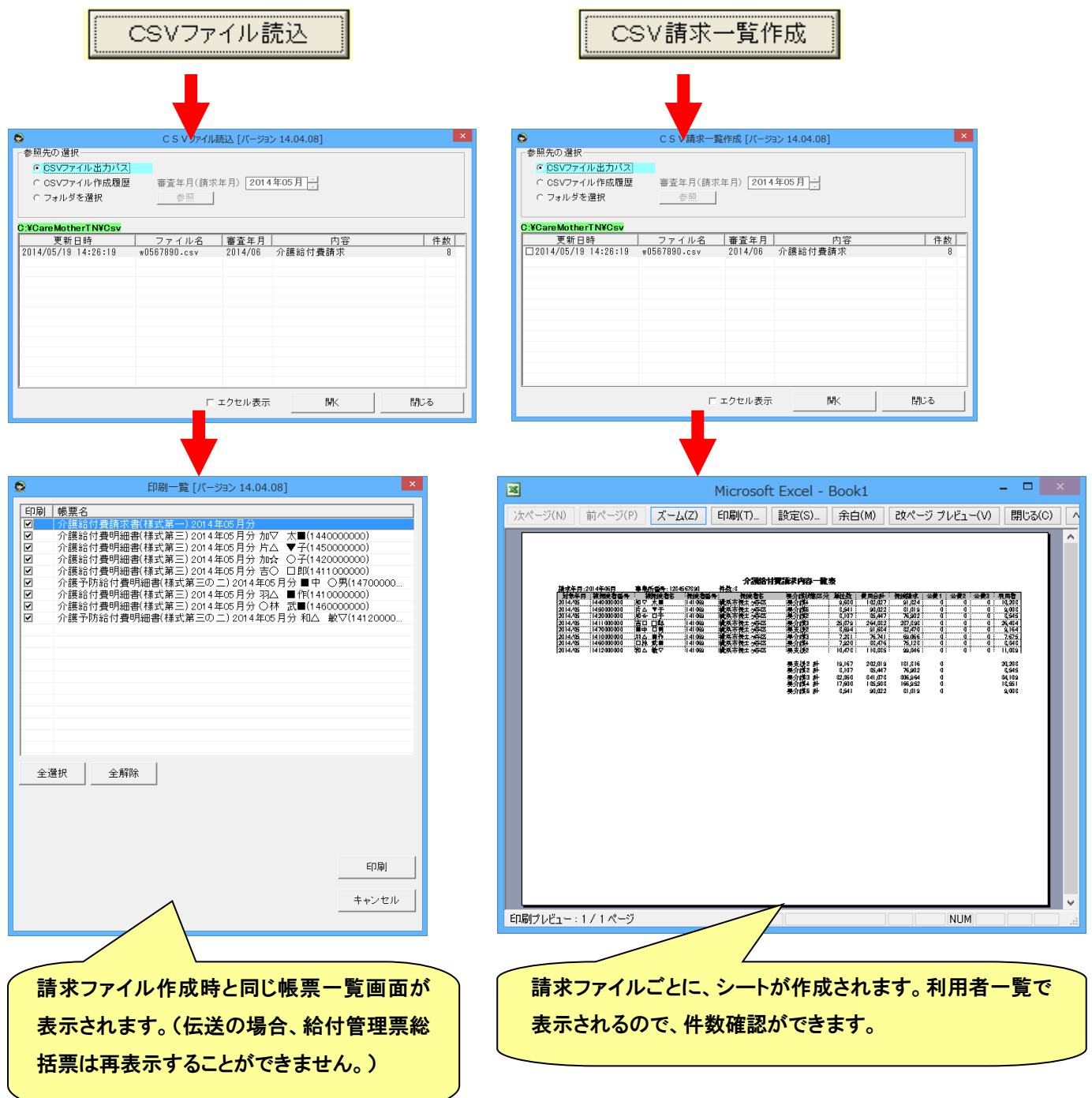

※CSV ファイルは作成する度に履歴保存されます。「参照先の選択」で、「CSV ファイル作成履歴」を選択すると、履歴を 見ることができます。

※過去に請求したCSV ファイルは、CSV ファイル転送・削除画面でコピーした場合は、バックアップフォルダ下に、対象年 月のフォルダ名で保存されています。

## ● 居宅介護給付費請求画面

請求業務画面の[介護給付費]ボタンをクリックすると下記画面が表示されます。

月ごとにCSVファイルを作成します。(返戻などにより前月請求を行う場合は2ファイル作成します。)

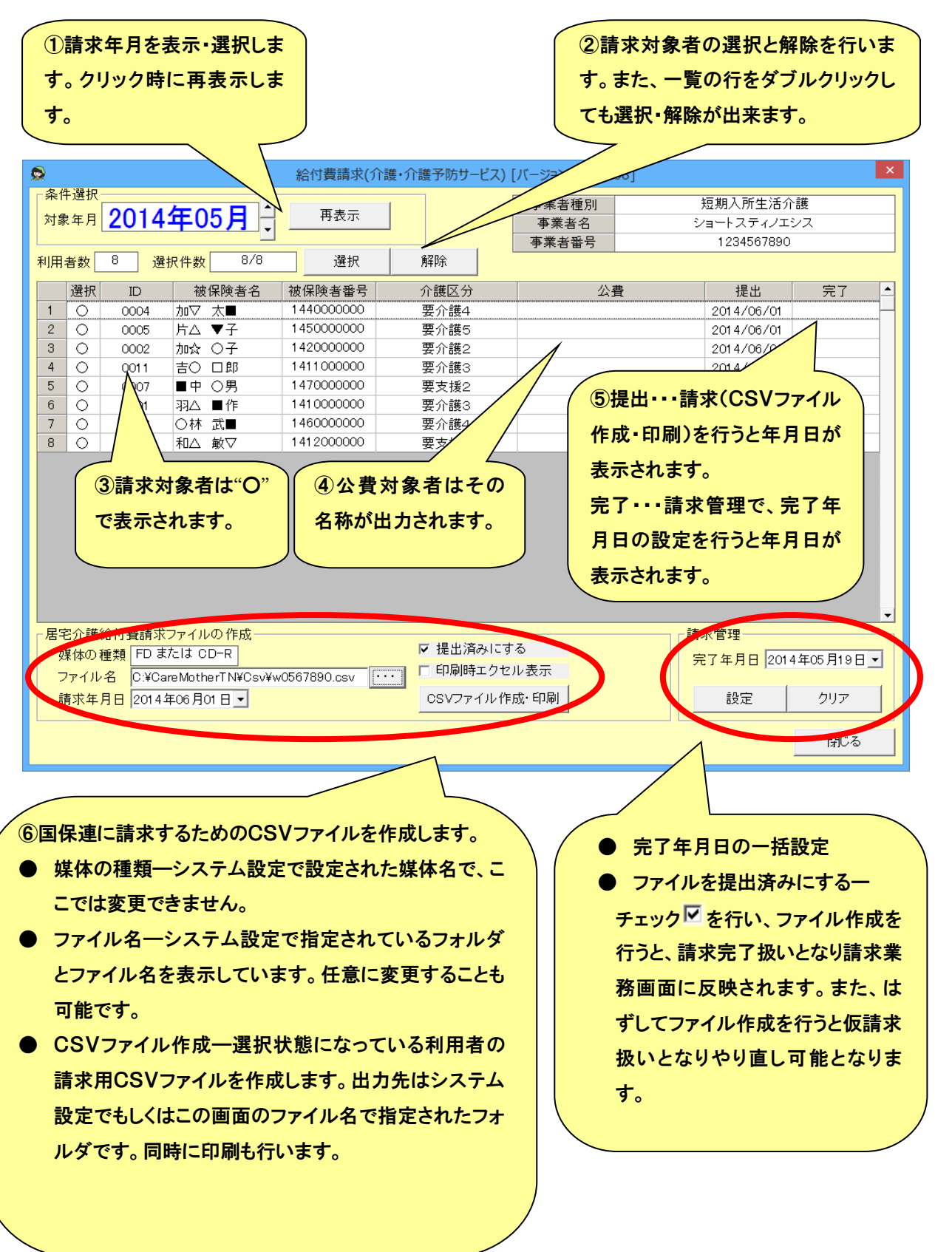

## (1) 介護給付費請求ファイルの作成と居宅介護給費請求書の作成

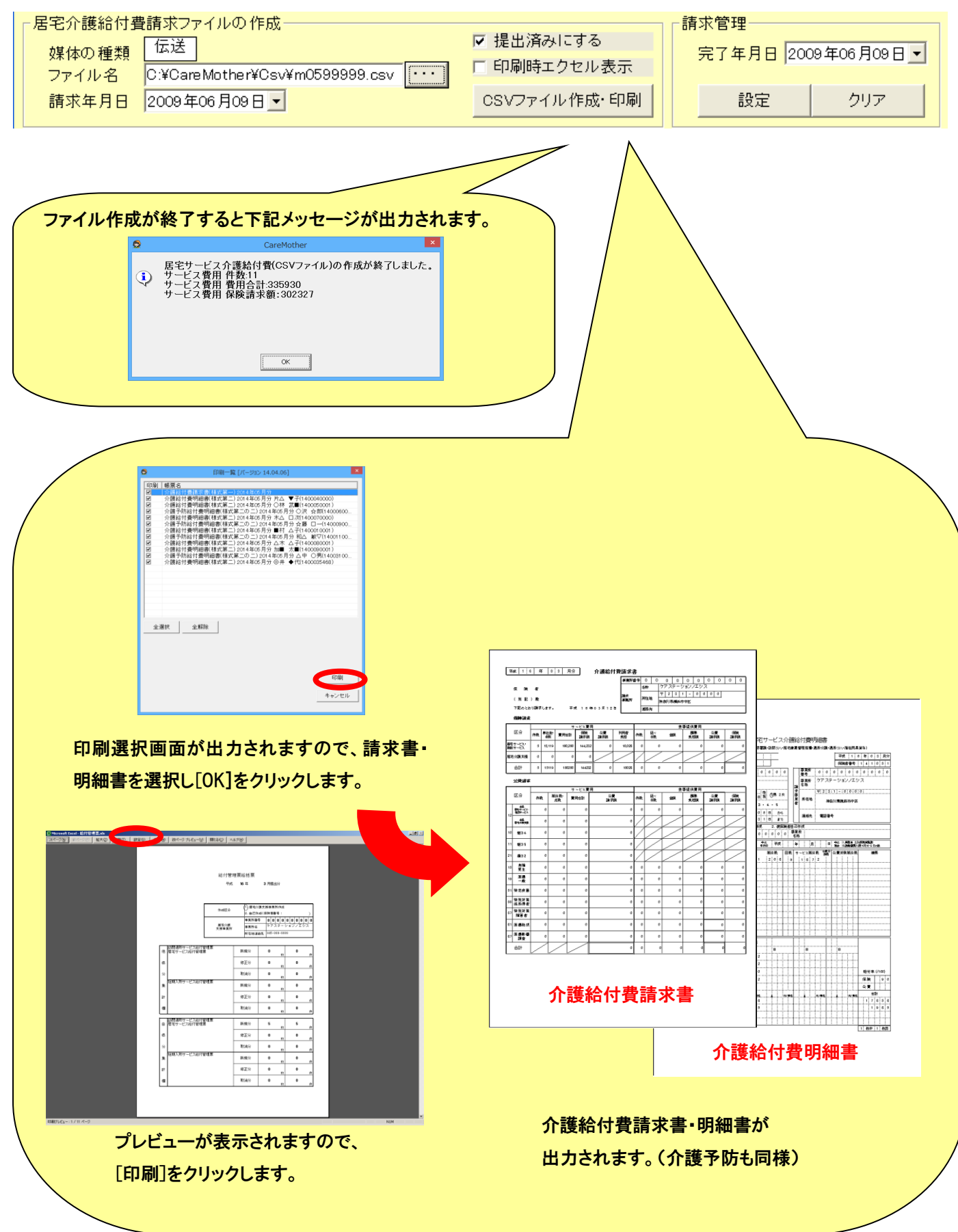

● 利用者請求書作成画面

請求業務画面の[利用者請求]ボタンをクリックすると下記画面が表示されます。

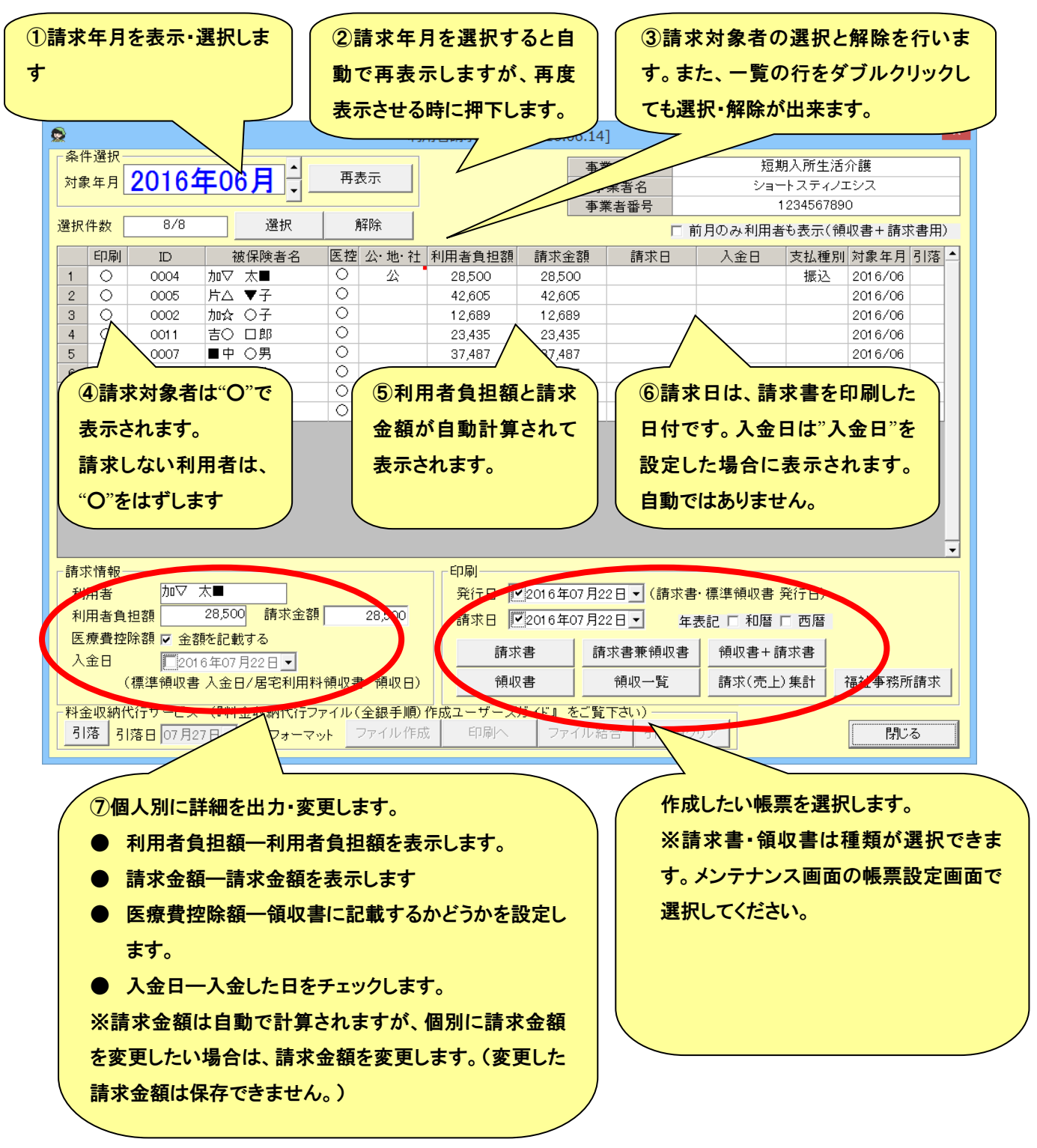

※「領収書+請求書」は、前月の領収書と当月の請求書がひとつになっているものです。(Ver.12.11.19 で追加)

前月の請求があるが当月の請求がない利用者も同じ帳票で領収書を作成する場合、画面右上の「前月のみ利用者も表示 (領収書+請求書用)」のチェックをつけることで、その利用者も一覧に表示されるようになります。(チェック状態は保存され ますが、パソコン毎に設定が必要です。)

※医療費控除額を記載するかどうかは、利用者登録画面で利用者毎に設定できます。当月だけ変更したい場合にチェック 状態を変更できますが、利用者登録画面の設定は変更されません。

#### ① 利用者請求書・領収書、他各帳票の作成

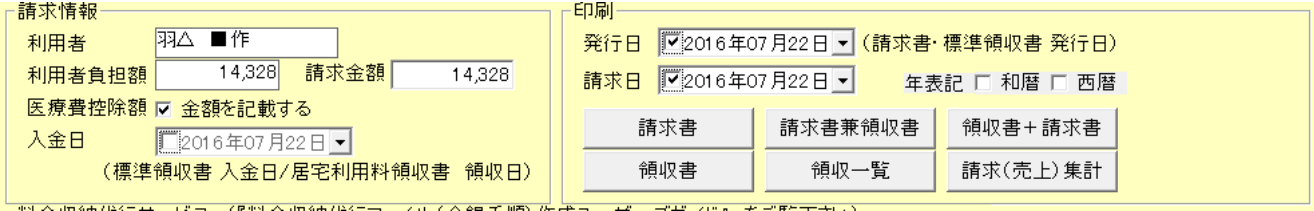

- ① 印刷する利用者を選択します。
- ② 発行日や入金日等、必要な項目を入力します。
- ③ 請求書と領収書で、年表記を統一したい場合は、和暦または西暦を選択します。(この選択は保持されるため次回 からは不要です。)
- ④ 必要な印刷ボタンを押下します。
- ⑤ エクセルが表示されますので、[印刷]を行い出力します。
- ② 請求書に振込先口座の情報を印字することができます。

メンテナンスの「事業者設定」で以下の情報を登録すると、支払種別が「振込」の利用者の請求書に、登録した情報 が印字されます。

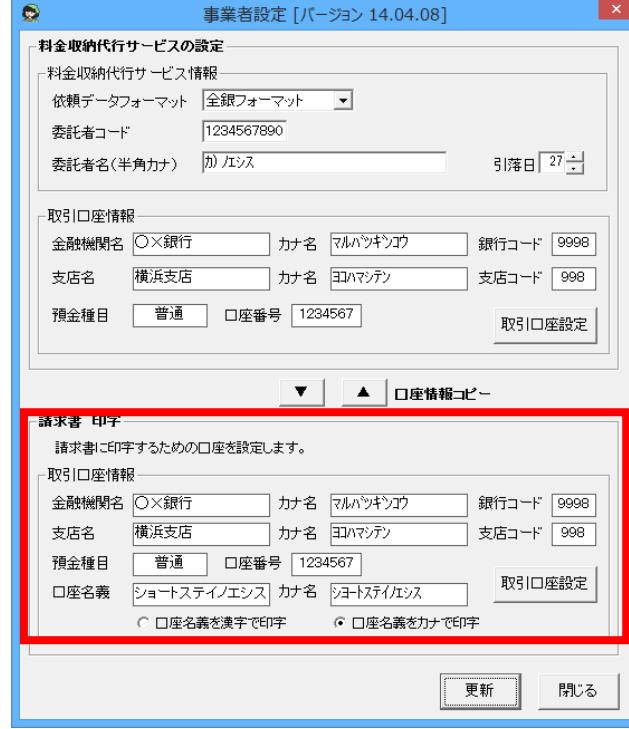

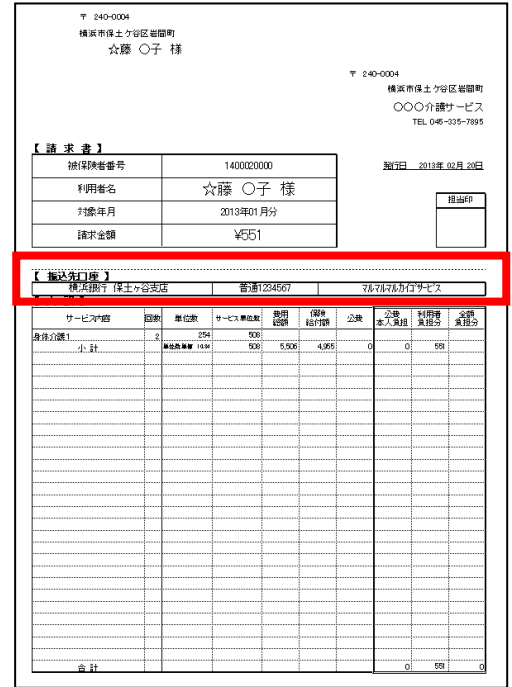

# ③ 医療費控除額の記載について

# メンテナンスの「帳票設定」で医療費控除を記載するかどうかを設定できます。

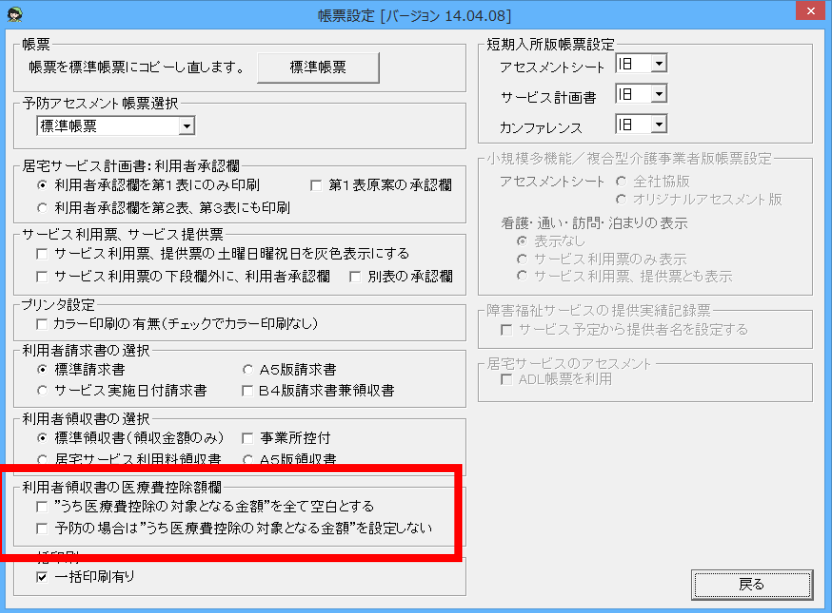

#### ● 短期入所生活介護の居住費・食費の請求

短期入所生活介護の居住費・食費の一部は、利用者負担段階によって介護保険から給付されます。ケアマザーでは以 下の流れで居住費・食費の請求を行います。

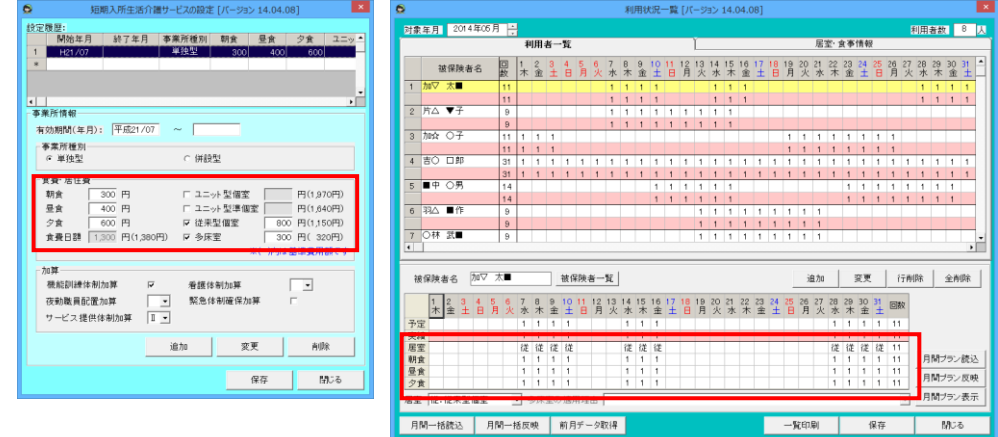

 $\Box$ 

【利用状況一覧】から月間ケアプランを作成すると、居室の種類と喫食状況に応じて、【短期入所生活介護サービス の設定】で登録した食費・居住費の金額で特定入所者介護サービス費が登録されます。

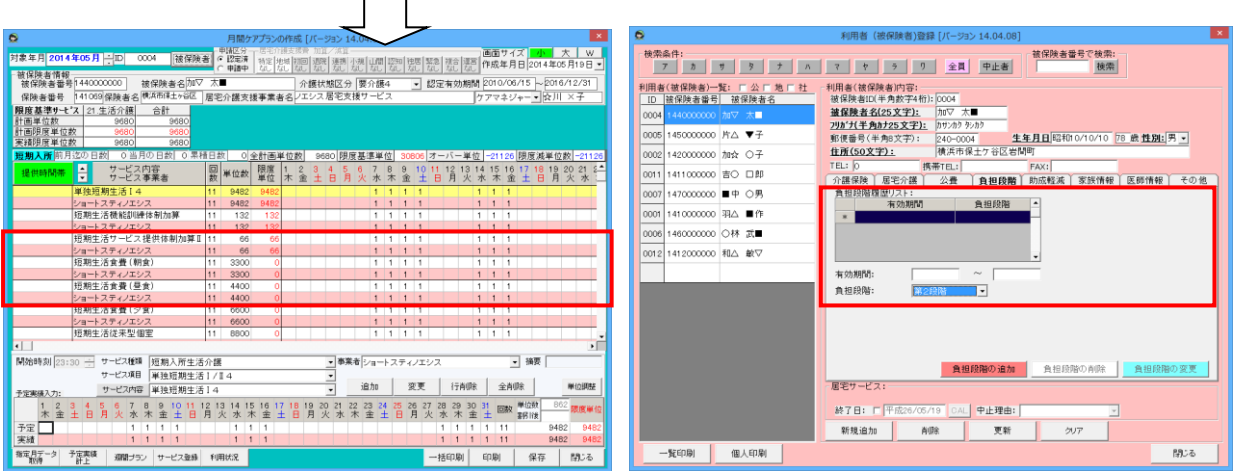

給付費請求および利用者請求では、【月間ケアプラン】に登録されている特定入所者介護サービス費と【利用者登 録】の負担段階から、居住費・食費の請求先を判定して請求を行います。

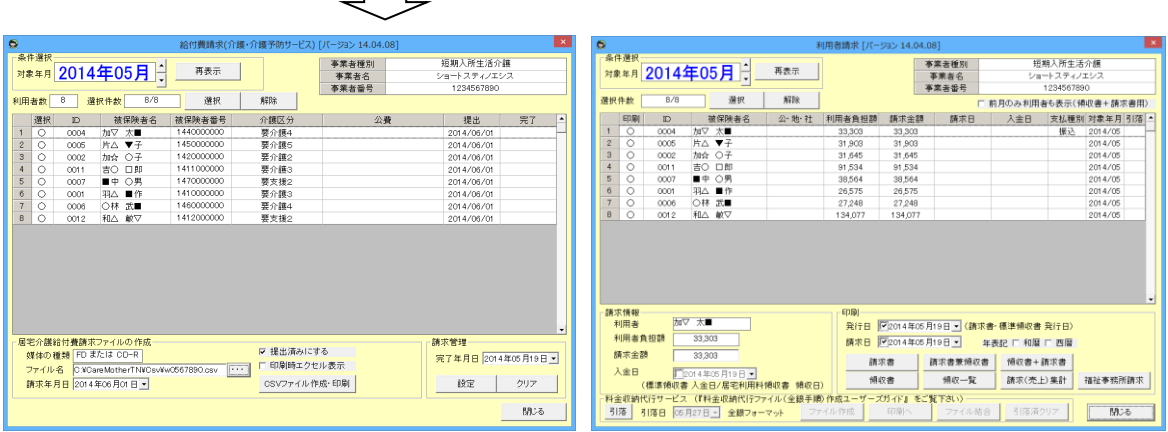

利用者負担が第4段階の利用者は、全額利用者負担となります。第1段階から第3段階の人は下記の負担限度額が利用 者負担額となり、残りは介護保険で請求します。

(2019年10月より)

負担限度額(日額)

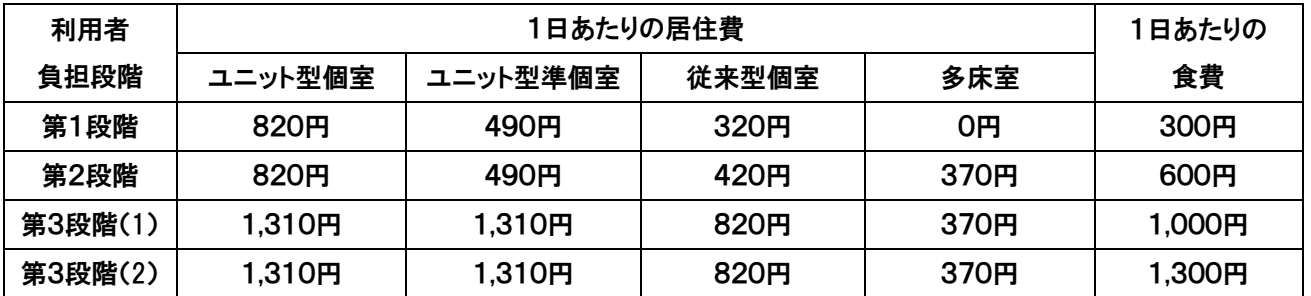

注)基準費用額を超えた額だと、介護保険請求が出来ません。このため、基準費用額を超える設定がされている場合は、 利用者負担段階が第1段階から第3段階の利用者では、基準費用額を費用単価として計算します。(ただし、限度額オ ーバーや 30 日超えで全額自己負担となる日においては、設定金額を費用単価として計算します。)

基準費用額(日額)

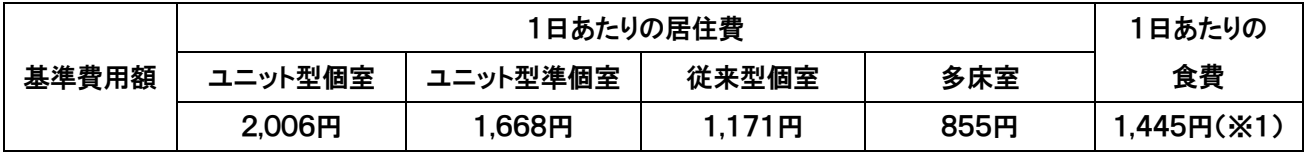

注)生活保護単独の利用者(被保険者番号が H で始まる利用者)の場合、特定入所者介護サービス費は給付費請求で請 求できません。特定入所者介護サービス費相当額を、直接福祉事務所に請求します。

生活保護の利用者でも、利用者登録画面の負担段階に登録してください。

(※1)2021 年 7 月までは 1,392 円

**● 請求情報(CSV ファイル)の媒体保存と伝送処理** 

国保連に請求するための CSV ファイルを媒体(フロッピーや MO)に保存したり、伝送処理に必要なフォルダに移したりする ことが出来ます。尚、伝送処理には弊社「伝送代行サービス」のご契約もしくは、国保中央会の配布する「国保中央会介護 伝送ソフト」が必要となります。保存処理・伝送処理は以下の方法によります。

(1) 転送先ドライブおよびフォルダの指定

事前に、フロッピーか MO のドライブ名や「国保中央会介護伝送ソフト」が指定しているフォルダ名を登録しておく必要があ ります。

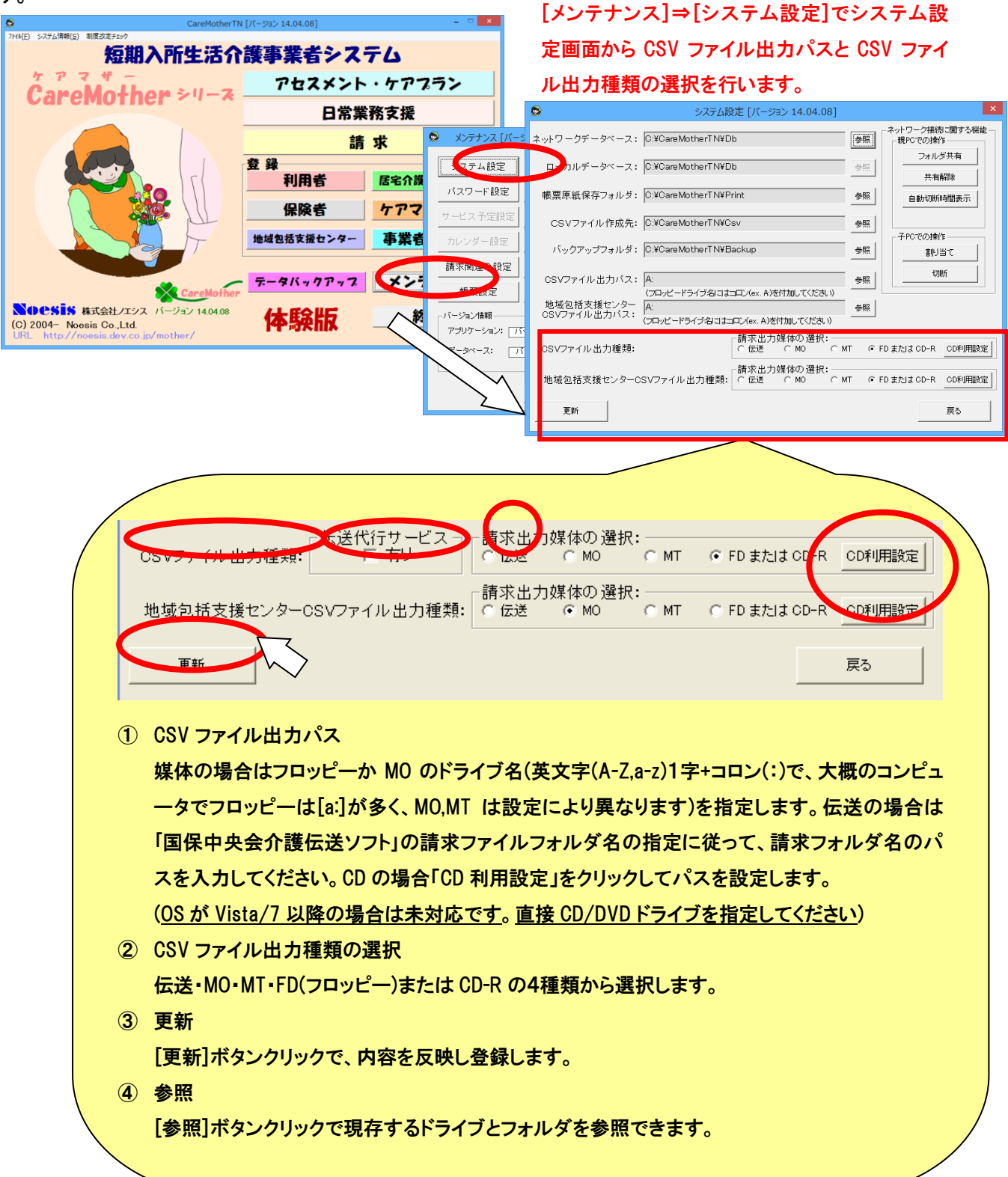

# (2) CSV ファイル転送

FDなどの媒体または、国保連の伝送ソフトのフォルダなどにCSVファイルをコピーします。請求業務画面(請求のトップ 画面)から「CSV ファイル転送・削除」ボタンをクリックします。

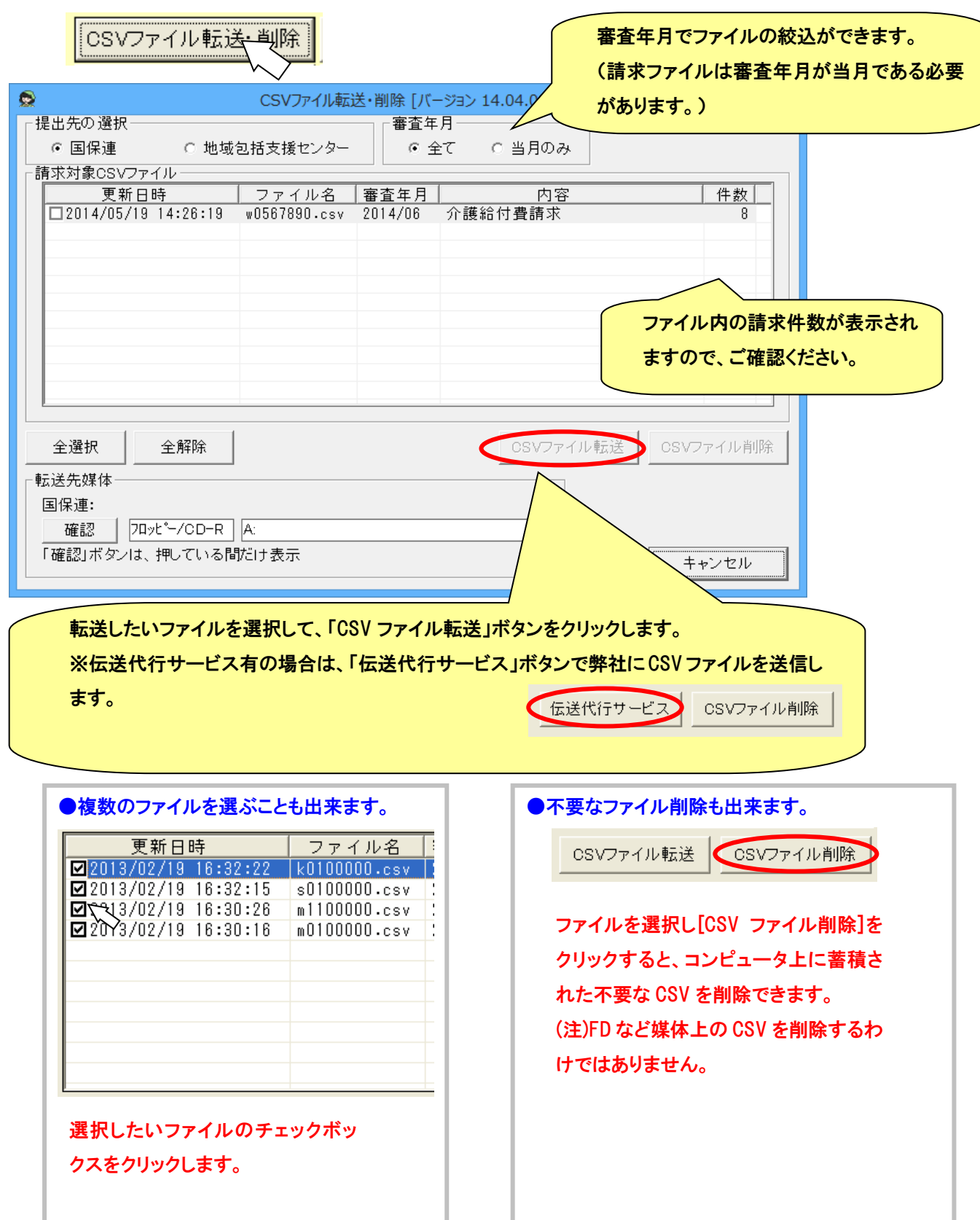

### (3) CD-R への保存方法

① WindowsXP の場合

前項「CSV ファイル転送」後、以下のメッセージがディスプレイ右下に出てきますので、バルーンをクリックしてくださ い。 mar. ومره

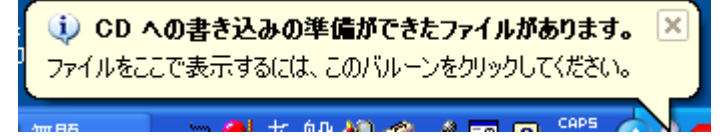

バルーンが消えてしまったときは、「スタート」右クリック→エクスプローラ(X)で、スターとメニューを開き、CD-RW ド ライブをダブルクリックしてください。

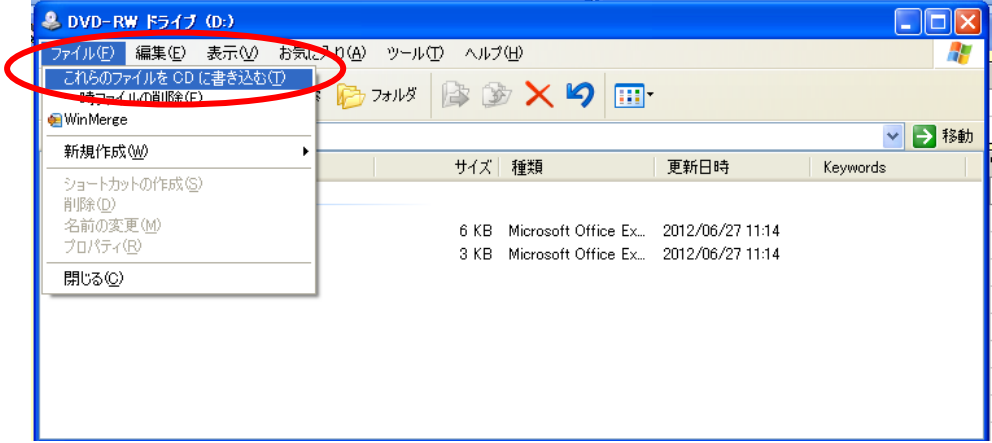

CD―RW ドライブの領域に請求ファイルが一時保存されているのを確認したら、ファイル(F)をクリックし、「これらの ファイルを CD に書き込む(T)」をメニューからクリックします。

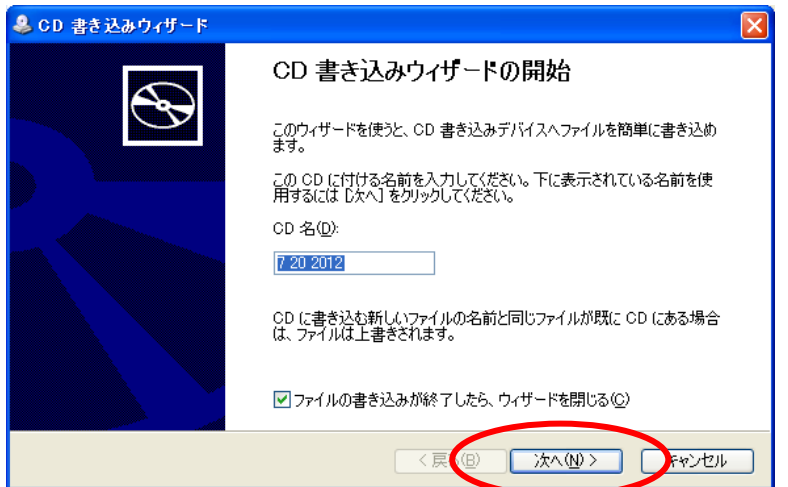

「CD 書き込みウィザード」が表示されますので、CD をドライブに挿入し、「次へ」をクリックすると保存されます。

- ※ CD の容量がない場合や、既に別のフォーマットがされている場合は、書き込み出来ないことが有ります。その 場合は、新しい CD をご用意ください。
- ② WindowsVista, Windows7 の場合 現在対応されていませんので、CD/DVD ドライブを「参照」ボタンから直接指定してください。

■ メンテナンス

この章では、メンテナンスの各機能について記述してあります。メイン画面の「メンテナンス」をクリックして、メンテナンス 画面を表示します。

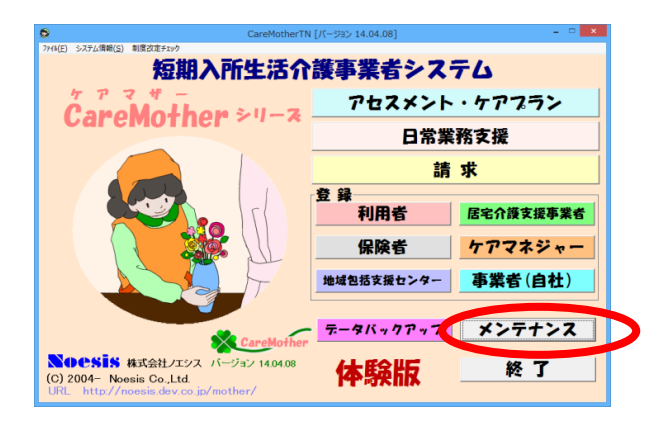

● メンテナンス画面

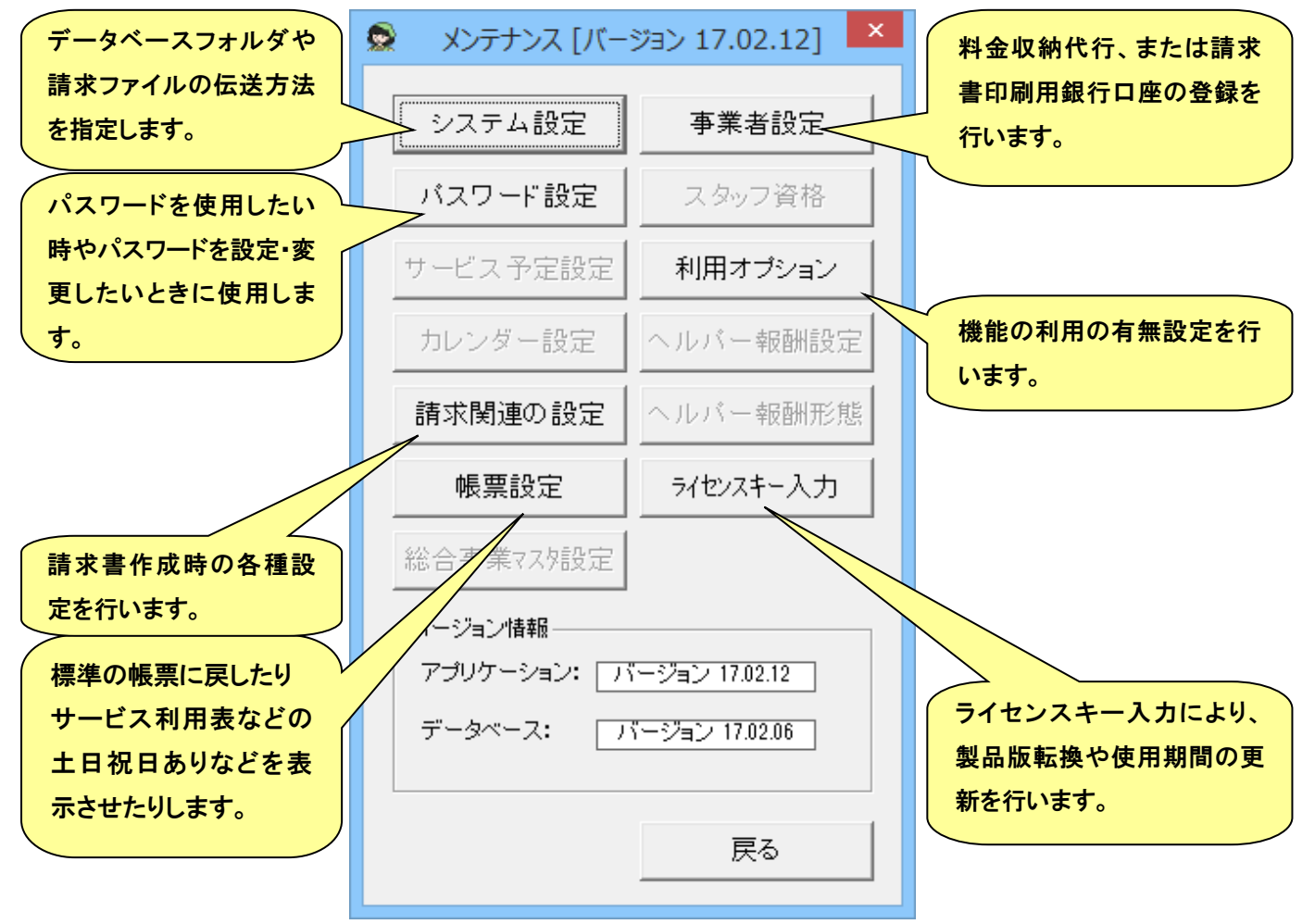

## ● システム設定

データベースフォルダや請求ファイルの伝送方法を指定します。

データベースや CSV ファイルのフォルダ位置を指定することが出来ます。初期値では下記のパスに 指定されています。下記のパスで支障がない場合は、特に変更する必要はありません。

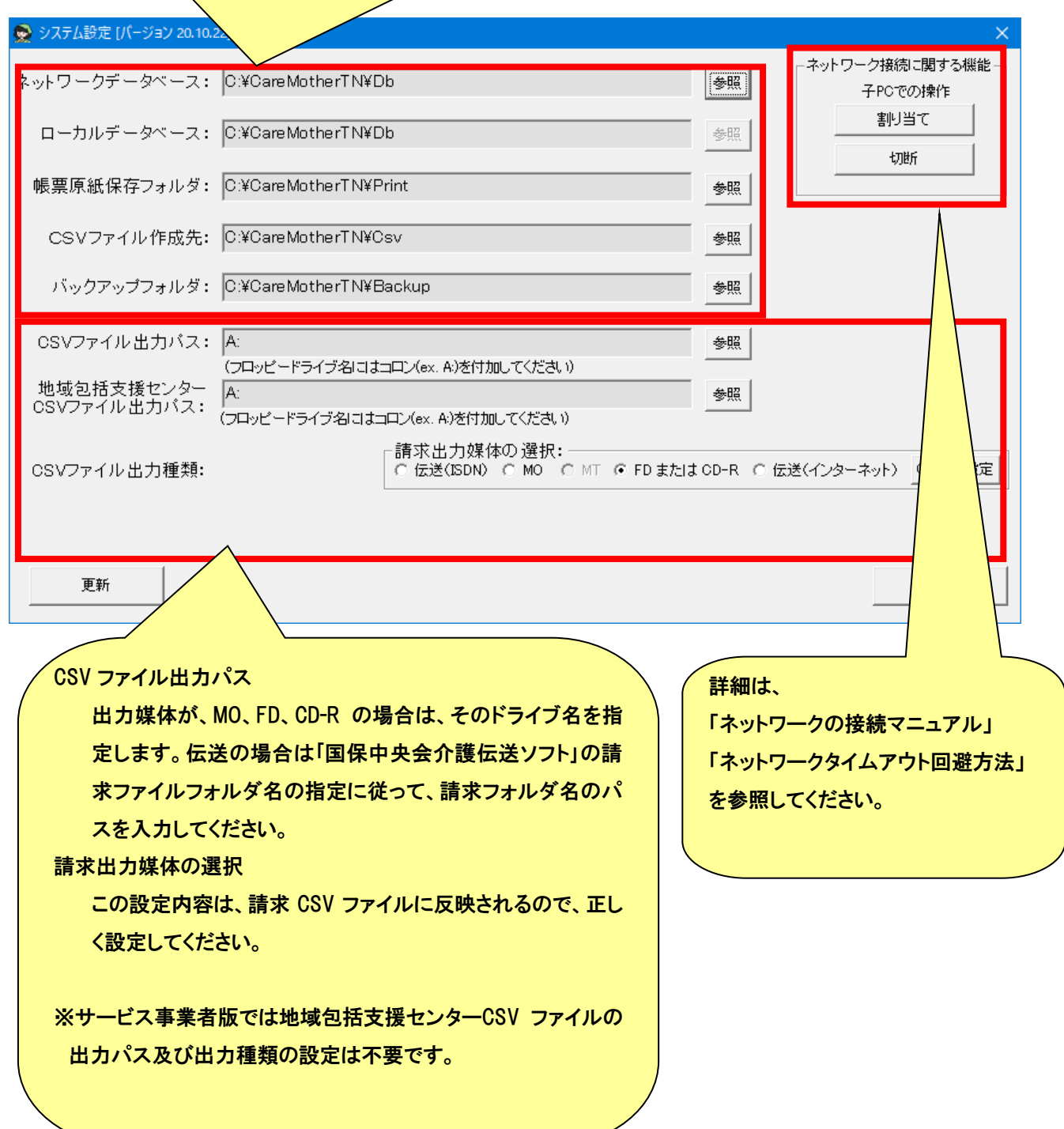

#### ● 事業者設定

料金収納代行サービスを利用して、利用者請求の口座振替をする時の振替口座を入力します。 (料金収納代行サービスのご利用は、事業者さま個々のご契約が必要です) また、振込を希望する利用者さまへ送付する請求書に印字する振込先口座を入力します。

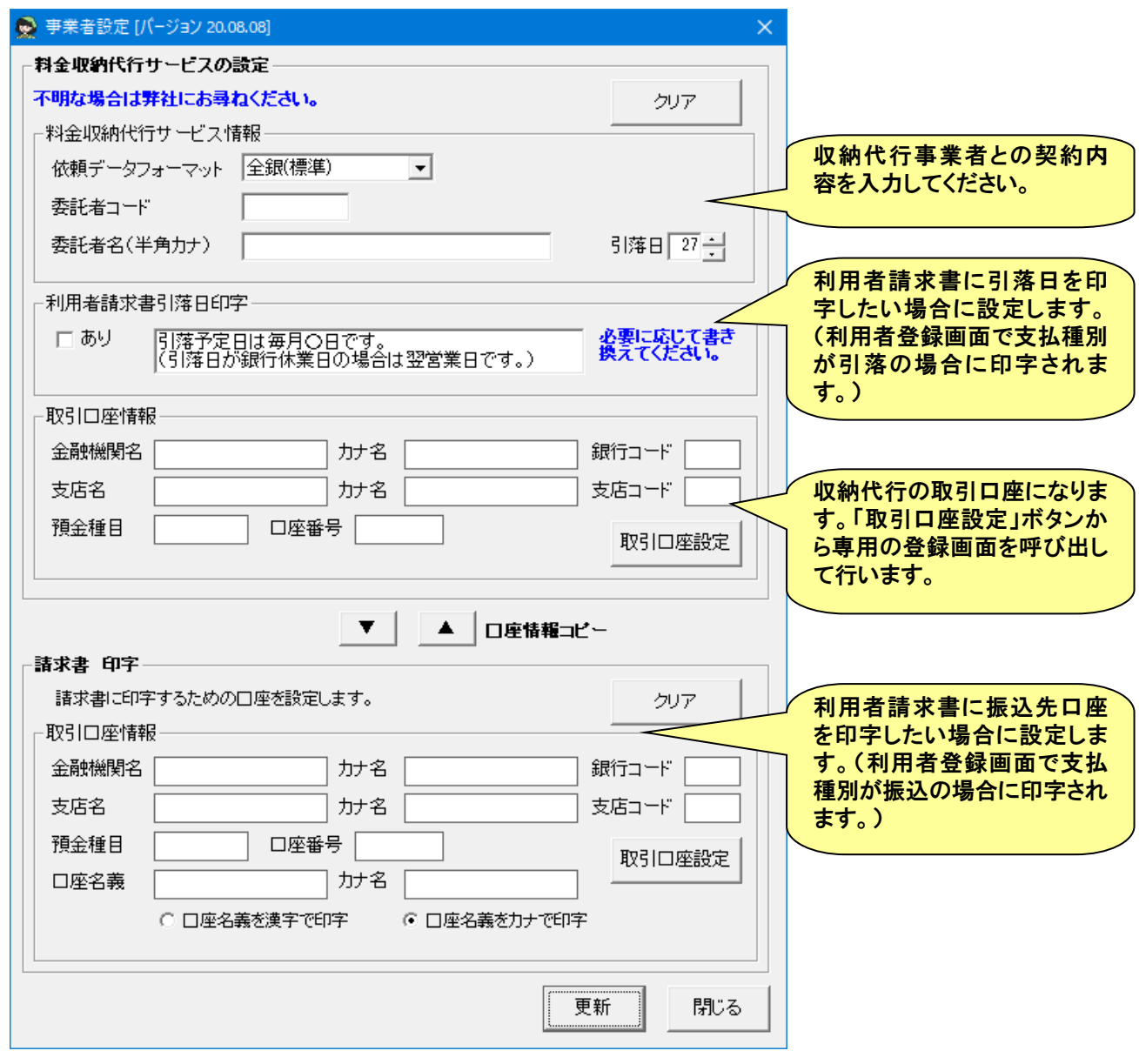

※料金収納代行サービスの詳細は「料金収納代行ファイル(全銀手順)作成ユーザーズガイド」を参照してください。

## ● パスワード設定

パスワードを使用したい時やパスワードを設定・変更したいときに使用します。 (図は、起動時パスワードの例です。他の機能のパスワード設定も同様です。)

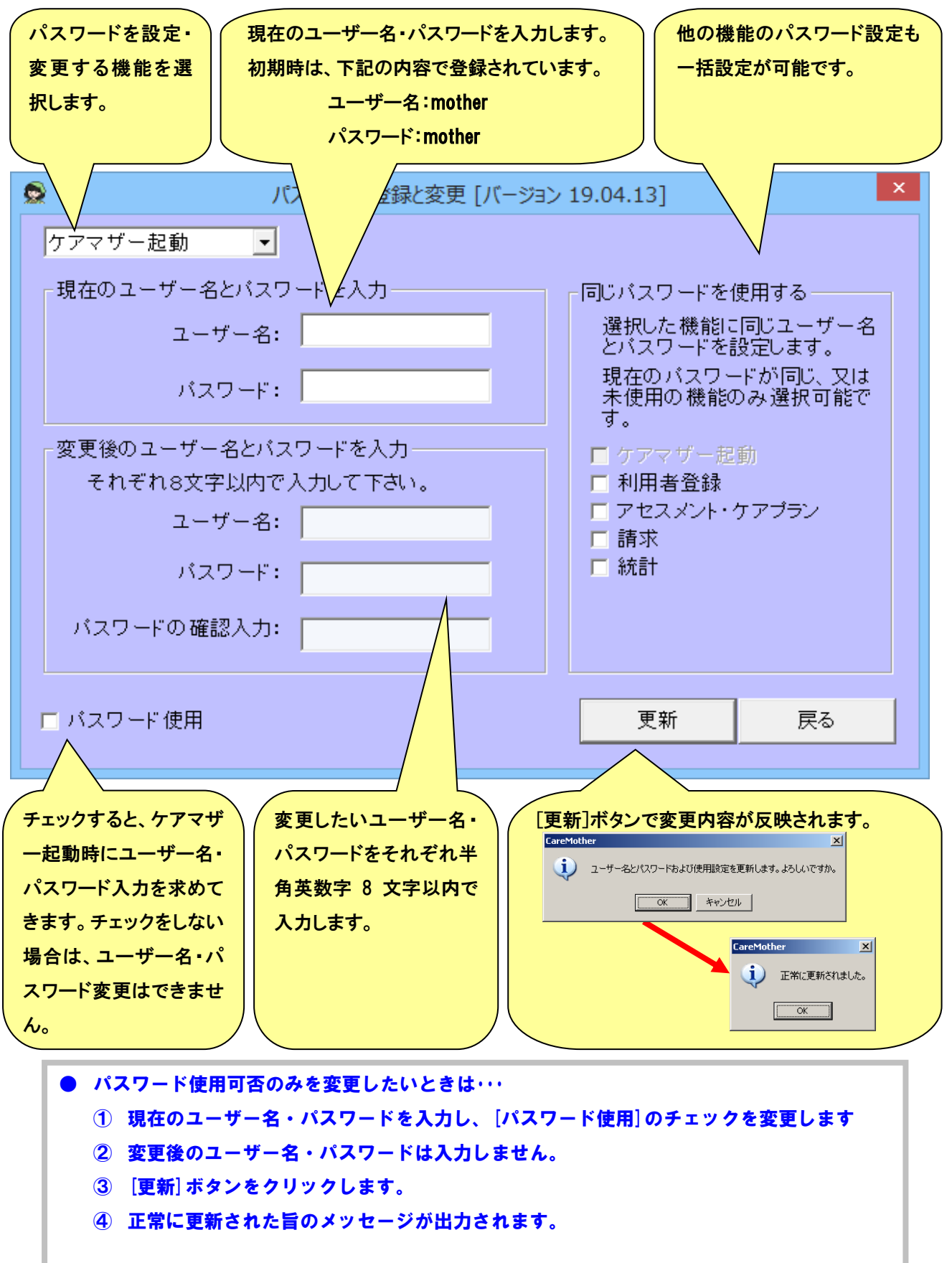

## ● 利用オプション

## 機能許可設定を行います。色のついている項目は複数台使用している場合でも共通設定になります。

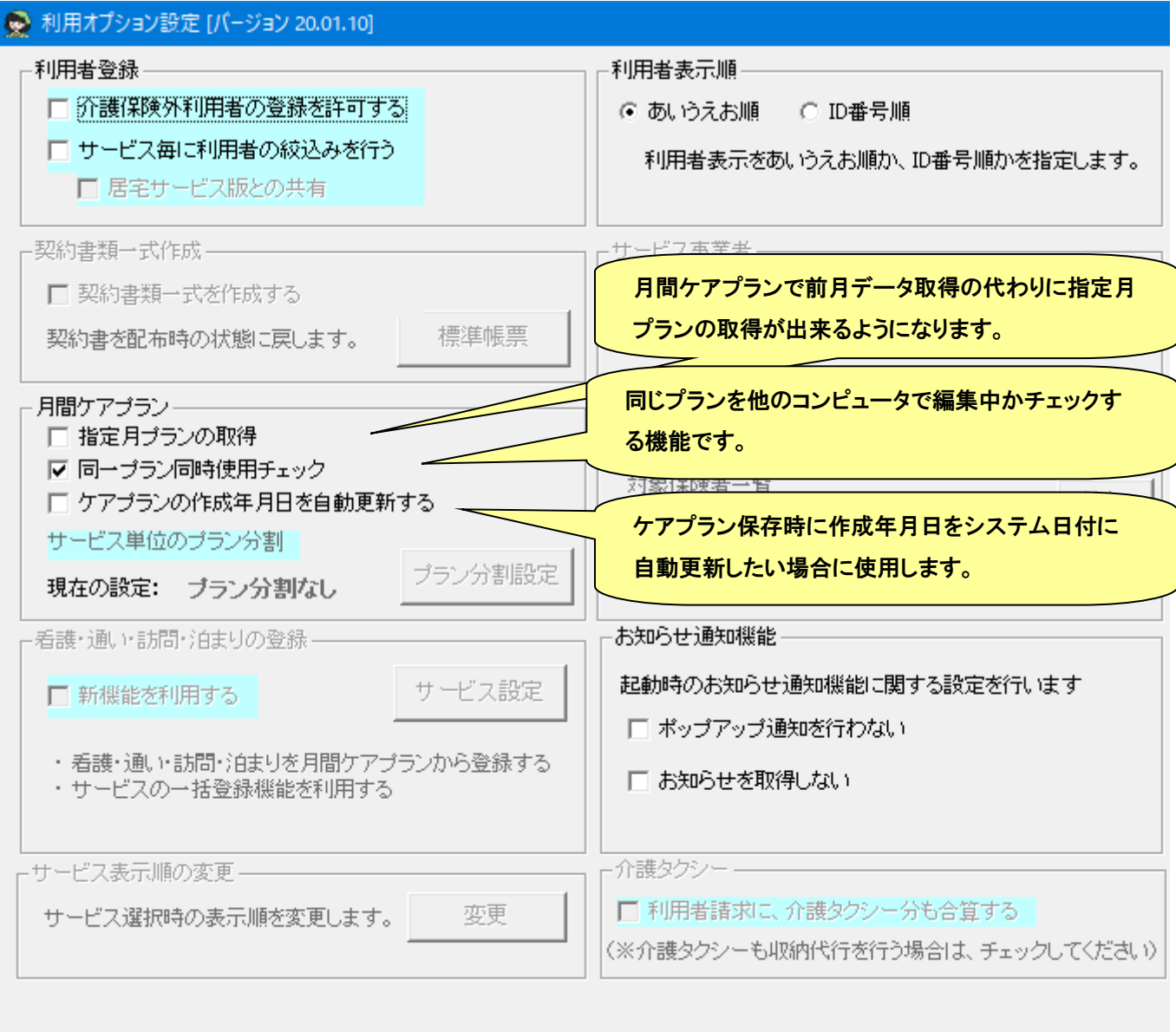

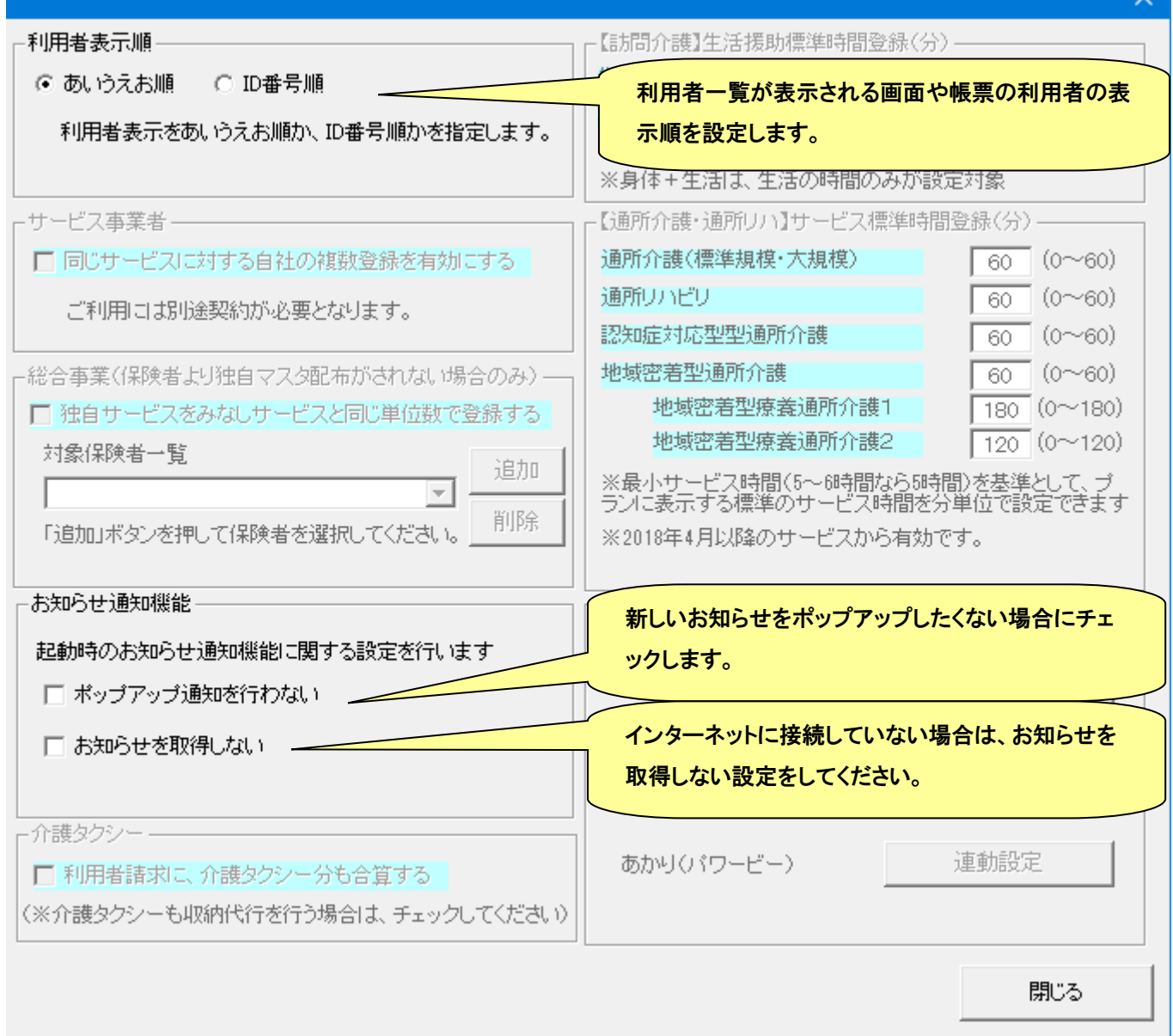

 $\sim$ 

## ● 請求関連の設定

レセプトおよび消費税に関する請求関連の設定を行います。

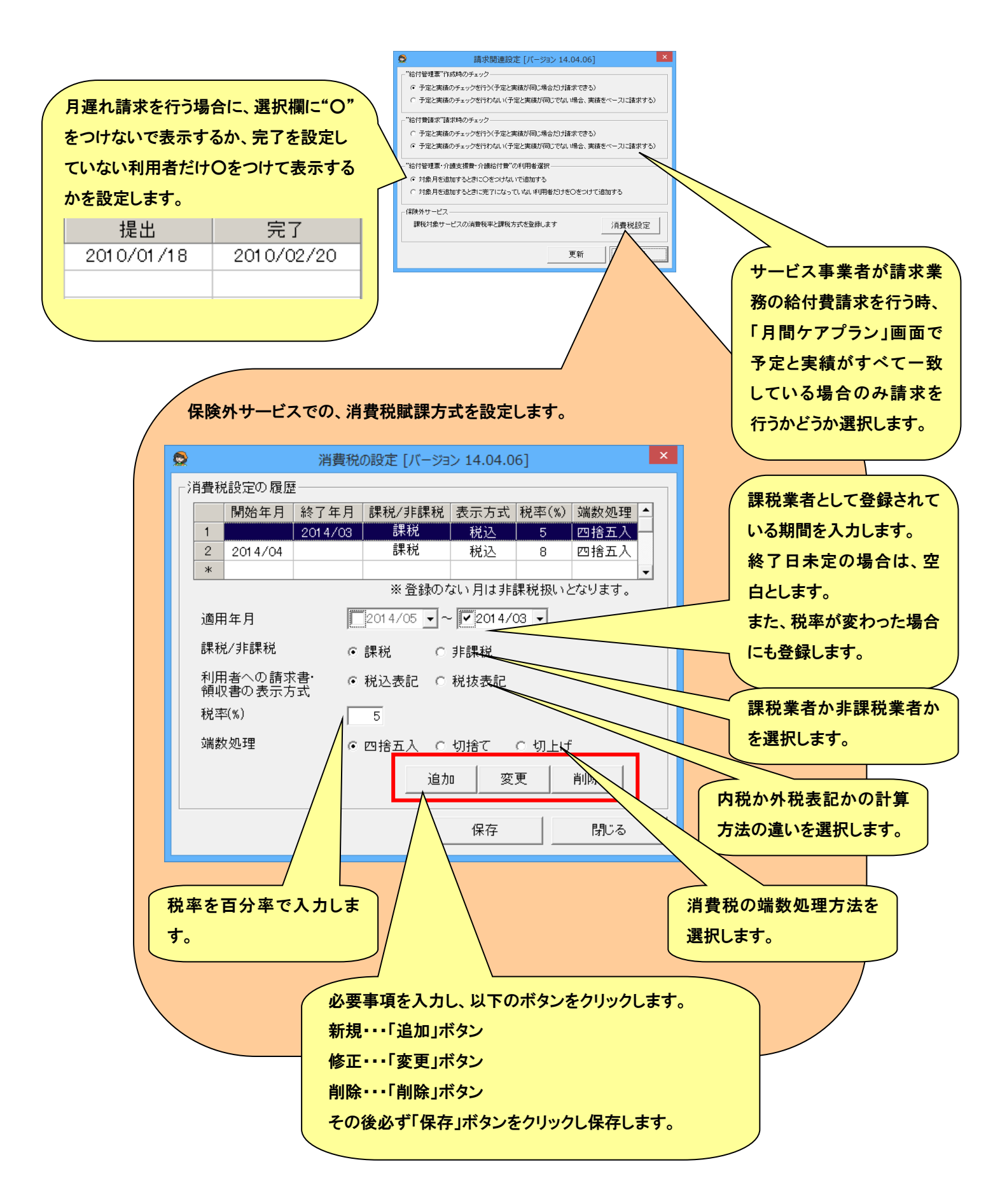

## ● 帳票設定

# 帳票に関連する設定を行います。

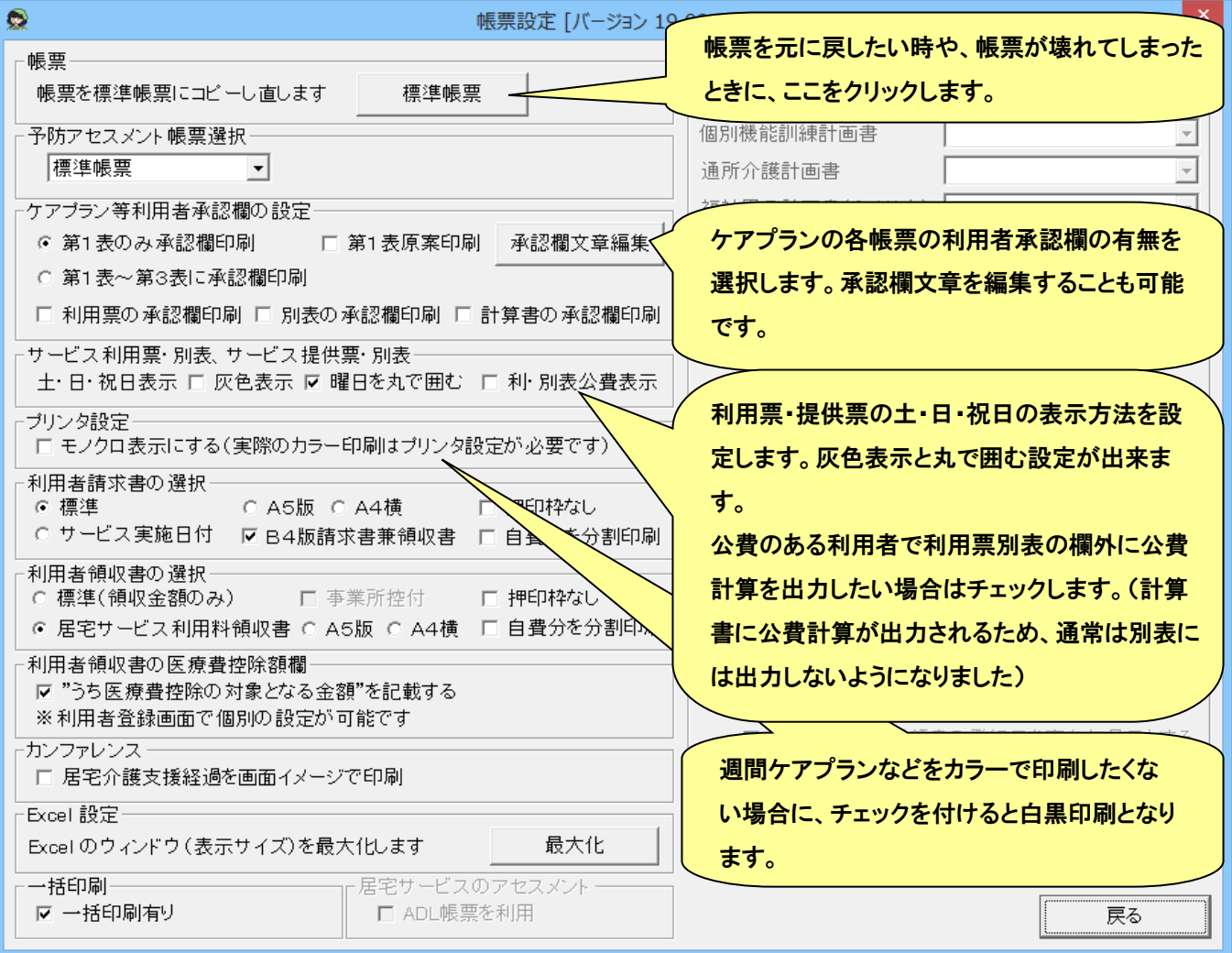

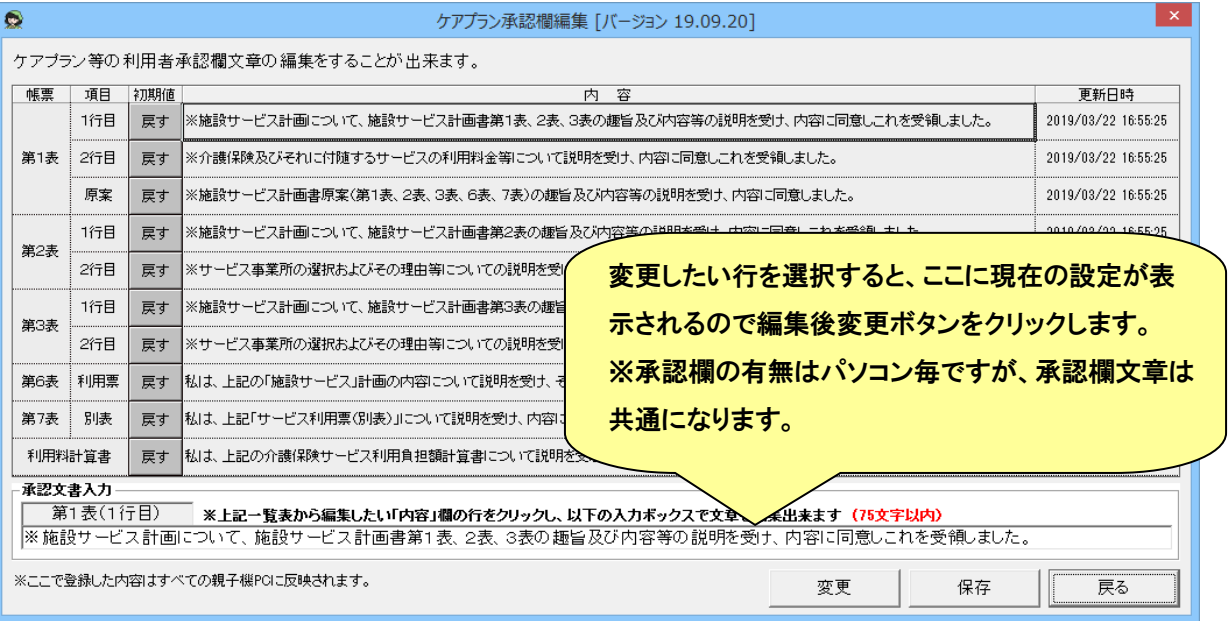

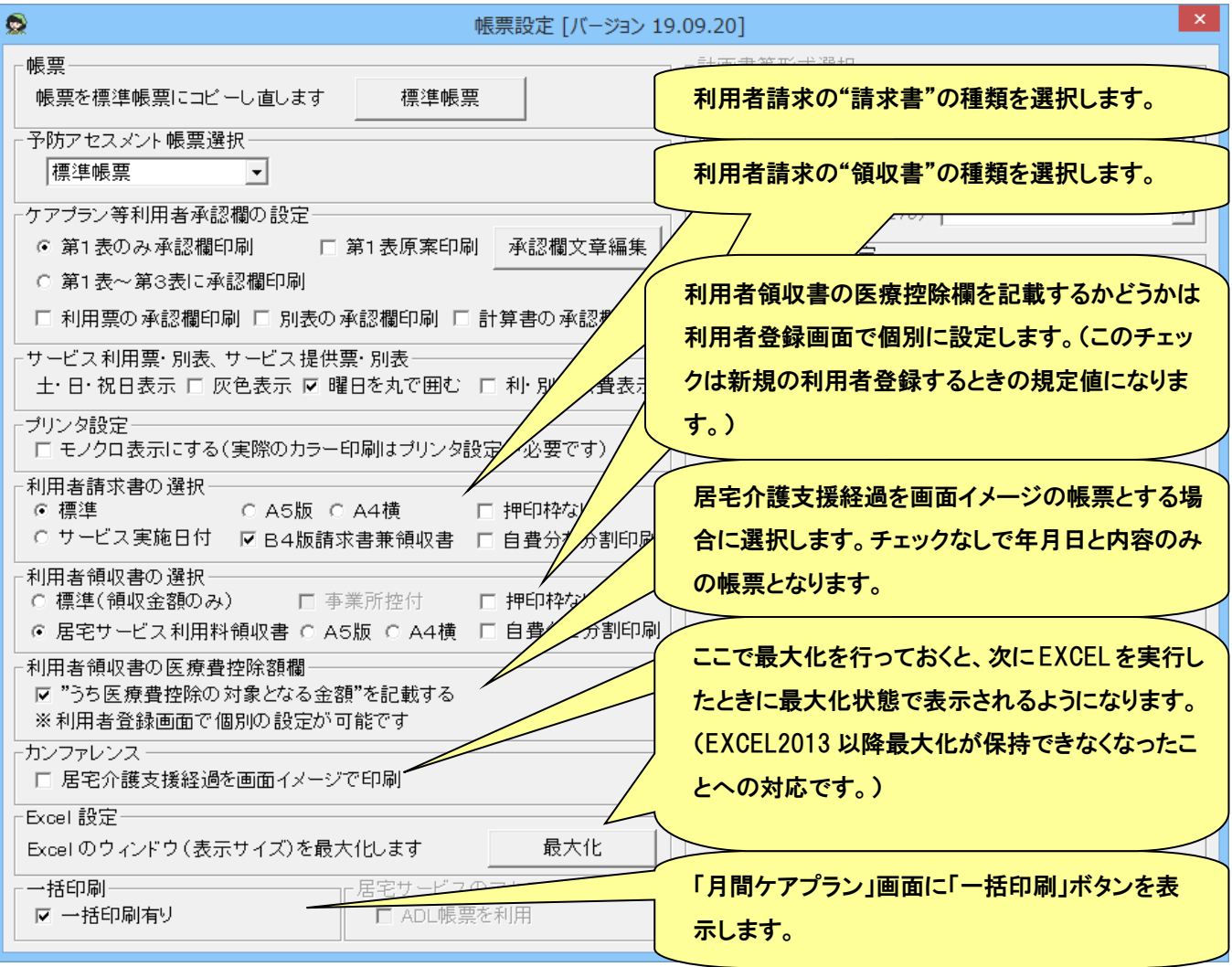

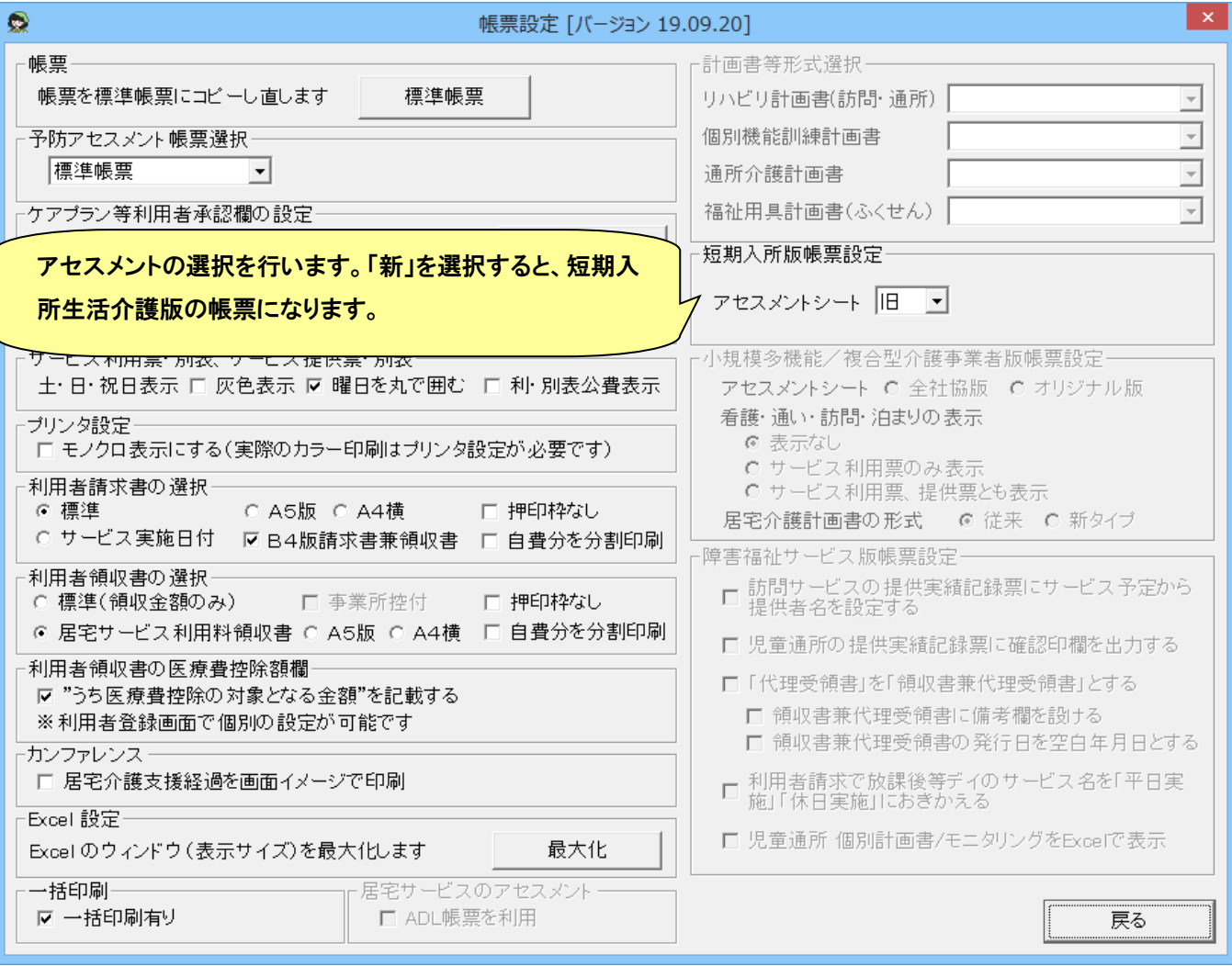

「メンテナンス」画面の「ライセンスキー入力」ボタンを押下して呼出します。

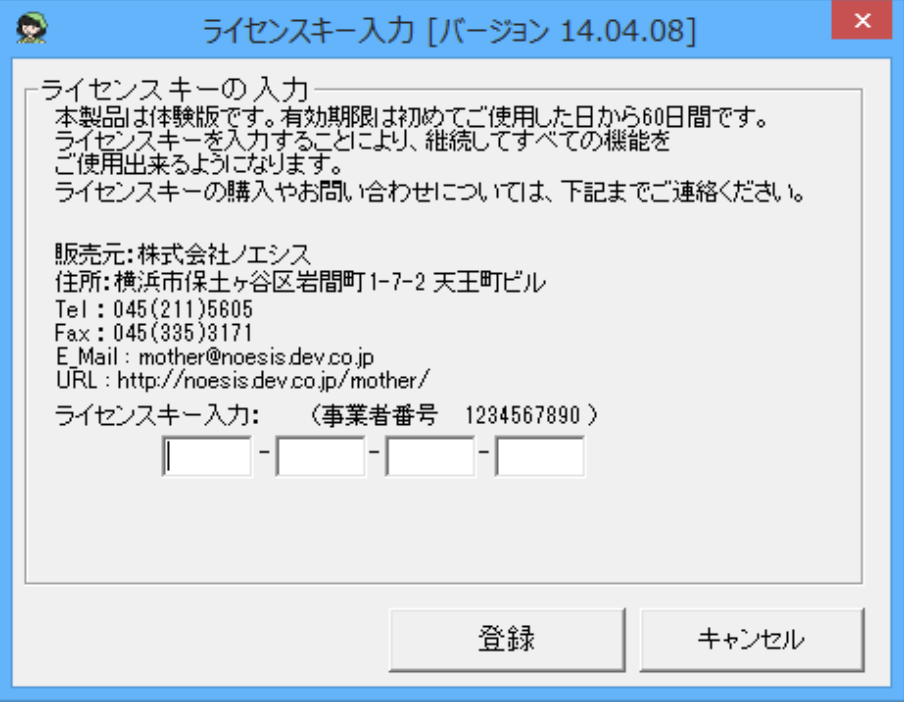
■ データバックアップ

ケアマザーのデータに関する処理を行う画面です。

## ● データベースのバックアップ

ケアマザーデータのバックアップやリストアを行います。

※リストアは、パソコンの入替等に使用しますが、現在のデータを壊してしまうおそれがあるので、ノエシスにお問い合わ せください。

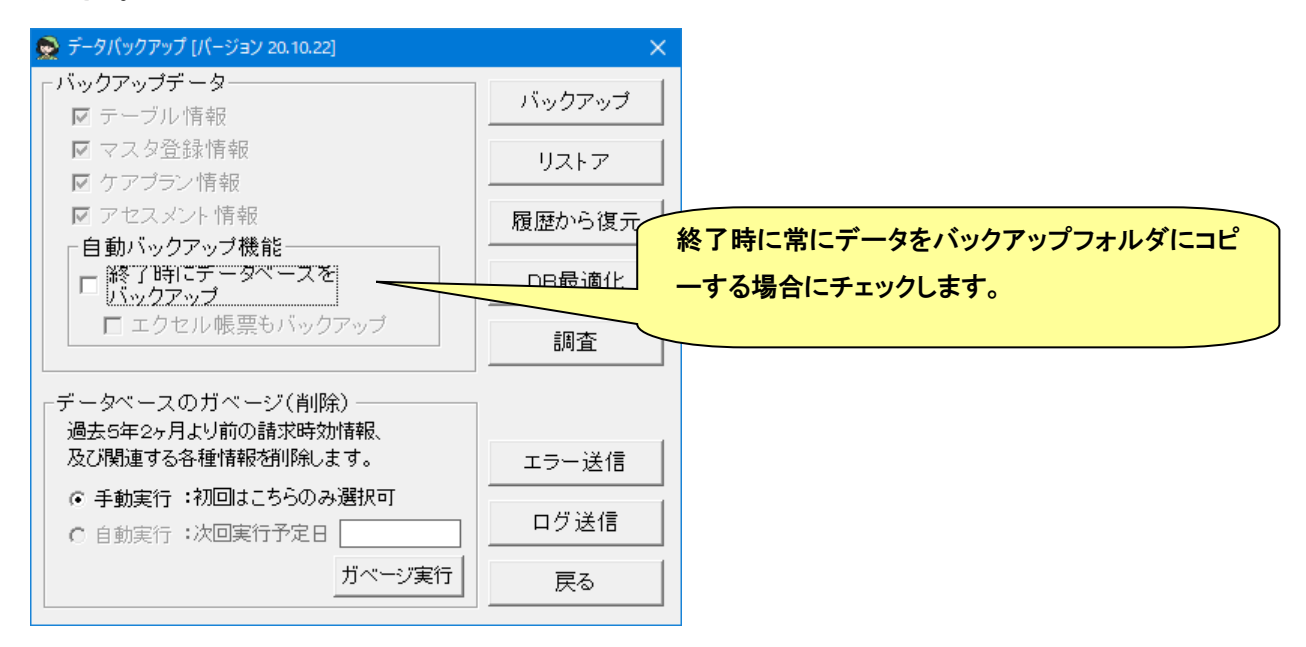

請求時効となった 5 年 2 ケ月より前のデータを削除するための機能です。各プランデータや中止日が 5 年 2 ケ月より前

## の中止者が削除されます。

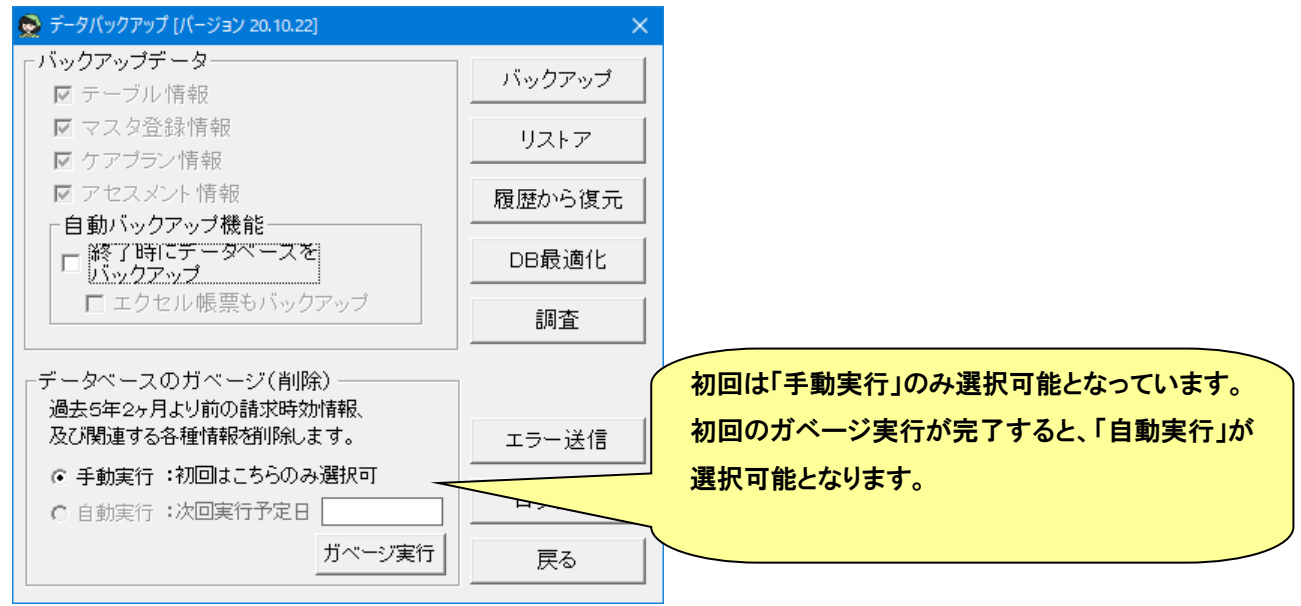

「ガベージ実行」ボタンをクリックすると、ガベージ対象データ有無の調査開始の確認ダイアログが表示されますので、 「はい」を選択します。

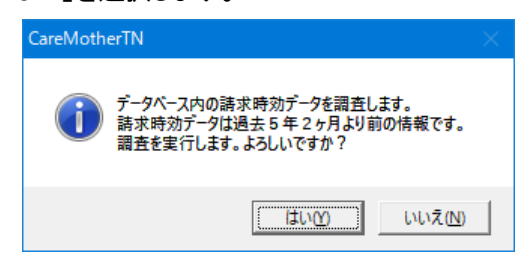

ガベージ対象データが存在する場合は、ガベージ実行確認のダイアログが表示されますので、「はい」を選択します。

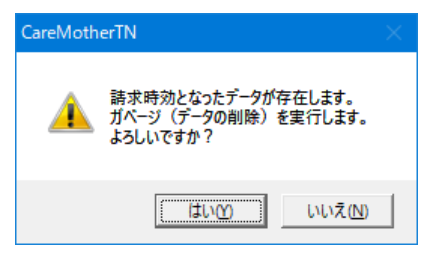

ガベージが終了すると、最適化実行確認のダイアログが表示されますので、「はい」を選択します。

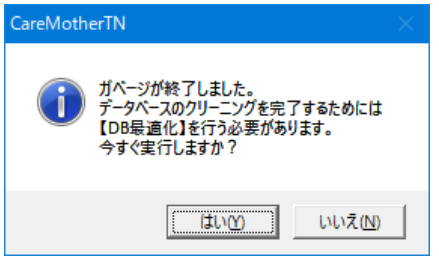

最適化が完了すると、以下のダイアログが表示されます。

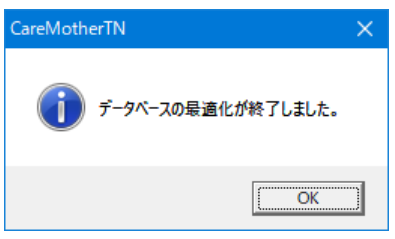

短期入所生活介護事業者システム

ケアマザー(CareMotherTN)ユーザーズマニュアル[操作説明書] Ver.23.09.20

2023 年 09 月 20 日発行

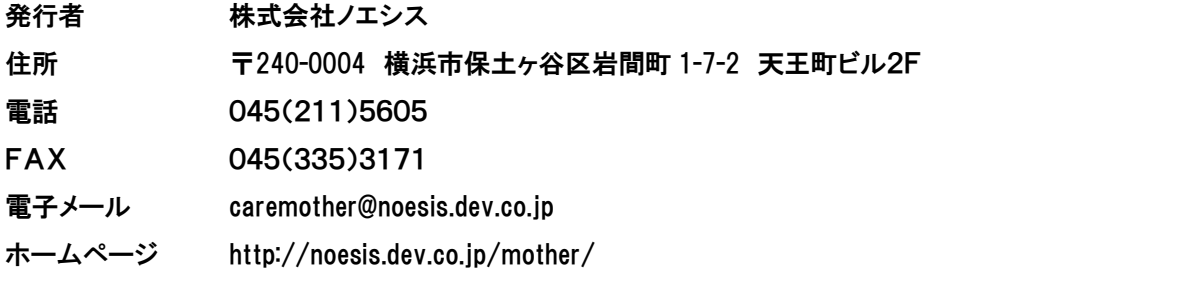

本書の全部又は一部を無断で複写複製(コピー)することは、著作権上の例外を除き法律で禁じられています。 ©2004- Noesis Co., Ltd.